Dell Precision™ Mobile Workstation M6300

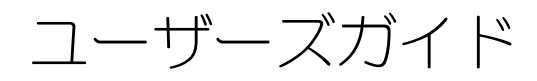

### メモ、注意、警告

■ メモ:コンピュータを使いやすくするための重要な情報を説明しています。

■ 注意:ハードウェアの損傷やデータの損失の可能性を示し、その危険を回避するた めの方法を説明しています。

警告 : 物的損害、けが、または死亡の原因となる可能性があることを示しています。

### 略語について

\_\_\_\_\_\_\_\_\_\_\_\_\_\_\_\_\_\_\_\_

略語の一覧表については、231 [ページの「用語集」](#page-230-0)を参照してください。

Dell™ n シリーズコンピュータをご購入いただいた場合、このマニュアルの Microsoft® Windows® オペレーティングシステムについての説明は適用されま せん。

本書では、上記記載以外の商標および会社名が使用されている場合がありますが、これらの商標や会 社名は、一切 Dell Inc. に帰属するものではありません。

モデル PP05XA

2008 年 8 月 P/N PY760 Rev. A03

この文書の情報は事前の通知なく変更されることがあります。 **© 2007–2008** すべての著作権は **Dell Inc.** にあります。

Dell Inc. の書面による許可のない複製は、いかなる形態においても厳重に禁じられています。

本書に使用されている商標: Dell、DELL ロゴ、Dell Precision、Dell Media Experience、Dell TravelLite、ExpressCharge、Undock & Go、および Strike Zone は Dell Inc. の商標です。Intel は Intel Corporation の登録商標で、Core は Intel Corporation の商標です。Microsoft、Windows、および Windows Vista は 米国および他の国での Microsoft Corporation の商標または登録商標のいずれかです。 Bluetooth は Bluetooth SIG, Inc. が所有する登録商標で、Dell が使用権を所有します。EMC は EMC Corporation の登録商標です。ENERGY STAR は U.S. Environmental Protection Agency の登録商標で す。Blu-ray Disc は Blu-ray Disc Association の商標です。

# 目次

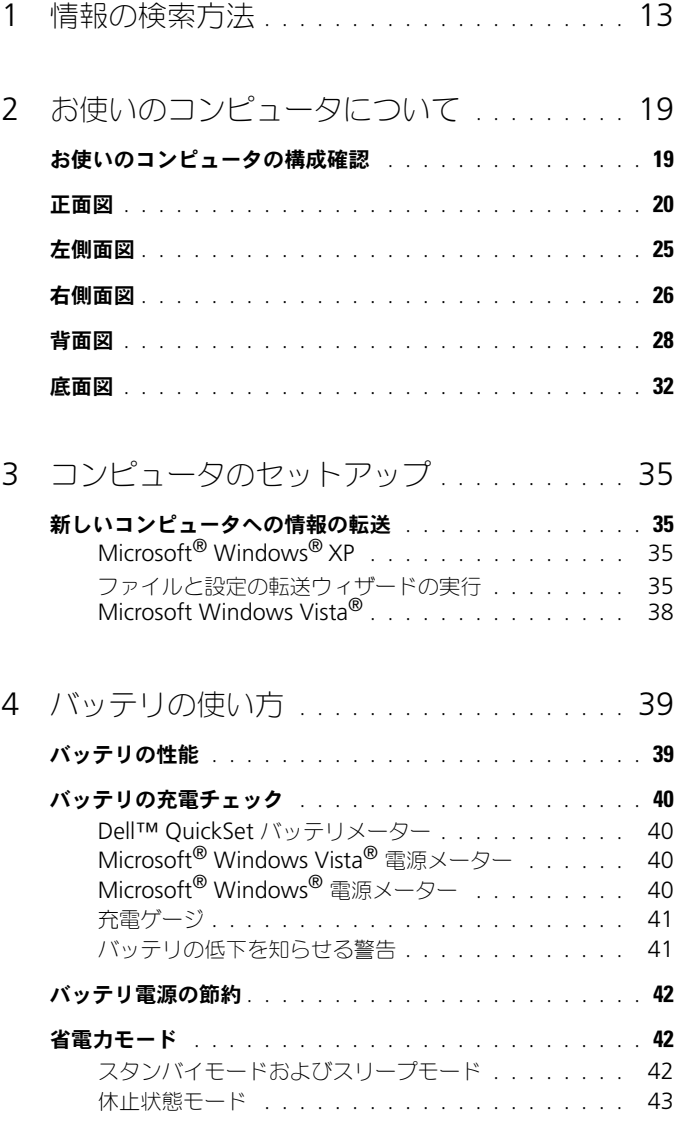

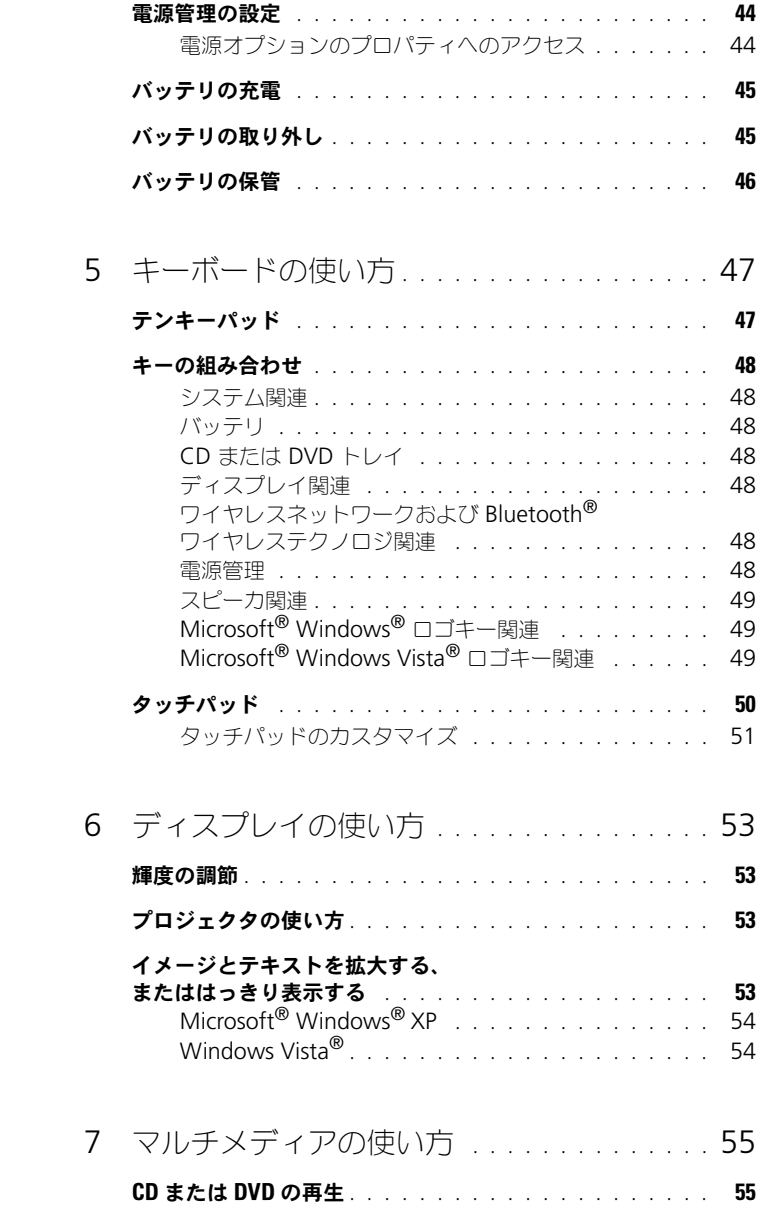

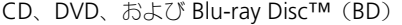

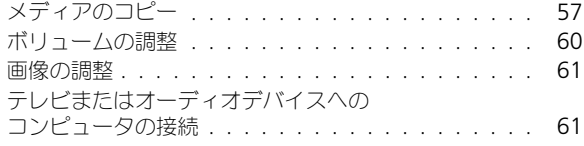

### 8 [ネットワークのセットアップと](#page-78-0) [使い方](#page-78-0) 79

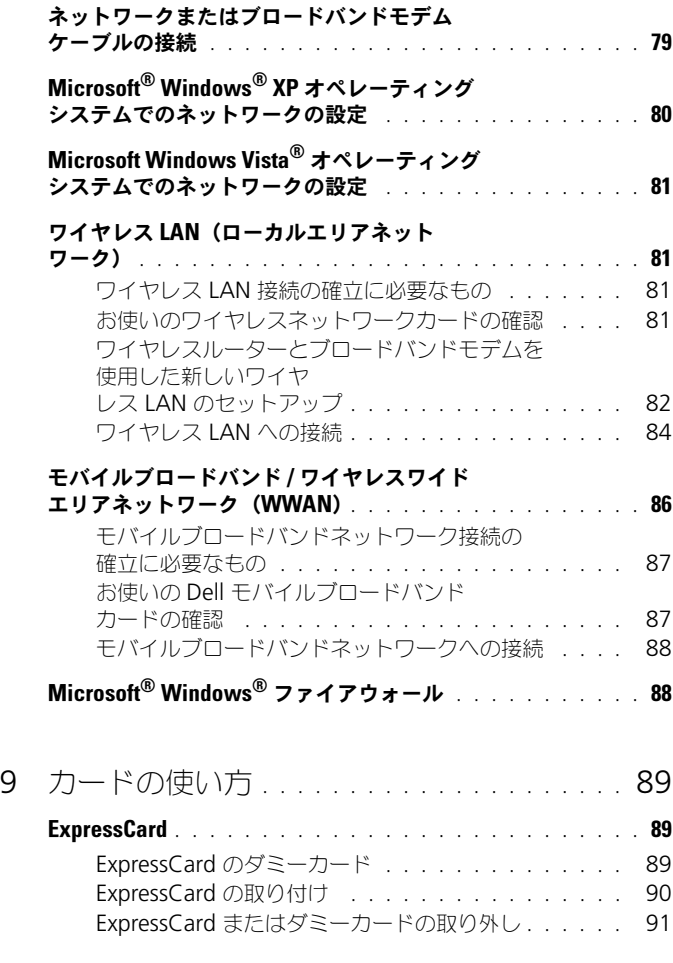

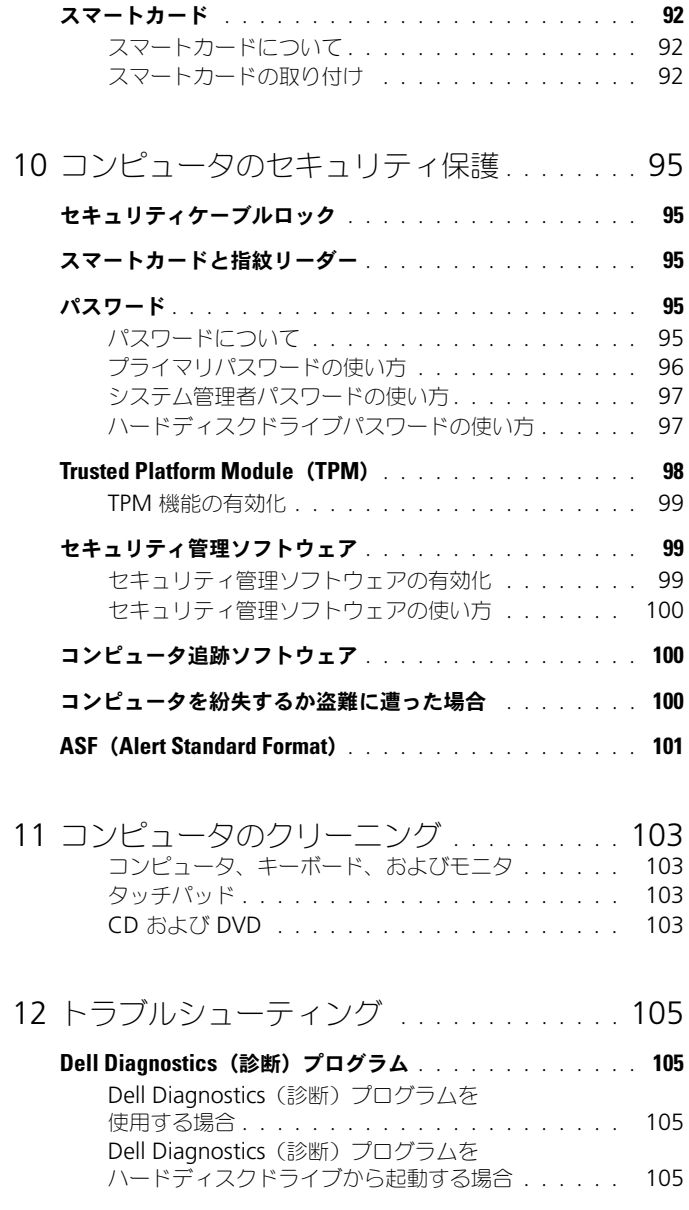

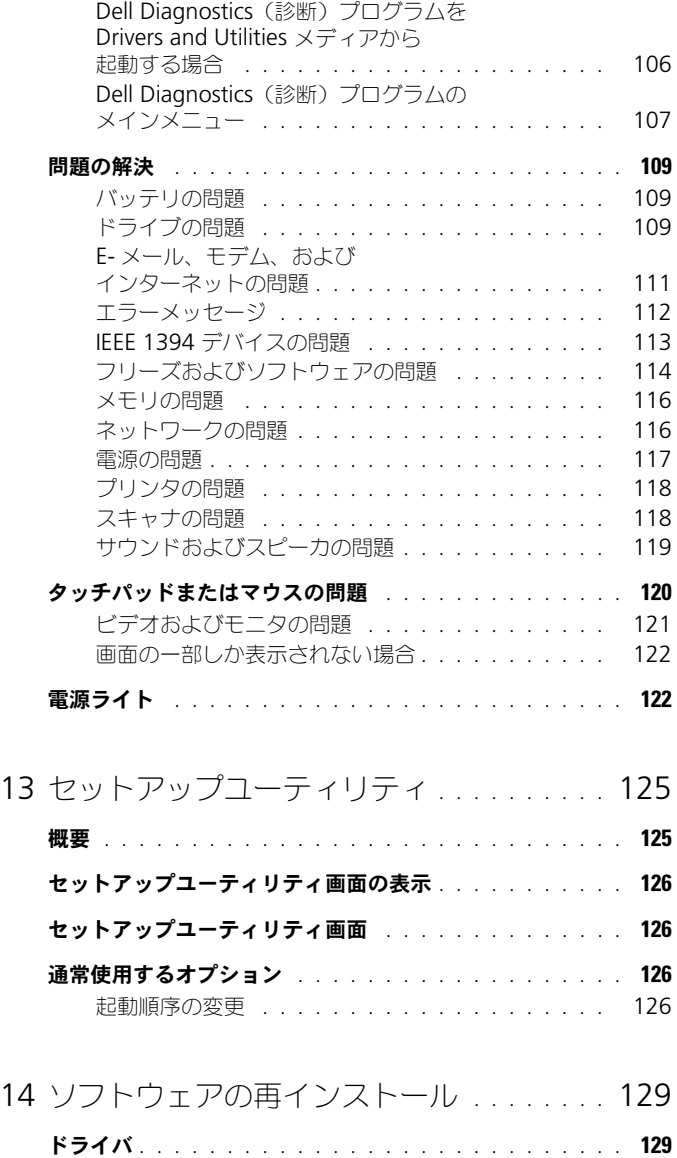

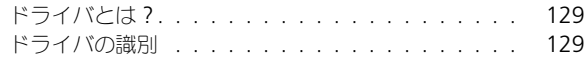

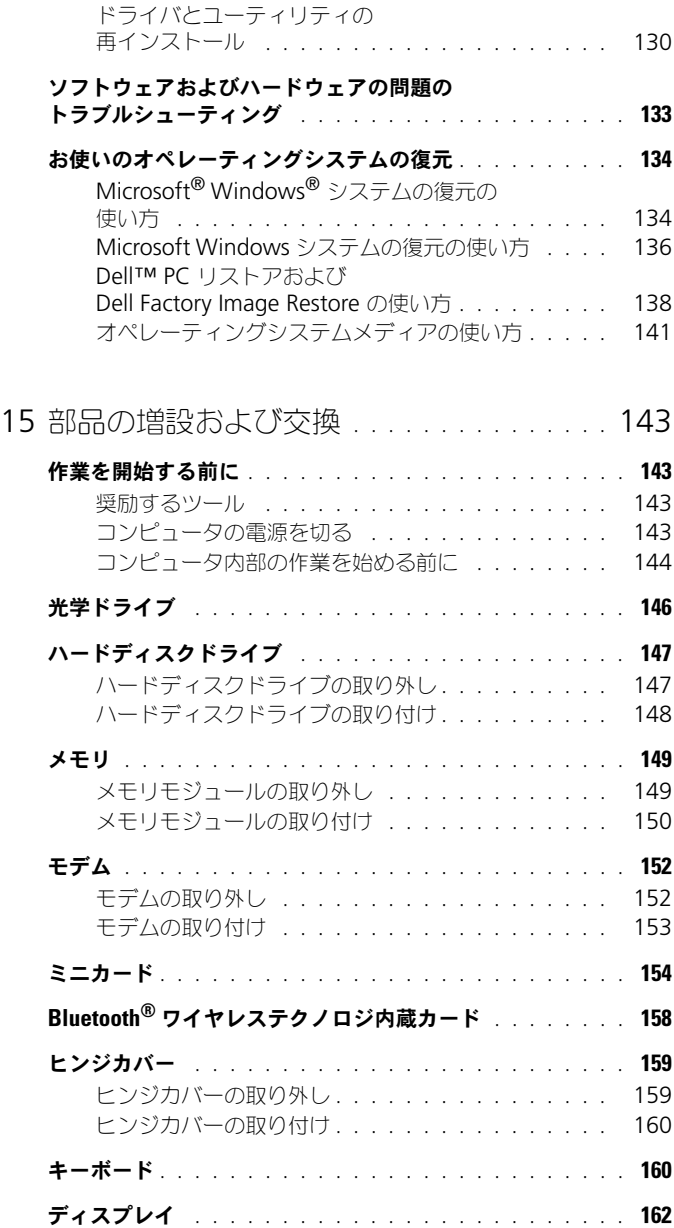

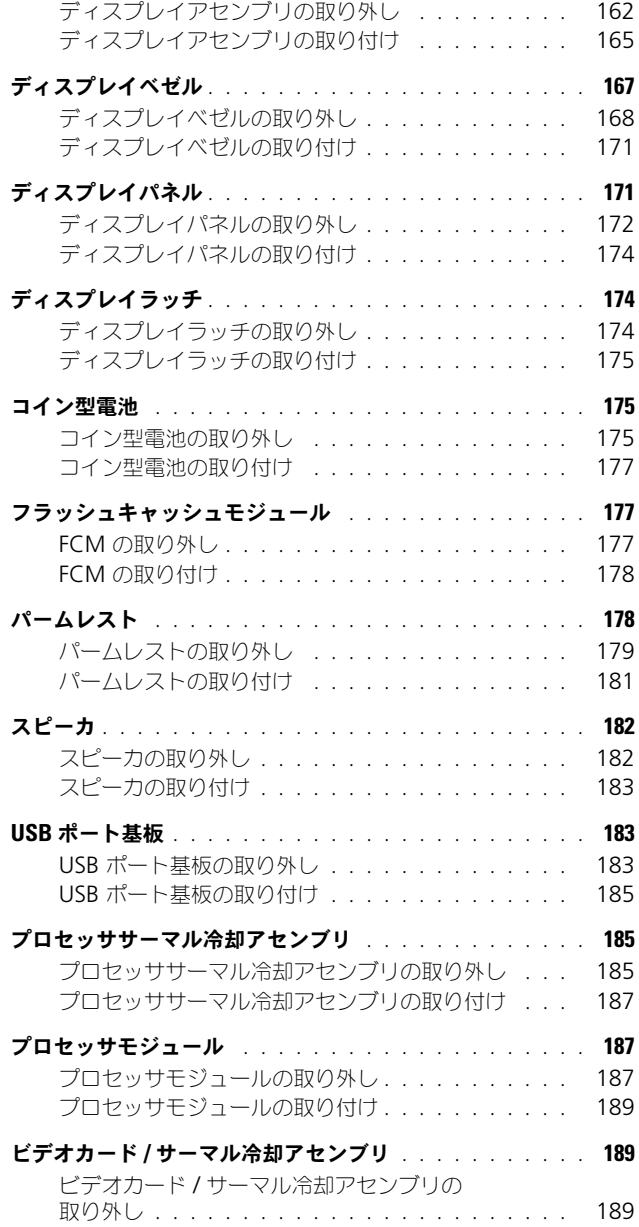

### 目次 | 9

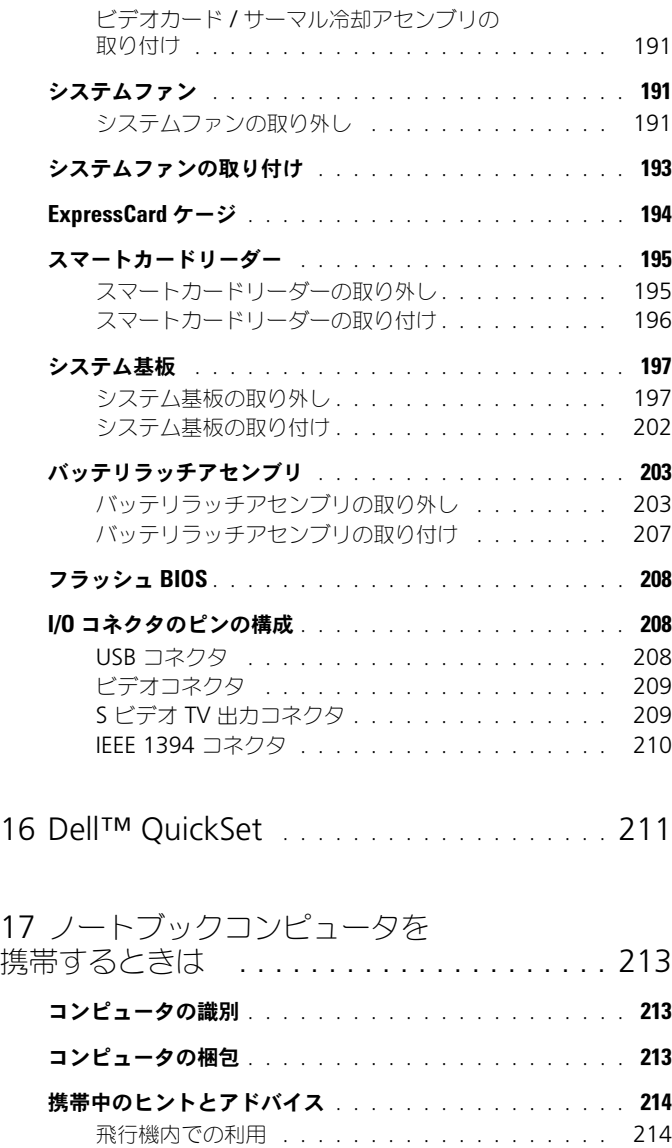

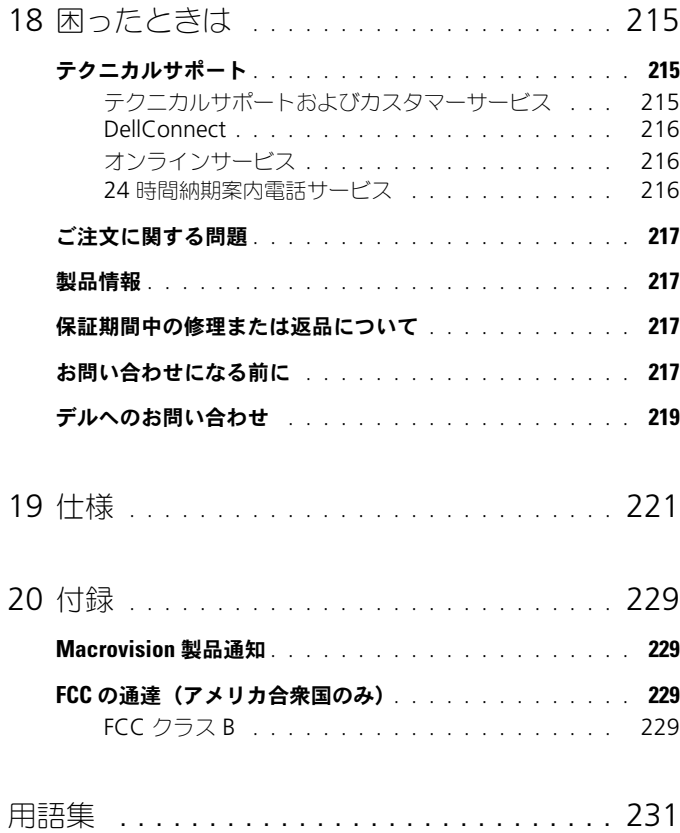

### 12 | 目次

# <span id="page-12-0"></span>情報の検索方法

■ メモ: 一部の機能やメディアはオプションなので、出荷時にコンピュータに搭載さ れていない場合があります。特定の国では使用できない機能やメディアもあります。

■ メモ:追加の情報がコンピュータに同梱されている場合があります。

#### 何をお探しですか? いっちん こちらをご覧ください

- コンピュータの診断プログラム
- コンピュータのドライバ
- デバイスのマニュアル
- ノートブックシステムソフトウェア (NSS)

Drivers and Utilities メディア

メモ : 『Drivers and Utilities』メディアは オプションのため、出荷時にすべてのコン ピュータに付属しているわけではありま せん。

マニュアルおよびドライバは、本コン ピュータにすでにインストールされていま す。このメディアを使用して、ドライバの 再インストール(130 [ページの「ドライバ](#page-129-1) [とユーティリティの再インストール」](#page-129-1)を参 照)、または Dell Diagnostics (診断) プ ログラムの実行 (105 [ページの「](#page-104-4)Dell Diagnostics (診断) プログラム | を参照) を行います。

メディア内に Readme ファイルが含まれ ている場合があります。この Readme ファイルでは、コンピュータの技術的変更 に関する最新のアップデートや、技術者ま たは専門知識をお持ちのユーザーを対象と した高度な技術資料を参照できます。

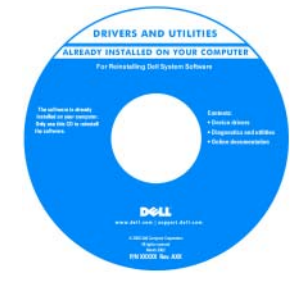

メモ : ドライバおよびマニュアルのアップ デート版は、**support.jp.dell.com** で入手 できます。

- コンピュータのセットアップ方法
- コンピュータのお手入れ方法
- 基本的なトラブルシューティングの情報
- Dell Diagnostics(診断)プログラムの 実行方法
- ツールとユーティリティ
- プリンタのセットアップ方法
- コンピュータの開け方

#### 何をお探しですか? こちらをご覧ください

クイックリファレンスガイド

メモ : このマニュアルはオプションの場合 があるため、必ずしもお使いのコンピュー タに付属しているとは限りません。

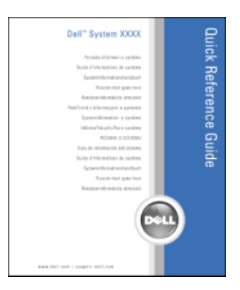

メモ : このマニュアルは、PDF 形式のもの をウェブサイト(**support.jp.dell.com**) でご覧いただけます。

- 安全にお使いいただくための注意
- 認可機関の情報
- 作業姿勢に関する情報
- エンドユーザライセンス契約

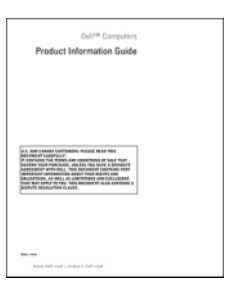

Dell™ 製品情報ガイド

- サービスタグとエクスプレスサービス コード
- Microsoft Windows ライセンスラベル

#### 何をお探しですか? いちをご覧ください

<span id="page-14-0"></span>サービスタグおよび Microsoft® Windows® ライセンス

これらのラベルはお使いのコンピュータに 貼られています。

- サービスタグは、 **support.jp.dell.com** をご参照の際 に、またはサポートへのお問い合わせの 際に、コンピュータの識別に使用します。
- エクスプレスサービスコードを利用する と、サポートに直接電話で問い合わせる ことができます。

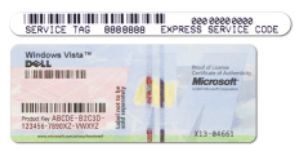

メモ : セキュリティ対策の強化として、新 たにデザインされた Microsoft Windows ライセンスラベルには、ラベルの一部が欠 けている「穴」が組み込まれ、ラベルが剥 がれにくくなっています。

- 技術情報 トラブル解決ナビ、Q&A
- サービスと保証 問い合わせ先、保証、 および修理に関する情報
- サービスおよびサポート サービス契約 <sup>します。</sup>
- Dell テクニカル Update Service お使 いのコンピュータに関するソフトウェア およびハードウェアのアップデートを E-メールにて事前に通知するサービスです。
- 参照資料 コンピュータのマニュアル、 コンピュータの設定の詳細、製品の仕様、 およびホワイトペーパー
- ダウンロード 認定されたドライバ、 パッチ、およびソフトウェアのアップ デート
- ノートブックシステムソフトウェア (NSS)— お使いのコンピュータのオペ レーティングシステムを再インストール する場合、NSS ユーティリティも再イン ストールする必要があります。NSS は、 お使いのオペレーティングシステムのた めの重要な更新を提供し、プロセッサ、 光学ドライブ、USB デバイスなどをサ ポートします。NSS はお使いのデルコン ピュータが正しく動作するために必要な ものです。ソフトウェアはお使いのコン ピュータおよびオペレーティングシステ ムを自動的に検知して、設定に適した更 新をインストールします。
- ソフトウェアのアップグレードおよびト ラブルシューティングのヒント — よくあ るお問い合わせ(FAQ)、最新トピック、 およびお使いのコンピュータ環境の一般 的な状態

#### 何をお探しですか? けいきょう こちらをご覧ください

デルサポートサイト — support.jp.dell.com

メモ : 適切なサポートサイトを表示するに は、お住まいの地域または業務部門を選択

ノートブックシステムソフトウェアは、 **support.jp.dell.com** にてダウンロード

メモ : **support.jp.dell.com** のユーザー インタフェースは、選択の仕方によって異 なります。

デルサポートユーティリティ

できます。

デルサポートユーティリティは、お使いの コンピュータにインストールされている自 動アップグレードおよび通知システムで す。このサポートは、お使いのコンピュー タ環境のリアルタイムな状態のスキャン、 ソフトウェアのアップデート、および関連 するセルフサポート情報を提供します。デ ルサポートユーティリティは、タスクバー の マン アイコンからアクセスします。

<span id="page-16-0"></span>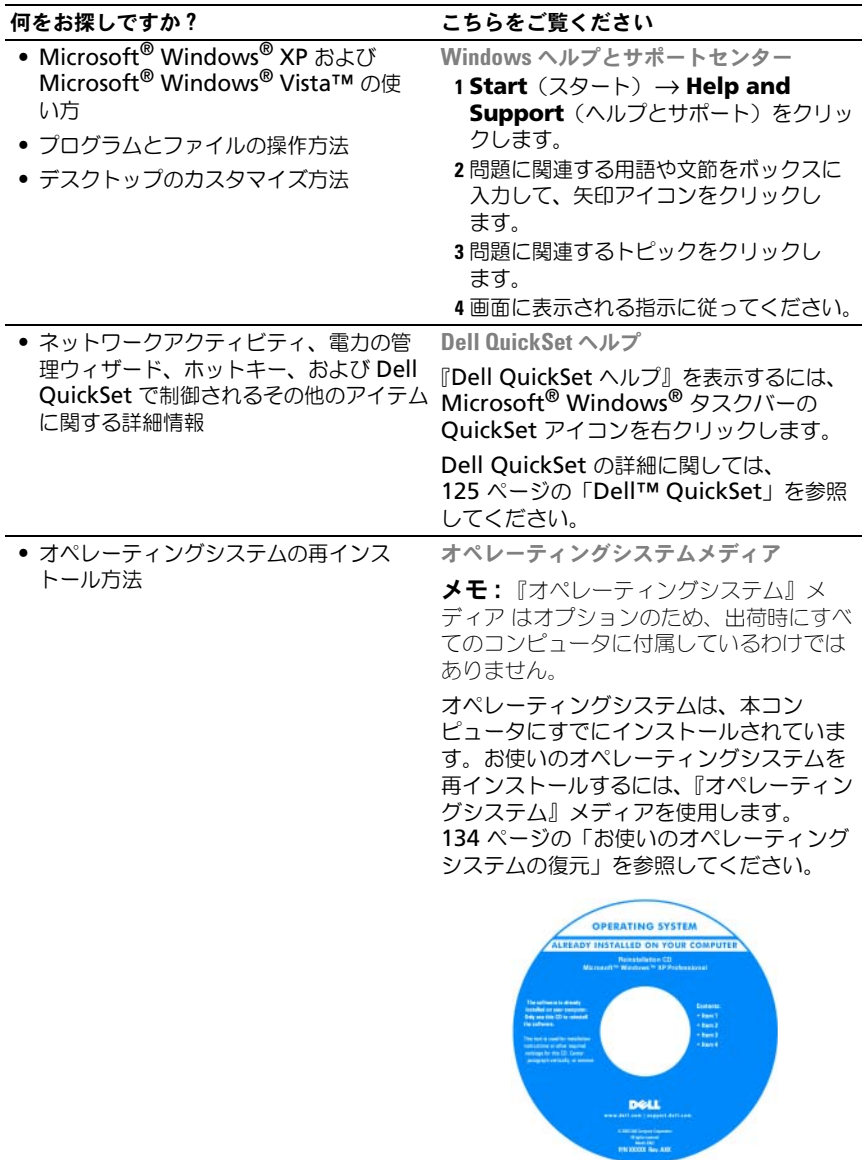

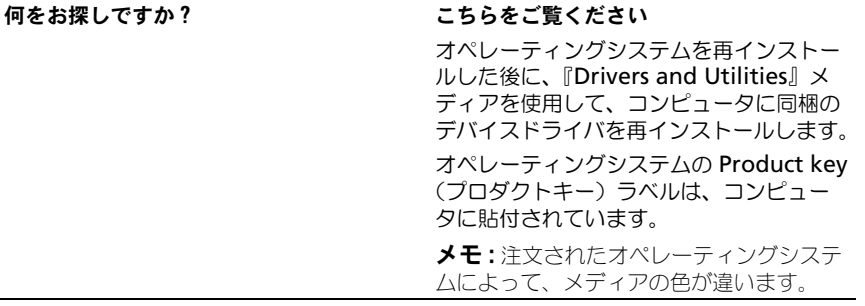

# <span id="page-18-0"></span>お使いのコンピュータについて

## <span id="page-18-1"></span>お使いのコンピュータの構成確認

お使いのコンピュータは、コンピュータ購入時の選択に基づいて、複数のビデオ コントローラ構成のうちのいずれか 1 つの構成で提供されています。お使いの コンピュータのビデオコントローラ構成を確認するには、次の手順を実行します。

- 1 Windows ヘルプとサポートセンターにアクセスします。手順については、 17 ページの「Windows [ヘルプとサポートセンター」](#page-16-0)を参照してください。
- 2 **Pick a Task**(作業を選びます)で **Use Tools to view your computer information and diagnose problems**(ツールを使っ てコンピュータ情報を表示し問題を診断する)をクリックします。
- **3 My Computer Information** (マイコンピュータの情報)で **Hardware**(ハードウェア)を選択します。

**My Computer Information - Hardware** (マイコンピュータの情報 - ハー ドウェア)画面に、お使いのコンピュータに取り付けられたビデオコントローラ のタイプとその他のハードウェアコンポーネントが表示されます。

### <span id="page-19-0"></span>正面図

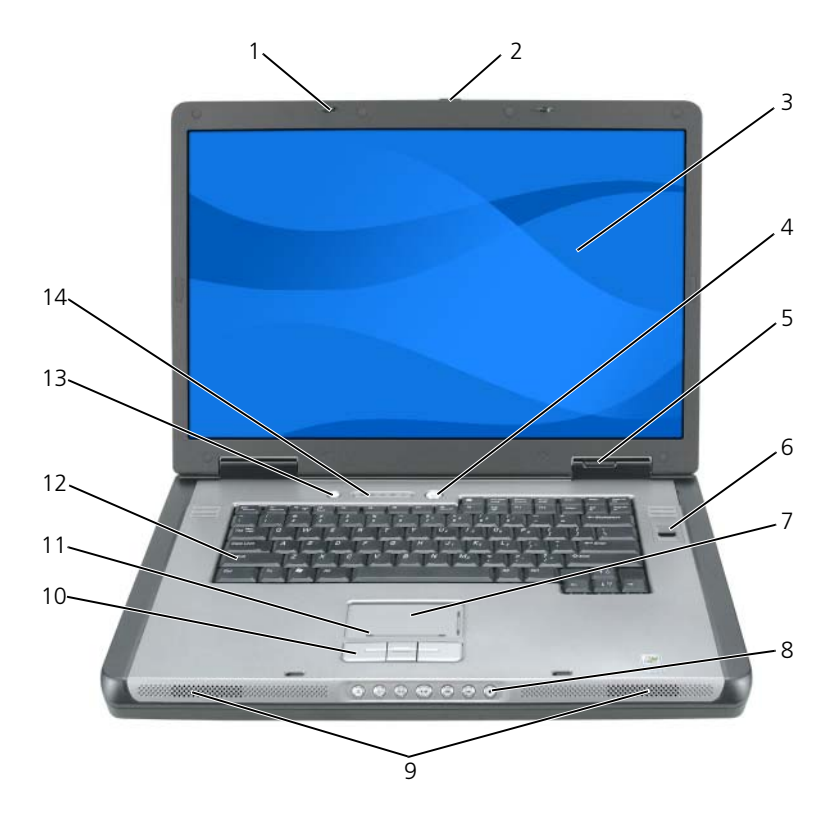

- 
- 3 ディスプレイ 1 電源ボタン
- 
- 
- 
- タッチパッドスクロールゾーン 12 キーボード
- 
- ディスプレイラッチ(2) 2 ディスプレイリリースラッチ
	-
- デバイスステータスライト 6 バイオメトリクスリーダー(オプション)
- タッチパッド 8 メディアコントロールボタン
- スピーカ(2) 10 タッチパッドボタン
	-
- バッテリ節約ボタン 14 キーボードおよびワイヤレスステータス ライト

ディスプレイを閉じておくために使用します。

ディスプレイリリースラッチ — スライドさせると、ディスプレイラッチがリリースされ てディスプレイが開きます。

ディスプレイ — ディスプレイの詳細に関しては、53 [ページの「ディスプレイの使い方」](#page-52-4) を参照してください。

電源ボタン — コンピュータの電源を入れるか、もしくは省電力モードをオンまたはオフ にするために電源ボタンを押します。省電力モードの詳細に関しては、42 [ページの「省](#page-41-3) [電力モード」を](#page-41-3)参照してください。

デバイスステータスライト

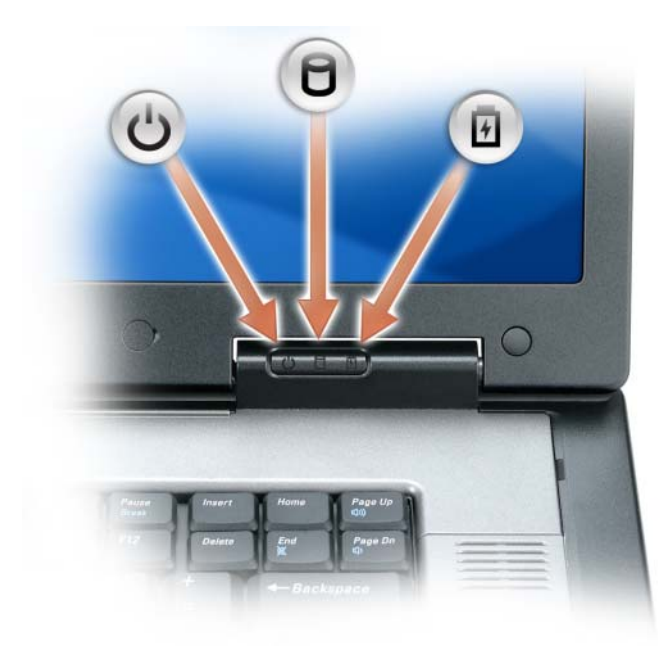

- $\binom{1}{2}$ コンピュータの電源を入れると点灯し、コンピュータが省電力モードになって いると点滅します。
- n コンピュータがデータを読み取ったり、書き込んだりしている場合に点灯し ます。

■ 注意 : データの損失を防ぐため、 】のライトが点滅している間は、絶対に コンピュータの電源を切らないでください。

舟 バッテリが充電状態の場合、常時点灯、または点滅します。 コンピュータがコンセントに接続されている場合、内 のライトは次のように動作 します。

- 緑色の点灯 ― バッテリの充電中。
- 緑色の点滅 ― バッテリの充電完了。
- 消灯 ― バッテリが十分に充電されています(または、バッテリの充電に外 部電源を使用できません)。

コンピュータをバッテリで作動している場合、内のライトは次のように動作し ます。

- 消灯 ― バッテリが十分に充電されています (または、コンピュータの電源 が切れています)。
- 橙色の点滅 ― バッテリの充電残量が低下しています。
- 橙色の点灯 ― バッテリの充電残量が非常に低下しています。

タッチパッド — マウスの機能を提供します。50 [ページの「タッチパッド」を](#page-49-1)参照して ください。

タッチパッドスクロールゾーン — マウスのスクロールボタンの機能と同じように使用で きます。縦方向のスクロールゾーンはタッチパッドの右側にあります。横方向のスクロー ルゾーンはタッチパッドの下側にあります。

メディアコントロールボタン — CD、DVD、およびメディアプレイヤーの再生をコント ロールします。

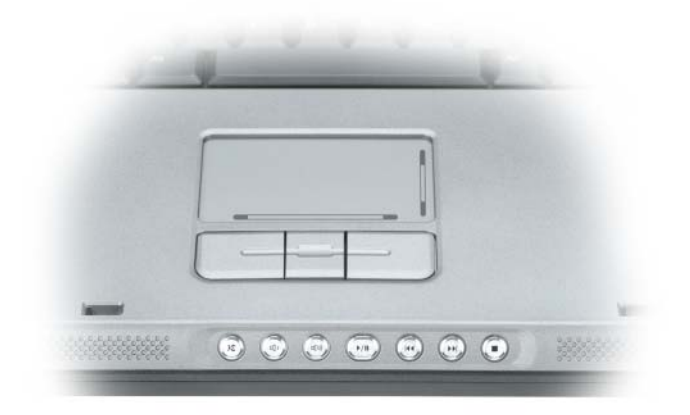

**X** 消音にします。

₫♭ 音量を下げます。

- [1])) 音量を上げます。
- ▶/| 一時停止および再生をします。
- $\overline{M}$ 直前のトラックを再生します。
- $M$ 直後のトラックを再生します。

 $\overline{\phantom{a}}$ 停止。

スピーカ – 内蔵スピーカの音量を調節するには、メディアコントロールボタンまたはス ピーカ音量のキーボードショートカットを押します。詳細に関しては、49 [ページの「ス](#page-48-3) [ピーカ関連」を](#page-48-3)参照してください。

タッチパッドボタン — タッチパッドボタンは、マウスボタンと同じ機能を提供します。 キーボード — キーボードには、テンキーパッドや Windows ロゴキーなどが含まれてい ます。お使いのコンピュータがサポートするキーボードショートカットの状態について は、48 [ページの「キーの組み合わせ」](#page-47-7)を参照してください。

バッテリ節約ボタン — バッテリの最適化モードを変更するには、バッテリ節約ボタンを 押します。

キーボードおよびワイヤレスステータスライト

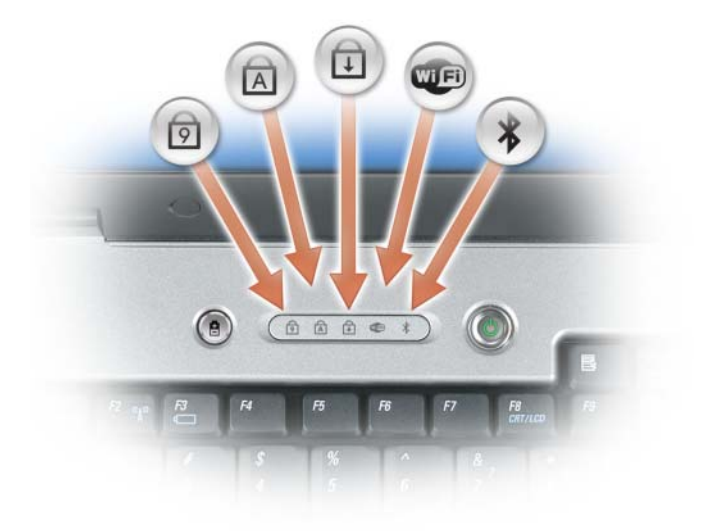

キーボードの上にあるライトの示す意味は、以下のとおりです。

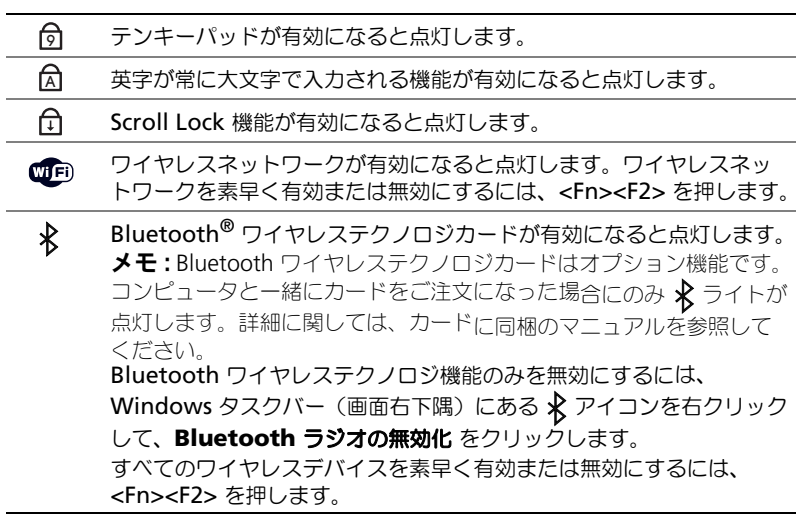

バイオメトリクスリーダー — バイオメトリクスリーダーセキュリティデバイスの上に指を 置くことによって、コンピュータへのアクセスが可能になるオプション機能です。このデバ イスは、指紋を読み取ることによってコンピュータへの権限のあるアクセスを読み取って、 許可を与えます。

■ メモ:この手順では、『オペレーティングシステム』メディアが必要となります。 このメディアはオプションのため、一部のコンピュータには付属していない場合が あります。

### <span id="page-24-0"></span>左側面図

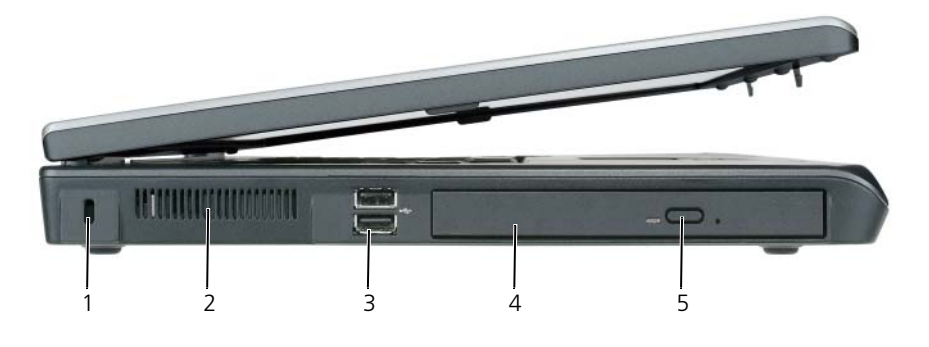

- 1 セキュリティケーブルスロット 2 通気孔
- 3 USB コネクタ (2) 4 光学ドライブ
- 
- 5 光学ドライブトレイ取り出しボタン

セキュリティケーブルスロット — このスロットを使って、市販の盗難防止用品をコン ピュータに取り付けることができます。詳細に関しては、95 [ページの「セキュリティ](#page-94-5) [ケーブルロック」を](#page-94-5)参照してください。

通気孔 – コンピュータはファンを使って、通気孔から空気が流れるようになっていま す。これによって、コンピュータがオーバーヒートすることを防ぎます。

警告 : 通気孔を塞いだり、物を押し込んだり、埃や異物が入ったりすることがない ようにしてください。コンピュータの稼動中は、ブリーフケースの中など空気の流 れの悪い環境にコンピュータを置かないでください。空気の流れを妨げると、火災 の原因になったり、コンピュータに損傷を与えたりする恐れがあります。コン ピュータは熱を持った場合にファンを動作させます。ファンからノイズが聞こえる 場合がありますが、これは一般的な現象で、ファンやコンピュータに問題が発生し たわけではありません。

USB コネクタ — マウス、キーボード、またはプリンタなどの USB デバイスをコン ピュータに接続します。オプションのフロッピードライブを使って、フロッピードライブ を直接 USB コネクタに接続することもできます。

光学ドライブ — DVD ドライブやその他の光学ドライブなどのデバイスを光学ドライブ ベイに取り付けることができます。詳細に関しては、146 [ページの「光学ドライブ」](#page-145-1)を 参照してください。

光学ドライブトレイ取り出しボタン — このボタンを押して、CD または DVD を光学ド ライブから取り出します。このボタンが機能するのは、コンピュータの電源が入っている 場合だけです。

## <span id="page-25-0"></span>右側面図

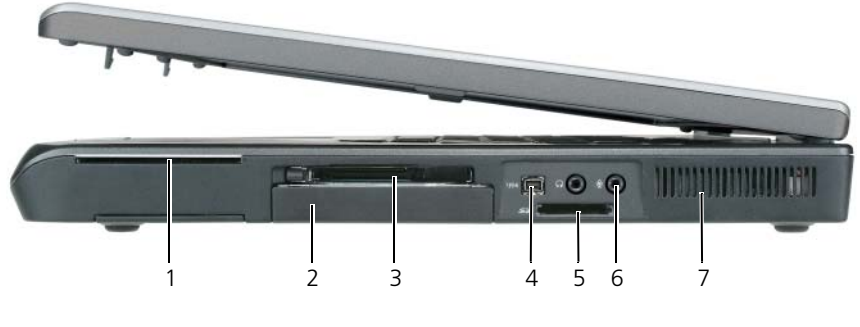

- 
- 3 ExpressCard スロット 4 IEEE 1394 コネクタ
- 1 スマートカードスロット 2 ハードディスクドライブ
	-
- 5 5-in-1 メディアメモリカードリーダー 6 オーディオコネクタ(2)
- 7 通気孔

スマートカードスロット — スマートカード 1 枚をサポートします。92 [ページの「ス](#page-91-3) [マートカード」を](#page-91-3)参照してください。

ハードディスクドライブ — ソフトウェアおよびデータを保存します。

EXPRESSCARD スロット — モデムまたはネットワークアダプタなどの ExpressCard を 1 枚サポートします。スロットにカードが装着されていない場合には、コンピュータ内部 への異物の混入を防止するためにプラスチックのにダミーカードが装着されて出荷されま す。詳細に関しては、89 [ページの「カードの使い方」を](#page-88-3)参照してください。

**■ メモ: ExpressCard** スロットは PC カードをサポートしません。

IEEE 1394 コネクタ — デジタルビデオカメラのような、IEEE 1394 高速転送率をサポー トするデバイスを接続します。

5-IN-1 メディアメモリカードリーダー — メディアメモリカードに保存されたデジタル写 真、音楽、およびビデオを素早く手軽に表示、共有することができます。 5-in-1 メディアメモリカードリーダーは、次のデジタルメディアメモリカードを読み取

ります。

- SD カード /SDIO
- マルチメディアカード(MMC)
- メモリスティック
- メモリスティック PRO
- xD ピクチャカード

#### オーディオコネクタ

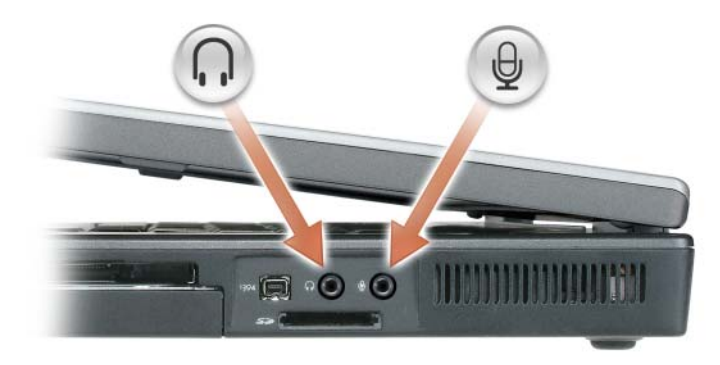

のコネクタにはヘッドフォンまたはスピーカを接続します。

のコネクタにはマイクを接続します。

通気孔 — コンピュータはファンを使って、通気孔から空気が流れるようになっていま す。これによって、コンピュータがオーバーヒートすることを防ぎます。 警告 : 通気孔を塞いだり、物を押し込んだり、埃や異物が入ったりすることがない

ようにしてください。コンピュータの稼動中は、ブリーフケースの中など空気の流 れの悪い環境にコンピュータを置かないでください。空気の流れを妨げると、火災 の原因になったり、コンピュータに損傷を与えたりする恐れがあります。コン ピュータは熱を持った場合にファンを動作させます。ファンからノイズが聞こえる 場合がありますが、これは一般的な現象で、ファンやコンピュータに問題が発生し たわけではありません。

<span id="page-27-0"></span>背面図

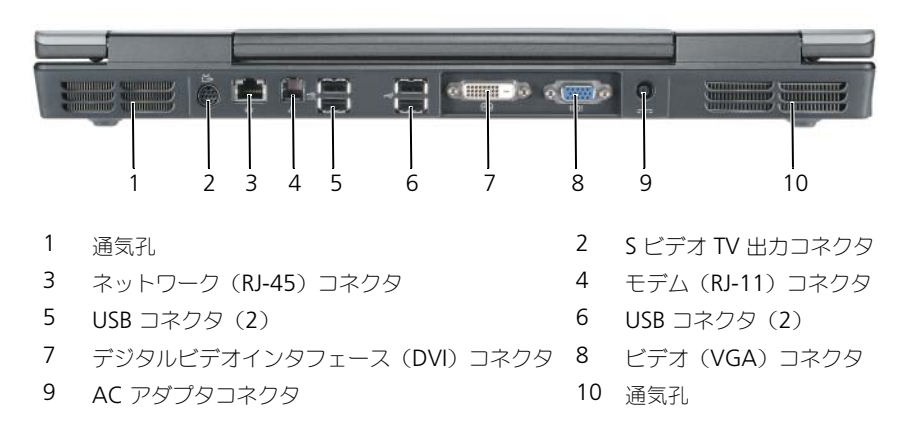

#### S ビデオ TV 出力コネクタ

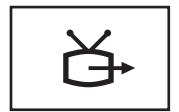

コンピュータを TV に接続します。TV / デジタルオーディオ アダプタケーブルを使って、デジタルオーディオ対応デバイ スにも接続できます。

### ネットワークコネクタ(RJ-45)

■ 注意 : ネットワークコネクタは、モデムコネクタよりも若干大きめです。コン ピュータの損傷を防ぐため、電話回線をネットワークコネクタに接続しないでくだ さい。

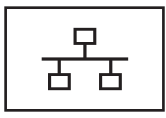

コンピュータをネットワークに接続します。コネクタで点灯 しているライトは、リンクステータス情報を示します。ライ トが消えている場合はリンクなし、緑色は 10 Mb / 秒のリン ク、橙色は 100 Mb / 秒のリンク、および黄色は 1000 Mb / 秒のリンクをそれぞれ示します。コネクタの黄色のライトの 点滅は、有線ネットワーク接続のアクティビティを示します。

ワイヤレスアダプタの使用に関しては、Windows ヘルプと サポートセンターでお使いのコンピュータに提供されている ワイヤレスアダプタのマニュアルを参照してください。ヘル プとサポートセンターにアクセスする方法については、 17 ページの「Windows ヘ[ルプとサポートセンター」を](#page-16-0)参照 してください。

### モデムコネクタ(RJ-11)

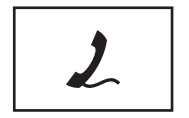

内蔵モデムを使用するには、電話線をモデムコネクタに接続 します。

モデムの使用に関しては、Windows ヘルプとサポートセン ターでお使いのコンピュータに提供されているモデムのマ ニュアルを参照してください。ヘルプとサポートセンターに アクセスする方法については、17 ページの「[Windows](#page-16-0) ヘ [ルプとサポートセンター」を](#page-16-0)参照してください。

#### USB コネクタ

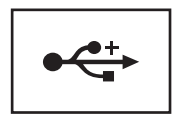

マウス、キーボード、またはプリンタなどの USB デバイス をコンピュータに接続します。

デジタルビデオインタフェース(DVI)コネクタ

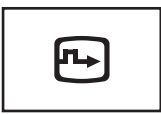

フラットパネルモニタなどの外付け DVI 対応モニタを接続 します。アダプタケーブルを使って、外付けの VGA 対応モ ニタを DVI コネクタに接続することもできます。

ビデオコネクタ

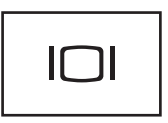

外付け VGA 対応モニタを接続します。

AC アダプタコネクタ – AC アダプタをコンピュータに接続します。

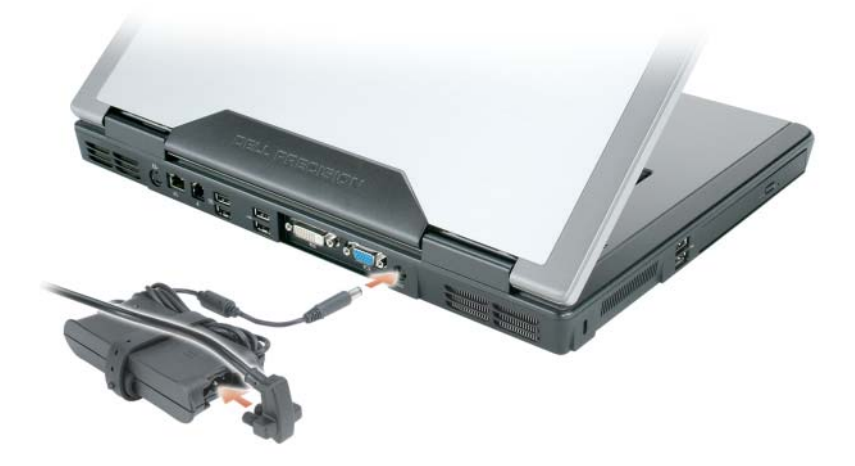

AC アダプタは AC 電力をコンピュータに必要な DC 電力へと変換します。AC ア ダプタは、コンピュータの電源のオンまたはオフにかかわらず接続できます。最 適なパフォーマンスを得るため、お使いのコンピュータに付属の AC アダプタ以 外は使用しないでください。

- 警告 : AC アダプタは世界各国のコンセントに適合しています。ただし、電源コネ クタおよび電源タップは国によって異なります。互換性のないケーブルを使用した り、ケーブルを不適切に電源タップまたはコンセントに接続したりすると、火災の 原因になったり、装置に損傷を与えたりする恐れがあります。コンピュータは熱を 持った場合にファンを動作させます。ファンからノイズが聞こえる場合があります が、これは一般的な現象で、ファンやコンピュータに問題が発生したわけではあり ません。
- 注意 : ケーブルの損傷を防ぐため、AC アダプタケーブルをコンピュータから外す 場合は、コネクタを持ち(ケーブル自体を引っ張らないでください)、しっかりと、 かつ慎重に引き抜いてください。AC アダプタケーブルをまとめる場合、ケーブル の損傷を防ぐため、AC アダプタのコネクタの角度に従ってください。

### <span id="page-31-0"></span>底面図

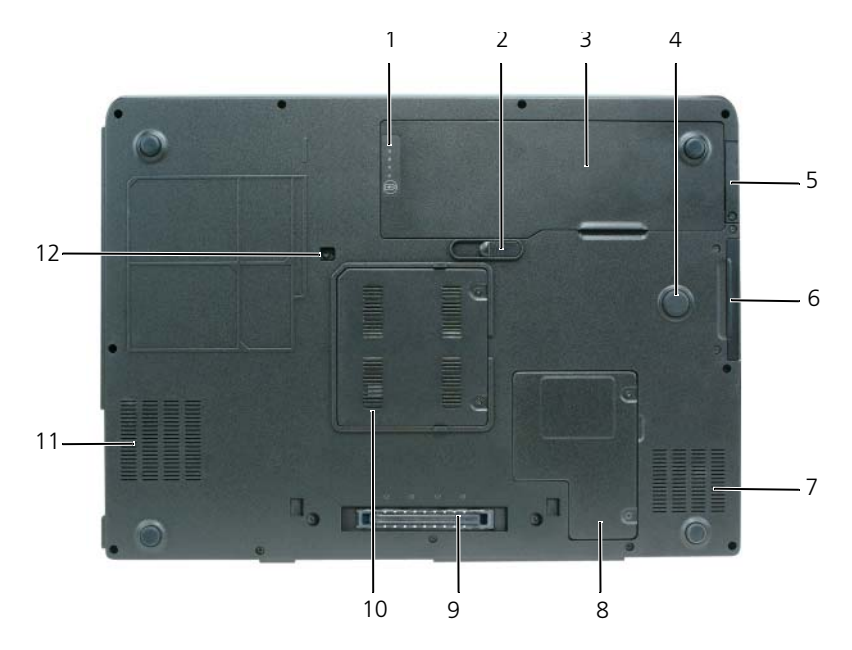

- 1 バッテリ充電ゲージ / 機能ゲージ 2 バッテリベイリリースラッチ
- 
- 5 オプションの Bluetooth® ワイヤレス テクノロジ内蔵カードのカバー
- 
- 9 ドッキングデバイスコネクタ 10 メモリモジュールカバー
- 
- 
- 3 バッテリ 4 Strike Zone
	- 6 ハードディスクドライブ
- 7 通気孔 8 ミニカードカバー / モデムカバー
	-
- 11 通気孔 2000 2000 2000 2000 光学ドライブ固定ネジ

バッテリ充電ゲージ / 機能ゲージ – バッテリ充電ステータスの情報を示します。詳細に 関しては、40 [ページの「バッテリの充電チェック」を](#page-39-4)参照してください。 バッテリベイリリースラッチ — バッテリをバッテリベイから取り外すのに使用します。 詳細に関しては、45 [ページの「バッテリの取り](#page-44-2)外し」を参照してください。

バッテリ — バッテリを取り付けると、コンピュータをコンセントに接続しなくてもコン ピュータを使うことができます。詳細に関しては、39 [ページの「バッテリの使い方」](#page-38-2)を 参照してください。

STRIKE ZONE — ミニカードカバーとバッテリとの間にある円形のゴム製パッドです。(コン ピュータの電源がオンまたはオフに関わらず)コンピュータが共振ショックを受けた場 合、または落下した場合に、制動装置として機能してハードディスクドライブを保護し ます。

オプションの BLUETOOTH® ワイヤレステクノロジ内蔵カードのカバー — 詳細に関しては、 カードに同梱のマニュアルを参照してください。すべてのワイヤレスデバイスを素早く有 効または無効にするには、<Fn><F2> を押します。

ハードディスクドライブ — ソフトウェアおよびデータを保存します。詳細に関しては、 147 ページの「ハ[ードディスクドライブ」](#page-146-2)を参照してください。Windows エクスプ ローラに表示されるお使いのハードディスクドライブのサイズは、オペレーティングシス テムやプログラムが何もインストールされていない状態でのドライブ容量です。

ミニカード / モデムカバー – ミニカードとモデムが収容されている実装部のカバーです。 詳細に関しては、152 [ページの「モデム」](#page-151-2)を参照してください。

ドッキングデバイスコネクタ — メディアべースまたはその他のドッキングデバイスを コンピュータに取り付けます。詳細については、ドッキングデバイスに付属のデルマニュ アルを参照してください。

■ 注意 : お使いのコンピュータは、スタンバイモードに入らずにコンピュータをアン ドックできる Undock & Go™ テクノロジを使用しています。コンピュータが、 アンドックされるときに自動的にスタンバイモードにならない場合があるので、電 源オプションコントロールパネルの設定で、コンピュータがスタンバイモードに入 ることを禁止していないことを確認してください。電源オプションコントロールパ ネルを変更して、コンピュータがスタンバイモードに入ることを禁止すると、バッ テリがすぐに消耗したり、コンピュータがオーバーヒートする可能性が大幅に増し ます。

メモリモジュールカバー — メモリモジュールが収容されている実装部のカバーです。詳 細に関しては、149 [ページの「メモリ」](#page-148-2)を参照してください。

光学ドライブ固定ネジ — 光学ドライブを光学ドライブベイに固定します。詳細に関して は、146 [ページの「光学ドライブ」](#page-145-1)を参照してください。

STRIKE ZONE — ミニカードカバーとバッテリとの間にある円形のゴム製パッドです。(コン ピュータの電源がオンまたはオフに関わらず)コンピュータが共振ショックを受けた場 合、または落下した場合に、制動装置として機能してハードディスクドライブを保護し ます。

# <span id="page-34-0"></span>コンピュータのセットアップ

## <span id="page-34-1"></span>新しいコンピュータへの情報の転送

オペレーティングシステム「ウィザード」を使って、たとえば、古いコンピュー タから新しいコンピュータへ転送する場合のように、元のコンピュータから別の コンピュータへファイルやその他のデータを転送することができます。その手順 については、お使いのコンピュータに搭載されているオペレーティングシステム に該当する以下の項を参照してください。

### <span id="page-34-2"></span>Microsoft® Windows® XP

Microsoft® Windows® XP オペレーティングシステムには、データを元のコン ピュータから新しいコンピュータに転送する、ファイルと設定の転送ウィザード があります。下記のデータが転送できます。

- E- メールメッセージ
- ツールバーの設定
- ウィンドウのサイズ
- インターネットのブックマーク

新しいコンピュータにネットワーク接続を介してデータを転送したり、新しい コンピュータに転送するために書き込み可能 CD などのリムーバブルメディアに データを保存したりすることができます。

新しいコンピュータに情報を転送するには、ファイルと設定の転送ウィザード を 実行する必要があります。このプロセスを実行するには、オプションの『オペ レーティングシステム』メディアを使用するか、またはファイルと設定の転送 ウィザード でウィザードディスクを作成することができます。

### <span id="page-34-3"></span>ファイルと設定の転送ウィザードの実行

### オペレーティングシステムメディアを使用してファイルと設定の転送ウィザードを 実行する場合

■ メモ:この手順では、『オペレーティングシステム』メディアが必要です。このメ ディアはオプションのため、一部のコンピュータには付属していない場合があり ます。

新しいコンピュータに情報を転送するには、次の手順を実行します。

- ファイルと設定の転送ウィザード を開くには、以下の手順を実行します。 スタート → すべてのプログラム → アクセサリ → システムツール → ファイ ルと設定の転送ウィザード をクリックします。
- 2 ファイルと設定の転送ウィザード の開始画面が表示されたら、次へ をク リックします。
- 3 これはどちらのコンピュータですか **?** 画面で、転送先の新しい コンピュータ → 次へ をクリックします。
- 4 **Windows XP CD** がありますか **?** 画面で、**Windows XP CD** からウィ ザードを使います → 次へ をクリックします。
- 5 今、古いコンピュータに行ってください 画面が表示されたら、古いコン ピュータまたはソースコンピュータに行きます。このときに、次へ をク リック しないでください。

古いコンピュータからデータをコピーするには、次の手順を実行します。

- 1 古いコンピュータで、Windows XP の『オペレーティングシステム』メ ディアを挿入します。
- 2 **Microsoft Windows XP** へようこそ 画面で、追加のタスクを実行する をクリックします。
- 3 実行する操作の選択で、ファイルと設定の転送→次へ をクリックします。
- 4 これはどちらのコンピュータですか **?** 画面で 転送元の古いコンピュータ → 次へ をクリックします。
- 5 **転送方法を選択してください** 画面で希望の転送方法をクリックします。
- 6 何を転送しますか **?** 画面で転送する項目を選択し、次へ をクリックします。 情報がコピーされた後、ファイルと設定の収集フェーズを処理して います **...** 画面が表示されます。
- 7 完了 をクリックします。

新しいコンピュータにデータを転送するには、次の手順を実行します。

- 1 新しいコンピュータの 今、古いコンピュータに行ってください 画面で、次 へ をクリックします。
- 2 ファイルと設定はどこにありますか **?** 画面で設定とファイルの転送方法を選 択し、次へ をクリックします。 ウィザードは収集されたファイルと設定を読み取り、それらを新しいコン ピュータに適用します。 設定とファイルがすべて適用されると、完了 画面が表示されます。
- 3 完了 をクリックして、新しいコンピュータを再起動します。
#### オペレーティングシステムメディアを使用せずにファイルと設定の転送ウィザード を実行する場合

「オペレーティングシステム』メディアを使用せずに、ファイルと設定の転送ウィ ザード を実行するには、バックアップイメージファイルをリムーバブルメディア に生成できるウィザードディスクを作成する必要があります。

ウィザードディスクを作成するには、Windows XP を搭載した新しいコンピュー タを使用して、以下の手順を実行します。

- 1 ファイルと設定の転送ウィザード を開くには、以下の手順を実行します。 スタート → すべてのプログラム → アクセサリ → システムツール → ファイ ルと設定の転送ウィザード をクリックします。
- 2 ファイルと設定の転送ウィザード の開始画面が表示されたら、次へ をク リックします。
- 3 これはどちらのコンピュータですか **?** 画面で、転送先の新しい **コンピュータ → 次へ** をクリックします。
- 4 **Windows XP CD** がありますか **?** 画面で、ウィザードディスクを次のド ライブに作成 → 次へ をクリックします。
- 5 書き込み可能 CD などのリムーバブルメディアを挿入して、**OK** をクリック します。
- 6 ディスク作成が完了したら、Now go to your old computer(今、古 いコンピュータに移動してください)というメッセージが表示されますが、 次へ はクリックしないでください。
- 7 古いコンピュータに移動します。

古いコンピュータからデータをコピーするには、次の手順を実行します。

- 1 古いコンピュータで、ウィザードディスクを挿入します。
- 2 スタート → ファイル名を指定して実行 をクリックします。
- 3 ファイル名を指定して実行 ウィンドウの 名前 フィールドで、**fastwiz**(該 当するリムーバブルメディア)へのパスを参照して入力し **OK** をクリックし ます。
- 4 ファイルと設定の転送ウィザード の開始画面で、次へ をクリックします。
- 5 これはどちらのコンピュータですか **?** 画面で 転送元の古いコンピュータ → 次へ をクリックします。
- 6 転送方法を選択してください 画面で希望の転送方法をクリックします。
- 7 何を転送しますか **?** 画面で転送する項目を選択し、次へ をクリックします。 情報がコピーされた後、ファイルと設定の収集フェーズを処理して います **...** 画面が表示されます。
- 8 完了 をクリックします。

新しいコンピュータにデータを転送するには、次の手順を実行します。

- 1 新しいコンピュータの 今、古いコンピュータに行ってください 画面で、次 へ をクリックします。
- 2 ファイルと設定はどこにありますか **?** 画面で設定とファイルの転送方法を選 択し、次へ をクリックします。画面に表示される指示に従ってください。 ウィザードは収集されたファイルと設定を読み取り、それらを新しいコン ピュータに適用します。

設定とファイルがすべて適用されると、完了 画面が表示されます。

3 完了 をクリックして、新しいコンピュータを再起動します。

### Microsoft Windows Vista®

- **1 Windows Vista スタートボタン → をクリックして、Transfer files and settings** (ファイルと設定の転送) → Start Windows Easy **Transfer**(Windows 転送ツールを開始します)をクリックします。
- 2 User Account Control (コーザーアカウントコントロール) ダイアログ ボックスで、**Continue**(続行)をクリックします。
- **3 Start a new transfer** (新しい転送を開始する) あるいは Continue a **transfer in progress**(実行中の転送を続行する)をクリックします。

**Windows Easy Transfer Wizard** (Windows 簡易転送ウィザード)で画面 に表示される手順に従います。

# バッテリの使い方

# <span id="page-38-0"></span>バッテリの性能

■ メモ:デルの保証情報に関しては、『サービス & サポートのご案内』を参照してく ださい。

コンピュータの性能を最大に保ち BIOS の設定を保持するため、Dell™ ノート ブックコンピュータは、常にメインバッテリを搭載した状態でお使いください。 バッテリベイにはバッテリが 1 つ、標準で搭載されています。

■ メモ:バッテリはフル充電されていない場合がありますので、コンピュータを初め て使用するときは、AC アダプタを使って新しいコンピュータをコンセントに接続 してください。充分な駆動時間を得るには、バッテリがフル充電されるまで、AC アダプタを使ってコンピュータを動作させます。バッテリ充電量のステータスを表 示するには、電源オプションの電源メーターをチェックします(44 [ページの「電](#page-43-0) [源オプションのプロパティへのアクセス」を](#page-43-0)参照)。

バッテリの動作時間は、使用状況によって異なります。

■ メモ:バッテリ駆動時間(バッテリが電力を供給できる時間)は、時間の経過に 従って短くなります。バッテリの使用頻度および使用状況によって駆動時間が変わ るので、コンピュータの寿命がある間でも新しくバッテリを購入する必要がある場 合もあります。

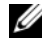

■ メモ : CD または DVD に書き込みをする際は、 コンピュータをコンセントに接続す ることをお勧めします。

次のような場合、バッテリの持続時間は著しく短くなりますが、他の方法でも短 くなる場合もあります。

- 光学ドライブを使用している場合
- ワイヤレス通信デバイス、PC カード、ExpressCard、メディアメモリカー ド、または USB デバイスを使用している場合
- ディスプレイの輝度を高く設定したり、3D スクリーンセーバー、または複 雑な 3D グラフィックスアプリケーションなどの電力を集中的に使用するプ ログラムを使用したりしている場合
- 最大パフォーマンスモードでコンピュータを実行している場合。Windows 電源オプションのプロパティまたは Dell QuickSet にアクセスする方法に 関しては、44 [ページの「電源管理の設定」](#page-43-1)を参照してください。これらの 機能を使用して電源管理を設定できます。

バッテリをコンピュータに挿入する前に、バッテリ充電量を確認できます。バッ テリの充電量が少なくなると警告を発するように、電源管理のオプションを設定 することもできます。

警告 : 適切でないバッテリを使用すると、火災または爆発を引き起こす可能性があ ります。交換するバッテリは、必ずデルが販売している適切なものをお使いくださ い。バッテリはお使いの Dell コンピュータで動作するように設計されています。お 使いのコンピュータに別のコンピュータのバッテリを使用しないでください。

- 警告 : バッテリを家庭用のごみと一緒に捨てないでください。不要になったバッテ リは、貴重な資源を守るために廃棄しないで、デル担当窓口:デル PC リサイクル デスク(個人のお客様:044-556-4298、企業のお客様:044-556-3481)へお問い合わ せください。『製品情報ガイド』にある「バッテリの廃棄」を参照してください。
- 警告 : バッテリの取り扱いを誤ると、火災や化学燃焼を引き起こす可能性がありま す。バッテリに穴をあけたり、燃やしたり、分解したり、または温度が 65 ℃ を超 える場所に置いたりしないでください。バッテリはお子様の手の届かないところに 保管してください。損傷のあるバッテリ、または漏れているバッテリの取り扱いに は、特に気を付けてください。バッテリが損傷していると、セルから電解液が漏れ 出し、けがをしたり装置を損傷したりする恐れがあります。

# バッテリの充電チェック

Dell QuickSet バッテリメーター、Microsoft Windows 電源メーター ウィンド ウとバッテリメーターアイコン( \* または \* )、バッテリ電源ゲージと機能 ゲージ、およびバッテリの低下を知らせる警告は、バッテリ充電の情報を提供し ます。

#### <span id="page-39-0"></span>Dell™ QuickSet バッテリメーター

Dell QuickSet がインストールされている場合は、<Fn><F3> を同時に押して QuickSet バッテリメーターを表示します。バッテリメーターには、お使いの コンピュータのバッテリのステータス、バッテリ性能、充電レベル、および充電 完了時間が表示されます。

QuickSet の詳細に関しては、タスクバーにある QuickSet アイコンを右クリッ クして、ヘルプ をクリックしてください。

### Microsoft® Windows Vista® 電源メーター

Windows Vista の Power Meter (雷源メーター)は、バッテリの充電残量を示 します。Power Meter(電源メーター)を確認するには、タスクトレイの **Power** (電源) 7 アイコン上にカーソルを移動して Power (電源) アイコン のフライアウトを表示します。

コンピュータがコンセントに接続されている場合、電源(Power)アイコンのフ ライアウトに (plugged in charging (充電中)) というメッセージが表示さ れます。

### Microsoft® Windows® 電源メーター

Windows の電源メーターは、バッテリの充電残量を示します。電源メーターを 確認するには、タスクバーのバッテリメーターアイコン(※ または ※ )) をダ ブルクリックします。

コンピュータがコンセントに接続されている場合は、トマイコンが表示され ます。

#### 充電ゲージ

バッテリの充電ゲージにあるステータスボタンを一度押すかまたは押し続けると、 次のことが確認できます。

- バッテリの充雷量 (ステータスボタンを短く押して確認します)
- バッテリ性能 (ステータスボタンを押し続けて確認します)

バッテリの動作時間は、充電される回数によって大きく左右されます。充放電を 何百回も繰り返すと、バッテリの充電機能またはバッテリ性能は次第に低下しま す。つまり、バッテリに「充電済み」のステータスが表示されても、充電容量 (性能)は低下したままの場合があります。

#### バッテリの充電チェック

バッテリの充電量をチェックするには、充電ゲージにあるステータスボタンを短 く押すと、充電レベルライトが点灯します。各々のライトはバッテリの総充電量 の約 20 % を表します。たとえば、バッテリの充電残量が 80 % なら 4 つのライ トが点灯します。どのライトも点灯していない場合、バッテリの充電残量が残っ ていないことになります。

#### バッテリ性能の確認

■ メモ:バッテリ性能は 下記に示すように、バッテリの充電ゲージを使用するか、 Dell QuickSet のバッテリメーターを使用してチェックすることができます。 OuickSet の詳細に関しては、タスクバーにあるアイコンを右クリックして ヘルプ をクリックします。

充電ゲージを使用してバッテリ性能をチェックするには、バッテリ充電ゲージの ステータスボタンを 3 秒以上押し続けます。どのライトも点灯しない場合、バッ テリの機能は良好で、初期の充電容量の 80 % 以上を維持しています。各ライト は機能低下の割合を示します。ライトが 5 つ点灯した場合、バッテリの充電容量 は 60 % 以下になっていますので、バッテリを交換することをお勧めします。 バッテリ駆動時間の詳細に関しては、39 [ページの「バッテリの性能」](#page-38-0)を参照して ください。

#### バッテリの低下を知らせる警告

■ 注意:データの損失またはデータの破損を防ぐため、バッテリの低下を知らせる警 告音が鳴ったら、すぐに作業中のファイルを保存してください。次に、コンピュー タをコンセントに接続します。バッテリの充電残量が完全になくなると、自動的に 休止状態モードに入ります。

ポップアップウィンドウの警告は、バッテリの充電残量の約 90 % を消費した時 点で発せられます。バッテリを 2 つ取り付けている場合は、バッテリの低下を知 らせる警告は、両方のバッテリを合わせた充電残量が 90 % 消費されたことを意 味します。バッテリの充電残量が非常に少なくなると、コンピュータは自動的に 休止状態モードに入ります。

バッテリアラームの設定は、QuickSet または 電源オプションのプロパティ ウィン ドウで変更できます。OuickSet または 電源オプションのプロパティ ウィンドウ へのアクセス方法に関しては、44 [ページの「電源管理の設定」を](#page-43-1)参照してくだ さい。

## バッテリ電源の節約

バッテリ電源を節約するには次の手順を実行してください。

- バッテリの寿命は、使用および充電される回数によって大きく異なってきま すので、コンピュータはできるだけコンセントに接続してお使いください。
- 長時間コンピュータから離れるときは、コンピュータをスタンバイモードま たは休止状態モードにしてください。42 ページの「省[電力モード」を](#page-41-0)参照 してください。
- 雷力の管理ウィザードまたは 電源オプションのプロパティ ウィンドウを使 用して、お使いのコンピュータの電力使用状況を最適にするオプションを選 択します。電源ボタンを押してディスプレイを閉じるか、または <Fn> <Esc> を押すと、これらのオプションの設定を変更することができます。

■ メモ:バッテリ電力を節約する方法に関しては、44 [ページの「電源管理の設定」](#page-43-1) を参照してください。

# <span id="page-41-1"></span><span id="page-41-0"></span>省電力モード

#### スタンバイモードおよびスリープモード

スタンバイモード (Microsoft Windows Vista ではスリープモード)は、あら かじめ設定した一定の時間コンピュータを操作しないでおくと(タイムアウト)、 ディスプレイとハードディスクドライブの電源を切ることによって電力を節約す るモードです。スタンバイモードまたはスリープモードが終了すると、コン ピュータはスタンバイモードまたはスリープモード前の動作状態に戻ります。

**■ 注意 :** スタンバイモードまたはスリープモードのときに AC 電源が切れたりバッテ リを使い切ってしまうと、データを損失する恐れがあります。

Windows XP でスタンバイモードに入るには、スタート ボタンをクリックして 終了オプション をクリックし、スタンバイ をクリックします。

Windows Vista でスリープモードにするには、Windows Vista スタートボタン をクリックし、lock(ロック)オプションの隣の直角三角形の上にマウスを 移動して **Power Options Properties**(電源オプションのプロパティ)ウィン ドウを開き、**Sleep**(スリープ)をクリックします。

**Power Options Properties** (電源オプションのプロパティ)ウィンドウまた は QuickSet Power Management Wizard(電源の管理ウィザード)で電源の 管理オプションをどのように設定しているかによって、次のいずれかの方法も使 用できます。

- 電源ボタンを押す
- ディスプレイを閉じる
- <Fn><Fsc>を押す

スタンバイモードまたはスリープモードから復帰するには、電力の管理オプション の設定に応じて、電源ボタンを押すか、ディスプレイを開きます。キーを押した り、タッチパッドやトラックスティックに触れてもコンピュータはスタンバイ モードまたはスリープモードから復帰しません。

#### 休止状態モード

休止状態モードでは、システム情報をハードディスクドライブの予約領域にコ ピーしてから、コンピュータの電源を切ることによって電力を節約します。休止 状態モードから復帰すると、コンピュータは休止状態モードに入る前と同じ動作 状態に戻ります。

■ 注意:お使いのコンピュータが休止状態モードに入っている場合、コンピュータか らデバイスまたはドッキングデバイスを取り外すことはできません。

バッテリの充電レベルが極端に低くなった場合、コンピュータは休止状態モード に入ります。

Windows XP で、手動で休止状態モードにするには、スタート ボタンをクリッ クし、終了オプション をクリックし、<Shift> を押したまま 休止状態 をクリッ クします。

Windows Vista で、手動で休止状態モードにするには、Windows Vista **Start** (スタート)ボタン + をクリックし、Lock (ロック) アイコンの隣の直角三角 形の上にマウスを移動して **Power Options Properties**(電源オプションの プロパティ)ウィンドウを開き、**Hibernate**(休止状態)をクリックします。

メモ : お使いのノートブックシステムで **Hybrid Sleep**(ハイブリッドスリープ) が有効になっている場合、**Hybrid**(ハイブリッド)は表示されません。

**Power Options Properties** (電源オプションのプロパティ)ウィンドウまた は QuickSet Power Management Wizard(電源の管理ウィザード)で電源の 管理オプションをどのように設定しているかにより、次のいずれかの方法を使用 して休止状態に入ることもできます。

- 電源ボタンを押す
- ディスプレイを閉じる
- <Fn><Esc> を押す
- メモ:休止状態モードから復帰した後、正常に動作しない Express カードもありま す。カードを取り外して取り付けなおすか(91ページの「[ExpressCard](#page-90-0) またはダ [ミーカードの取り外し」](#page-90-0)を参照)、コンピュータを再スタート(再起動)してくだ さい。

休止状態モードから通常の動作状態に戻るには、電源ボタンを押します。コン ピュータが通常の動作状態に戻るのに、若干時間がかかることがあります。キー を押したり、タッチパッドに触れてもコンピュータは休止状態モードから復帰し ません。休止状態モードの詳細に関しては、オペレーティングシステムに付属の マニュアルを参照してください。

# <span id="page-43-1"></span>電源管理の設定

QuickSet 電力の管理ウィザードまたは Windows 電源オプションのプロパティ を使用して、お使いのコンピュータの電力管理の設定を行うことができます。 QuickSet の詳細に関しては、タスクバーにある QuickSet アイコンを右クリッ クして、ヘルプ をクリックしてください。

#### <span id="page-43-0"></span>電源オプションのプロパティへのアクセス

#### Windows XP

スタート ボタンをクリックし、コントロールパネル → パフォーマンスとメンテ ナンス と選択して、電源オプション をクリックします。

#### Windows Vista

- Windows Vista スタートボタン + をクリックしてから、タスクトレイの Windows **Power**(電源) アイコンをクリックして **Power**(電源)ア イコンのフライアウトウィンドウを表示します。
- **Select a Power Plan** (電源プランの選択) セクションから次のいずれか を選択します。
	- **Dell Recommended** (Dell 推奨)
	- **Power Saver**(省電力)
	- **High Performance**(ハイパフォーマンス)
	- 作成したいずれかのカスタム電源
- その他の電源オプションにアクセスするには、フライアウトの一番下に表示 される **More Power Options**(その他の電源オプション)をクリックし ます。

## <span id="page-44-0"></span>バッテリの充電

コンピュータをコンセントに接続したり、コンセントに接続されているコン ピュータにバッテリを取り付けたりすると、コンピュータはバッテリの充電状態 と温度をチェックします。その後、AC アダプタは必要に応じてバッテリを充電 し、その充電量を保持します。

**■ メモ : Dell™ ExpressCharge™ を使用して、完全に切れてしまったバッテリを充電** するには、コンピュータの電源が切れている場合で 80 % の充電に約 1 時間、 100 % の充電に約 2 時間かかります。コンピュータの電源が入っている場合は、 充電時間は長くなります。バッテリを充電したまま、コンピュータをそのままにし ておいても問題ありません。バッテリの内部回路によって過剰充電が防止されます。

バッテリがコンピュータの使用中に高温になったり高温の環境に置かれたりする と、コンピュータをコンセントに接続してもバッテリが充電されない場合があり ます.

のライトが緑色と橙色を交互に繰り返して点滅する場合、バッテリが高温すぎ て充電が開始できない状態です。コンピュータをコンセントから抜き、コン ピュータとバッテリを室温に戻します。次に、コンピュータをコンセントに接続 し、充電を継続します。

バッテリの問題の解決については、117 [ページの「電源の](#page-116-0)問題」を参照してくだ さい。

## バッテリの取り外し

警告 : 適切でないバッテリを使用すると、火災または爆発を引き起こす可能性があ ります。交換するバッテリは、必ずデルが販売している適切なものをお使いくださ い。バッテリは、お使いの Dell™ コンピュータで動作するように設計されていま す。お使いのコンピュータに別のコンピュータのバッテリを使用しないでください。

警告 : 以下の手順を実行する前に、コンピュータの電源を切り、AC アダプタを コンセントとコンピュータから外し、モデムを壁のコネクタとコンピュータから外 して、その他すべての外付けケーブルをコンピュータから取り外します。

■ 注意: 起こり得るコネクタの損傷を防ぐため、すべての外付けケーブルをコン ピュータから取り外してください。

バッテリを取り外すには次の手順を実行します。

- 1 コンピュータをドッキングデバイスに接続している場合は、ドッキングを解 除します。ドッキングデバイスの手順については、付属のマニュアルを参照 してください。
- 2 コンピュータの電源が切れている、またはコンピュータが省電力モードでサ スペンドされていることを確認します。
- 3 コンピュータの底面にあるバッテリベイリリースラッチをスライドさせて、 バッテリをバッテリベイから取り外します。

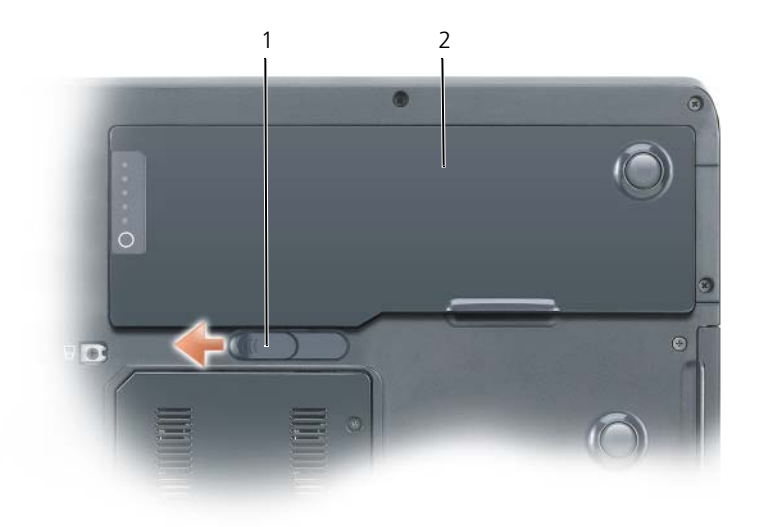

1 バッテリベイリリースラッチ 2 バッテリ

バッテリを取り付けるには、取り外し手順を逆の順序で実行します。

# バッテリの保管

長期間コンピュータを保管する場合は、バッテリを取り外してください。バッテ リは、長期間保管していると放電してしまいます。長期間保管後にコンピュータ をお使いになるときは、完全にバッテリを再充電してください。45 [ページの](#page-44-0) [「バッテリの充電」を](#page-44-0)参照してください。

# キーボードの使い方

# テンキーパッド

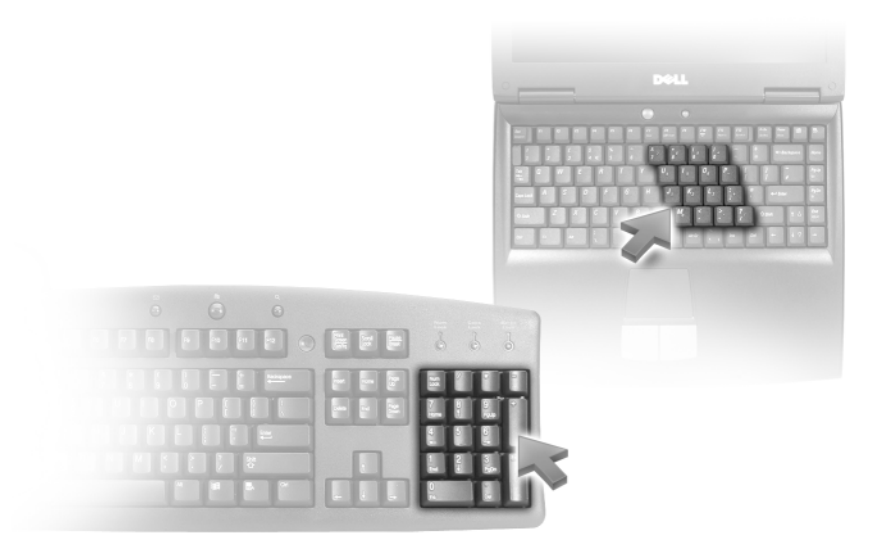

テンキーパッドは、外付けキーボードのテンキーパッドの機能と同じように使用 できます。キーパッドの各キーには、複数の機能があります。キーパッドの数字 と記号文字は、キーパッドキーの右側に青色で記されています。数字または記号 を入力するには、<Fn> を押しながら必要なキーを押します。

- キーパッドを有効にするには、<Num Lk> を押します。 டூ のライトが点灯 すると、キーパッドが有効であることを示しています。
- キーパッドを無効にするには、もう一度 <Num Lk> を押します。

# キーの組み合わせ

#### システム関連

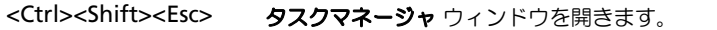

#### バッテリ

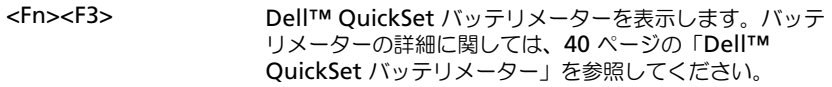

### CD または DVD トレイ

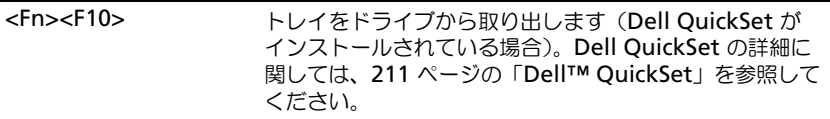

#### ディスプレイ関連

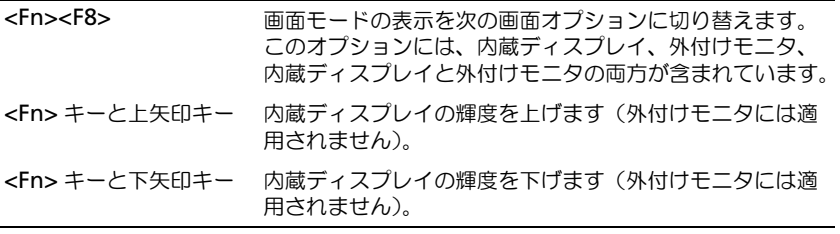

### ワイヤレスネットワークおよび Bluetooth® ワイヤレステクノロジ関連

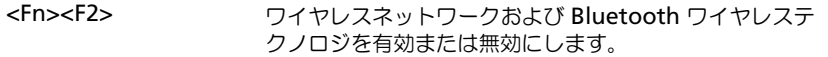

#### 電源管理

#### <Fn><Esc> 省電力モードを起動します。電源オプションのプロパティ ウィンドウの 詳細設定 タブを使って、異なる省電力モー ドを起動するために、ショートカットキーの設定を変更す ることができます。42 [ページの「省電力モード」](#page-41-1)を参照 してください。

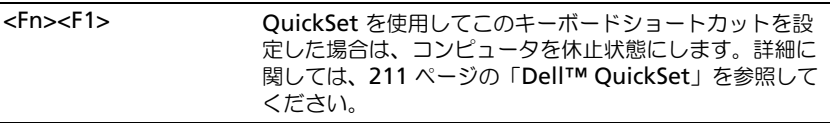

### スピーカ関連

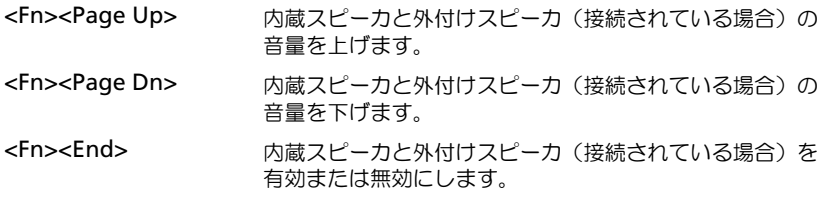

# Microsoft® Windows® ロゴキー関連

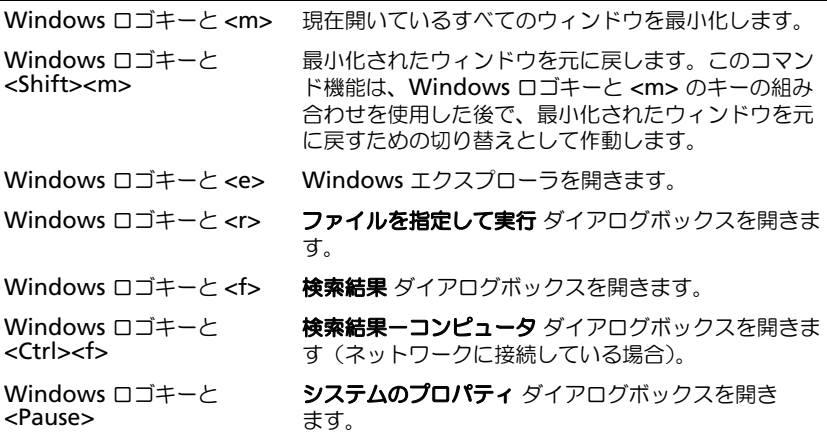

## Microsoft® Windows Vista® ロゴキー関連

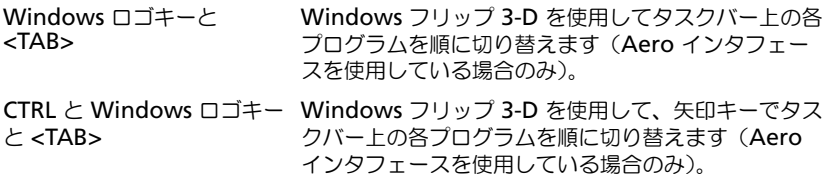

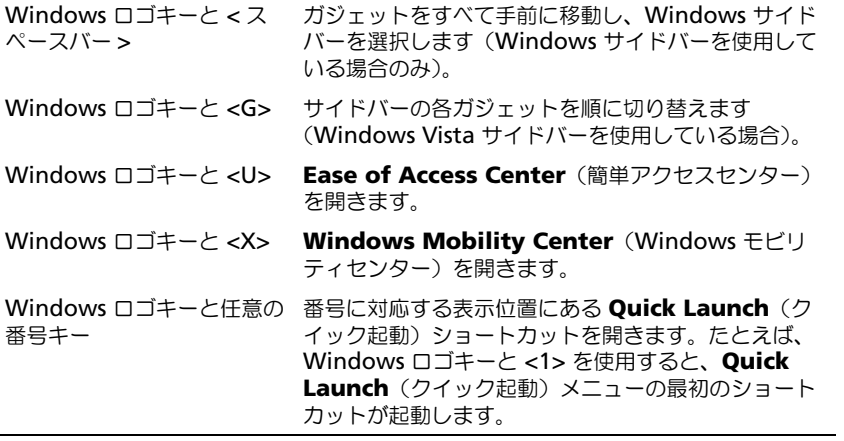

# タッチパッド

タッチパッドは、指の圧力と動きを検知して画面のカーソルを動かします。マウ スの機能と同じように、タッチパッドとタッチパッドボタンを使うことができ ます。

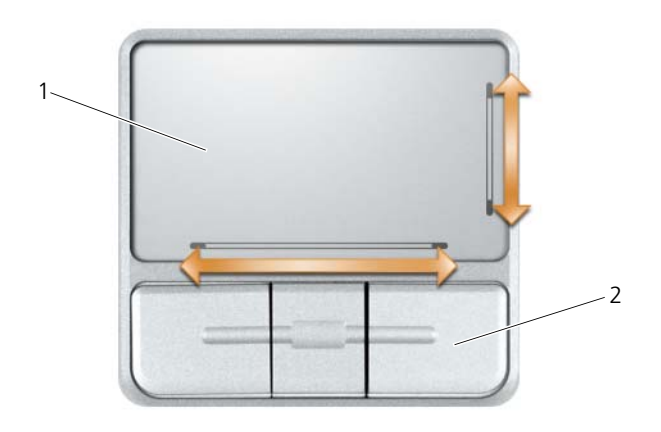

1 タッチパッド 2 タッチパッドボタン(3)

- カーソルを動かすには、タッチパッド上でそっと指をスライドさせます。
- オブジェクトを選択するには、タッチパッドの表面を軽く1回たたくか、ま たは親指で左のタッチパッドボタンを押します。
- オブジェクトを選択して移動(またはドラッグ)するには、選択したいオブ ジェクトにカーソルを合わせてタッチパッドを 2 回たたきます。2 回目にた たいたときにタッチパッドから指を離さずに、そのままタッチパッドの表面 で指をスライドしてオブジェクトを移動させます。
- オブジェクトをダブルクリックするには、ダブルクリックするオブジェクト にカーソルを合わせて、タッチパッド上を 2 回たたくか、または親指で左の タッチパッドボタンを 2 回押します。

タッチパッドには、右側面と底面にスクロール能力を示すシルクスクリーンがあ ります。スクロールはデフォルトで有効になっています。この機能を無効にする には、コントロールパネルでマウスのプロパティを変更します。

■ メモ:スクロールゾーンは、すべてのアプリケーションで機能するとは限りません。 スクロールゾーンが正しく機能するには、使用中のアプリケーションでタッチパッ ドのスクロール機能がサポートされている必要があります。

#### タッチパッドのカスタマイズ

マウスのプロパティ ウィンドウを使って、タッチパッドを無効にしたり、設定を 調整することができます。

- 1 コントロールパネルを開き、マウス をクリックします。コントロールパネ ルについては、Windows ヘルプとサポートセンターを参照してください。 ヘルプとサポートセンターにアクセスする方法については、17 [ページの](#page-16-0) 「Windows ヘルプとサポ[ートセンター」を](#page-16-0)参照してください。
- 2 マウスのプロパティ ウィンドウの タッチパッド タブをクリックして、タッ チパッドの設定を調整します。
- 3 **OK** をクリックし、設定を保存して、ウィンドウを閉じます。

# ディスプレイの使い方

# 輝度の調節

Dell™ コンピュータがバッテリで動作している場合、<Fn> とキーボードの上下 矢印キーを押して、ディスプレイの輝度を快適に使用できる最低の設定にして節 電することができます。

■ メモ:輝度キーの組み合わせは、お使いのノートブックコンピュータのディスプレ イにのみ設定され、コンピュータ本体やドッキングデバイスに接続された外付けモ ニタまたはプロジェクタには有効ではありません。お使いのコンピュータが外付け モニタを接続している場合に、輝度レベルの変更を行っても、輝度メーターは表示 されますが、外付けデバイスの輝度レベルは変更されていません。

次のキーを押すと、ディスプレイの輝度を調節できます。

- <Fn> と上矢印キーを同時に押すと、内蔵ディスプレイのみ(外付けモニタ は該当しません)の輝度が上がります。
- <Fn> と下矢印キーを押すと、内蔵ディスプレイのみ(外付けモニタは該当 しません)の輝度が下がります。

■ メモ:スリープモードまたはスタンバイモードを使用した後で、手動による設定を 維持できないことがあります。LCD を暗く設定すると、以前の設定に戻る場合があ ります。

# プロジェクタの使い方

外付けデバイス(外付けモニタまたはプロジェクタなど)を取り付け、それらの 電源を入れてコンピュータを起動すると、コンピュータのディスプレイまたは外 付けデバイスのいずれかに画像が表示されます。

<Fn><F8> を押して画面モードの表示をディスプレイのみ、外付けデバイスの み、またはディスプレイと外付けデバイスの同時表示に切り替えます。

# イメージとテキストを拡大する、またははっきり 表示する

■ メモ:画面解像度を現在の設定から変更する場合、お使いのコンピュータやディス プレイでサポートしていない設定に解像度を変更すると、イメージがぼやけたり、 テキストが読みにくくなることがあります。現在の設定値を控えておき、必要な場 合に元の設定値に戻すことができるようにしてから、ディスプレイの設定を変更し てください。

画面解像度を調整して、画面上のテキストを読みやすくしたり、イメージの表示 を変更することが可能です。解像度を上げると、画面上のアイテムの表示が小さ くなります。逆に、解像度を低くすると、テキストやイメージの表示が大きくな るので、視力に障害を持つ方には有用です。特定の解像度でプログラムを表示す るには、ビデオカードとディスプレイの両方がプログラムをサポートしていて、 さらに、必要なビデオドライバがインストールされている必要があります。

■ メモ: プリインストールされているビデオドライバは、お使いのコンピュータの性 能を最大限に活用できるよう設計されています。

画面のサポートする範囲よりも高い解像度またはカラーパレットを選択した場合、 サポートされている設定に最も近いものに自動的に調整されます。

ディスプレイの画面解像度とリフレッシュレートを設定する場合は、お使いの コンピュータが使用しているオペレーティングシステムに対応する次の項の手順 を実行します。

#### Microsoft® Windows® XP

- 1 スタート → 設定 → コントロールパネル をクリックします。
- 2 作業する分野を選びます にある、デスクトップの表示とテーマ をクリック します。
- 3 作業を選びます で、変更したい項目をクリックします。またはコントロー ルパネルを選んで実行します で、画面 をクリックします。
- 4 画面のプロパティ ウィンドウで 設定 タブをクリックします。
- 5 画面の色 と 画面の解像度 で、別の設定にしてみます。
- メモ:解像度を上げると、画面上でより小さくアイコンやテキストが表示され ます。

### Windows Vista®

- **1 Windows Vista スタートボタン + をクリックし、Control Panel** (コントロールパネル)をクリックします。
- **2 Appearance and Personalization** (デザインとカスタマイズ) で、 Adjust screen resolution (画面の解像度を調整) をクリックします。
- 3 **Display Settings**(ディスプレイの設定)ウィンドウの **Resolution** (解像度)で、スライドバーを左または右にスライドさせて画面の解像度を 下げたり上げたりします。
- 4 詳細な手順については、**How do I get the best display?**(最高のディ スプレイを実現する) をクリックします。

# マルチメディアの使い方

# CD または DVD の再生

**● 注意 : CD または DVD のトレイを開閉する場合は、トレイの上から力を掛けない** でください。ドライブを使用しないときは、トレイは閉じておいてください。

■ 注意 : CD または DVD の再生中は、コンピュータを動かさないでください。

- 1 ドライブの前面にある取り出しボタンを押します。
- 2 トレイを引き出します。

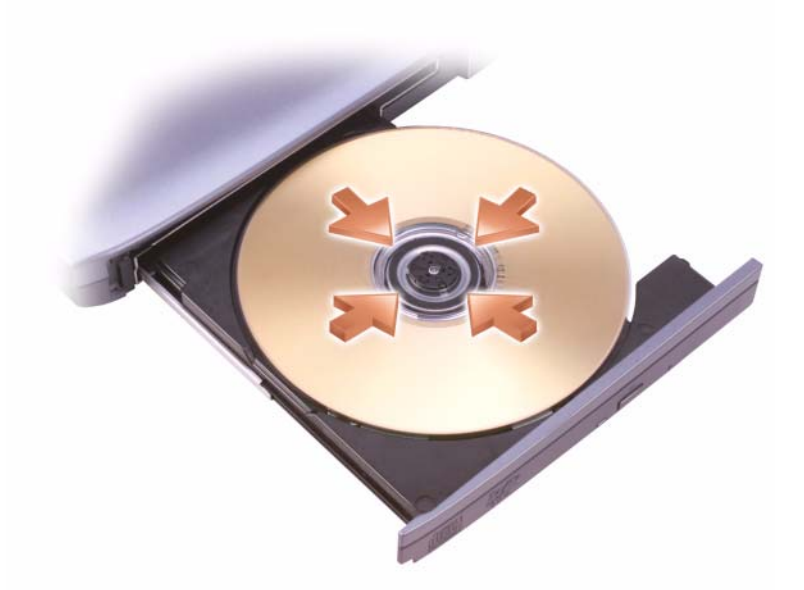

- 3 トレイの中央にラベルのある方を上にしてディスクを置き、ディスクをス ピンドルにきちんとはめ込みます。
- **シンモ: 別のコンピュータに付属しているモジュールをお使いの場合、DVD の再生や** データの書き込みに必要なドライバとソフトウェアをインストールする必要があり ます。詳細については、『Drivers and Utilities』CD を参照してください(『Drivers and Utilities』CD はオプションであり、お使いのコンピュータや国によって利用で きない場合があります)。
	- 4 トレイをドライブに押し戻します。

データ保存のための CD フォーマット、ミュージック CD の作成、CD のコ ピーについては、コンピュータに付属の CD ソフトウェアを参照してください。 メモ : CD をコピーする際は、著作権法に基づいていることを確認してください。 CD プレーヤーは次のようなボタンを使用して操作します。

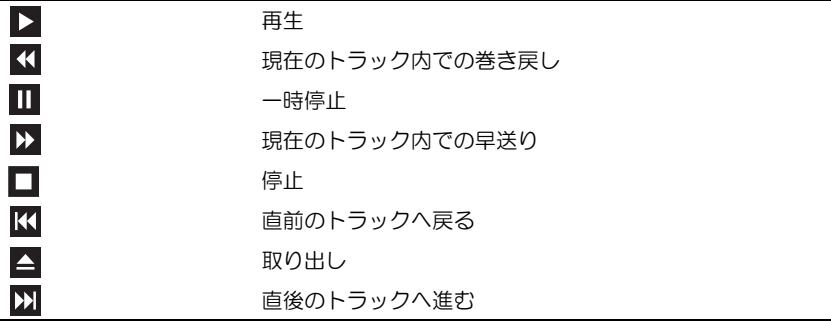

DVD プレーヤーは次のようなボタンを使用して操作します。

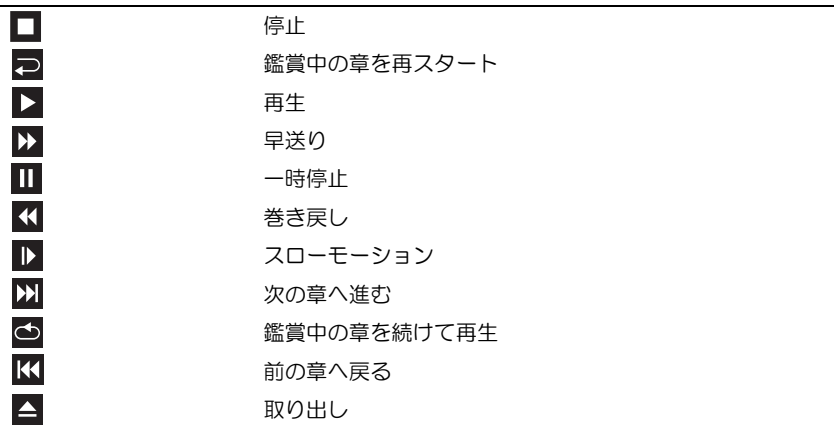

CD または DVD の再生については、CD または DVD プレーヤーの ヘルプ (利 用可能な場合)をクリックしてください。

#### CD、DVD、および Blu-ray Disc™(BD)メディアのコピー

■ メモ:メディアをコピーする際は、すべての著作権法に基付いていることを確認し てください。

本項は、DVD+/-RW ドライブ、または BD-RE ドライブを搭載しているコン ピュータのみに適用されます。

■ メモ: デルにより提供される光学ドライブのタイプは国により異なることがあり ます。

以下の手順では、Roxio Creator を使用して CD、DVD、または BD のバック アップを作成する方法について説明します。お使いのコンピュータに保存した オーディオファイルから音楽 CD を作成したり、重要なデータのバックアップ をするなど、その他の目的に Roxio Creator を利用できます。ヘルプを参照す るには、Roxio Creator を起動して、<F1> を押します。

Dell コンピュータに搭載されている DVD ドライブと BD ドライブは、HD-DVD メディアをサポートしません。サポートされているメディアの形式の一 覧は、58 [ページの「ダミーカードの使い方](#page-57-0) CD、DVD、および BD メディア」 を参照してください。

#### CD、DVD、または BD のコピーの仕方

V

メモ : BD メディアは、他の BD メディアにのみコピーできます。

 $\overline{\smash{\bigstar\!}\,}$  : BD-R から BD-RE にコピーしても、バックアップは作成されません。

メモ : 市販の DVD と BD の大部分は著作権の保護がかかっており、Roxio Creator を使用してコピーすることはできません。

- 1 **Start**(スタート) → **All Programs**(すべてのプログラム)→ **Roxio Creator**→ **Projects**(プロジェクト)→ **Copy**(コピー)をク リックします。
- 2 **Copy**(コピー)タブで、**Copy Disc**(ディスクコピー)をクリックし ます。
- 3 CD、DVD、または BD をコピーするには、次の手順を実行します。
	- 光学ドライブが 1 つしかない場合、ソースディスクをドライブに挿入 し、設定が正しことを確認してから、**Copy Disc**(ディスクコピー) ボタンをクリックして続行します。コンピュータがソースディスクを読 み取り、コンピュータのハードディスクドライブのテンポラリフォルダ にそのデータをコピーします。 プロンプトが表示されたら、ドライブに空のディスクを挿入し、**OK** を クリックします。
	- 光学ドライブドライブが2つある場合、ソースディスクを挿入したドラ イブを選択し、**Copy Disc**(ディスクコピー)ボタンをクリックして 続行します。コンピュータがソースディスクのデータを空のディスクに コピーします。

ソースディスクのコピーが終了すると、作成されたディスクは自動的に出て きます。

#### <span id="page-57-0"></span>ダミーカードの使い方 CD、DVD、および BD メディア

DVD 書込み可能ドライブは、CD と DVD の両方の記録メディアに書き込みが できます。BD 書込み可能ドライブは、CD、DVD、および BD の記録メディア に書き込みができます。

音楽や永久保存データファイルを記録するには、空の CD-R を使用してくださ い。CD-R の作成後、この CD-R を上書きすることはできません(詳細に関し ては、Sonic のマニュアルを参照してください)。後でディスクにある情報を消 去、再書き込み、または更新する場合、空の CD-RW を使用します。

空の DVD+/-R、または BD-R メディアは、大容量の情報を永久的に保存する のに使用できます。DVD+/-R または BD-R を作成した後、ディスクを作成す るプロセスの最終段階でそのディスクがファイナライズまたはクローズされた 場合、そのディスクに再度書き込みができない場合があります。後でディスク にある情報を消去、再書き込み、または更新する場合には、空の DVD+/-RW または BD-RE メディアを使用してください。

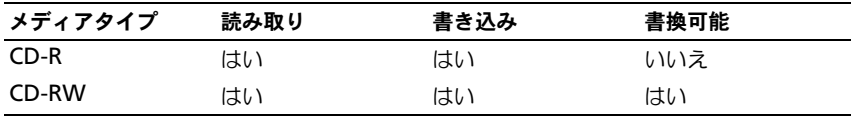

CD 書き込み可能ドライブ

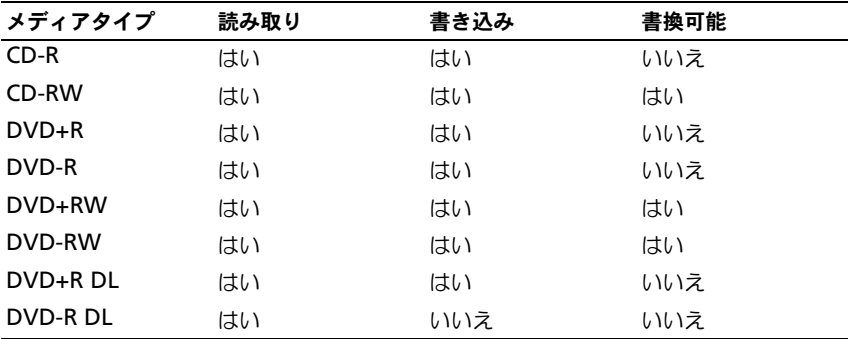

DVD 書き込み可能ドライブ

BD 書き込み可能ドライブ

| メディアタイプ        | 読み取り | 書き込み | 書換可能 |
|----------------|------|------|------|
| $CD-R$         | はい   | はい   | いいえ  |
| CD-RW          | はい   | はい   | はい   |
| $DVD+R$        | はい   | はい   | いいえ  |
| DVD-R          | はい   | はい   | いいえ  |
| DVD+RW         | はい   | はい   | はい   |
| DVD-RW         | はい   | はい   | はい   |
| DVD+R DL       | はい   | はい   | いいえ  |
| <b>DVD-RDL</b> | はい   | はい   | いいえ  |
| BD-R           | はい   | はい   | いいえ  |
| <b>BD-RE</b>   | はい   | はい   | はい   |

#### 便利なヒント

- Roxio Creator を開始して、Creator プロジェクトを開いた後であれば、 Microsoft® Windows® エクスプローラでファイルを CD-R または CD-RW にドラッグ&ドロップすることができます。
- コピーした音楽 CD を一般的なステレオで再生させるには、CD-R を使用し ます。CD-RW は多くの家庭用ステレオおよびカーステレオで再生できない 場合があります。
- Roxio Creator でオーディオ DVD は作成できません。
- 音楽用 MP3 ファイルは、MP3 プレーヤーでのみ、または MP3 ソフトウェ アがインストールされたコンピュータでのみ再生できます。
- 市販されているホームシアターシステム用の DVD プレイヤーは、すべての DVD フォーマットをサポートするとは限りません。お使いの DVD プレイ ヤーが対応するフォーマットのリストに関しては、DVD プレイヤーに付属 のマニュアルを参照するか、または製造元にお問い合わせください。
- 空の CD-R または CD-RW を最大容量までコピーしないでください。たとえ ば、650 MB のファイルを 650 MB の空の CD にコピーしないでください。 CD-RW ドライブは、記録の最終段階で空の CD の 1 ~ 2 MB を必要とし ます。
- CD への記録について操作に慣れるまで練習するには、空の CD-RW を使用 してください。CD-RW なら、失敗しても CD-RW のデータを消去してやり なおすことができます。空の CD-RW ディスクを使用して、空の CD-R ディ スクに永久的にプロジェクトを記録する前に、音楽ファイルプロジェクトを テストすることもできます。
- 詳細に関しては、Sonic ウェブサイト **www.sonicjapan.co.jp** を参照し てください。
- 追加情報は、Roxio ウェブサイト **www.sonicjapan.co.jp**、または Blu-ray Disc™ Association ウェブサイト **blu-raydisc.com** を参照して ください。

ボリュームの調整

メモ : スピーカが無音(ミュート)に設定されている場合、CD または DVD の<sup>音</sup> 声を聞くことができません。

- 1 ポリュームコントロール ウィンドウを開きます。
- 2 ボリュームコントロール の列にある音量つまみをクリックしてドラッグし、 上下にスライドさせてボリュームを調整します。

ボリュームコントロールオプションの詳細に関しては、ボリュームコントロー ル ウィンドウの ヘルプ をクリックしてください。

音量メーターにミュートを含む現在のボリュームレベルが表示されます。タス クバーにある QuickSet アイコンをクリックして 画面の音量メーターを無効に する を選択または選択解除するか、ボリュームコントロールボタンを押して、 画面の音量メーターの有効または無効を切り替えます。

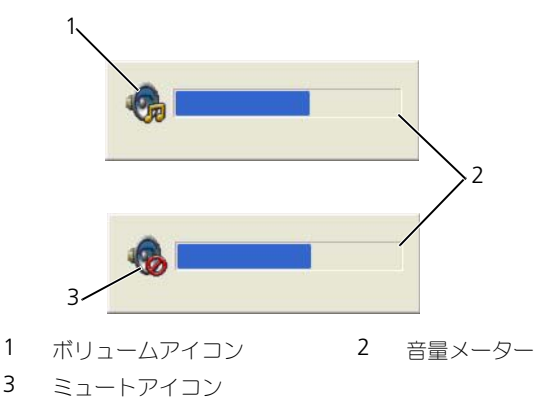

メーターが有効の場合、音量を調節するにはボリュームコントロールボタンを 使用するか、または以下のキーを押します。

- 音量を上げるには、<Fn><PageUp> を押します。
- 音量を下げるには、<Fn><PageDn> を押します。
- 音量をミュートするには、<Fn><End> を押します。

QuickSet の詳細に関しては、タスクバーにあるアイコンを右クリックして、 ヘルプ をクリックします。

#### 画像の調整

現在設定している解像度と色数はメモリの使用量が多すぎて DVD を再生でき ません、というエラーメッセージが表示される場合、画面のプロパティで画像 設定の調節をします。

Microsoft Windows XP

- 1 スタート → コントロールパネル → デスクトップの表示とテーマ をクリック します。
- 2 作業を選びます で、画面解像度を変更する をクリックします。
- 3 画面の解像度 で、バーをクリックしてドラッグし、解像度の設定を下げます。
- 4 画面の色 のドロップダウンメニューで、中(**16** ビット)を選択し、**OK** を クリックします。

Microsoft Windows Vista® オペレーティングシステム

- **1 Windows Vista スタートボタン タ をクリックし、Control Panel** (コントロールパネル)、次に **Appearance and Personalization**(デ ザインとカスタマイズ)をクリックします。
- 2 **Personalization**(カスタマイズ)で、**Adjust Screen Resolution** (画面の解像度を調整)をクリックします。

**Display Properties** (画面のプロパティ) ウィンドウが表示されます。

- 3 **Resolution:**(解像度)で、バーをクリックしてドラッグし、解像度の設 定を下げます。
- 4 **Colors**:(画面の色)のドロップダウンメニューで、**Medium**(**16 bit**) (中(16ビット)) なクリックします。
- 5 **OK** をクリックします。

#### テレビまたはオーディオデバイスへのコンピュータの接続

■ メモ:テレビまたはその他のオーディオデバイスとコンピュータを接続するビデオ .<br>ケーブルとオーディオケーブルは、お使いのコンピュータに付属していない場合が あります。

お使いのコンピュータには S ビデオ TV 出力コネクタが装備されており、標準 の S ビデオケーブル、コンポジットビデオアダプタケーブル、またはコンポー ネントビデオアダプタケーブル(同梱されていません)を使用して、コン ピュータをテレビに接続することができます。

お使いのテレビには、S ビデオ入力コネクタ、コンポジットビデオ入力コネク タ、またはコンポーネントビデオ入力コネクタのいずれかがあります。テレビ で使用可能なコネクタのタイプによって、市販の S ビデオケーブル、コンポ ジットビデオケーブル、またはコンポーネントビデオケーブルを使用して、 コンピュータをテレビに接続できます。

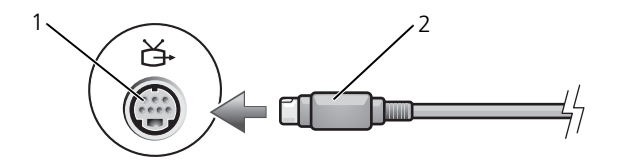

1 S ビデオ TV 出力コネクタ 2 S ビデオコネクタ

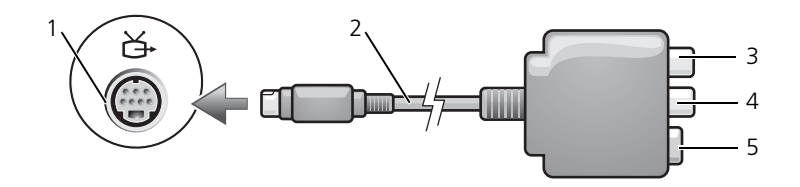

- 1 S ビデオ TV 出力コネクタ 2 コンポジットビデオアダプタ
- 3 S/PDIF デジタルオーディオコネクタ 4 コンポジットビデオ出力コネクタ
- -

5 S ビデオコネクタ

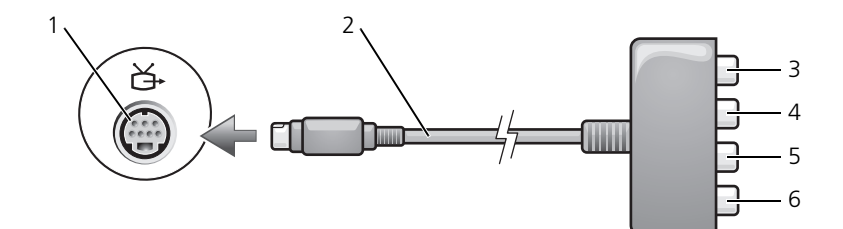

- 
- 3 S/PDIF デジタルオーディオコネクタ 4 Pr (赤色) コンポーネントビデオ
- 5 Pb(青色)コンポーネントビデオ出 力コネクタ
- 1 S ビデオ TV 出力コネクタ <br>
2 コンポーネントビデオアダプタ
	- 出力コネクタ
	- 6 Y(緑色)コンポーネントビデオ 出力コネクタ
- 62 | マルチメディアの使い方

コンピュータをテレビまたはオーディオデバイスに接続する場合は、ビデオと オーディオのケーブルを次のいずれかの組み合わせでコンピュータに接続する ことをお勧めします。

- S ビデオおよび標準オーディオ
- コンポジットビデオおよび標準オーディオ
- コンポーネント出力ビデオおよび標準オーディオ
- メモ: コンピュータをテレビまたはオーディオデバイスに接続する場合は、ビデオ とオーディオのケーブルを次のいずれかの組み合わせでコンピュータに接続するこ とをお勧めします。

コンピュータとテレビをビデオケーブルおよびオーディオケーブルで接続し終 わったら、コンピュータとテレビが機能するようにコンピュータを有効にする 必要があります。76 [ページの「テレビの表示設定の有効化」を](#page-75-0)参照して、コン ピュータがテレビを認識し、正常に動作していることを確認します。また、 S/PDIF デジタルオーディオをお使いの場合は、65 ページの「S [ビデオおよび](#page-64-0) S/PDIF [デジタルオーディオ」を](#page-64-0)参照してください。

#### S ビデオおよび標準オーディオ

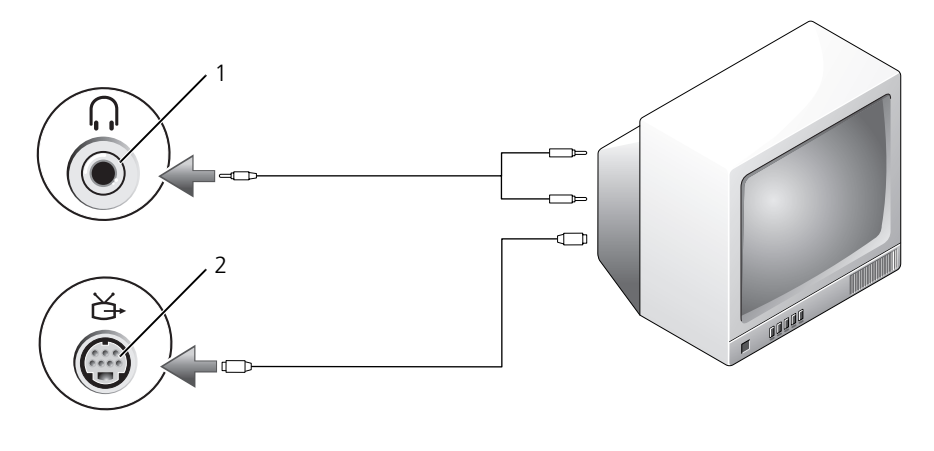

1 オーディオコネクタ 2 S ビデオ TV 出力コネクタ

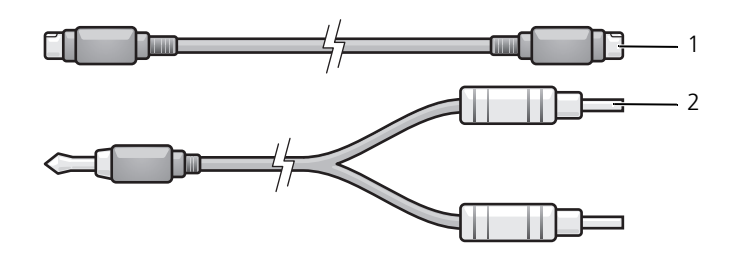

1 標準 S ビデオケーブル 2 標準オーディオケーブル

- 1 接続するコンピュータ、テレビ、およびオーディオデバイスの電源を切り ます。
- メモ:お使いの TV またはオーディオデバイスが S ビデオ対応で S/PDIF デジタル オーディオ対応ではない場合には、(TV/ デジタルオーディオケーブルを使用せず) S ビデオケーブルを直接コンピュータの S ビデオ出力 TV 出力コネクタに接続し ます。
	- 2 S ビデオケーブルの一方の端を、コンピュータの S ビデオ出力コネクタに差 し込みます。
	- 3 S ビデオケーブルのもう一方の端を、テレビの S ビデオ入力コネクタに差し 込みます。
	- 4 コンピュータのヘッドフォンコネクタに、コネクタが 1 つ付いている方の オーディオケーブルの端を差し込みます。
	- 5 もう一方のオーディオケーブルの端にある 2 つの RCA コネクタを、テレビ または他のオーディオデバイスのオーディオ入力コネクタに差し込みます。
	- 6 テレビおよび接続したすべてのオーディオデバイス (該当する場合)の電源 を入れてから、コンピュータの電源を入れます。
	- 7 76 [ページの「テレ](#page-75-0)ビの表示設定の有効化」を参照して、コンピュータがテ レビを認識し、正常に動作していることを確認します。

<span id="page-64-0"></span>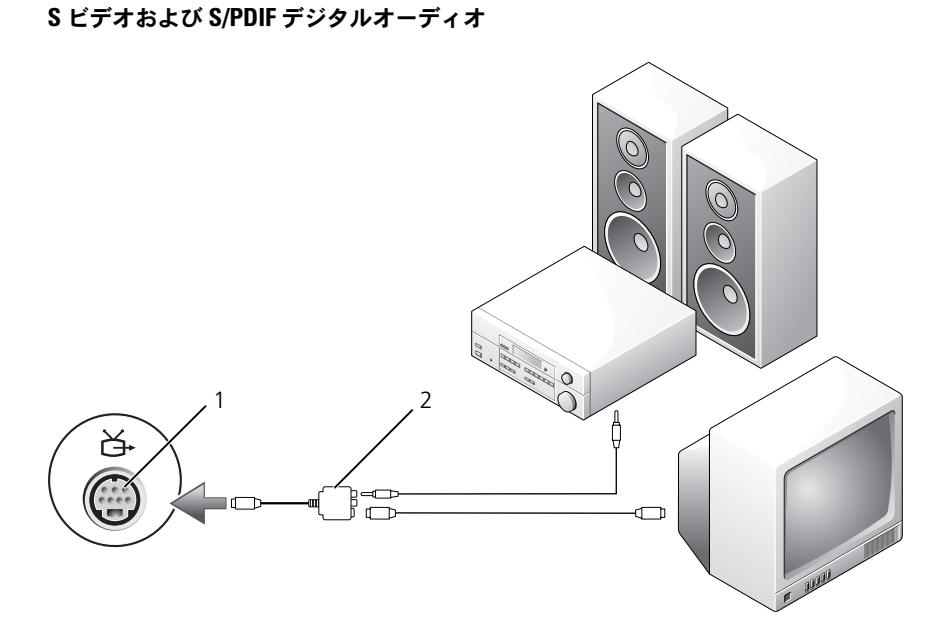

1 S ビデオ TV 出力コネクタ 2 コンポジットビデオアダプタ

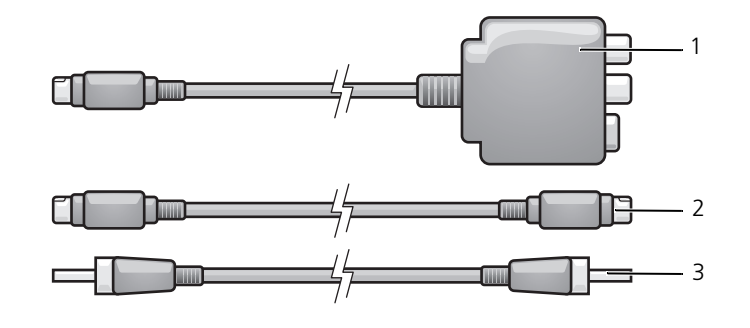

 コンポジットビデオアダプタ 2 S ビデオケーブル S/PDIF デジタルオーディオケーブル

- 1 接続するコンピュータ、テレビ、およびオーディオデバイスの電源を切り ます。
- 2 コンポジットビデオアダプタを、コンピュータの S ビデオ TV 出力コネクタ に接続します。
- 3 S ビデオケーブルの一方の端を、コンポジットビデオアダプタの S ビデオ出 力コネクタに差し込みます。

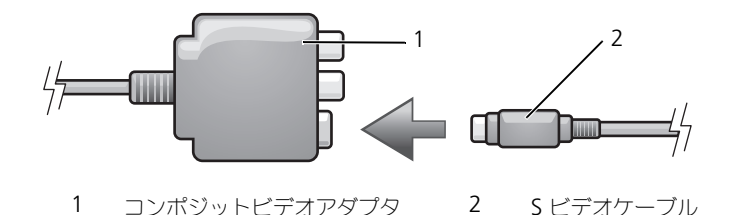

4 S ビデオケーブルのもう一方の端を、テレビの S ビデオ入力コネクタに差し 込みます。

5 S/PDIF デジタルオーディオケーブルの一方の端を、コンポジットビデオア ダプタケーブルのデジタルオーディオコネクタに差し込みます。

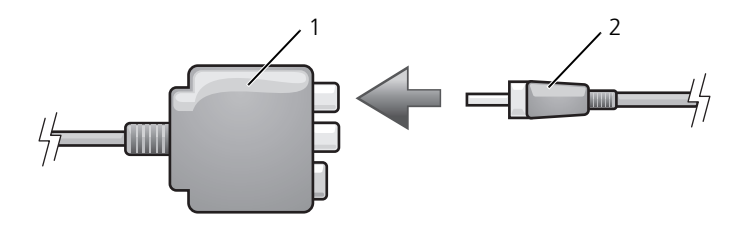

1 コンポジットビデオアダプタ 2 S/PDIF デジタルオーディオケーブル

- 6 S/PDIF デジタルオーディオケーブルのもう一方の端を、テレビまたはオー ディオデバイスのオーディオ入力コネクタに差し込みます。
- 7 テレビおよび接続したすべてのオーディオデバイス(該当する場合)の電源 を入れてから、コンピュータの電源を入れます。
- 8 76 [ページの「テレ](#page-75-0)ビの表示設定の有効化」を参照して、コンピュータがテ レビを認識し、正常に動作していることを確認します。

コンポジットビデオおよび標準オーディオ

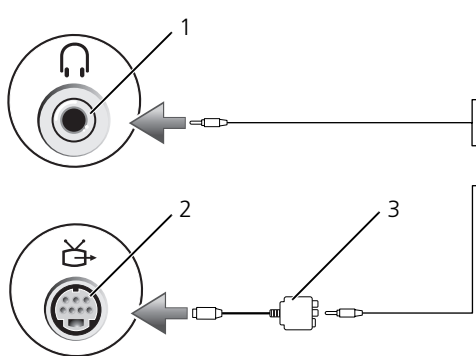

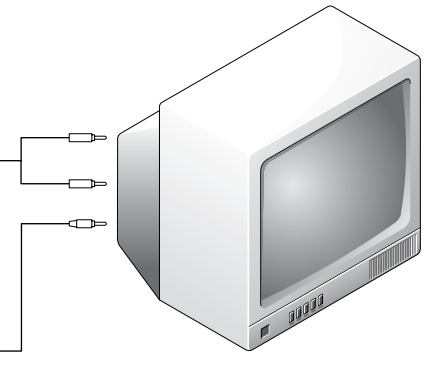

1 オーディオ入力コネクタ 2 S ビデオ TV 出力コネクタ

コンポジットビデオアダプタ

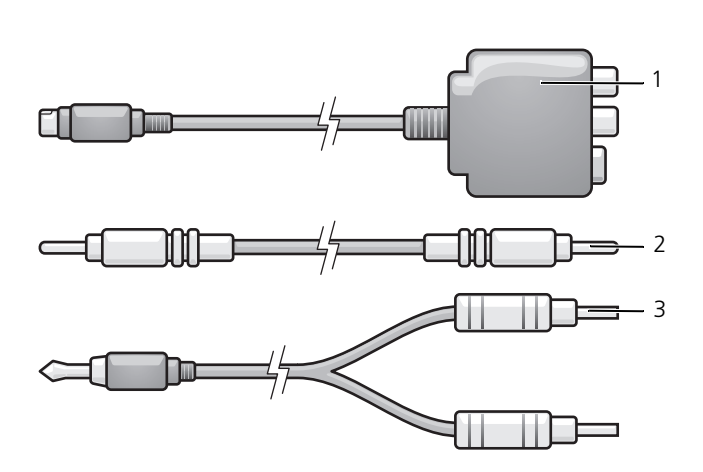

- 
- コンポジットビデオアダプタ 2 コンポジットビデオケーブル
- 標準オーディオケーブル
- 1 接続するコンピュータ、テレビ、およびオーディオデバイスの電源を切り ます。
- 2 コンポジットビデオアダプタを、コンピュータの S ビデオ TV 出力コネクタ に接続します。
- 3 コンポジットビデオケーブルの一方の端を、コンポジットビデオアダプタの コンポジットビデオ出力コネクタに差し込みます。

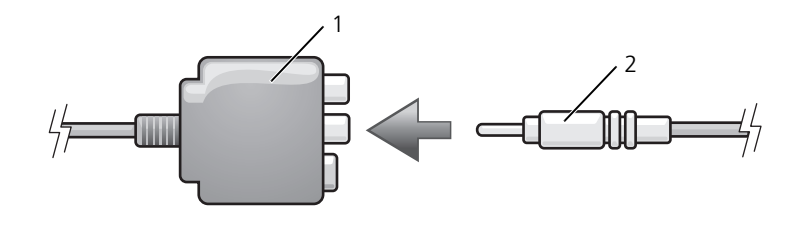

- 1 コンポジットビデオアダプタ 2 コンポジットビデオケーブル
- 4 コンポジットビデオケーブルのもう一方の端を、テレビのコンポジットビデ オ入力コネクタに差し込みます。
- 5 コンピュータのヘッドフォンコネクタに、コネクタが1つ付いているオー ディオケーブルの端を差し込みます。
- 6 もう一方のオーディオケーブルの端にある 2 つの RCA コネクタを、テレビ または他のオーディオデバイスのオーディオ入力コネクタに差し込みます。
- 7 テレビおよび接続したすべてのオーディオデバイス(該当する場合)の電源 を入れてから、コンピュータの電源を入れます。
- 8 76 [ページの「テレ](#page-75-0)ビの表示設定の有効化」を参照して、コンピュータがテ レビを認識し、正常に動作していることを確認します。

コンポジットビデオおよび S/PDIF デジタルオーディオ

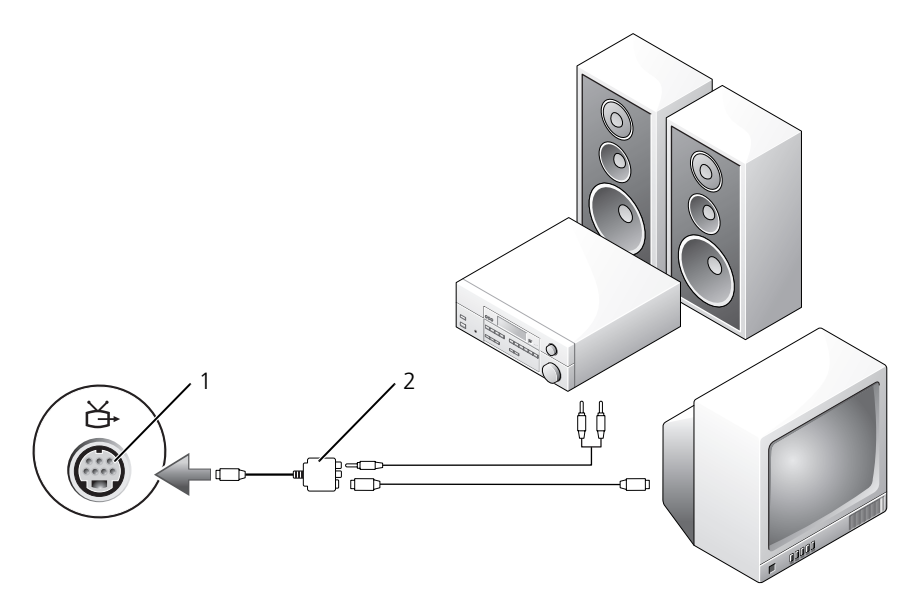

1 S ビデオ TV 出力コネクタ インスコンポジットビデオアダプタ

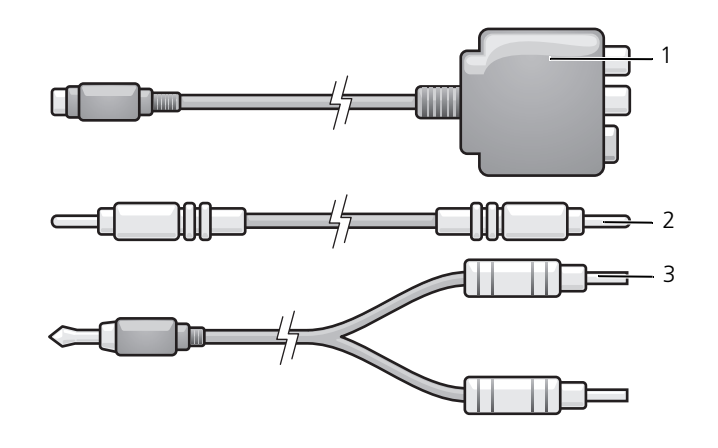

コンポジットビデオアダプタ 2 コンポジットビデオケーブル

標準オーディオケーブル

- 1 接続するコンピュータ、テレビ、およびオーディオデバイスの電源を切り ます。
- 2 コンポジットビデオアダプタを、コンピュータの S ビデオ TV 出力コネクタ に接続します。
- 3 コンポジットビデオケーブルの一方の端を、コンポジットビデオアダプタの コンポジットビデオ入力コネクタに差し込みます。

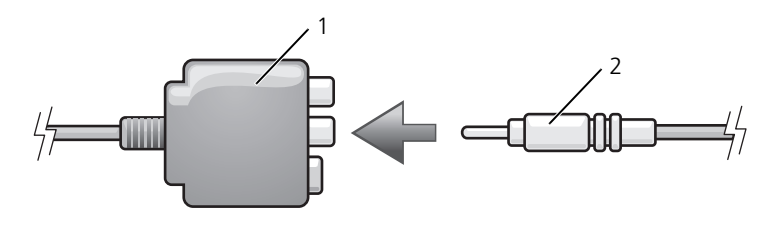

- 1 コンポジットビデオアダプタ 2 コンポジットビデオケーブル
- 4 コンポジットビデオケーブルのもう一方の端を、テレビのコンポジットビデ オ入力コネクタに差し込みます。
- 5 S/PDIF デジタルオーディオケーブルの一方の端を、コンポジットビデオア ダプタの S/PDIF オーディオコネクタに差し込みます。

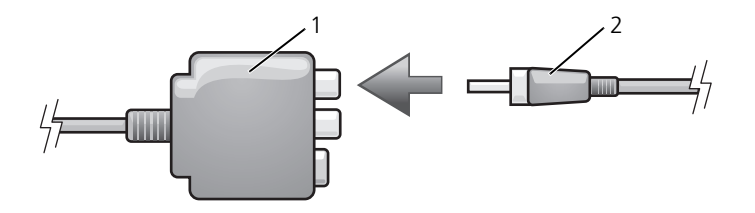

- 1 コンポジットビデオアダプタ 2 S/PDIF デジタルオーディオケーブル
- 6 デジタルオーディオケーブルのもう一方の端を、テレビまたは他のオーディ オデバイスの S/PDIF 入力コネクタに差し込みます。
- 7 テレビおよび接続したすべてのオーディオデバイス (該当する場合)の電源 を入れてから、コンピュータの電源を入れます。
- 8 76 [ページの「テレ](#page-75-0)ビの表示設定の有効化」を参照して、コンピュータがテ レビを認識し、正常に動作していることを確認します。

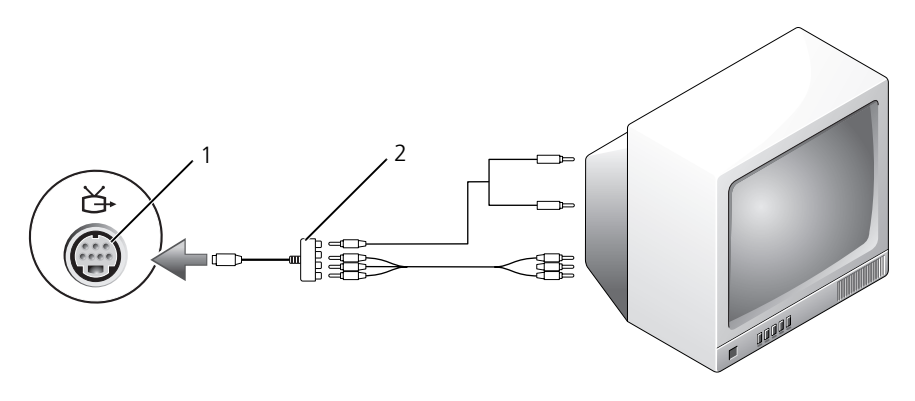

コンポーネントビデオおよび標準オーディオ

1 S ビデオ TV 出力コネクタ <br>
2 コンポーネントビデオアダプタ

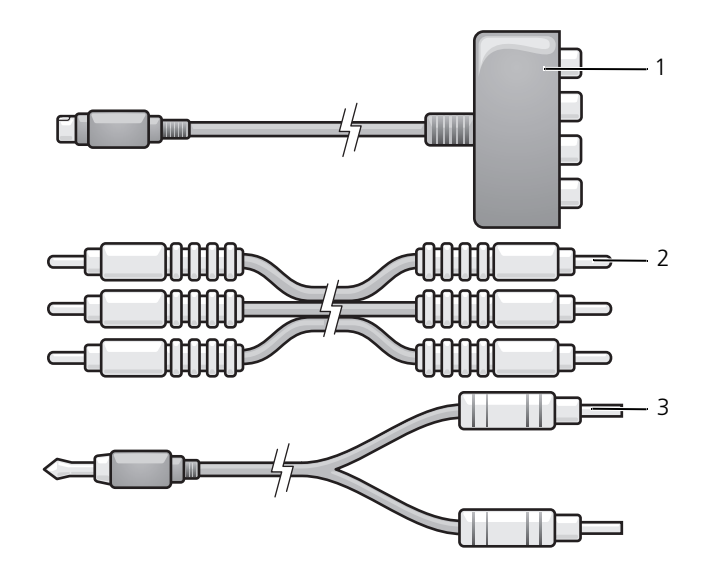

 コンポーネントビデオアダプタ 2 コンポーネントビデオケーブル 標準オーディオケーブル

- 1 接続するコンピュータ、テレビ、およびオーディオデバイスの電源を切り ます。
- 2 コンポーネントビデオアダプタを、コンピュータの S ビデオ TV 出力コネク タに接続します。
- 3 コンポーネントビデオケーブルの 3 つの末端すべてを、コンポーネントビデ オアダプタのコンポーネントビデオ出力コネクタに差し込みます。ケーブル の色(赤色、緑色、青色)が対応するアダプタポートと一致していることを 確認してください。

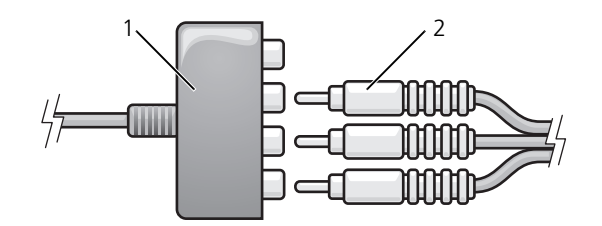

- 1 コンポーネントビデオアダプタ 2 コンポーネントビデオケーブル
- 4 コンポーネントビデオケーブルのもう一方の端にある 3 つのコネクタすべて を、テレビのコンポーネントビデオ入力コネクタに差し込みます。ケーブル の色(赤色、緑色、青色)がテレビの入力コネクタの色と一致していること を確認してください。
- 5 コンピュータのヘッドフォンコネクタに、コネクタが 1 つ付いているオー ディオケーブルの端を差し込みます。
- 6 もう一方のオーディオケーブルの端にある 2 つの RCA コネクタを、テレビ またはオーディオデバイスのオーディオ入力コネクタに差し込みます。
- 7 テレビおよび接続したすべてのオーディオデバイス(該当する場合)の電源 を入れてから、コンピュータの電源を入れます。
- 8 76 [ページの「テレ](#page-75-0)ビの表示設定の有効化」を参照して、コンピュータがテ レビを認識し、正常に動作していることを確認します。
コンポーネントビデオおよび S/PDIF デジタルオーディオ

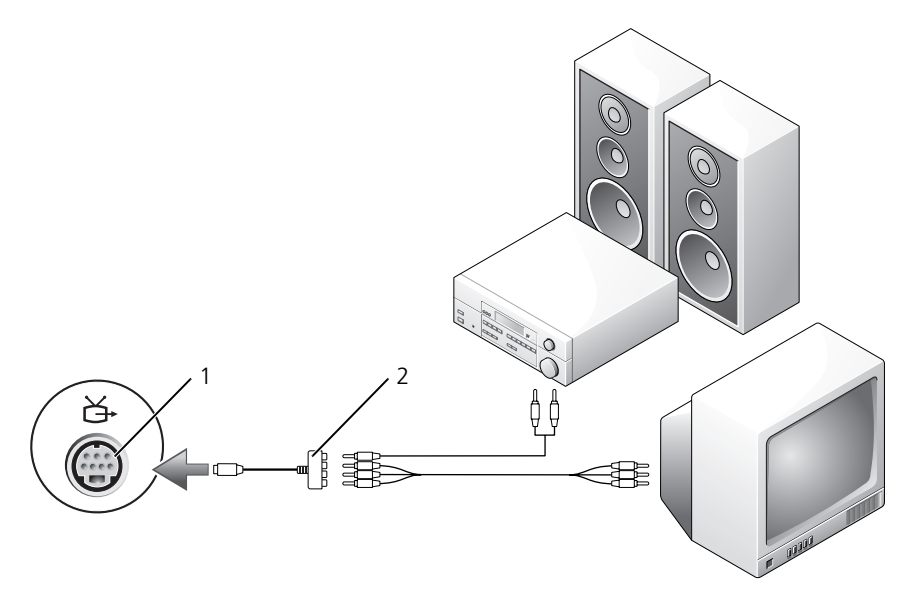

1 S ビデオ TV 出力コネクタ 2 コンポーネントビデオアダプタ

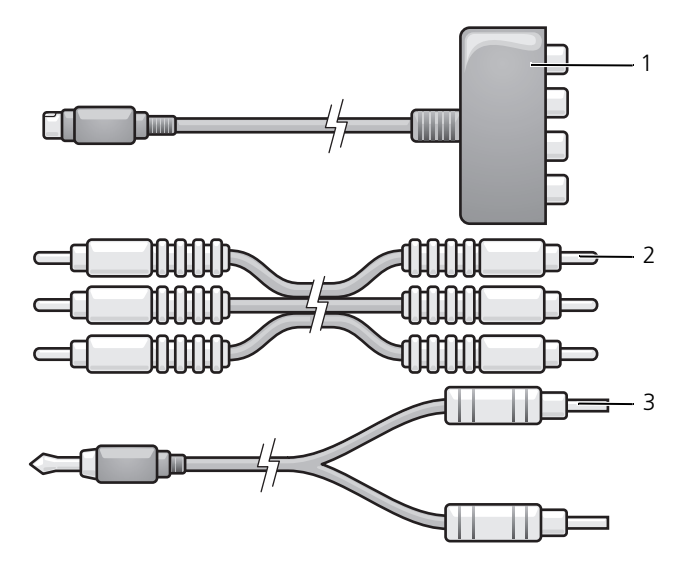

- 1 コンポーネントビデオアダプタ 2 コンポーネントビデオケーブル
- 3 標準オーディオケーブル
- 1 接続するコンピュータ、テレビ、およびオーディオデバイスの雷源を切り ます。
- 2 コンポーネントビデオアダプタを、コンピュータの S ビデオ TV 出力コネク タに接続します。
- 3 コンポーネントビデオケーブルの 3 つの末端すべてを、コンポーネントビデ オアダプタのコンポーネントビデオ出力コネクタに差し込みます。ケーブル の色(赤色、緑色、青色)が対応するアダプタポートと一致していることを 確認してください。

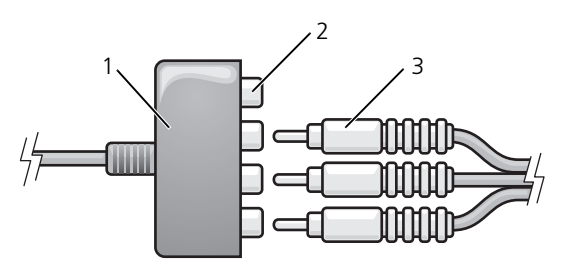

- 
- 1 コンポーネントビデオアダプタ 2 コンポーネントビデオ出力コネクタ
- 3 コンポーネントビデオケーブル
- 4 コンポーネントビデオケーブルのもう一方の端にある 3 つのコネクタすべて を、テレビのコンポーネントビデオ入力コネクタに差し込みます。ケーブル の色(赤色、緑色、青色)がテレビの入力コネクタの色と一致していること を確認してください。
- 5 S/PDIF デジタルオーディオケーブルの一方の端を、コンポーネントビデオ アダプタの S/PDIF オーディオコネクタに差し込みます。

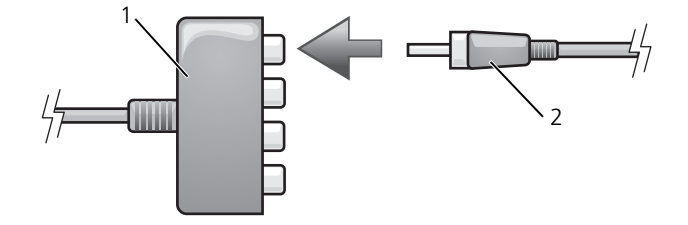

- 1 コンポーネントビデオアダプタ 2 S/PDIF デジタルオーディオケーブル
- 6 デジタルオーディオケーブルのもう一方の端を、テレビまたは他のオーディ オデバイスの S/PDIF 入力コネクタに差し込みます。
- 7 テレビおよび接続したすべてのオーディオデバイス(該当する場合)の電源 を入れてから、コンピュータの電源を入れます。
- 8 76 [ページの「テレ](#page-75-0)ビの表示設定の有効化」を参照して、コンピュータがテ レビを認識し、正常に動作していることを確認します。

### S/PDIF デジタルオーディオの有効化

お使いのコンピュータに DVD ドライブが搭載されている場合、DVD 再生用に デジタルオーディオを有効にすることができます。

- 1 **Cyberlink PowerDVD** アプリケーションを起動します。
- 2 DVD を DVD ドライブに挿入します。 DVD の再生が始まったら、停止ボタンをクリックします。
- 3 設定 オプションをクリックします。
- 4 ムービー オプションをクリックします。
- 5 音声設定 アイコンをクリックします。
- 6 スピーカ設定 の横にある矢印をクリックしてオプションをスクロールし、 **S/PDIF** オプションを選択します。
- 7 戻る ボタンを一度クリックし、もう一度 戻る ボタンをクリックしてメイン メニュー画面に戻ります。

### Windows オーディオドライバで S/PDIF を有効にする

- 1 Windows のタスクトレイでスピーカアイコンをダブルクリックします。
- 2 オプション メニューをクリックしてから、トーン調整 をクリックします。
- 3 トーン をクリックします。
- 4 **S/PDIF** インタフェース をクリックします。
- 5 閉じる をクリックします。
- 6 **OK** をクリックします。

### Cyberlink(CL)ヘッドフォンの設定

**■ メモ : CL ヘッドフォン機能は、お使いのコンピュータに DVD ドライブが搭載され** ている場合にのみ有効です。

お使いのコンピュータに DVD ドライブが搭載されている場合、DVD 再生用に デジタルオーディオを有効にすることができます。

- 1 **Cyberlink PowerDVD** プログラムを起動します。
- 2 DVD を DVD ドライブに挿入します。 DVD の再生が始まったら、停止ボタンをクリックします。
- 3 設定 オプションをクリックします。
- 4 ムービー オプションをクリックします。
- 5 音声設定 アイコンをクリックします。
- 6 スピーカ設定の横にある矢印をクリックしてオプションをスクロールし、 ヘッドフォン オプションを選択します。
- 7 サラウンド 設定の横にある矢印をクリックしてオプションをスクロールし、 **CL** ヘッドフォン オプションを選択します。
- 8 サウンド環境設定 オプションの横にある矢印をクリックし、最適なオプ ションを選択します。
- 9 戻る ボタンを一度クリックし、もう一度 戻る ボタンをクリックしてメイン メニュー画面に戻ります。

### <span id="page-75-0"></span>テレビの表示設定の有効化

■ メモ:ディスプレイオプションが正しく表示されるようにするには、ディスプレイ 設定を有効にする前に TV をコンピュータに接続してください。

Microsoft Windows XP

- 1 スタート ボタンをクリックし、設定 をポイントし、コントロールパネル を クリックします。
- 2 画面 をダブルクリックして 設定 タブをクリックします。
- 3 トーン をクリックします。
- 4 お使いのビデオカードのタブをクリックします。
- メモ: コンピュータに取り付けられたビデオカードのタイプを確認するには、 Windows ヘルプとサポートセンターを参照してください。ヘルプとサポートセン ターにアクセスするには、スタート → ヘルプとサポート をクリックします。**Pick a Task**(作業を選びます)で **Use Tools to view your computer information and diagnose problems**(ツールを使ってコンピュータ情報を表示し問題を診断 する)をクリックします。次に、**My Computer Information**(マイコンピュー タの情報)で **Hardware**(ハードウェア)を選択します。
	- 5 表示デバイスの項で、シングルディスプレイまたはマルチディスプレイのい ずれを使用するか、該当するオプションを選択し、画面設定が選択内容に対 して正しいことを確認します。

## Microsoft Windows Vista

- 1 Windows Vista スタートボタン<sup>(+)</sup> をクリックし、Control Panel (コントロールパネル)、次に **Appearance and Personalization**(デ ザインとカスタマイズ)をクリックします。
- 2 **Personalization**(カスタマイズ)で、**Adjust Screen Resolution** (画面の解像度を調整)をクリックします。

**Display Properties** (画面のプロパティ) ウィンドウが表示されます。

- 3 **Advanced** (トーン) をクリックします。
- 4 お使いのビデオカードのタブをクリックします。
- メモ:コンピュータに取り付けられたビデオカードのタイプを確認するには、 Windows ヘルプとサポートセンターを参照してください。Windows Vista でヘル プとサポートセンターにアクセスするには、Windows Vista スタートボタン → Help and Support(ヘルプとサポート)をクリックします。**Pick a Task** (作業を選びます)で **Use Tools to view your computer information and diagnose problems**(ツールを使ってコンピュータ情報を表示し問題を診断する) をクリックします。次に、**My Computer Information**(マイコンピュータの情 報)で **Hardware**(ハードウェア)を選択します。
	- 5 表示デバイスの項で、シングルディスプレイまたはマルチディスプレイのい ずれを使用するか、該当するオプションを選択し、画面設定が選択内容に対 して正しいことを確認します。

# ネットワークのセットアップと 使い方

コンピュータネットワークを設定すると、お使いのコンピュータをインターネッ ト、他のコンピュータあるいはネットワークへ接続できます。例えば、家庭また は小規模オフィスで設定されたネットワークを通して共有プリンタへのプリンタ 出力、他のコンピュータのドライブやファイルへのアクセス、他のネットワーク の検索、またはインターネットへのアクセスなどができます。ネットワークケー ブルまたはブロードバンドモデムケーブルを使用して、ローカルエリアネット ワーク(LAN)またはワイヤレス LAN (WLAN)を設定することができます。

Microsoft® Windows® XP および Microsoft Windows Vista® オペレー ティングシステムでは、コンピュータをネットワークに接続する手順を示すウィ ザードが用意されています。ネットワークの詳細については、17 [ページの](#page-16-0) 「Windows ヘルプとサポ[ートセンター」を](#page-16-0)参照してください。

## <span id="page-78-0"></span>ネットワークまたはブロードバンドモデム ケーブルの接続

コンピュータをネットワークに接続する前に、お使いのコンピュータにネット ワークアダプタが取り付けられていて、ネットワークケーブルが接続されている 必要があります。

ネットワークケーブルを接続するには次の手順を実行します。

1 ネットワークケーブルをコンピュータ背面のネットワークアダプタコネクタ に接続します。

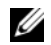

- メモ:ケーブルコネクタをカチッと所定の位置に収まるまで差し込みます。次に、 ケーブルを軽く引いて、ケーブルがしっかり取り付けられていることを確認し ます。
	- 2 ネットワークケーブルのもう一方の端を、ネットワーク接続デバイスまたは 壁のネットワークコネクタに接続します。
- メモ : ネットワークケーブルを電話ジャックに接続しないでください。

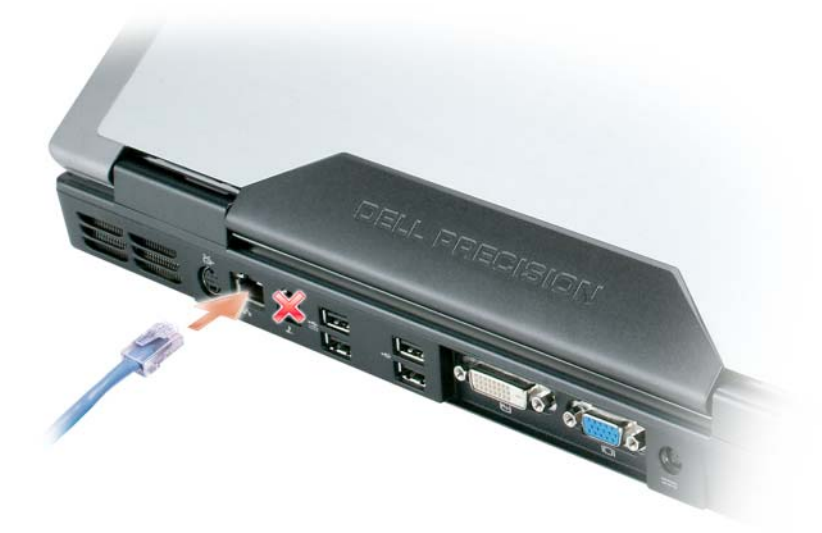

## Microsoft® Windows® XP オペレーティング システムでのネットワークの設定

- 1 スタート → すべてのプログラム → アクセサリ → 通信 → ネットワーク - →<br>セットアップウィザード → 次へ → ネットワーク作成のチェックリスト を クリックします。
	- メモ:インターネットに直接接続している と表示された接続方法を選択する と、Windows XP Service Pack 2(SP2)で提供されている内蔵ファイア ウォールを使用することができます。
- 2 チェックリストを完了します。
- 3 ネットワーク設定ウィザードに戻り、ウィザードの指示に従います。

## Microsoft Windows Vista® オペレーティング システムでのネットワークの設定

- 1 Windows Vista スタートボタン + をクリックし、次に Connect To (接続先)→ **Set up a connection or network**(接続またはネット ワークの設定)をクリックします。
- **2 Choose a connection option** (接続オプションの選択)でオプション を選択します。
- 3 **Next** (次へ) をクリックし、ウィザードの手順に従います。

## <span id="page-80-0"></span>ワイヤレス LAN(ローカルエリアネット ワーク)

ワイヤレス LAN は、各コンピュータに接続するネットワークケーブルを使用する のではなく、電波を介して互いに通信する一連の相互接続コンピュータです。ワ イヤレス LAN では、アクセスポイントまたはワイヤレスルーターと呼ばれる無線 通信デバイスがネットワークコンピュータ間を接続し、インターネットやネット ワークへのアクセスを提供します。アクセスポイントまたはワイヤレスルーター とコンピュータ内のワイヤレスネットワークカードは、電波を介して各自のアン テナからデータをブロードキャストして通信します。

## <span id="page-80-2"></span>ワイヤレス LAN 接続の確立に必要なもの

ワイヤレス LAN をセットアップするには、次のものが必要です。

- 高速(ブロードバンド)インターネットアクセス(ケーブルまたは DSL など)
- 接続済みで作動中のブロードバンドモデム
- ワイヤレスルーターまたはアクセスポイント
- ワイヤレスネットワークカード(ワイヤレス LAN に接続する各コンピュー タに必要)
- ネットワーク(RJ-45)コネクタのあるネットワークケーブル

## <span id="page-80-1"></span>お使いのワイヤレスネットワークカードの確認

コンピュータの構成は、コンピュータ購入時の選択に応じて異なります。お使い のコンピュータにワイヤレスネットワークカードがあるかどうかを確認し、カー ドのタイプを調べるには、次のいずれかを使用します。

- スタート ボタンと 接続 オプション
- お使いのコンピュータの注文確認書

### スタートボタンと接続オプション

Microsoft Windows XP で、スタート → 接続先 → すべての接続の表示 をク リックします。

■ メモ:お使いのコンピュータが クラシックスタート メニューオプションに設定さ れている場合は、スタート → 設定 → ネットワーク接続 をクリックしてネット ワーク接続を表示します。

Microsoft Windows Vista では、Windows Vista スタートボタン + をク **リックし、Connect To**(接続先)→ View network computers and **devices**(ネットワークのコンピュータとデバイスの表示)をクリックします。 ワイヤレスネットワーク接続 が LAN または高速インターネットに表示されない

場合は、お使いのコンピュータにワイヤレスネットワークカードがない可能性が あります。

ワイヤレスネットワーク接続が表示されていれば、ワイヤレスネットワークカー ドが取り付けられています。ワイヤレスネットワークカードの詳細を表示するに は、次の手順を実行します。

- 1 ワイヤレスネットワーク接続 を右クリックします。
- 2 プロパティ をクリックします。

ワイヤレスネットワーク接続のプロパティ ウィンドウが表示されます。ワ イヤレスネットワークカードの名前とモデル番号が 一般 タブに表示され ます。

■ メモ : ワイヤレスネットワーク接続 が表示されない場合は、お使いのコン ピュータにワイヤレスネットワークカードがない可能性があります。

### コンピュータの注文確認書

コンピュータを注文したときに受け取られた注文確認書には、コンピュータに付 属のハードウェアとソフトウェアが記載されています。

## ワイヤレスルーターとブロードバンドモデムを使用した新しいワイヤ レス LAN のセットアップ

- 1 インターネットサービスプロバイダ (ISP) に連絡して、お使いのブロード バンドモデムの接続要件に関する情報を入手します。
- 2 ワイヤレスインターネット接続をセットアップする前に、ブロードバンドモ デムを経由して有線でインターネットにアクセスできる状態にあることを確 認してください(79 [ページの「ネットワークまたはブロードバンドモデム](#page-78-0) [ケーブルの接続」](#page-78-0)を参照)。
- 3 お使いのワイヤレスルーターに必要ないずれかのソフトウェアをインストー ルします。お使いのワイヤレスルーターには、インストール用の CD が付属 している場合があります。インストール CD には、通常、インストールとト ラブルシューティングに関する情報が含まれています。ルーターの製造元の 指示に従って、必要なソフトウェアをインストールします。
- 4 Windows Vista スタートボタン 69 またはメニューで、お使いのコン ピュータと周辺の他のワイヤレス通信可能なコンピュータをシャットダウン します。
- 5 ブロードバンドモデムの電源ケーブルをコンセントから外します。
- 6 ネットワークケーブルをコンピュータとモデムから外します。
- 7 AC アダプタケーブルをワイヤレスルーターから外し、ルーターに接続され た電源がないことを確認します。
- メモ:ブロードバンドモデムを外した後、5分以上待ってから、ネットワークの セットアップを続行します。
	- 8 ネットワークケーブルを電源の入っていないブロードバンドモデムのネット ワーク(RJ-45)コネクタに接続します。
- 9 ネットワークケーブルのもう一方の端を電源の入っていないワイヤレスルー ターのインターネットネットワーク(RJ-45)コネクタに接続します。
- 10 モデムとワイヤレスルーターを接続しているネットワークケーブル以外に、 ブロードバンドモデムにネットワークケーブルまたは USB ケーブルが接続 されていないことを確認します。
- メモ:接続エラーを防ぐため、以下に記載する順番でワイヤレス機器を再スタート させます。
- 11 ブロードバンドモデムにのみ電源を入れて、ブロードバンドモデムが安定す るまで 2 分以上待ちます。2 分経ったら[、手順](#page-82-0) 12 に進みます。
- <span id="page-82-0"></span>12 ワイヤレスルーターの電源を入れ、ワイヤレスルーターが安定するまで 2 分 以上待ちます。2 分経ったら[、手順](#page-82-1) 13 に進みます。
- <span id="page-82-1"></span>13 コンピュータを起動し、起動プロセスが完了するまで待ちます。
- 14 ワイヤレスルーターに付属のマニュアルを参照し、次の操作を実行して、ワ イヤレスルーターをセットアップします。
	- コンピュータとワイヤレスルーター間の通信を確立します。
	- ワイヤレスルーターをブロードバンドルーターと通信できるように設定 します。
	- ワイヤレスルーターのブロードキャスト名を検索します。ルーターのブ ロードキャスト名の専門用語は、Service Set Identifier(SSID)また はネットワーク名です。
- 15 必要に応じて、ワイヤレスネットワークカードを設定し、ワイヤレスネット ワークに接続します(84 [ページの「ワイヤレス](#page-83-0) LAN への接続」を参照)。

## <span id="page-83-0"></span>ワイヤレス LAN への接続

**■ メモ :** ワイヤレス LAN に接続する前に、必ず 81 [ページの「ワイヤレス](#page-80-0) LAN [\(ローカルエリアネット](#page-80-0) ワーク)」の手順に従ってください。

■ メモ : 次のネットワークへの接続手順は、Bluetooth® ワイヤレステクノロジ内蔵 カードまたは携帯製品には適用されません。

本項では、ワイヤレステクノロジによるネットワークへの接続に関する一般的な 手順について説明します。特定のネットワーク名や設定の詳細は異なります。お 使いのコンピュータをワイヤレス LAN へ接続するための準備の詳細に関しては、 81 [ページの「ワイヤレス](#page-80-0) LAN(ローカルエリアネット ワーク)」を参照してくだ さい。

ワイヤレスネットワークカードには、ネットワークに接続するために特定のソフ トウェアとドライバが必要です。ソフトウェアはすでにインストールされてい ます.

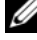

■ メモ : ソフトウェアが削除されているか破損している場合は、 ワイヤレスネット ワークカードのユーザーマニュアルの手順に従ってください。お使いのコンピュー タに取り付けられているワイヤレスネットワークカードのタイプを確認してから、 Dell™ サポートサイト **support.jp.dell.com** でカード名を検索します。お使いの コンピュータに取り付けられているワイヤレスネットワークカードのタイプに関し ては、81 [ページの「お使いのワイヤレスネットワークカードの確認」を](#page-80-1)参照して ください。

### ワイヤレスネットワークデバイスマネージャの確認

お使いのコンピュータにインストールされているソフトウェアによって、ネット ワークデバイスを管理するワイヤレス設定ユーティリティが異なる場合があり ます。

- お使いのワイヤレスネットワークカードのクライアントユーティリティ
- Windows XP または Windows Vista オペレーティングシステム

### Windows XP

ワイヤレスネットワークカードを管理するワイヤレス設定ユーティリティを確認 するには、次の手順を実行します。

- 1 スタート → 設定 → コントロールパネル → ネットワーク接続 をクリックし ます。
- 2 ワイヤレスネットワーク接続 アイコンを右クリックして、利用できるワイ ヤレスネットワークの表示 をクリックします。

ワイヤレスネットワークの選択 ウィンドウで **Windows** ではこの接続を設定で きません というメッセージが表示されたら、ワイヤレスネットワークカードのク ライアントユーティリティがワイヤレスネットワークカードを管理しています。

ワイヤレスネットワークの選択 ウィンドウで 以下のリストのアイテムをクリック して、範囲内にあるワイヤレスネットワークに接続するか、詳細情報を取得しま す というメッセージが表示されたら、Windows XP オペレーティングシステム がワイヤレスネットワークカードを管理しています。

### Windows Vista

Windows Vista でワイヤレスネットワークカードを管理するワイヤレス設定 ユーティリティを確認するには、次の手順を実行します。

- 1 Windows Vista スタートボタン + をクリックし、Connect To (接続 先)→ **Connect To**(接続先)→ **Manage wireless networks**(ワ イヤレスネットワークの管理)をクリックします。
- 2 プロファイルをダブルクリックして、ワイヤレスネットワークのプロパティ 画面を開きます。

お使いのコンピュータにインストールされているワイヤレス設定ユーティリティ の詳細情報に関しては、Windows ヘルプとサポートセンター(17 [ページの](#page-16-0) 「Windows ヘルプとサポ[ートセンター」](#page-16-0)を参照)でお使いのワイヤレスネット ワークのマニュアルを参照してください。

### ワイヤレス LAN への接続の完了

コンピュータの電源投入時にその地域で(コンピュータに設定のない)ネット ワークが検出されると、タスクトレイ(Windows デスクトップの右下隅)にあ るネットワークアイコン付近にポップアップが表示されます。

画面に表示されるユーティリティのプロンプトの手順に従ってください。

選択したワイヤレスネットワークをコンピュータに設定すると、もう一度ポップ アップが表示され、コンピュータがそのネットワークに接続されたことが通知さ れます。

これ以降は、選択したワイヤレスネットワークの範囲内でコンピュータにログ オンすると、同じポップアップが表示され、ワイヤレスネットワークで接続され ていることが通知されます。

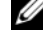

■ メモ:セキュアネットワークを選択した場合、プロンプトが表示されたら WEP キーまたは WPA キーを入力する必要があります。ネットワークセキュリティ設定 は、ご利用のネットワーク固有のものです。デルではこの情報をお知らせすること ができません。

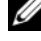

メモ : コンピュータがネットワークに接続するのに **1** 分ほどかかる場合があり ます。

### ワイヤレスネットワークカードの有効化および無効化

**■ メモ :** ワイヤレスネットワークに接続できない場合は、ワイヤレス LAN を設定す るためのすべてのコンポーネント(81 [ページの「ワイヤレス](#page-80-2) LAN 接続の確立に必 [要なもの」](#page-80-2)を参照)が揃っていることを確認し、<Fn><F2>を押してお使いのワイ ヤレスネットワークカードが有効であることを確認します。

<Fn><F2> キーの組み合わせを押すと、お使いのコンピュータのワイヤレスネッ トワーク機能をオンまたはオフにすることができます。

### Dell QuickSet を使用したワイヤレスネットワークカードのステータスのモニタ

ワイヤレスアクティビティインジケータを使用すると、お使いのコンピュータの ワイヤレスデバイスの状態を簡単に監視できます。ワイヤレスアクティビティ インジケータをオンあるいはオフにするには、タスクバーの QuickSet アイコン をクリックして、**Hotkey Popups**(ホットキーポップアップ)を選択します。 **Wireless Activity Indicator Off**(ワイヤレスアクティビティインジケータ オフ)が選択されていない場合は、インジケータがオンになっています。 **Wireless Activity Indicator Off**(ワイヤレスアクティビティインジケータ

オフ)が選択されている場合、インジケータはオフです。

ワイヤレスアクティビティインジケータには、お使いのコンピュータに搭載のワ イヤレスデバイスが有効または無効のどちらの状態になっているかが表示されま す。ワイヤレスネットワーク機能をオンまたはオフにすると、ワイヤレスアク ティビティインジケータが変化してステータスを表示します。

Dell QuickSet ワイヤレスアクティビティインジケータの詳細については、タス クバーの QuickSet アイコンを右クリックして ヘルプ を選択します。

## モバイルブロードバンド / ワイヤレスワイド エリアネットワーク(WWAN)

モバイルブロードバンドネットワークは、ワイヤレスワイドエリアネットワーク (WWAN)とも呼ばれる高速デジタルセルラーネットワークで、一般に 100 から 1000 フィートまでの距離をカバーするワイヤレス LAN(ローカルエリアネット ワーク)よりもはるかに広い地理的範囲にインターネットへのアクセスを提供し ます。お使いのコンピュータは、携帯電話データのサービスエリア内にある限り、 モバイルブロードバンドネットワークへのアクセスを維持できます。高速デジタ ルセルラーネットワークのサービスエリアについては、ご利用のサービスプロバ イダにお問い合わせください。

■ メモ:ある場所で、お使いの携帯電話から電話をかけることができても、その場所 が必ずしもセルラーデータのサービスエリアであるとは限りません。

## モバイルブロードバンドネットワーク接続の確立に必要なもの

■ メモ : モバイルブロードバンド ExpressCard を使用して、モバイルブロードバンド ネットワーク接続を設定できます。

モバイルブロードバンドネットワーク接続を設定するには、次のものが必要です。

- モバイルブロードバンド ExpressCard ■ メモ: ExpressCard の使い方に関しては、89 [ページの「カードの使い方」を](#page-88-0) 参照してください。
- 有効なモバイルブロードバンド ExpressCard またはご利用のサービスプロ バイダで有効になっている SIM
- Dell モバイルブロードバンドカードユーティリティ(コンピュータの購入 時にカードを購入された場合は、すでにインストール済みです。コンピュー タとは別に購入された場合は、カードに付属する CD に収録されています)。 このユーティリティが破損したかコンピュータから削除された場合は、Dell モバイルブロードバンドカードユーティリティのユーザーズガイドで手順を 参照してください。ユーザーズガイドは、Windows ヘルプとサポートセン ターより入手できます(17 ページの「Windows [ヘルプとサポートセン](#page-16-0) [ター」](#page-16-0)を参照)。また、カードをコンピュータと別に購入された場合には、 カードに付属する CD に収録されています。

## お使いの Dell モバイルブロードバンドカードの確認

コンピュータの構成は、コンピュータ購入時の選択に応じて異なります。お使い のコンピュータの構成を確認するには、次のいずれかを参照してください。

- お客様の注文確認書
- Microsoft Windows ヘルプとサポートセンター

Windows ヘルプとサポートセンターでモバイルブロードバンドカードを確認す るには、次の手順を実行します。

- 1 スタート → ヘルプとサポート → ツールを使ってコンピュータ情報を表示し 問題を診断する をクリックします。
- 2 ツール で、マイコンピュータの情報 → コンピュータにインストールされて いるハードウェアに関する情報を検索する をクリックします。

マイコンピュータの情報 **-** ハードウェア 画面に、お使いのコンピュータに取り付 けられたモバイルブロードバンドカードのタイプとその他のハードウェアコン ポーネントが表示されます。

メモ : モバイルブロードバンドカードのリストは、**Modems**(モデム)の下に表 示されます。

## モバイルブロードバンドネットワークへの接続

- メモ : 以下の手順は、モバイルブロードバンド ExpressCard のみに適用されます。 これらの手順は、ワイヤレステクノロジ内蔵カードには適用されません。
- メモ: インターネットに接続する前に、お使いの携帯サービスプロバイダを介して モバイルブロードバンドサービスを有効にする必要があります。Dell モバイルブ ロードバンドカードユーティリティの使用手順と追加情報に関しては、Windows ヘルプとサポートセンター(17 ページの「Windows ヘ[ルプとサポートセンター」](#page-16-0) を参照)から入手できるコーザーズガイドを参照してください。コーザーズガイド は、デルサポートサイト **support.jp.dell.com** でもご覧いただけます。また、 コンピュータとは別にカードを購入した場合は、カードに付属の CD に収録されて います。

次の手順で Dell モバイルブロードバンドカードユーティリティを使用して、イン ターネットへのモバイルブロードバンドネットワーク接続を確立し、管理します。

- 1 Windows デスクトップの Dell モバイルブロードバンドカードユーティ リティアイコン imp をクリックして、ユーティリティを起動します。
- 2 **Connect** (接続) をクリックします。 **メモ: Connect** (接続) ボタンが Disconnect (切断) ボタンに変わります。
- 3 画面上の指示に従い、ユーティリティを使ってネットワーク接続を管理し ます. または
- 1 **Start**(スタート)→ **All Programs**(すべてのプログラム)→ **Dell Wireless**(デルワイヤレス)をクリックします。
- 2 **Dell Wireless Broadband** (デルワイヤレスブロードバンド) をクリッ クして、画面に表示される指示に従います。

# Microsoft® Windows® ファイアウォール

Windows ファイアウォールでは、インターネット接続時に、許可されていない ユーザーのコンピュータへのアクセスに対する基本的な保護が提供されます。 Windows ファイアウォールはネットワークセットアップウィザードを実行する ときに自動的に有効になります。

ネットワーク接続に Windows ファイアウォールが有効になると、コントロール パネルの ネットワーク接続 に赤い背景のあるファイアウォールアイコンが表示さ れます。

■ メモ: Windows ファイアウォールを有効にしても、ウィルスチェックソフトウェ アは必要です。

詳細に関しては、スタート → コントロールパネル → セキュリティ → **Windows** ファイアウォール をクリックするか、17 ページの「[Windows](#page-16-0) ヘル プとサポ[ートセンター」](#page-16-0)を参照してください。

# <span id="page-88-0"></span>カードの使い方

## **ExpressCard**

ExpressCard は追加のメモリ、有線およびワイヤレス通信、マルチメディアとセ キュリティ機能を提供します。ExpressCard は 2 種類の形状をサポートしてい ます。

- ExpressCard/34 (34 mm 幅)
- **ExpressCard/54 (34 mm コネクタ付属の L 字型で 54 mm 幅)**

The 34 mm カードは、34 mm と 54 mm の両方のカードスロットに適用してい ます。The 54 mm カードは、54 mm カードスロットのみに適用します。 サポートする ExpressCard に関する詳細は、221 [ページの「](#page-220-0)仕様」を参照して ください。

■ メモ: ExpressCard は起動可能なデバイスではありません。

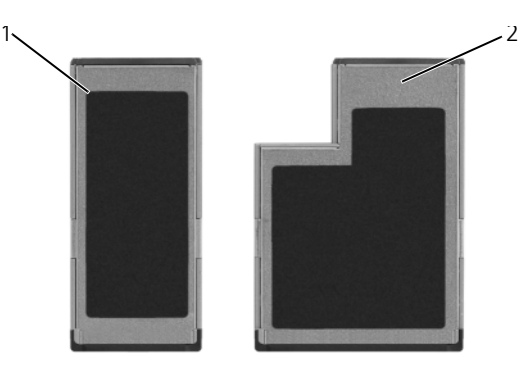

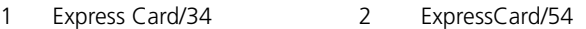

## ExpressCard のダミーカード

ダミーカードは、埃や他の異物から未使用のスロットを保護します。ダミーカー ドは、埃や他の異物から未使用のスロットを保護します。他のコンピュータのダ ミーカードは、お使いのコンピュータとサイズが合わないことがありますので、 スロットに ExpressCard を取り付けない時のためにダミーカードを保管しておき ます。

ExpressCard を取り付ける前に、ダミーカードを取り外します。ダミーカードを 取り外すには、91 ページの「ExpressCard またはダミ[ーカードの取り外し」を](#page-90-0) 参照してください。

## ExpressCard の取り付け

コンピュータは自動的にカードを検出します。コンピュータは自動的にカードを 検出します。

通常、ExpressCard は、カード上面にスロットへの挿入方向を示す矢印や三角形 などが描かれているか、ラベルが付いています。カードは一方向にしか挿入でき ないように設計されています。カードの挿入方向がわからない場合は、カードに 付属のマニュアルを参照してください。

警告 : 本項の手順を開始する前に、『製品情報ガイド』の安全手順に従ってください。 ExpressCard を取り付けるには、以下の手順を実行します。

- 1 カードの表を上にして持ちます。
- 2 PC カードコネクタにカードが完全に収まるまで、カードをスロットにスラ イドします。

カードがきちんと入らないときは、無理にカードを押し込まないでくださ い。カードの向きが合っているかを確認して再度試してみてください。

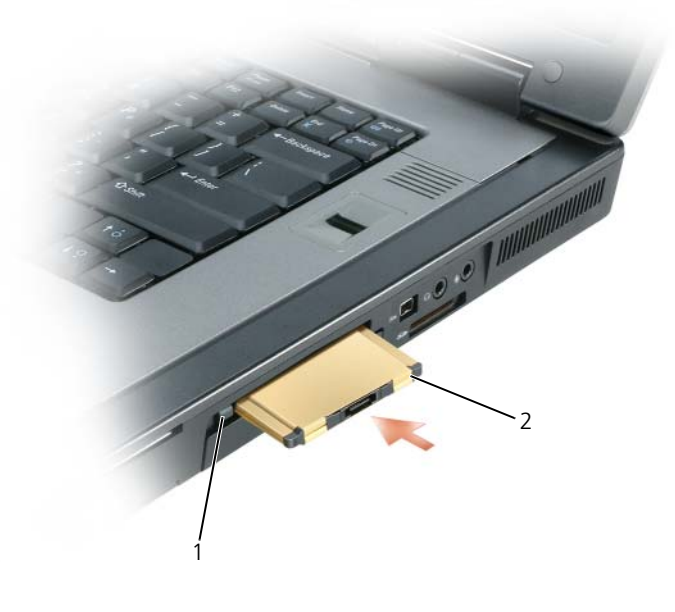

1 リリースボタン 2 ExpressCard

設定プログラムで製造元のドライバをロードするように表示されたら、 ExpressCard に付属のメディアを使用します。設定プログラムで製造元のドライ バをロードするよう表示されたら、ExpressCard 付属のフロッピーディスクまた は CD を使用します。

<span id="page-90-0"></span>ExpressCard またはダミーカードの取り外し

警告 : 本項の手順を開始する前に、『製品情報ガイド』の安全手順に従ってください。 ラッチを押してカードまたはダミーカードを取り外します。ラッチによっては、 ラッチを 2 回押す必要があります。1 回目でラッチが外れ、2 回目でカードが出 てきます。

ダミーカードは、埃や他の異物から未使用のスロットを保護します。ダミーカー ドは、埃や他の異物から未使用のスロットを保護します。

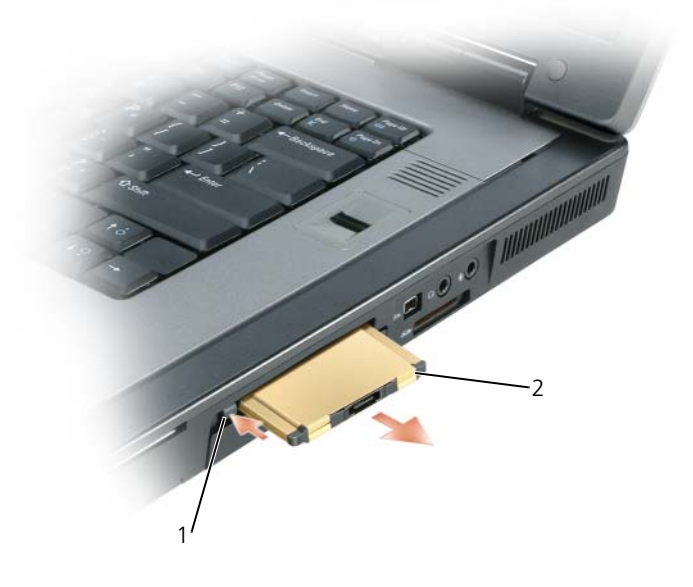

1 リリースボタン 2 ExpressCard

## スマートカード

## スマートカードについて

スマートカードは集積回路が内蔵された、持ち運びのできる、クレジットカード と同じ形のデバイスです。スマートカードの表の面には通常、金製の導体パッド の下に内蔵プロセッサが搭載されています。スマートカードは小型で集積回路が 内蔵されていますので、安全性、データストレージ、および特殊なプログラム用 の便利なツールとして利用できます。スマートカードを使って、ユーザーが持っ ているもの(スマートカード)とユーザーが知っているもの(暗証番号)を組み 合わせて、パスワードだけの場合よりも確実なユーザー認証を提供し、システム の安全性を向上することができます。

セキュリティ保護に関しては、95 [ページの「コンピュータのセ](#page-94-0)キュリティ保護」 を参照してください。

## スマートカードの取り付け

コンピュータの実行中にスマートカードをコンピュータに取り付けることができ ます。コンピュータは自動的にカードを検出します。

スマートカードを取り付けるには、次の手順を実行します。

1 スマートカードを金製の導体パッドが上を向き、スマートカードスロットに 向くように持ちます。

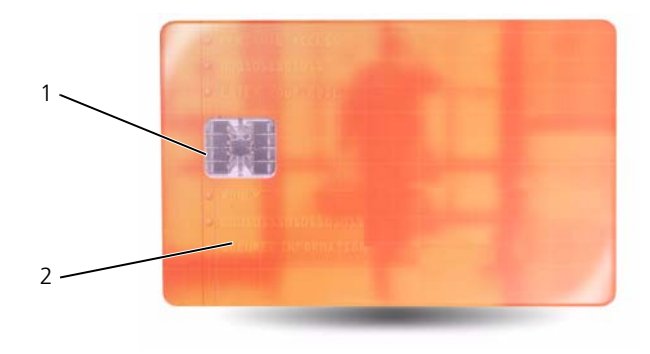

1 金製の導体パッド 2 スマートカード(上部)

2 スマートカードがコネクタに完全に装着されるまで、カードをスマートカー ドスロットに差し込みます。スマートカードはスロットから約 1.5 cm 突き 出ます。

カードがきちんと入らないときは、無理にカードを押し込まないでくださ 。<br>い。カードの向きが合っているかを確認して再度試してみてください。

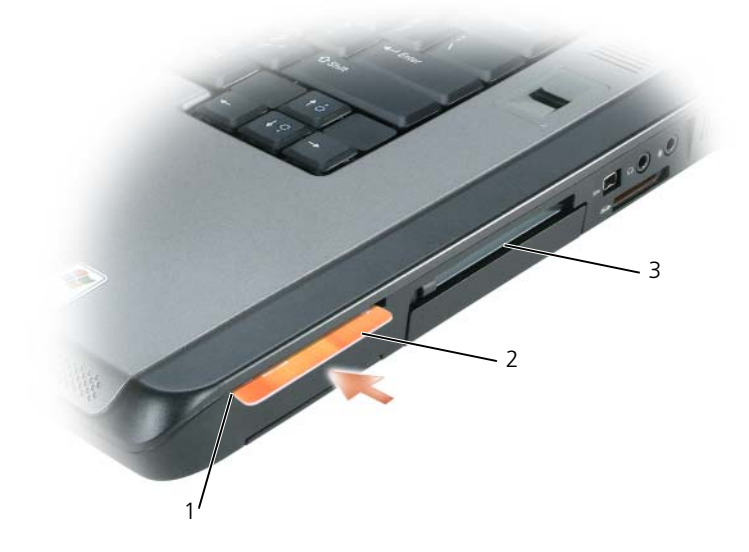

- スマートカードスロット 2 スマートカード
- ExpressCard スロット

# <span id="page-94-0"></span>コンピュータのセキュリティ保護

## セキュリティケーブルロック

■ メモ:お使いのコンピュータには、セキュリティケーブルロックは付属していま せん。

セキュリティケーブルロックは、市販の盗難防止用品です。このロックを使用す るには、Dell™ コンピュータのセキュリティケーブルスロットにロックを取り付 けます。詳細に関しては、盗難防止用品に付属のマニュアルを参照してください。

■ 注意: 盗難防止デバイスを購入する前に、お使いのコンピュータのセキュリティ ケーブルスロットに対応するか確認してください。

## スマートカードと指紋リーダー

■ メモ:旅行などでコンピュータを携帯する場合のセキュリティ保護に関しては、 213 [ページの「ノートブックコンピュータを](#page-212-0)携帯するときは」を参照してくだ さい。

■ メモ:お使いのコンピュータで、スマートカードの機能を使用できない場合があり ます。

スマートカードは集積回路が内蔵された、持ち運びのできる、クレジットカード と同じ形のデバイスです。スマートカードを使って、ユーザーが持っているもの (スマートカード)とユーザーが知っているもの(暗証番号)を組み合わせて、パ スワードだけの場合よりも確実なユーザー認証を提供し、システムの安全性を向 上することができます。詳細については、89 [ページの「カードの使い方」を](#page-88-0)参照 してください。

指紋リーダーは、周辺機器に装備されている細長い指紋センサーです。指紋リー ダーの上で指をスライドさせると、ユーザー ID を認証して Dell™ コンピュータ のセキュリティを保護します。

## パスワード

### パスワードについて

■ メモ:ご購入時には、パスワードは設定されていません。

プライマリパスワード、システム管理者パスワードおよびハードディスクドライ ブパスワードは、お使いのコンピュータへの不正なアクセスを様々な方法で防止 します。以下の表に、お使いのコンピュータで利用可能なパスワードの種類と機 能について示します。

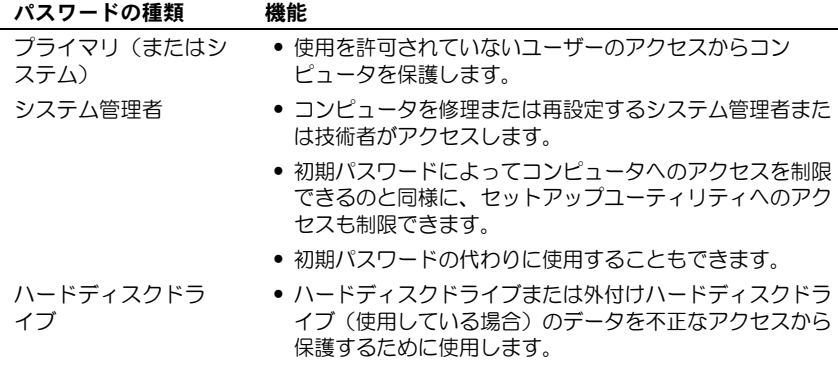

- メモ : ハードディスクドライブによっては、ハードディスクドライブパスワードを サポートしません。
- ■■ 注意:パスワードは、コンピュータやハードディスクドライブのデータに対して高 度なセキュリティ機能を提供します。ただし、この機能だけでは万全ではありま せん。データのセキュリティをより確実なものにするために、スマートカード、 データ暗号化プログラム、または暗号化機能の付いた PC カードなどを使って、 ユーザー自身が保護設定を追加する必要があります。

パスワードの使用に際して、次のガイドラインに注意してください。

- 覚えやすく推測されにくいパスワードを選びます。例えば、家族やペットの 名前をパスワードに使用しないようにします。
- パスワードは覚え書きしないことをお勧めします。覚え書きする場合は、必 ずパスワードを安全な場所に保管してください。
- パスワードを他人と共有しないようにします。
- パスワードの入力を他人に見られないようにします。

パスワードを忘れてしまった場合は、デルにお問い合わせください(219 [ページ](#page-218-0) [の「デルへのお](#page-218-0)問い合わせ」を参照)。その際、使用を許可されていないユーザー による不正使用を防ぐため、デルのテクニカルサポート担当者はお客様がコン ピュータの所有者であるかどうかを確認します。

## プライマリパスワードの使い方

プライマリパスワードは、使用を許可されていないユーザーのアクセスからコン ピュータを保護するために使用します。

コンピュータを初めてスタートさせた際、プロンプトでプライマリパスワードを 割り当てる必要があります。

2 分以内にパスワードを入力しないと、自動的に直前の状態に戻ります。

■】 注意:システム管理者パスワードを無効にすると、同時にプライマリパスワードも 無効になります。

パスワードを追加または変更するには、コントロールパネル から ユーザーアカ ウント にアクセスします。

システム管理者パスワードが設定されている場合は、プライマリパスワードの代 わりに使用することもできます。通常、コンピュータ画面でシステム管理者パス ワードの入力は必要ありません。

## システム管理者パスワードの使い方

システム管理者パスワードは、コンピュータを修理または再設定するシステム管 理者またはサービス技術者のためのものです。システム管理者または技術者は、 同じシステム管理者パスワードをコンピュータのグループに割り当て、固有のプ ライマリパスワードを割り当てることができます。

システム管理者パスワードを設定または変更するには、コントロールパネルにあ る ユーザーアカウント にアクセスします。

システム管理者パスワードを設定すると、セットアップユーティリティの **Configure Setup** オプションが有効になります。**Configure Setup** オプ ションは、プライマリパスワードによってコンピュータへのアクセスを制限でき るのと同様に、セットアップユーティリティへのアクセスが制限できます。

システム管理者パスワードは、プライマリパスワードの代わりに使用することも できます。プライマリパスワードの入力を求められた場合、常にシステム管理者 パスワードで代用できます。

注意 : システム管理者パスワードを無効にすると、同時にプライマリパスワードも 無効になります。

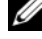

■ メモ: システム管理者パスワードを使ってコンピュータへのアクセスはできます が、ハードディスクドライブパスワードが設定されている場合、ハードディスクド ライブへのアクセスはできません。

システム管理者パスワードを設定せずに、プライマリパスワードを忘れてしまっ た場合、また両方のパスワードを設定して、どちらも忘れてしまった場合は、シ ステム管理者に尋ねるか、デルにお問い合わせください。219 [ページの「デルへ](#page-218-0) のお問[い合わせ」を](#page-218-0)参照してください。

## ハードディスクドライブパスワードの使い方

ハードディスクドライブパスワードは、使用を許可されていないコーザーのアク セスからハードディスクドライブ上のデータを保護するために使用します。外付 けハードディスクドライブをご使用の場合、そのドライブにプライマリハード ディスクドライブと同じ、または異なるパスワードを設定することもできます。

ハードディスクドライブパスワードを割り当て、または変更する場合は、セット アップユーティリティを起動します。125 [ページの「セットアップユーティリ](#page-124-0) [ティ」](#page-124-0)を参照してください。

ハードディスクドライブパスワードを設定すると、コンピュータの電源を入れる たびにパスワードを入力する必要があります。また、スタンバイモードから通常 の動作に復帰する際にも、必ず入力する必要があります。

ハードディスクドライブパスワードを有効にした場合、コンピュータを起動する たびにハードディスクドライブパスワードを入力する必要があります。ドライブ パスワードを入力するよう、メッセージが表示されます。

続行するには、パスワード(8 文字以内)を入力し、<Enter>を押します。

2 分以内にパスワードを入力しないと、自動的に直前の状態に戻ります。

入力したパスワードが間違っていると、パスワードが無効であることを知らせま す。再度試すには、<Enter> を押します。

パスワードが 3 回以内に正しく入力されないと、セットアップユーティリティの **Boot First Device** オプションで別のデバイスから起動できるように設定され ている場合、別のデバイスから起動が試みられます。**Boot First Device** オプ ションで別のデバイスから起動するように設定されていない場合は、コンピュー タの電源を入れたときの動作状態に戻ります。

ハードディスクドライブパスワード、外付けハードディスクドライブパスワード、 およびプライマリパスワードが同じ場合、プロンプトでプライマリパスワードの 入力だけが求められます。ハードディスクドライブパスワードがプライマリパス ワードと異なる場合、プロンプトで両方のパスワードの入力が求められます。2 つのパスワードを別々に設定することで、セキュリティをさらに強化することが できます。

■ メモ: システム管理者パスワードを使ってコンピュータへのアクセスはできます が、ハードディスクドライブパスワードが設定されている場合、ハードディスクド ライブへのアクセスはできません。

## Trusted Platform Module(TPM)

■ メモ: 中国に配送されるコンピュータには、TPM 機能が装備されていません。

■ メモ: オペレーティングシステムで TPM がサポートされている場合にのみ、TPM 機能により暗号化がサポートされます。詳細に関しては、ソフトウェアに同梱され ている TPM ソフトウェアのマニュアルおよびヘルプファイルを参照してください。

TPM は、コンピュータ生成の暗号キーを作成および管理することができる、ハー ドウェアベースの保護機能です。保護ソフトウェアと共に使用することにより、 TPM はファイルプロテクション機能や E- メール保護などの機能を有効にして、 既存のネットワークおよびコンピュータセキュリティをさらに強化します。TPM 機能はセットアップオプションから有効にします。

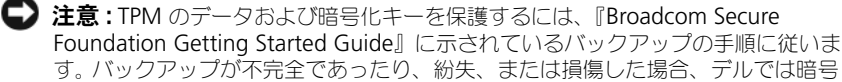

化されたデータのリカバリを援助することはできません。

## <span id="page-98-0"></span>TPM 機能の有効化

- 1 TPM ソフトウェアを有効にします。
	- a コンピュータを再起動し、Power On Self Test (POST) の間に <F2> を押してセットアップユーティリティに入ります。
	- b **Security**→ **TPM Security** を選択し、<Enter> を押します。
	- c **TPM Security** の下で **On** を選択します。
	- d <Esc> を押してセットアッププログラムを終了します。
	- e プロンプトが表示されたら、**Save/Exit** をクリックします。
- 2 TPM セットアッププログラムを有効にします。
	- a コンピュータを再起動し、Power On Self Test (POST) の間に <F2> を押してセットアップユーティリティに入ります。
	- b **Security**→ **TPM Activation** を選択し、<Enter> を押します。
	- c **TPM Activation** の下の **Activate** を選択し、<Enter> を押します。

■■ メモ:プログラムは一度だけ有効にすれば、以後は必要ありません。

d プロセスが完了したら、コンピュータが自動的に再起動するか、コン ピュータの再起動を求めるプロンプトが表示されます。

## セキュリティ管理ソフトウェア

セキュリティ管理ソフトウェアは、次に示す 4 つの機能を使って、コンピュータ のセキュリティ保護を行うように設計されています。

- ログイン管理
- 起動前認証(指紋リーダー、スマートカード、またはパスワードを使用)
- 暗号化
- 個人情報管理

## セキュリティ管理ソフトウェアの有効化

■ メモ:セキュリティ管理ソフトウェアを完全に機能させるには、まず、TPM を有効 にする必要があります。

- 1 TPM 機能を有効にします (99 [ページの「](#page-98-0)TPM 機能の有効化」を参照)。
- 2 セキュリティ管理ソフトウェアをロードするには、次の手順を実行します。
	- a コンピュータの電源を入れます(または再起動します)。
	- b DELL™ のロゴが表示されたらすぐに <F2> を押します。ここで時間を おきすぎて Windows のロゴが表示されたら、Windows のデスク トップが表示されるまで待ちます。次に、コンピュータをシャットダ ウンして、もう一度やりなおします。
- c ドロップダウンメニューの **Wave EMBASSY Trust Suite** を選択し て <Enter> を押し、コンピュータのデスクトップにソフトウェアコン ポーネントのアイコンを作成します。
- d <Esc> を押してセットアッププログラムを終了します。
- e プロンプトが表示されたら、**Save/Exit** をクリックします。

## セキュリティ管理ソフトウェアの使い方

ソフトウェアの使い方およびさまざまなセキュリティ機能の詳細に関しては、ソ フトウェアの『はじめに』を参照してください。

スタート → すべてのプログラム → **Wave EMBASSY Trust Suite** → はじめに をクリックします。

## コンピュータ追跡ソフトウェア

コンピュータ追跡ソフトウェアは、コンピュータを紛失したり盗難に遭った場合 に、コンピュータの位置を突き止めることができます。このソフトウェアはオプ ションで、Dell™ コンピュータの注文時に購入するか、このセキュリティ機能に 関して、デルの営業担当者にお問い合わせください。

■ メモ:コンピュータ追跡ソフトウェアは、すべての国で使用できるとは限りま せん。

■ メモ:コンピュータ追跡ソフトウェアを備えたコンピュータを紛失したり盗難に 遭った場合は、追跡サービスを提供する会社にコンピュータの紛失を届け出てくだ さい。

## コンピュータを紛失するか盗難に遭った場合

• 警察に、コンピュータの紛失または盗難を届け出ます。コンピュータの説明 をする際に、サービスタグをお知らせください。届け出番号などをもらった ら控えておきます。できれば、応対した担当者の名前も尋ねておきます。

■ メモ:コンピュータを紛失した場所または盗難に遭った場所を覚えている場合、そ の地域の警察に届け出ます。覚えていない場合は、現在住んでいる地域の警察に届 け出てください。

- コンピュータが会社所有の場合は、会社の担当部署へ連絡します。
- デルカスタマーサービスに、コンピュータの紛失を届け出ます。コンピュー タのサービスタグ、警察への届け出番号、コンピュータの紛失を届け出た警 察の名称、住所、電話番号をお知らせください。できれば、担当者名もお知 らせください。

デルのカスタマーサービス担当者は、コンピュータのサービスタグをもとに、 コンピュータを紛失または盗難に遭ったコンピュータとして登録します。連絡さ れたサービスタグを使ってデルテクニカルサポートに連絡した人物がいた場合、 そのコンピュータは自動的に紛失または盗難に遭ったものと認識されます。担当 者は連絡してきた人物の電話番号と住所の照会を行います。その後、デルは紛失 または盗難に遭ったコンピュータについて警察に連絡を取ります。

## ASF(Alert Standard Format)

ASF (Alert Standard Format) は Distributed Management Task Force (DMTF)管理標準で、「オペレーティングシステム確立以前」または「オペレー ティングシステム不在」の警告技術を指定します。オペレーティングシステムが スリープ状態にあるとき、またはコンピュータの電源が切れているときに、セ キュリティの問題および障害が発生している可能性があるという警告を発するよ う設定されています。ASF は、オペレーティングシステム不在の際の従来の警告 方法に代わるものとして設計されています。

お使いのコンピュータは、以下の ASF 警告およびリモート機能をサポートし ます。

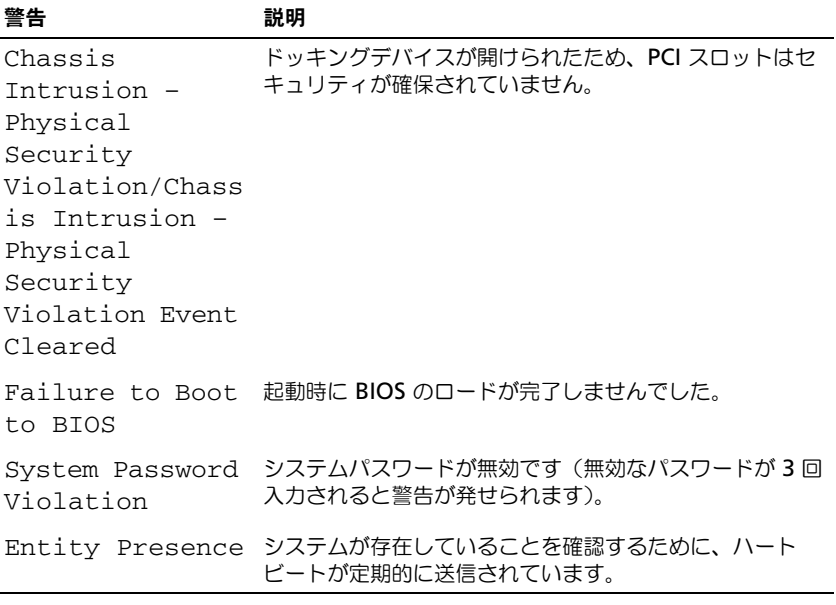

デルの ASF 導入の詳細については、デルサポートウェブサイト **support.dell.com**(英語)を参照してください。

## 102 | コンピュータのセキュリティ保護

# コンピュータのクリーニング

警告 : 本項の手順を開始する前に、『製品情報ガイド』の安全手順に従ってください。

コンピュータ、キーボード、およびモニタ

- 警告 : コンピュータをクリーニングする前に、コンピュータのプラグをコンセント から外します。コンピュータのクリーニングには、水で湿らせた柔らかい布をお使 いください。液体クリーナーやエアゾールクリーナーは使用しないでください。可 燃性物質を含んでいる場合があります。
	- 圧縮エアースプレーを使って、キーボード上のキーの間などにあるゴミを取 り除き、ディスプレイの埃や糸くずを取り除きます。

## タッチパッド

- 1 シャットダウンして、コンピュータの電源を切ります。
- 2 コンピュータに取り付けられているすべてのデバイスを取り外して、コン セントから抜きます。
- 3 取り付けられているすべてのバッテリを取り外します。
- 4 水で湿らせた柔らかく糸くずの出ない布で、タッチパッドの表面をそっと拭 きます。布から水がにじみ出てタッチパッドやパームレストにしみ込まない ようにしてください。

## CD および DVD

 $\bigodot$  注意: CD / DVD ドライブのレンズの手入れには、必ず圧縮空気を使用して、圧縮 空気に付属しているマニュアルに従ってください。ドライブのレンズには絶対に触 れないでください。

CD や DVD がスキップしたり、音質や画質が低下したりする場合、ディスクを掃 除します。

- 1 ディスクの外側の縁を持ちます。中心の穴の縁にも触ることができます。
- 注意:円を描くようにディスクを拭くと、ディスク表面に傷を付ける恐れがあり ます。
	- 2 糸くずの出ない柔らかな布で、ディスクの裏面(ラベルのない面)をディス クの中心から外側に向けて丁寧にまっすぐ拭きます。 頑固な汚れは、水、または水と刺激性の少ない石鹸の希釈溶液で試してくだ さい。ディスクの汚れを落とし、ほこりや指紋、ひっかき傷などからディス クを保護する市販のディスククリーナーもあります。CD 用のクリーナーは DVD にも使用できます。

# トラブルシューティング

## Dell Diagnostics(診断)プログラム

警告 : 本項の手順を開始する前に、『製品情報ガイド』の安全手順に従ってください。

## Dell Diagnostics (診断) プログラムを使用する場合

コンピュータに問題が発生した場合、テクニカルサポートに問い合わせる前に、 フリーズおよびソフトウェアの問題(114 [ページの「フリーズおよびソフトウ](#page-113-0)ェ アの[問題](#page-113-0)」を参照)のチェック事項を実行してから、Dell Diagnostics(診断) プログラムを実行してください。

作業を始める前に、これらの手順を印刷しておくことをお勧めします。

**■ 注意 :** Dell Diagnostics (診断) プログラムは、Dell™ コンピュータ上でのみ機能 します。

■ メモ:『Drivers and Utilities』メディアはオプションなので、出荷時にすべての コンピュータに付属しているわけではありません。

ハードディスクドライブまたは『Drivers and Utilities』メディアから Dell Diagnostics (診断) プログラムを起動します。

## Dell Diagnostics (診断) プログラムをハードディスクドライブから 起動する場合

Dell Diagnostics (診断) プログラムは、ハードディスクドライブの診断ユー ティリティ用隠しパーティションに格納されています。

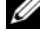

■ メモ: コンピュータに画面が表示されない場合は、デルにお問い合わせください (219 [ページの「デルへのお問い合わせ」を](#page-218-0)参照)。

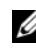

■ メモ:コンピュータがドッキングデバイスに接続されている場合、ドッキングを解 除します。ドッキングデバイスの手順については、付属のマニュアルを参照してく ださい。

- 1 コンピュータが、正確に動作することが確認されているコンセントに接続さ れていることを確認します。
- 2 コンピュータの電源を入れます(または再起動します)。
- 3 Dell Diagnostics (診断) プログラムは、以下のいずれかの方法で起動し ます。

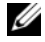

■ メモ:キーを押すタイミングが遅れて、オペレーティングシステムのロゴが ・ ニ ・ 、 こ ・ ・ 。<br>表示されてしまったら、Microsoft® Windows® デスクトップが表示されるの を待ち、コンピュータをシャットダウンして操作をやりなおします。

- DELL™ のロゴが表示されたらすぐに <F12> を押します。起動メ ニューから **Diagnostics**(診断)を選択し、<Enter> を押します。
- メモ:次のオプションを試す前に、コンピュータの電源を完全に切る必要が あります。
- コンピュータが起動する間、<Fn> キーを押し続けます。
- メモ:診断ユーティリティパーティションが見つからないことを知らせる メッセージが表示された場合は、『Drivers and Utilities』メディアから Dell Diagnostics (診断) プログラムを実行します。

起動前システムアセスメント(PSA)が実行され、システム基板、キーボー ド、ディスプレイ、メモリ、ハードディスクドライブなどの一連の初期テス トが実行されます。

- このシステムの評価中に、表示される質問に答えます。
- 起動前システムアセスメントの実行中に問題が検出された場合は、 エラーコードを書き留め、219 [ページの「デルへのお](#page-218-0)問い合わせ」 を参照してください。

起動前システムアセスメントが正常に終了した場合、「Booting Dell Diagnostic Utility Partition.Press any key to continue (Dell 診断ユーティリティパーティションを起動しています。続行するに は、いずれかのキーを押してください。)」というメッセージが表示され ます。

4 任意のキーを押すと、ハードディスクドライブ上の診断プログラムユーティ リティパーティションから Dell Diagnostics(診断)プログラムが起動し ます。

## Dell Diagnostics (診断) プログラムを Drivers and Utilities メディア から起動する場合

- 1 『Drivers and Utilities』メディアを挿入します。
- 2 コンピュータをシャットダウンして、再起動します。 DELL のロゴが表示されたらすぐに <F12> を押します。
	-
	- メモ:キーを押すタイミングが遅れて、オペレーティングシステムのロゴが 表示されてしまったら、Microsoft® Windows® デスクトップが表示されるの を待ち、コンピュータをシャットダウンして操作をやりなおします。

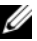

- メモ:次の手順は、起動順序を1回だけ変更します。次回の起動時には、 コンピュータはセットアップユーティリティで指定したデバイスに従って起 動します。
- 3 起動デバイスのリストが表示されたら、**CD/DVD/CD-RW** をハイライト表 示して <Enter> を押します。
- 4 表示されたメニューから、**Boot from CD-ROM** オプションを選択し、 <Enter> を押します。
- 5 1 を入力して ResourceCD メニューを開始し、<Enter> を押して続行し ます。
- 6 番号の付いた一覧から **Run the 32 Bit Dell Diagnostics** を選択しま す。複数のバージョンがリストにある場合は、コンピュータに適切なバー ジョンを選択します。
- 7 Dell Diagnostics(診断)プログラム **Main Menu** が表示されたら、実行 するテストを選択します。

## Dell Diagnostics (診断) プログラムのメインメニュー

1 Dell Diagnostics(診断)プログラムのロードが終了すると、**Main Menu** 画面が表示されるので、必要なオプションのボタンをクリックし ます。

メモ : **Test System** <sup>を</sup>選択して、コンピュータを完全にテストすることをお勧めし ます。

| オプション       | 機能                          |
|-------------|-----------------------------|
| Test Memory | スタンドアロンメモリテストを実行します。        |
| Test System | システム Diagnostics(診断)を実行します。 |
| Exit        | Diagnostics(診断)を終了します。      |

2 メインメニューで **Test System** オプションを選択すると、次のメニューが 表示されます。

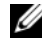

メモ : 以下のメニューから **Extended Test** <sup>を</sup>選択して、コンピュータ内のデバイ スでさらに詳細なチェックを実行することをお勧めします。

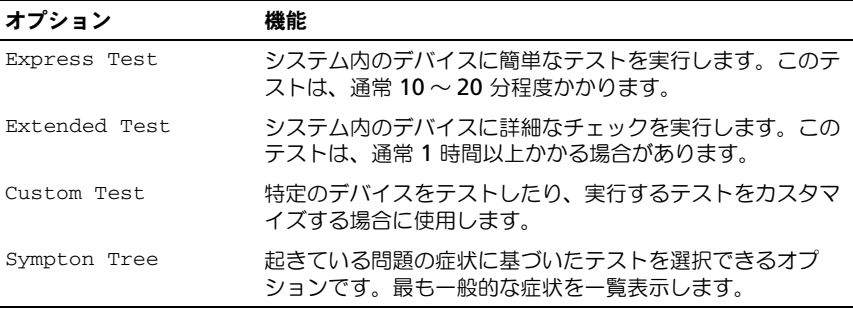

トラブルシューティング | 107

3 テスト実行中に問題が検出されると、エラーコードと問題の説明を示した メッセージが表示されます。エラーコードと問題の状況を書き留め、 219 [ページの「デルへのお](#page-218-0)問い合わせ」を参照してください。

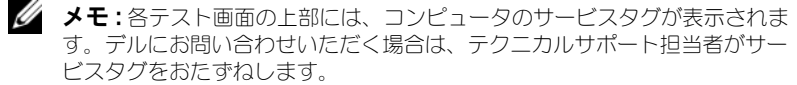

4 **Custom Test** または **Symptom Tree** オプションからテストを実行する 場合は、該当するタブをクリックします(詳細については、以下の表を参照)。

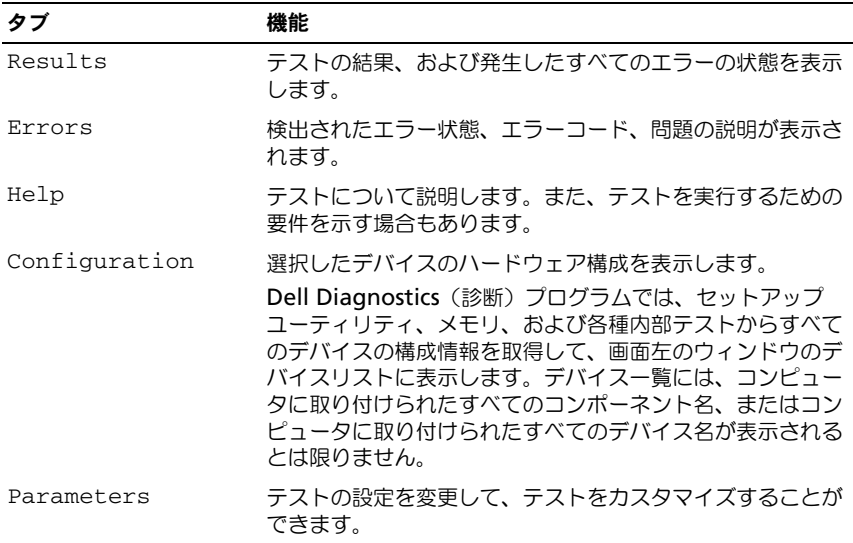

- 5 テストが完了したら、テスト画面を閉じて Main Menu 画面に戻ります。 Dell Diagnostics (診断) プログラムを終了しコンピュータを再起動するに は、Main Menu 画面を閉じます。
- 6 『Drivers and Utilities』メディアを取り出します。
## 問題の解決

コンピュータのトラブルシューティングを実行する際は、以下のヒントに従って ください。

- 問題が起きる前に、部品を追加したり取り外したりした場合は、取り付け手 順を再確認し、部品が正しく取り付けられているか、または取り外されてい るかを確認します。
- 周辺機器が動作しない場合は、周辺機器が正しく接続されているか確認し ます。
- 画面にエラーメッセージが表示される場合、メッセージを正確にメモしま す。このメッセージは、サポート担当者が問題を診断および解決するのに役 立ちます。
- プログラムの実行中にエラーメッセージが表示される場合、プログラムのマ ニュアルを参照してください。

**メモ**: このマニュアルの手順は、Windows のデフォルトビュー用ですので、お使い の Dell™ コンピュータを Windows クラシック表示に設定していると動作しない場 合があります。

## バッテリの問題

警告 : バッテリの取り付け方が間違っていると、破裂する危険があります。交換す るバッテリは、デルが推奨する型、または同等の製品をご利用ください。使用済み のバッテリは、製造元の指示に従って廃棄してください。

警告 : 本項の手順を開始する前に、『製品情報ガイド』の安全手順に従ってください。 コイン型電池を交換します - コンピュータの電源を入れた後、繰り返し時間と日付の情 報をリセットする必要がある場合、または起動時に間違った時間または日付が表示される 場合は、コイン型電池を交換します(177 [ページの「コイン型電池の取り付け」](#page-176-0)を参 照)。交換してもバッテリが正常に機能しない場合、デルにお問い合わせください (219 [ページの「デルへのお問い合わせ」](#page-218-0)を参照)。

## ドライブの問題

警告 : 本項の手順を開始する前に、『製品情報ガイド』の安全手順に従ってください。 MICROSOFT® WINDOWS® がドライブを認識しているか確認します

Windows XP の場合

• スタート をクリックして、マイコンピュータ をクリックします。

Windows Vista® の場合

• Windows Vista スタートボタン<sup>(14)</sup>をクリックして、Computer (コンピュータ)を クリックします。

ドライブが表示されていない場合、アンチウイルスソフトでウイルスチェックを行い、ウ イルスの除去を行います。ウイルスが原因で Windows がドライブを検出できないこと があります。

#### ドライブをテストします

- 元のドライブに問題がないか確認するため、別のディスクを挿入します。
- 起動ディスクを挿入して、コンピュータを再起動します。

ドライブやディスクをクリーニングします — 103 [ページの「コンピュータのクリーニン](#page-102-0) [グ」を](#page-102-0)参照してください。

#### ケーブルの接続を確認します

ハードウェアに関するトラブルシューティングを実行します — 133 [ページの「ソフト](#page-132-0) [ウェアおよびハードウェアの問題の](#page-132-0) トラブルシューティング」を参照してください。 DELL DIAGNOSTICS (診断) プログラムを実行します — 105 ページの「[Dell Diagnostics](#page-104-0) [\(診断\)プログラム」を](#page-104-0)参照してください。

#### 光学ドライブの問題

■ メモ:高速光学ドライブの振動は、一般的なものでノイズを引き起こすこともあり ますが、ドライブやメディアの不具合ではありません。

**シェンモ:**様々なファイル形式があるため、お使いの DVD ドライブでは再生できない DVD もあります。

#### WINDOWS で音量を調節します

#### 画面右下角にあるスピーカのアイコンをクリックします

- スライドバーをクリックし、上にドラッグして、音量が上がることを確認します。
- チェックマークの付いたボックスをクリックして、サウンドがミュートに設定されてい ないか確認します。

スピーカを確認します — 119 [ページの「サウンドおよびスピーカの問題」を](#page-118-0)参照してく ださい。

## 光学ドライブへの書き込み問題

その他のプログラムを閉じます — 光学ドライブはデータを書き込む際に、一定のデータ の流れを必要とします。データの流れが中断されるとエラーが発生します。光学ドライ ブに書き込みを開始する前に、すべてのプログラムを終了してみます。

### ディスクに書き込む前に、WINDOWS のスタンバイモードをオフにします

#### Windows XP

Windows XP を使用している場合、44 [ページの「電源管理の設定」を](#page-43-0)参照するか、 Windows ヘルプとサポートセンターでスタンバイというキーワードを検索して省電力 モードについて確認します。

## Windows Vista

Windows Vista を使用している場合、タスクトレイの **Power**(電源) アイコンを クリックして、**Power**(電源)アイコンのフライアウトウィンドウを表示し、**Select a Power Plan**(電源プランの選択)で **High Performance Plan**(高パフォーマンス プラン)をクリックします。システムが電源に接続されている間はスリープモードに切り 替わらないので、ディスクの焼き付けを終了することができます。ディスクの焼付けを終 了したら、**Power**(電源) アイコンをクリックし、お好みの電源プランをもう一度 選択します。

ハードディスクドライブの問題

チェックディスクを実行します

Windows XP の場合

- 1 スタート をクリックして、マイコンピュータ をクリックします。
- 2 ローカルディスク **C:** を右クリックします。
- 3 プロパティ → ツール → チェックする をクリックします。

4 不良なセクタをスキャンし回復する をクリックし、開始 をクリックします。

Windows Vista の場合

1 **Start**(スタート) をクリックし、**Computer**(コンピュータ)をクリックします。 2 Local Disk C: (ローカルディスク C:) を右クリックします。

3 **Properties** (プロパティ) → **Tools** (ツール) → **Check Now** (チェックする) をク リックします。

**User Account Control**(ユーザーアカウントコントロール)ウィンドウが表示され ます。コンピュータのシステム管理者の場合は、**Continue**(続行)をクリックします。 システム管理者ではない場合には、システム管理者に問い合わせて、必要な処理を続け ます。

4 画面に表示される指示に従ってください。

## E- メール、モデム、およびインターネットの問題

警告 : 本項の手順を開始する前に、『製品情報ガイド』の安全手順に従ってください。

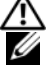

■ メモ:モデムは必ずアナログ電話回線に接続してください。デジタル雷話回線

▼ ■ ・ こ? △1000 ファクロン ●380回mm2 50000 マ<br>(ISDN)に接続した場合、モデムは動作しません。

メモ : モデムケーブルをネットワークアダプタコネクタに差し込まないでください (208 ページの「I/O [コネクタのピンの](#page-207-0)構成」を参照)。

MICROSOFT OUTLOOK® EXPRESS のセキュリティ設定を確認します — E- メールの添付ファイ ルが開けない場合、次の手順を実行します。

1 Outlook Express で、ツール → オプション → セキュリティ をクリックします。

2 必要に応じて、ウイルスの可能性がある添付ファイルを保存したり開いたりしない をク リックして、チェックマークを外します。

電話線接続をチェックします 電話ジャックをチェックします モデムを直接電話ジャックに接続します 別の電話線を使用します

- 電話線が、モデムのジャック(ジャックは緑色のラベルかコネクタの絵柄の横にありま す)に接続されていることを確認します。
- 電話線のコネクタをモデムに接続する際に、カチッという感触が得られることを確認し ます。
- モデムから電話線を外し、電話機に接続して、発信音を聞きます。
- 留守番電話、ファックス、サージプロテクタ、および電話線分岐タップなど同じ回線に 接続されている電話機器を取り外し、電話を使ってモデムを直接壁の電話ジャックに接 続します。3 メートル以内の電話線を使用します。

#### MODEM DIAGNOSTICS TOOL (モデム診断ツール)を実行します

Windows XP の場合

- 1 スタート → すべてのプログラム → **Modem Helper** をクリックします。
- 2 画面の指示に従って、モデムの問題を識別し、その問題を解決します。一部のコン ピュータでは、Modem Helper を使用できません。

Windows Vista の場合

- 1 **Start**(スタート) → **All Programs**(すべてのプログラム)→ **Modem Diagnostic Tool** (モデム診断ツール) をクリックします。
- 2 画面の指示に従って、モデムの問題を識別し、その問題を解決します。モデム診断は、 すべてのコンピュータで利用できるわけではありません。

### モデムが WINDOWS と通信しているか確認します

Windows XP の場合

- 1 スタート → コントロールパネル → プリンタとその他のハードウェア → 電話とモデムの オプション → モデム をクリックします。
- 2 モデムが Windows と通信していることを確認するため、モデムの COM ポート → プロ パティ → **Diagnostics**(診断)→ モデムの照会 をクリックします。

すべてのコマンドに応答がある場合、モデムは正しく動作しています。

Windows Vista の場合

- **1 Start** (スタート) → **Control Panel** (コントロールパネル) → **Hardware and Sound** (ハードウェアとサウンド)→ **Phone and Modem Options** (電話とモデ ムのオプション)→ **Modems**(モデム)をクリックします。
- 2 モデムが Windows と通信していることを確認するため、モデムの COM ポート → **Properties** (プロパティ) → **Diagnostics** (Diagnostics (診断)) → **Query Modem** (モデムの照会) をクリックします。

すべてのコマンドに応答がある場合、モデムは正しく動作しています。

インターネットへの接続を確認します — ISP (インターネットサービスプロバイダ) と の契約が済んでいることを確認します。E- メールプログラム Outlook Express を起動 し、ファイル をクリックします。オフライン作業 の横にチェックマークが付いている場 合、チェックマークをクリックしてマークを外し、インターネットに接続します。問題が ある場合、ご利用のインターネットサービスプロバイダにお問い合わせください。

### エラーメッセージ

警告 : 本項の手順を開始する前に、『製品情報ガイド』の安全手順に従ってください。

エラーメッセージがリストにない場合、メッセージが表示されたときに実行して いたオペレーティングシステムまたはプログラムのマニュアルを参照してくだ さい。

ファイル名には次の文字は使用できません: ¥ / : \* ? " < > | — これらの記号をファイル名 に使用しないでください。

必要な .DLL ファイルが見つかりません — 実行しようとしているプログラムに必要なファ イルがありません。次の操作を行い、アプリケーションプログラムを削除して再インス トールします。

112 トラブルシューティング

Windows XP の場合

- 1 スタート → コントロールパネル → プログラムの追加と削除 → プログラムと機能 をク リックします。
- 2 削除したいプログラムを選択します。
- 3 アンインストール をクリックします。
- 4 インストール手順については、プログラムに付属されているマニュアルを参照してくだ さい。

Windows Vista の場合

- 1 **Start**(スタート) → **Control Panel**(コントロールパネル)→ **Programs**(プ ログラム)→ **Programs and Features**(プログラムと機能)をクリックします。
- 2 削除したいプログラムを選択します。
- 3 **Uninstall** (アンインストール) をクリックします。
- 4インストール手順については、プログラムに付属されているマニュアルを参照してくだ さい。

ドライブ文字 半にアクセスできません。デバイスの準備ができていません - ドライブが ディスクを読み取ることができません。ドライブにディスクを入れ、もう一度試してみ ます。

起動用メディアを挿入します — 起動可能なフロッピーディスク、CD、または DVD を挿 入します。

非システムディスクエラーです — フロッピードライブからフロッピーディスクを取り出 し、コンピュータを再起動します。

メモリまたはリソースが不足しています。いくつかのプログラムを閉じてもう一度やりな おします — すべてのウィンドウを閉じ、使用するプログラムのみを開きます。場合に よっては、コンピュータを再起動してコンピュータリソースを復元する必要があります。 その場合、最初に使うプログラムを開きます。

オペレーティングシステムが見つかりません — デルにお問い合わせください([219](#page-218-0) ペー [ジの「デルへのお問い合わせ」を](#page-218-0)参照)。

## IEEE 1394 デバイスの問題

警告 : 本項の手順を開始する前に、『製品情報ガイド』の安全手順に従ってください。 **■ メモ**:お使いのコンピュータは、IEEE 1394a 標準のみをサポートします。

IEEE 1394 デバイスのケーブルが、デバイスおよびコンピュータのコネクタに正しく差し 込まれているか確認してください

セットアップユーティリティで IEEE 1394 デバイスが有効になっているか確認します — 126 [ページの「通常使用するオプション」](#page-125-0)を参照してください。

#### WINDOWS が IEEE 1394 デバイスを認識しているか確認します —

Windows XP の場合

- 1 スタート をクリックし、コントロールパネル をクリックします。
- 2 作業する分野を選びます で パフォーマンスとメンテナンス → システム → システムの  $\vec{J}$ ロパティ $\rightarrow$  ハードウェア $\rightarrow$  デバイスマネージャ をクリックします。

Windows Vista の場合

- 1 **Start**(スタート) → **Control Panel**(コントロールパネル)→ **Hardware and Sound**(ハードウェアとサウンド)をクリックします。
- 2 Device Manager (デバイスマネージャ) をクリックします。

IEEE 1394 デバイスが一覧に表示されている場合、Windows はデバイスを認識してい ます。

DELL IEEE 1394 デバイスに問題がある場合 — デルにお問い合わせください (219 [ページ](#page-218-0) [の「デルへのお問い合わせ」を](#page-218-0)参照)。

デル製ではない IEEE 1394 デバイスに問題がある場合 — IEEE 1394 デバイスの製造元に お問い合わせください。

## フリーズおよびソフトウェアの問題

#### 警告 : 本項の手順を開始する前に、『製品情報ガイド』の安全手順に従ってください。

#### コンピュータが起動しない

電源ケーブルがコンピュータとコンセントにしっかりと接続されているか確認します

#### コンピュータの応答が停止した

■ 注意 : オペレーティングシステムのシャットダウンが実行できない場合、データを 消失する恐れがあります。

コンピュータの電源を切ります — キーボードのキーを押したり、マウスを動かしても コンピュータが応答しない場合、コンピュータの電源が切れるまで、電源ボタンを 8 ~ 10 秒以上押し続けます。その後、コンピュータを再起動します。

#### プログラムの応答が停止する

#### プログラムを終了します

1<Ctrl><Shift><Esc> を同時に押し、タスクマネージャにアクセスします。

2 アプリケーション タブをクリックします。

- 3 応答しないプログラムを選択してクリックします。
- 4 タスクの終了 をクリックします。

### プログラムが繰り返しクラッシュする

■ メモ:多くのソフトウェアのインストール手順は、ソフトウェアのマニュアルまた はフロッピーディスク、CD、または DVD に収録されています。

プログラムのマニュアルを参照します — 必要に応じて、プログラムをアンインストール してから再インストールします。

114 トラブルシューティング

## プログラムが以前の Windows オペレーティングシステム用に設計されている場合 プログラム互換性ウィザードを実行します

#### Windows XP の場合

Windows XP には、Windows XP オペレーティングシステムとは異なるオペレーティン グシステムに近い環境で、プログラムが動作するよう設定できるプログラム互換性ウィ ザードがあります。

#### 1 スタート → すべてのプログラム → アクセサリ → プログラム互換性ウィザード → 次へ をクリックします。

2 画面に表示される指示に従ってください。

#### Windows Vista の場合

Windows Vista には、Windows Vista オペレーティングシステムとは異なるオペレー ティングシステムに近い環境で、プログラムが動作するよう設定できるプログラム互換性 ウィザードがあります。

## 1 **Start**(スタート) → **Control Panel**(コントロールパネル)→ **Programs**(プ ログラム)→ **Use an older program with this version of Windows** (Windows のこのバージョンの古いプログラムを使う)をクリックします。 2 プログラム互換性ウィザードの開始画面で、**Next**(次へ)をクリックします。

3 画面に表示される指示に従ってください。

#### 画面が青色(ブルースクリーン)になった

コンピュータの電源を切ります – キーボードのキーを押したり、マウスを動かしてもコン ピュータが応答しない場合、コンピュータの電源が切れるまで、電源ボタンを 8 ~ 10 秒以 上押し続けます。その後、コンピュータを再起動します。

## その他のソフトウェアの問題

### トラブルシューティング情報については、ソフトウェアのマニュアルを確認するかソフト ウェアの製造元に問い合わせます

- コンピュータにインストールされているオペレーティングシステムと互換性があるか確 認します。
- コンピュータがソフトウェアを実行するのに必要な最小ハードウェア要件を満たしてい るか確認します。詳細については、ソフトウェアのマニュアルを参照してください。
- プログラムが正しくインストールおよび設定されているか確認します。
- デバイスドライバがプログラムと拮抗していないか確認します。
- 必要に応じて、プログラムをアンインストールしてから再インストールします。

#### すぐにお使いのファイルのバックアップを作成します

## ウイルススキャンプログラムを使って、ハードディスクドライブ、フロッピーディスク、 CD、または DVD を調べます

開いているファイルをすべて保存してから閉じ、実行中のプログラムをすべて終了して、 スタートメニューからコンピュータをシャットダウンします

## メモリの問題

## 警告 : 本項の手順を開始する前に、『製品情報ガイド』の安全手順に従ってください。 メモリ不足を示すメッセージが表示される場合 —

- 作業中のすべてのファイルを保存してから閉じ、使用していない開いているすべてのプ ログラムを終了して、問題が解決するか調べます。
- メモリの最小要件については、ソフトウェアのマニュアルを参照してください。必要に 応じて、増設メモリを取り付けます(150 [ページの「メモリモジュールの取り付け」を](#page-149-0) 参照)。
- メモリモジュールを装着しなおし (149 [ページの「メモリ」](#page-148-0)を参照)、 コンピュータがメ モリと正常に通信しているか確認します。
- Dell Diagnostics(診断)プログラムを実行します(105 ページの「[Dell Diagnostics](#page-104-0) [\(診断\)プログラム」](#page-104-0)を参照)。

#### その他の問題が発生する場合 —

- メモリモジュールを装着しなおし (149 [ページの「メモリ」](#page-148-0)を参照)、コンピュータがメ モリと正常に通信しているか確認します。
- メモリの取り付けガイドラインに従っているか確認します (150 [ページの「メモリモ](#page-149-0) [ジュールの取り付け」](#page-149-0)を参照)。
- 使用しているメモリがお使いのコンピュータでサポートされているかどうか確認します。 コンピュータでサポートされているメモリのタイプについては、149 [ページの「メモリ」](#page-148-0) を参照してください。
- Dell Diagnostics(診断)プログラムを実行します(105 ページの「[Dell Diagnostics](#page-104-0) [\(診断\)プログラム」](#page-104-0)を参照)。

## ネットワークの問題

警告 : 本項の手順を開始する前に、『製品情報ガイド』の安全手順に従ってください。 ネットワークケーブルのコネクタを確認します — ネットワークケーブルがコンピュータ 背面のネットワークコネクタおよびネットワークジャックの両方に、しっかりと差し込ま れているか確認します。

コンピュータ背面のネットワークインジケータを確認します — リンク整合性ライトがオ フの場合(122 [ページの「電源ライト」を](#page-121-0)参照)、ネットワーク通信が存在しないことを 示しています。ネットワークケーブルを取り替えます。

#### コンピュータを再起動して、再度ネットワークにログオンしなおします

ネットワークの設定を確認します — ネットワーク管理者、またはお使いのネットワーク を設定した方にお問い合わせになり、ネットワークへの接続設定が正しくて、ネットワー クが正常に機能しているか確認します。

ハードウェアのトラブルシューティングを実行します — 133 [ページの「ソフトウェアお](#page-132-0) よびハードウェアの問題の [トラブルシューティング」](#page-132-0)を参照してください。

#### 電源の問題

. 警告 : 本項の手順を開始する前に、『製品情報ガイド』の安全手順に従ってください。 ——<br>雷源**ライトが緑色に点滅している場合 —** コンピュータはスタンバイモードに入っていま す。キーボードのキーを押したり、マウスを動かしたり、電源ボタンを押したりすると、 通常の動作が再開されます。

電源ライトが消灯している場合 — コンピュータの電源が切れているか、またはコン ピュータに電力が供給されていません。

- 電源ケーブルをコンピュータ背面の電源コネクタとコンセントの両方にしっかりと装着 しなおします。
- 雷源タップ、雷源延長ケーブル、およびその他のパワープロテクションデバイスをお使 いの場合、それらを取り外してコンピュータに正しく電源が入るか確認します。
- 使用している電源タップがコンセントに差し込まれ、オンになっていることを確認し ます。
- 電気スタンドなどの別の電化製品で試して、コンセントが機能しているか確認します。

電源ライトが黄色に点滅している場合 — コンピュータに電力は供給されていますが、内 部で電源の問題が発生している可能性があります。

• 電圧切り替えスイッチの設定が、ご使用の地域の AC 電源に一致しているか確認します。 すべてのコンポーネントおよびケーブルがシステム基板に正しく取り付けられ、しっかり接 続されているかどうかを確認します (197 [ページの「システム基](#page-196-0)板」を参照)。

雷源ライトが黄色に点灯している場合 — デバイスが故障しているか、または正しく取り 付けられていない可能性があります。

- プロセッサ電源ケーブルがシステム基板電源コネクタ (POWER2) にしっかりと接続さ れているか確認します(197 [ページの「システム基](#page-196-0)板」を参照)。
- メモリモジュールをすべて取り外して、取り付けなおします(149 [ページの「メモリ」](#page-148-0) を参照)。
- グラフィックスカードを含むすべての拡張カードを取り外して、取り付けなおします (91 ページの「ExpressCard またはダ[ミーカードの取り外し」](#page-90-0)を参照)。

電気的な妨害を調べます - 電気的な妨害の原因には、以下のものがあります。

- 電源ケーブル、キーボードケーブル、およびマウス延長ケーブル
- 同じ電源タップに接続されているデバイスが多すぎる
- 同じコンセントに複数の電源タップが接続されている

## プリンタの問題

警告 : 本項の手順を開始する前に、『製品情報ガイド』の安全手順に従ってください。

メモ : プリンタのテクニカルサポートが必要な場合、プリンタの製造元にお問い合 わせください。

プリンタのマニュアルを確認します — プリンタのセットアップおよびトラブルシュー ティングの詳細に関しては、プリンタのマニュアルを参照してください。

プリンタの電源がオンになっていることを確認します

#### プリンタケーブルの接続を確認します

- ケーブル接続の情報については、プリンタのマニュアルを参照してください。
- プリンタケーブルがプリンタとコンピュータにしっかり接続されているか確認します。

コンセントを確認します – 電気スタンドなどの電化製品でコンセントに問題がないか確 認します。

#### WINDOWS でプリンタを検出します

Windows XP の場合

- 1 スタート → コントロールパネル → プリンタとその他のハードウェア → インストールさ れているプリンタまたは **FAX** プリンタを表示する をクリックします。
- 2 プリンタが表示されたら、プリンタのアイコンを右クリックします。
- 3 プロパティ → ポート をクリックします。パラレルプリンタの場合、印刷するポート を **LPT1:** プリンタポート に設定します。USB プリンタの場合、印刷するポート が **USB** に 設定されているか確認します。

Windows Vista の場合

- 1 **Start**(スタート) → **Control Panel**(コントロールパネル)→ **Hardware and Sound**(ハードウェアとサウンド)→ **Printer**(プリンタ)をクリックします。
- 2 プリンタが表示されたら、プリンタのアイコンを右クリックします。

3 **Properties**(プロパティ)をクリックし、 **Ports**(ポート)をクリックします。 4 必要に応じて、設定を調整します。

プリンタドライバを再インストールします — プリンタドライバの再インストールについ ては、プリンタのマニュアルを参照してください。

## スキャナの問題

警告 : 本項の手順を開始する前に、『製品情報ガイド』の安全手順に従ってください。 ■ メモ:スキャナのテクニカルサポートについては、スキャナの製造元にお問い合わ せください。

スキャナのマニュアルを確認します — スキャナのセットアップおよびトラブルシュー ティングの詳細に関しては、スキャナのマニュアルを参照してください。

スキャナのロックを解除します — ロックが解除されているか確認します (スキャナに ロックタブやボタンがある場合)。

#### コンピュータを再起動して、もう一度スキャンしてみます

#### ケーブルの接続を確認します

- ケーブル接続の詳細については、スキャナのマニュアルを参照してください。
- スキャナのケーブルがスキャナとコンピュータにしっかりと接続されているか確認し ます。

#### MICROSOFT WINDOWS がスキャナを認識しているか確認します

Windows XP の場合

1 スタート → コントロールパネル → プリンタとその他のハードウェア → スキャナとカメ ラ をクリックします。

2 お使いのスキャナが一覧に表示されている場合、Windows はスキャナを認識しています。 Windows Vista の場合

1 **Start**(スタート) → **Control Panel**(コントロールパネル)→ **Hardware and Sound**(ハードウェアとサウンド)→ **Scanners and Cameras**(スキャナとカメ ラ)をクリックします。

2 スキャナが一覧に表示されている場合、Windows はスキャナを認識しています。

スキャナドライバを再インストールします — 手順については、スキャナに付属している マニュアルを参照してください。

## <span id="page-118-0"></span>サウンドおよびスピーカの問題

## 警告 : 本項の手順を開始する前に、『製品情報ガイド』の安全手順に従ってください。

スピーカから音がしない場合

**■ メモ : MP3** およびその他のメディアプレーヤーのボリューム調節は、Windows の ボリューム設定よりも優先されることがあります。メディアプレーヤーのボリュー ムが低く調節されていたり、オフになっていないかを常に確認してください。

スピーカケーブルの接続を確認します — スピーカのセットアップ図の指示通りにスピー カが接続されているか確認してください。サウンドカードをご購入された場合、スピーカ がカードに接続されているか確認します。

スピーカの電源が入っていることを確認します — スピーカに付属しているセットアップ 図を参照してください。スピーカにボリュームコントロールが付いている場合、音量、低 音、または高音を調整して音の歪みを解消します。

WINDOWS のボリューム調整 — 画面右下角にあるスピーカのアイコンをクリックまたはダ ブルクリックします。音量が上げてあること、ミュートが選択されていないことを確認し ます。

ヘッドフォンをヘッドフォンコネクタから取り外します — コンピュータの前面パネルに あるヘッドフォンコネクタにヘッドフォンを接続すると、自動的にスピーカからの音声は 聞こえなくなります。

コンセントを確認します – 電気スタンドなどの電化製品でコンセントに問題がないか確 認します。

電気的な妨害を除去します – コンピュータの近くで使用している扇風機、蛍光灯、また はハロゲンランプの電源を切り、干渉を調べます。

#### スピーカの診断プログラムを実行します

サウンドドライバを再インストールします — 130 [ページの「ドライバとユーティリティ](#page-129-0) [の再インストール」](#page-129-0)を参照してください。

ハードウェアのトラブルシューティングを実行します — 133 [ページの「ソフトウェアお](#page-132-0) よびハードウェアの問題の [トラブルシューティング」](#page-132-0)を参照してください。

#### ヘッドフォンから音が出ない場合

ヘッドフォンのケーブル接続を確認します — ヘッドフォンケーブルがヘッドフォンコネ クタにしっかりと接続されているか確認します(26 [ページの「右](#page-25-0)側面図」を参照)。

WINDOWS で音量を調節します — 画面右下角にあるスピーカのアイコンをクリックまたは ダブルクリックします。音量が上げてあること、ミュートが選択されていないことを確認 します。

## タッチパッドまたはマウスの問題

#### タッチパッドの設定を確認します —

- 1 スタート → コントロールパネル → プリンタとその他のハードウェア → マ ウス をクリックします。
- 2 設定を変更してみます。

マウスケーブルを確認します — コンピュータをシャットダウンします。マウスケーブル を取り外し、損傷していないか確認して、ケーブルをしっかりと接続しなおします。 マウス延長ケーブルを使用している場合、延長ケーブルを外してマウスを直接 コンピュータに接続します。

マウスによる問題であることを確認するため、タッチパッドを確認します —

- 1 コンピュータをシャットダウンします。
- 2 マウスを外します。
- 3 コンピュータの電源を入れます。
- 4 Windows デスクトップで、タッチパッドを使用してカーソルを動かし、ア イコンを選択して開きます。

タッチパッドが正常に動作する場合、マウスが不良の可能性があります。

セットアップユーティリティの設定をチェックします — セットアップユーティリティ で、ポインティングデバイスオプションに正しいデバイスが表示されていることを確認し ます。(コンピュータは設定を調整しなくても自動的に USB マウスを認識します。) セッ トアップユーティリティの使い方に関しては、125 [ページの「セットアップユーティリ](#page-124-0) [ティ」を](#page-124-0)参照してください。

マウスコントローラをテストします — マウスコントローラ(ポインタの動きに影響しま す)およびタッチパッドまたはマウスボタンの動作を確認するには、Dell Diagnostics (診断)プログラムの **Pointing Devices** テストグループの **Mouse** テストを実行しま す(105 ページの「Dell Diagnostics[\(診断\)プログラム」を](#page-104-0)参照)。

クッチパッドドライバを再インストールします - 130 ページの「ドライバとコーティリ [ティの再インストール」を](#page-129-0)参照してください。

## ビデオおよびモニタの問題

警告 : 本項の手順を開始する前に、『製品情報ガイド』の安全手順に従ってください。 ■ 注意 : コンピュータの購入時に PCI グラフィックスカードが装着されていた場合 は、追加のグラフィックスカードを取り付ける時にカードを取り外す必要はありま せん。しかし、カードはトラブルシューティングを行う際に必要です。カードを取 り外す場合、安全な場所でカードを保管してください。グラフィックスカードに関 する詳細は、**support.jp.dell.com** にアクセスしてください。

## 画面に何も表示されない

■ メモ:トラブルシューティングの手順については、モニタのマニュアルを参照して ください。

#### 画面が見づらい場合

#### モニタのケーブル接続を確認します

- モニタケーブルが、お使いのコンピュータのセットアップ図にある指示どおりに接続さ れているか確認します。
- 使用しているビデオ延長ケーブルをすべて取り外し、モニタをコンピュータに直接接続 します。
- コンピュータおよびモニタの電源ケーブルを交換し、モニタの電源ケーブルに障害があ るかどうか確認します。
- コネクタが曲がっていないか、ピンが壊れていないか確認します(モニタのケーブルコ ネクタは、通常いくつかのピンが欠けています)。

#### モニタの電源ライトを確認します

- 電源ライトが点灯または点滅している場合、モニタには電力が供給されています。
- 電源ライトが消灯している場合、ボタンをしっかり押して、モニタの電源が入っている か確認します。
- 雷源ライトが点滅している場合、キーボードのキーを押したり、マウスを動かしたりす ると、通常の動作が再開されます。

コンセントを確認します — 電気スタンドなどの電化製品でコンセントに問題がないか確 認します。

モニタの設定を確認します — モニタのコントラストと輝度の調整、モニタの消磁、およ びモニタのセルフテストを実行する手順については、モニタのマニュアルを参照してくだ さい。

外部電源をモニタから離します — 扇風機、蛍光灯、ハロゲンランプ、およびその他の電 気機器は、画面の状態を不安定にすることがあります。コンピュータの近くで使用してい る機器の電源を切ってみてください。

#### モニタを回転させ、直射日光や干渉を減らします

#### Winnows のディスプレイ設定を調節します

Windows XP の場合

#### 1 スタート → コントロールパネル → デスクトップの表示とテーマ をクリックします。

2 変更したいエリアをクリックするか、画面 アイコンをクリックします。

3 画面の解像度 と 画面の色 で、別の設定にしてみます。

Windows Vista の場合

**1 Start** (スタート) (+)→ Control Panel (コントロールパネル) → Hardware and **Sound**(ハードウェアとサウンド)→ **Personalization**(カスタマイズ)→ **Display Settings** (ディスプレイの設定) をクリックします。

2 必要に応じて **Resolution**(解像度)および **Colors**(色)の設定を調整します。

モニタの設定を確認します — モニタのコントラストと輝度の調整、モニタの消磁、およ びモニタのセルフテストを実行する手順については、モニタのマニュアルを参照してくだ さい。

## 画面の一部しか表示されない場合

#### 外付けモニタを接続します

- 1 コンピュータをシャットダウンして、外付けモニタをコンピュータに取り付 けます。
- 2 コンピュータおよびモニタの電源を入れ、モニタの輝度およびコントラスト を調整します。

外付けモニタが動作する場合、コンピュータのディスプレイまたはビデオコントローラが 不良の可能性があります。デルにお問い合わせください(219 [ページの「デルへのお問い](#page-218-0) [合わせ」](#page-218-0)を参照)。

## <span id="page-121-0"></span>電源ライト

警告 : 本項の手順を開始する前に、『製品情報ガイド』の安全手順に従ってください。 コンピュータの前面に配置されている電源ボタンライトは、点滅したり点灯した りすることで次のように異なる状態を示します。

- 電源ライトが緑色に点滅している場合、コンピュータはスタンバイモードに 入っています。キーボードのキーを押したり、マウスを動かしたり、電源ボ タンを押したりすると、通常の動作が再開されます。
- 電源ライトが消灯している場合、コンピュータの電源が切れているか、電力 が供給されていません。
- 電源ケーブルをコンピュータ背面の電源コネクタとコンセントの両方に しっかりと装着しなおします。
- コンピュータが電源タップに接続されている場合、電源タップがコン セントに接続され電源タップがオンになっていることを確認します。
- 電源保護装置、電源タップ、電源延長ケーブルなどをお使いの場合、そ れらを取り外してコンピュータに正しく電源が入るか確認します。
- 電気スタンドなどの電化製品でコンセントに問題がないか確認します。
- 電源ライトが黄色に点滅している場合、コンピュータに電力は供給されてい るが、内部電力に問題がある可能性があります。
	- 該当する場合、電圧切り替えスイッチの設定が、ご使用の地域の AC 電 源に一致しているか確認します。
	- プロセッサ電源ケーブルがシステム基板にしっかりと接続されているか 確認します (197 [ページの「システム基板」を](#page-196-0)参照)。
- 電源ライトが黄色に点灯している場合、デバイスが誤動作しているか、正し く取り付けられていない可能性があります。
	- メモリモジュールを取り外して、取り付けなおします(149 [ページの](#page-148-0) [「メモリ」](#page-148-0)を参照)。
	- すべてのカードを取り外して、取り付けなおします(89 [ページの](#page-88-0) [「カードの使い方」](#page-88-0)を参照)。
- 電気的な妨害を解消します。電気的な妨害の原因には、以下のものがあり ます。
	- 電源ケーブル、キーボードケーブル、およびマウス延長ケーブル
	- 電源タップにあまりに多くのデバイスが接続されている
	- 同じコンセントに複数の電源タップが接続されている

# <span id="page-124-0"></span>セットアップユーティリティ

## 概要

■ メモ:セットアップユーティリティで使用可能なオプションのほとんどは、オペ レーティングシステムによって自動的に設定され、ご自身がセットアップユーティ リティで設定したオプションを無効にします。(**External Hot Key** オプションは 例外で、セットアップユーティリティからのみ有効または無効に設定できます。) オペレーティングシステムの設定機能の詳細に関しては、ヘルプとサポートセン ターにアクセスしてください。Microsoft® Windows® XP でヘルプとサポートセン ターにアクセスするには、スタート → ヘルプとサポート をクリックします。 **Windows Vista® では、Windows Vista Start ボタン タートelp and Support** (ヘルプとサポート)をクリックします。

以下のような場合に、セットアップユーティリティを使用します。

- ユーザーが選択可能な機能、たとえばコンピュータのパスワードを設定また は変更する場合
- システムのメモリ容量など現在の設定情報を確認する場合

コンピュータをセットアップしたら、セットアップユーティリティを起動して、 システム設定情報とオプション設定を確認します。後で参照できるように、画面 の情報を控えておいてください。

セットアップユーティリティ画面では、以下のような現在のコンピュータのセッ トアップ情報や設定が表示されます。

- システム設定
- 起動順序
- 起動設定およびドッキングデバイス構成の設定
- 基本デバイス構成の設定
- システムセキュリティおよびハードディスクドライブのパスワード設定
- ■■ メモ:熟練したコンピュータのユーザーであるか、またはデルテクニカルサポート から指示された場合を除き、セットアップユーティリティプログラムの設定を変更 しないでください。設定を間違えるとコンピュータが正常に動作しなくなる可能性 があります。

## セットアップユーティリティ画面の表示

- 1 コンピュータの電源を入れます(または再起動します)。
- 2 DELL™ のロゴが表示されたらすぐに <F2> を押します。ここで入力が遅れ て、Microsoft® Windows® ロゴが表示された場合、Windows デスク トップが表示されるまで待ちます。次に、コンピュータをシャットダウンし て、もう一度やりなおします。

## セットアップユーティリティ画面

■ メモ:セットアップユーティリティ画面上の特定のオプションの情報を参照するに は、そのオプションをハイライト表示して、画面の **Help** 領域を参照してください。

各画面で、セットアップユーティリティのオプションは左側に表示されます。各 オプションの右側には、オプションの設定またはオプションの数値が表示されて います。画面の明るい色で表示されているオプションの設定は、変更することが できます。コンピュータで自動設定され、変更できないオプションは、明るさを 抑えた色で表示されています。

画面の右上角には、現在ハイライト表示されているオプションについての説明が 表示され、画面の右下角には、コンピュータのシステム情報が表示されます。画 面の下部には、セットアップユーティリティで使用できるキーの機能が表示され ます。

## <span id="page-125-0"></span>通常使用するオプション

特定のオプションでは、新しい設定を有効にするためにコンピュータを再起動す る必要があります。

## 起動順序の変更

起動順序は、オペレーティングシステムを起動するのに必要なソフトウェアがど こにあるかをコンピュータに知らせます。セットアップユーティリティの **Boot Order** ページを使って、起動順序を管理し、デバイスを有効または無効にでき ます。

■ メモ: 一回のみ起動順序を変更するには、127 [ページの「一回のみの起動順序の変](#page-126-0) [更」](#page-126-0)を参照してください。

**Boot Order** ページでは、お使いのコンピュータに搭載されている起動可能なデ バイスの全般的なリストが表示されます。以下のような項目がありますが、これ 以外の項目が表示されることもあります。

- **Diskette Drive**
- **Modular bay HDD**
- **Internal HDD**
- **Optical Drive**

起動ルーチン中に、コンピュータは有効なデバイスをリストの先頭からスキャン し、オペレーティングシステムのスタートアップファイルを検索します。コン ピュータがファイルを検出すると、検索を終了してオペレーティングシステムを 起動します。

起動デバイスを制御するには、上矢印キーまたは下矢印キーを押してデバイスを 選び(ハイライト表示し)ます。これでデバイスを有効または無効にしたり、一 覧の順序を変更したりできます。

- デバイスを有効または無効にするには、アイテムをハイライト表示して、ス ペースキーを押します。有効なアイテムは白く表示され、左側に小さな三角 形が表示されます。無効なアイテムは青色または暗く表示され、三角形は付 いていません。
- デバイス一覧を再び指示するには、デバイスをハイライト表示して、<U> または <D>(大文字と小文字を区別しない)を押して、ハイライト表示さ れたデバイスを上または下に動かします。

新しい起動順序は、変更を保存し、セットアップユーティリティを終了するとす ぐに有効になります。

#### <span id="page-126-0"></span>一回のみの起動順序の変更

セットアップユーティリティを起動せずに一回だけの起動順序が設定できます。 (ハードディスクドライブ上の診断ユーティリティパーティションにある Dell **Diagnostics** (診断) プログラムを起動するためにこの手順を使うこともでき ます。)

- 1 スタート メニューから、コンピュータをシャットダウンします。
- 2 コンピュータをドッキングデバイスに接続している場合は、ドッキングを解 除します。ドッキングデバイスの手順については、付属のマニュアルを参照 してください。
- 3 コンピュータをコンセントに接続します。
- 4 コンピュータの電源を入れます。DELL のロゴが表示されたらすぐに <F12> < F12 >を押します。 入力が遅れて Windows のロゴが表示されたら、Windows のデスクトッ プが表示されるまで待ちます。次に、コンピュータをシャットダウンして、 もう一度やりなおします。
- 5 起動デバイス一覧が表示された場合は、起動したいデバイスをハイライト表 示して、<Enter> を押します。 コンピュータは選択されたデバイスを起動します。

次回コンピュータを再起動するときは、以前の起動順序に戻ります。

# ソフトウェアの再インストール

## ドライバ

## ドライバとは ?

ドライバは、プリンタ、マウス、キーボードなどのデバイスを制御するプログラ ムです。すべてのデバイスにドライバプログラムが必要です。

ドライバは、デバイスとそのデバイスを使用するプログラム間の通訳のような役 目をします。各デバイスは、そのデバイスのドライバだけが認識する専用のコ マンドセットを持っています。

お使いのデルコンピュータには、出荷時に必要なドライバおよびユーティリティ がすでにインストールされていますので、新たにインストールしたり設定したり する必要はありません。

■ 注意:『Drivers and Utilities』メディアには、お使いのコンピュータに搭載されて いないオペレーティングシステムのドライバも収録されている場合があります。 インストールするソフトウェアがオペレーティングシステムに対応していることを 確認してください。

キーボードドライバなど、ドライバの多くは Microsoft® Windows® オペレー ティングシステムに付属しています。以下の場合には、ドライバをインストール する必要があります。

- オペレーティングシステムのアップグレード
- オペレーティングシステムの再インストール
- 新しいデバイスの接続または取り付け

## ドライバの識別

デバイスに問題が発生した場合、問題の原因がドライバかどうかを判断し、必要 に応じてドライバを更新してください。

Microsoft® Windows® XP

- 1 スタート → コントロールパネル をクリックします。
- 2 作業する分野を選びます で、パフォーマンスとメンテナンス をクリックし、 システム をクリックします。
- 3 システムプロパティ ウィンドウで、ハードウェア タブをクリックして、デ バイスマネージャ をクリックします。

## Microsoft Windows Vista®

- 1 Windows Vista スタートボタン をクリックして、**Computer**(コン ピュータ)を右クリックします。
- 2 **Properties**(プロパティ)→ **Device Manager**(デバイスマネージャ) をクリックします。
	- メモ : **User Account Control**(ユーザーアカウントコントロール)ウィンド ウが表示されます。コンピュータのシステム管理者の場合は、**Continue**(続 行)をクリックします。システム管理者ではない場合は、システム管理者に 問い合わせて続行します。

一覧を下にスクロールして、デバイスアイコンに感嘆符(!! ]の付いた黄色い 丸)が付いているものがないか確認します。

デバイス名の横に感嘆符がある場合、ドライバの再インストールまたは新しいド ライバのインストールが必要になる場合があります (130 [ページの「ドライバと](#page-129-1) [ユーティリティの再インストール」](#page-129-1)を参照)。

## <span id="page-129-1"></span><span id="page-129-0"></span>ドライバとユーティリティの再インストール

**□ 注意:** デルサポートサイト support.jp.dell.com および『Drivers and Utilities』メ ディアでは、Dell™ コンピュータ用の承認済みのドライバを提供しています。その 他の媒体からドライバをインストールする場合、お使いのコンピュータが適切に動 作しない恐れがあります。

## <span id="page-129-2"></span>Windows デバイスドライバのロールバックの使い方

新たにドライバをインストールまたはアップデートした後に、コンピュータに問 題が発生した場合、Windows のデバイスドライバのロールバックを使用して、 以前にインストールしたバージョンのドライバに置き換えることができます。

## Windows XP の場合

- 1 スタート → マイコンピュータ → プロパティ → ハードウェア → デバイスマ ネージャ をクリックします。
- 2 新しいドライバをインストールしたデバイスを右クリックしてから、プロパ ティ をクリックします。
- 3 ドライバ タブ → ドライバのロールバック をクリックします。

## Windows Vista の場合

- 1 Windows Vista スタートボタン<sup>(フ)</sup> をクリックして、Computer (コン ピュータ)を右クリックします。
- 2 **Properties**(プロパティ)→ **Device Manager**(デバイスマネージャ) をクリックします。

**<sup>《/</sup>メモ:User Account Control**(コーザーアカウントコントロール)ウィンド ウが表示されます。コンピュータのシステム管理者の場合は、**Continue**(続 行)をクリックします。システム管理者ではない場合は、システム管理者に 問い合わせて Device Manager(デバイスマネージャ)を起動します。

- 3 新しいドライバをインストールしたデバイスを右クリックしてから、 **Properties** (プロパティ) をクリックします。
- 4 **Drivers**(ドライバ)タブ → **Roll Back Driver**(ドライバのロールバッ ク)をクリックします。

デバイスドライバのロールバックで問題が解決しない場合、システムの復元 (136 [ページの「システムの](#page-135-0)復元の有効化」を参照)を使用して、オペレーティン グシステムを新しいデバイスドライバがインストールされる前の動作状態に戻し てみます。

## Drivers and Utilities メディアの使い方

デバイスドライバのロールバックまたはシステムの復元(136 [ページの「システ](#page-135-0) ムの復元[の有効化」](#page-135-0)を参照)で問題を解決できない場合、『Drivers and Utilities』メディアからドライバを再インストールします。

- 1 開いているファイルをすべて保存してから閉じ、実行中のプログラムをすべ て終了します。
- 2 『Drivers and Utilities』メディアを挿入します。

ほとんどの場合、CD は自動的に実行されます。実行されない場合は 、 Windows エクスプローラを起動し、CD ドライブのディレクトリをクリッ クして CD の内容を表示し、次に **autorcd.exe** ファイルをダブルクリッ クします。CD を初めて使用する場合、セットアップファイルをインストー ルするよう表示されることがあります。**OK** をクリックして、画面の指示に 従って続行します。

- 3 ツールバーの 言語 ドロップダウンメニューから、ドライバまたはユーティ リティに適切な言語(利用可能な場合)をクリックします。
- 4 開始画面で、次へ をクリックし、CD がハードウェアの取り込みを完了する まで待ちます。
- 5 その他のドライバとコーティリティを検出するためには、**検索基準** で、シ ステムモデル、オペレーティングシステム および トピック ドロップダウン メニューから該当する分類項目を選択します。 コンピュータで使用される特定のドライバとユーティリティのリンクが表示 されます。
- 6 特定のドライバまたはユーティリティのリンクをクリックして、インストー ルするドライバまたはユーティリティについての情報を表示します。
- 7 インストール ボタン(表示されている場合)をクリックして、ドライバま たはユーティリティのインストールを開始します。画面の指示に従ってイン ストールを完了します。

インストール ボタンが表示されない場合は、自動インストールを選択でき ません。インストールの手順については、該当する以下の手順を参照する か、または 解凍 をクリックして展開手順に従い、readme ファイルを参照 してください。

ドライバファイルへ移動するよう指示された場合、ドライバ情報ウィンドウ で CD のディレクトリをクリックして、そのドライバに関連するファイルを 表示します。

#### ドライバの手動再インストール

■ メモ:赤外線ヤンサードライバを再インストールする場合、まずはヤットアップ ユーティリティで赤外線センサーを有効にしてから(125 [ページの「セットアップ](#page-124-0) [ユーティリティ」](#page-124-0)を参照)、ドライバのインストールを続行します。

前項で説明されているとおりにハードディスクドライブへドライバファイルを解 凍して、次の手順を実行します。

Windows XP の場合

- 1 スタート → マイコンピュータ → プロパティ → ハードウェア → デバイスマ ネージャ をクリックします。
- 2 インストールするドライバのデバイスのタイプをダブルクリックします(た とえば、オーディオ または ビデオ)。
- 3 インストールするドライバのデバイスの名前をダブルクリックします。
- 4 **ドライバ タブ → ドライバの更新** をクリックします。
- 5 一覧または特定の場所からインストールする(詳細設定)→ 次へ をクリッ クします。
- 6 参照 をクリックして、あらかじめドライバファイルをコピーしておいた場 所を参照します。
- 7 適切なドライバの名前が表示されたら、 次へ をクリックします。
- 8 完了 をクリックして、コンピュータを再起動します。

Windows Vista の場合

- 1 Windows Vista スタートボタン (2) をクリックして、Computer (コン ピュータ)を右クリックします。
- 2 **Properties**(プロパティ)→ **Device Manager**(デバイスマネージャ) をクリックします。
	- **グメモ: User Account Control** (ユーザーアカウントコントロール) ウィンド ウが表示されます。コンピュータのシステム管理者の場合は、**Continue**(続 行)をクリックします。システム管理者ではない場合は、システム管理者に 問い合わせて Device Manager(デバイスマネージャ)を起動します。
- 3 インストールするドライバのデバイスのタイプをダブルクリックします(た とえば、**Audio**(オーディオ)または **Video**(ビデオ))。
- 4 インストールするドライバのデバイスの名前をダブルクリックします。
- 5 **Driver** (ドライバ) → Update Driver (ドライバの更新) → Browse **my computer for driver software**(マイコンピュータでドライバを 参照) をクリックします。
- 6 **Browse**(参照)をクリックして、あらかじめドライバファイルをコピーし ておいた場所を参照します。
- 7 適切なドライバの名前が表示されたら、そのドライバ名をクリックして、 **OK→ Next** (次へ) をクリックします。
- <span id="page-132-0"></span>8 **Finish**(完了)をクリックして、コンピュータを再起動します。

## ソフトウェアおよびハードウェアの問題の トラブルシューティング

デバイスが OS のセットアップ中に検知されない、または、検知されても設定が 正しくない場合は、非互換性の問題を解決するためにハードウェアに関するトラ ブルシューティングを使用できます。

ハードウェアに関するトラブルシューティングを開始するには、次の手順を実行 します。

Windows XP の場合

- 1 スタート → ヘルプとサポート をクリックします。
- 2 検索フィールドで hardware troubleshooter (ハードウェアに関する トラブルシューティング)と入力し、次に <Enter> を押して検索を始め ます。
- 3 問題を解決する セクションで、ハードウェアに関するトラブルシュー ティング をクリックします。
- 4 ハードウェアに関するトラブルシューティング のリストで、現在の不具合 に最も近いオプションを選択し、次へ をクリックして、残りのトラブルの 解決手順に従います。

## Windows Vista の場合

- 1 Windows Vista スタートボタン 69 をクリックし、Help and Support (ヘルプとサポート)をクリックします。
- 2 検索フィールドで hardware troubleshooter(ハードウェアに関する トラブルシューティング)と入力し、次に <Enter> を押して検索を始め ます。
- 3 検索結果で、現在の不具合に最も近いオプションを選択し、残りのトラブル の解決手順に従います。

## お使いのオペレーティングシステムの復元

次の方法で、お使いのオペレーティングシステムを復元することができます。

- システムの復元は、データファイルに影響を与えることなく、お使いのコン ピュータを以前の状態に戻します。データファイルを保護しながら、オペ レーティングシステムを復元する最初の解決策として、システムの復元を使 用してください。
- Symantec の Dell PC リストア (Windows XP で使用可能) および Dell Factory Image Restore (Windows Vista で使用可能)は、お使いのハー ドディスクドライブをコンピュータ購入時の状態に戻します。どちらもハー ドディスクドライブのすべてのデータを永久に削除し、コンピュータを受け 取られてから後にインストールされたすべてのプログラムも削除します。シ ステムの復元でオペレーティングシステムの問題を解決できなかった場合の み、Dell PC リストアまたは Dell Factory Image Restore を使用してくだ さい。
- コンピュータに『オペレーティングシステム』ディスクが付属している場合 は、このディスクを使ってオペレーティングシステムを復元できます。ただ し、『オペレーティングシステム』ディスクを使用すると、ハードディスク ドライブのデータはすべて削除されます。システムの復元でオペレーティン グシステムの問題を解決できなかった場合のみ、このディスクを使用してく ださい。

## <span id="page-133-0"></span>Microsoft® Windows® システムの復元の使い方

ハードウェア、ソフトウェア、またはその他のシステム設定を変更したために コンピュータが正常に動作しなくなってしまった場合、Microsoft Windows オ ペレーティングシステムのシステムの復元オプションを使用して、コンピュータ を以前の動作状態に復元することができます(データファイルへの影響はありま せん)。システムの復元でコンピュータに行った変更はすべて元の状態へ完全に戻 すことが可能です。

■ 注意 : データファイルのバックアップを定期的に作成してください。システムの復 元は、データファイルの変更を監視したり、データファイルを復元することはでき ません。

**メモ**: このマニュアルの手順は、Windows のデフォルトビュー用ですので、お使 いの Dell™ コンピュータを Windows クラシック表示に設定していると動作しな い場合があります。

## システムの復元の開始

### Windows XP の場合

- 注意: コンピュータを前の動作状態に復元する前に、開いているファイルをすべて 保存してから閉じ、実行中のプログラムをすべて終了します。システムの復元が完 了するまでは、いかなるファイルまたはプログラムも変更したり、開いたり、削除 しないでください。
	- 1 スタート → すべてのプログラム → アクセサリ → システムツール → システ ムの復元 をクリックします。
	- 2 コンピュータを以前の状態に復元する または 復元ポイントの作成 のいずれ かをクリックします。

3 次へ をクリックし、画面に表示される残りのプロンプトの指示に従います。

Windows Vista の場合

- 1 Windows Vista スタートボタン 69 をクリックし、Help and Support (ヘルプとサポート)をクリックします。
- 2 検索ボックスで、System Restore (システムの復元) と入力し、 <Enter> を押します。

**メモ: User Account Control** (ユーザーアカウントコントロール) ウィン ドウが表示されます。コンピュータのシステム管理者の場合は、**Continue**(続行) をクリックします。システム管理者ではない場合は、システム管理者に問い合わせ て、必要な処理を続けます。

3 **Next**(次へ)をクリックして、画面に表示される残りのプロンプトの指示 に従います。

システムの復元により不具合が解決しなかった場合、最後に行ったシステムの復 元を取り消すことが可能です。

### 最後のシステムの復元を元に戻す

■ 注意: 最後に行ったシステムの復元を取り消す前に、開いているファイルをすべて 保存して閉じ、実行中のプログラムをすべて終了してください。システムの復元が 完了するまでは、いかなるファイルまたはプログラムも変更したり、開いたり、削 除しないでください。

Windows XP の場合

- 1 スタート → すべてのプログラム → アクセサリ → システムツール → システ ムの復元 をクリックします。
- 2 以前の復元を取り消す を選択して、次へ をクリックします。

## Windows Vista の場合

- **1 Windows Vista スタートボタン 69 をクリックし、Help and Support** (ヘルプとサポート)をクリックします。
- 2 検索ボックスで、System Restore (システムの復元) と入力し、 <Enter> を押します。
- 3 **Undo my last restoration**(以前の復元を取り消す)を選択して、 **Next** (次へ) をクリックします。

## <span id="page-135-0"></span>システムの復元の有効化

■ メモ: Windows Vista では、ディスク領域の大きさに関わらず、システムの復元は 無効化されません。そのため、次の手順は Windows XP のみに適用されます。

200 MB より空容量が少ないハードディスクに Windows XP を再インストール した場合、システムの復元は自動的に無効に設定されます。

システムの復元が有効になっているか確認するには、次の手順を実行します。

- 1 スタート → コントロールパネル → パフォーマンスとメンテナンス → シス テム をクリックします。
- 2 システムの復元 タブをクリックして、すべてのドライブでシステムの復元 を無効にする にチェックマークが付いていないことを確認します。
- システムの復元でオペレーティングシステムの問題を解決できなかった場合 のみ、このディスクを使用してください。

## Microsoft Windows システムの復元の使い方

ハードウェア、ソフトウェア、またはその他のシステム設定を変更したために コンピュータが正常に動作しなくなってしまった場合、Microsoft Windows オ ペレーティングシステムのシステムの復元オプションを使用して、コンピュータ を以前の動作状態に復元することができます(データファイルへの影響はありま せん)。システムの復元でコンピュータに行った変更はすべて元の状態へ完全に戻 すことが可能です。

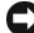

■ 注意:データファイルのバックアップを定期的に作成してください。システムの復 元は、データファイルの変更を監視したり、データファイルを復元することはでき ません。

**グランキ: このマニュアルの手順は、Windows のデフォルトビュー用ですので、お使** いの Dell™ コンピュータを Windows クラシック表示に設定していると動作しな い場合があります。

## システムの復元の開始

## Windows XP の場合

- .<br>1 **注意:**コンピュータを前の動作状態に復元する前に、開いているファイルをすべて 保存してから閉じ、実行中のプログラムをすべて終了します。システムの復元が完 了するまでは、いかなるファイルまたはプログラムも変更したり、開いたり、削除 しないでください。
- 1 スタート → すべてのプログラム → アクセサリ → システムツール → システ ムの復元 をクリックします。
- 2 コンピュータを以前の状態に復元する または 復元ポイントの作成 のいずれ かをクリックします。
- 3 次へ をクリックし、画面に表示される残りのプロンプトの指示に従います。

## Windows Vista の場合

- 1 **Start** (スタート) <mark>程</mark> をクリックします。
- 2 Start Search (検索の開始) ボックスに System Restore (システムの復 元) と入力し、<Enter> を押します。
	- メモ : **User Account Control**(ユーザーアカウントコントロール)ウィン ドウが表示されます。コンピュータのシステム管理者の場合は、**Continue** (続行)をクリックします。システム管理者ではない場合は、システム管理者 に問い合わせて、必要な処理を続けます。
- 3 **Next**(次へ)をクリックして、画面に表示される残りのプロンプトの指示 に従います。

システムの復元により不具合が解決しなかった場合、最後に行ったシステムの復 元を取り消すことが可能です。

## 最後のシステムの復元を元に戻す

■】注意:最後に行ったシステムの復元を取り消す前に、開いているファイルをすべて 保存して閉じ、実行中のプログラムをすべて終了してください。システムの復元が 完了するまでは、いかなるファイルまたはプログラムも変更したり、開いたり、削 除しないでください。

## Windows XP の場合

- 1 スタート → すべてのプログラム → アクセサリ → システムツール → システ ムの復元 をクリックします。
- 2 以前の復元を取り消す を選択して、次へ をクリックします。

Windows Vista の場合

- 1 **Start** (スタート) + をクリックします。
- 2 Start Search (検索の開始) ボックスに System Restore (システムの復 元) と入力し、<Enter> を押します。
- 3 **Undo my last restoration**(以前の復元を取り消す)を選択して、 **Next** (次へ) をクリックします。

## システムの復元の有効化

■ メモ: Windows Vista では、ディスク領域の大きさに関わらず、システムの復元は 無効化されません。そのため、次の手順は Windows XP のみに適用されます。

200 MB より空容量が少ないハードディスクに Windows XP を再インストール した場合、システムの復元は自動的に無効に設定されます。

システムの復元が有効になっているか確認するには、次の手順を実行します。

- 1 スタート → コントロールパネル → パフォーマンスとメンテナンス → シス テム をクリックします。
- 2 システムの復元 タブをクリックして、すべてのドライブでシステムの復元 を無効にする にチェックマークが付いていないことを確認します。

## Dell™ PC リストアおよび Dell Factory Image Restore の使い方

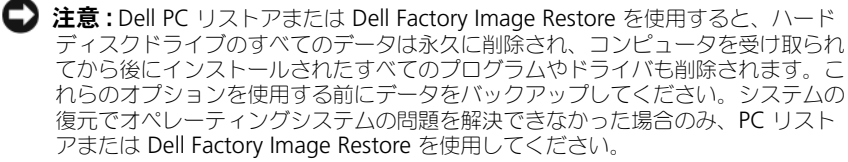

**メモ:** Symantec の Dell PC リストアおよび Dell Factory Image Restore は、一部 の国または一部のコンピュータで使用できない場合があります。

Dell PC リストア (Windows XP) または Dell Factory Image Restore (Windows Vista)は、オペレーティングシステムを復元する最終手段としての み使用してください。これらのオプションは、お使いのハードディスクドライブ を、コンピュータを購入されたときの状態に戻します。コンピュータを受け取ら れてから追加されたデータファイルを含むどのようなプログラムやファイルも永 久にハードディスクドライブから削除されます。データファイルには、コン ピュータ上の文書、表計算、メールメッセージ、デジタル写真、ミュージック ファイルなどが含まれます。PC リストアまたは Factory Image Restore を使用 する前に、すべてのデータをバックアップします。

### Windows XP の場合: Dell PC リストア

PC リストアの使い方

- 1 コンピュータの電源を入れます。 起動プロセスの間、画面の上部に青色のバーで **www.dell.com** と表示さ れます。
- 2 青色のバーが表示されたら、すぐに <Ctrl><F11> を押します。 <Ctrl><F11> を押すのが遅れた場合は、いったんコンピュータがスタート し終わるのを待って、もう一度再スタートします。
- **注意 : PC** リストアをこれ以上進めたくない場合は、再起動 をクリックします。
	- 3 復元 をクリックし 確認 をクリックします。 復元プロセスが完了するまでに、約 6 ~ 10 分かかります。
	- 4 プロンプトが表示されたら、終了 をクリックしてコンピュータを再起動し ます.
- メモ:コンピュータを手動でシャットダウンしないでください。 終了 をクリック し、コンピュータを完全に再起動させます。
	- 5 プロンプトが表示されたら、はい をクリックします。 コンピュータが再起動します。コンピュータは初期の稼動状態に復元される ため、エンドユーザーライセンス契約のようにいちばん初めにコンピュータ のスイッチを入れたときと同じ画面が表示されます。
	- 6 次へ をクリックします。 システムの復元 画面が表示され、コンピュータが再起動します。
- 7 コンピュータが再起動したら、**OK** をクリックします。
- PC リストアの削除
- 注意: Dell PC リストアをハードディスクドライブから永久に削除すると、PC リス トアユーティリティがお使いのコンピュータから削除されます。Dell PC リストア を取り除いた後は、それを使ってお使いのコンピュータのオペレーティングシステ ムを復元することはできません。

PC リストアを使用すると、オペレーティングシステムを、コンピュータをご購入 になった時の状態に戻すことができます。ハードディスクドライブのスペースを 増やすためであっても、お使いのコンピュータから PC リストアを削除しないこ とをお勧めします。ハードディスクドライブから PC リストアを削除すると、以 後、PC リストアを呼び出すことができず、PC リストアを使用してコンピュータ のオペレーティングシステムを、出荷時の状態に戻すことができなくなります。

- 1 コンピュータにローカルのシステム管理者としてログオンします。
- 2 Microsoft Windows エクスプローラで、**c:¥dell¥utilities¥DSR** に移動 します。
- 3 **DSRIRRemv2.exe** ファイルをダブルクリックします。
	- メモ:ローカルのシステム管理者としてログオンしない場合は、ローカルの システム管理者としてログオンするようメッセージが表示されます。終了を クリックして、ローカルのシステム管理者としてログオンします。
	- **シンモ: お使いのコンピュータのハードディスクドライブに PC リストア用** パーティションがない場合、パーティションが見つからないことを知らせる メッセージが表示されます。終了 をクリックしてください。削除するパー ティションがありません。
- 4 **OK** をクリックして、ハードディスクドライブの PC リストア用パーティ ションを取り除きます。
- 5 確認のメッセージが表示されたら、 **はい** をクリックします。 PC リストア用パーティションが削除され、新しくできた使用可能ディスク スペースが、ハードディスクドライブのフリースペースの割り当てに加えら れます。
- 6 Windows エクスプローラで ローカルディスク (C) をクリックし、プロパ ティ をクリックして、空き領域 に追加されたスペースが加えられているこ とを確認します。
- 7 終了 をクリックして、**PC** リストアの削除 ウィンドウを閉じ、コンピュー タを再スタートします。

## Windows Vista の場合: Dell Factory Image Restore

1 コンピュータの電源を入れます。Dell のロゴが表示されたら、<F8> を何回 か押して、Vista Advanced Boot Options Window(Vista 詳細起動オプ ションウィンドウ)へアクセスします。

2 **Repair Your Computer**(コンピュータの修理)を選択します。 System Recovery Options (システムリカバリオプション)ウィンドウが 表示されます。

- **3 キーボードのレイアウトを選択し、Next**(次へ)をクリックします。
- 4 リカバリオプションへアクセスするには、ローカルユーザーとしてログオン します。コマンドのプロンプトへアクセスするには、ユーザー名のフィール ドに administrator(システム管理者)と入力し、**OK** をクリックし ます。
- 5 **Dell Factory Image Restore** をクリックします。
	- **メモ**:設定によっては、**Dell Factory Tools** (Dell Factory ツール)、そして **Dell Factory Image Restore** を選択する必要がある場合があります。

Dell Factory Image Restore へようこそ画面が表示されます。

**6 Next** (次へ) をクリックします。

Confirm Data Deletion (データ削除の確認)画面が表示されます。

注意 : Factory Image Restore をこれ以上進めたくない場合は、 **Cancel**(キャンセ ル)をクリックします。

7 ハードディスクドライブの再設定を続行し、出荷時のシステムソフトウェア を回復する確認をするチェックボックスをクリックし、**Next**(次へ)をク リックします。 復元プロセスが完了するまでに、5 分以上かかる場合があります。オペレー

ティングシステムと工場出荷時インストールされたアプリケーションが出荷 時の状態に回復されるとメッセージが表示されます。

8 **Finish**(終了)をクリックし、システムを再起動します。

## オペレーティングシステムメディアの使い方

## 作業を開始する前に

新しくインストールしたドライバの問題を解消するために Windows オペレー ティングシステムを再インストールすることを検討する前に、まず Windows の デバイスドライバのロールバックを試してみます。130 ページの「[Windows](#page-129-2) デ [バイスドライバのロールバックの使い方」を](#page-129-2)参照してください。デバイスドライ バのロールバックを実行しても問題が解決されない場合、[システムの](#page-133-0)復元を使っ てオペレーティングシステムを新しいデバイスドライバがインストールされる前 の動作状態に戻します。136 [ページの「システムの](#page-135-0)復元の有効化」を参照してく ださい。

■ 注意 : インストールを実行する前に、お使いのプライマリハードディスクドライブ 上のすべてのデータファイルのバックアップを作成しておいてください。標準的な ハードディスクドライブ構成において、プライマリハードディスクドライブはコン ピュータによって 1 番目のドライブとして認識されます。

Windows を再インストールするには、以下のアイテムが必要です。

- Dell™『オペレーティングシステム』メディア
- Dell『Drivers and Utilities』メディア

■ メモ : Dell『Drivers and Utilities』メディアには、コンピュータの組み立て時に工 場でインストールされたドライバが含まれています。 Dell『Drivers and Utilities』 メディアを使用して、必要なドライバをロードします。お使いのコンピュータの購 入場所、CD の注文の有無によっては、Dell『Drivers and Utilities』メディアと 『オペレーティングシステム』メディアがコンピュータに付属されていない場合も あります。

## Windows XP または Windows Vista の再インストール

再インストール処理を完了するには、1 ~ 2 時間かかることがあります。オペ レーティングシステムを再インストールした後、デバイスドライバ、アンチウイ ルスプログラム、およびその他のソフトウェアを再インストールする必要があり ます。

- **注意:** 『オペレーティングシステム』メディアは、Windows XP の再インストール のオプションを提供します。 オプションはファイルを上書きして、ハードディスク ドライブにインストールされているプログラムに影響を与える可能性があります。 このような理由から、デルのテクニカルサポート担当者の指示がない限り、 Windows XP を再インストールしないでください。
	- 1 開いているファイルをすべて保存してから閉じ、実行中のプログラムをすべ て終了します。
	- 2 『オペレーティングシステム』メディアを挿入します。
	- 3 Install Windows (Windows のインストール)のメッヤージが表示され たら、終了 をクリックします。
	- 4 コンピュータを再起動します。 DELL ロゴが表示されたら、すぐに <F12> を押します。

■ メモ:キーを押すタイミングが遅れて、オペレーティングシステムのロゴが ・<br>表示されたときには、Microsoft® Windows® デスクトップが表示されるのを 待ち、コンピュータをシャットダウンして、もう一度やりなおします。

- メモ:次の手順は、起動順序を1回だけ変更します。次回の起動時には、 コンピュータはセットアップユーティリティで指定したデバイスに従って起 動します。
- 5 起動デバイスのリストが表示されたら、**CD/DVD/CD-RW Drive** をハイラ イト表示して <Enter> を押します。
- 6 いずれかのキーを押して **CD-ROM** から起動します。
- 7 画面の指示に従ってインストールを完了します。

# 部品の増設および交換

## 作業を開始する前に

本項では、コンピュータのコンポーネントの取り付けおよび取り外しの手順につ いて説明します。特に指示がない限り、それぞれの手順では以下の条件を満たし ていることを前提とします。

- 143 [ページの「コンピュータの電源を切る」](#page-142-0)と 144 [ページの「コンピュー](#page-143-0) [タ内部の作](#page-143-0)業を始める前に」の手順をすでに完了していること。
- お使いの Dell™『製品情報ガイド』の安全に関する情報を読んでいること。
- コンポーネントを交換するか別途購入している場合、取り外し手順と逆の順 番で取り付けができること。

## 奨励するツール

このマニュアルで説明する操作には、以下のツールが必要です。

- 細めのマイナスドライバ
- プラスドライバ
- 細めのプラスチックスクライブ
- フラッシュ BIOS のアップデートプログラム(デルサポートサイト **support.jp.dell.com** を参照)

## <span id="page-142-0"></span>コンピュータの電源を切る

■ 注意 : データの損失を避けるため、コンピュータの電源を切る前に、開いている ファイルをすべて保存して閉じ、実行中のプログラムをすべて終了します。

- 1 オペレーティングシステムをシャットダウンします。
	- a 開いているファイルをすべて保存して閉じ、実行中のプログラムをすべ て終了します。

Microsoft® Windows® XP オペレーティングシステムで、 スタート → シャットダウン → シャットダウン をクリックします。

Microsoft® Windows Vista® オペレーティングシステムで、 Windows Vista スタートボタン 第 をクリックし、次に示すようにス タートメニューの右下端の矢印をクリックしてから **Shut Down** (シャットダウン)をクリックします。

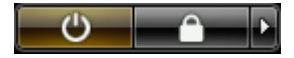

オペレーティングシステムのシャットダウンプロセスが完了すると、コン ピュータの電源が切れます。

2 コンピュータと取り付けられているすべてのデバイスの電源が切れているか 確認します。オペーレーティングシステムをシャットダウンしてもコン ピュータおよび接続されているデバイスの電源が自動的に切れない場合は、 電源ボタンを約 4 秒間押し続けて電源を切ります。

## <span id="page-143-0"></span>コンピュータ内部の作業を始める前に

コンピュータの損傷を防ぎ、ご自身の身体の安全を守るために、以下の安全ガイ ドに従ってください。

 $\overline{\Delta}$  警告 : 本項の手順を開始する前に、『製品情報ガイド』の安全手順に従ってください。

- 注意 : 部品やカードの取り扱いには十分注意してください。カード上の部品や接続 部分には触れないでください。カードを持つ際は縁を持つか、金属製の取り付けブ ラケットの部分を持ってください。プロセッサのようなコンポーネントは、ピンの 部分ではなく端を持つようにしてください。
- **■】注意:**コンピュータシステムの修理は、資格を持っているサービス技術者のみが 行ってください。デルで認められていない修理による損傷は、保証の対象となりま せん。
- **□ 注意 :** ケーブルを外すときは、コネクタまたはプルタブの部分を持ち、ケーブル自 身を引っ張らないでください。ケーブルによってはコネクタにロックタブが付いて いることがあります。このタイプのケーブルを外す場合は、ロックタブを押し込ん でからケーブルを抜いてください。コネクタを抜く際は、コネクタのピンを曲げな いようにまっすぐに引き抜きます。また、ケーブルを接続する前に、両方のコネク タが正しい向きに揃っているか確認します。
- 注意: コンピュータの損傷を防ぐため、コンピュータ内部の作業を始める前に、次 の手順を実行します。
	- 1 コンピュータのカバーに傷がつかないように、作業台が平らであり、汚れて いないことを確認します。
	- 2 コンピュータの電源を切ります(143 [ページの「コンピュータの電源を切](#page-142-0) [る」を](#page-142-0)参照)。
	- 3 コンピュータがドッキングデバイスに接続されている場合、ドッキングを解 除します。ドッキングデバイスの手順については、付属のマニュアルを参照 してください。

■ 注意: ネットワークケーブルを取り外すには、まずケーブルのプラグをコンピュー タから外して、次に壁のネットワークデバイスから外します。

4 コンピュータからすべての電話ケーブルまたはネットワークケーブルを外し ます。

■ 注意: システム基板の損傷を防ぐため、コンピュータで作業を行う前にメインバッ テリを取り外してください。

- 5 コンピュータ、および取り付けられているすべてのデバイスをコンセントか ら外します。
- 6 ディスプレイを閉じ、平らな作業台の上にコンピュータを裏返します。
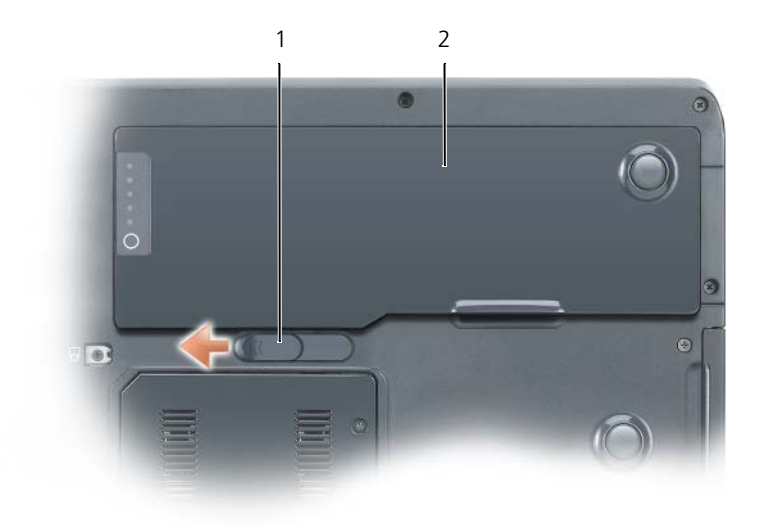

1 バッテリベイリリースラッチ 2 メインバッテリ

- 7 メインバッテリを取り外します。
	- a コンピュータ底部のバッテリベイリリースラッチをスライドさせます。
	- b バッテリをバッテリベイから取り外します。
- 8 ディスプレイを開きます。
- 9 電源ボタンを押して、システム基板の静電気を除去します。

<u>⁄ ∫ 〉</u>警告 : 感電を防ぐため、ディスプレイを開く前には必ず、コンピュータの電源プラ グをコンセントから抜いてください。

- 注意:コンピュータ内部の部品に触れる前に、コンピュータの背面など塗装されて いない金属面に触れて、静電気を身体から除去してください。作業中も、定期的に 塗装されていない金属面に触れて、内蔵コンポーネントを損傷する恐れのある静電 気を除去してください。
- 10 PC カードスロットに取り付けられている PC カードを取り外します。
- 11 取り付けられているモジュールは、セカンドバッテリ(取り付けられている 場合)も含めてすべて外します。
- 12 ハードディスクドライブを取り外します(147 [ページの「ハードディスクド](#page-146-0) [ライブの取り外し」](#page-146-0)を参照)。

# <span id="page-145-0"></span>光学ドライブ

お使いのコンピュータは、出荷時に固定光学ドライブが取り付けられています。

- 注意:ドライブへの損傷を防ぐため、ドライブをコンピュータに取り付けない場合 は乾燥した安全な場所に保管し、上から力を加えたり、重いものを載せたりしない でください。
	- 1 144 [ページの「コンピュータ内部の作](#page-143-0)業を始める前に」の手順に従います。
	- 2 コンピュータを裏返し、ロックアイコン(A)のラベルが付いた M2.5 x 8 mm デバイス固定ネジを外します。
	- 3 デバイス固定ネジのくぼみにドライバを差し込み、金属製タブの切り込みを 押してコンピュータの側面方向にスライドさせ、ベイからドライブを取り出 します。

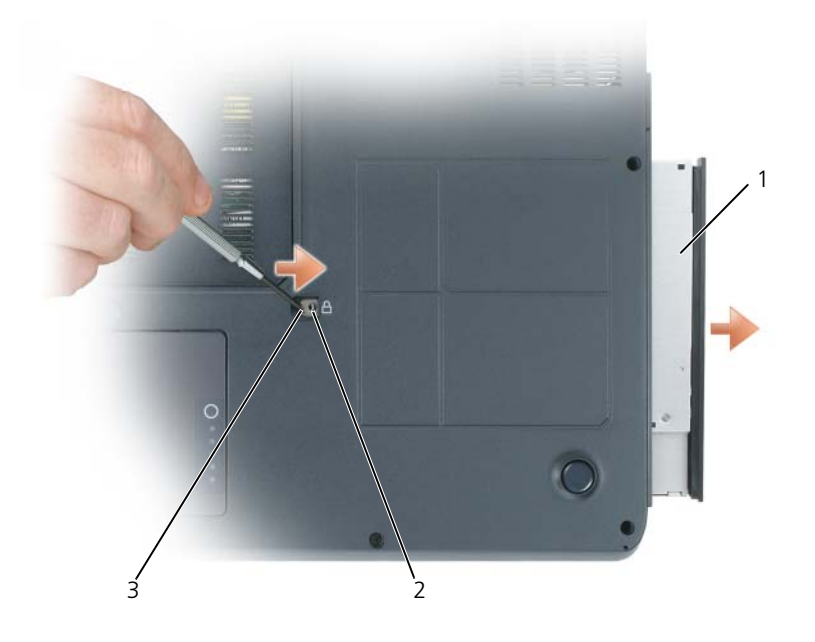

1 光学ドライブ 2 M2.5 x 8 mm 固定ネジのくぼみ

- 3 切り込み
- 4 ドライブベイから光学ドライブを引き出します。

# ハードディスクドライブ

#### <span id="page-146-0"></span>ハードディスクドライブの取り外し

- 警告 : ドライブがまだ熱いうちにハードディスクドライブをコンピュータから取り 外す場合は、ハードディスクドライブの金属製のハウジングに手を触れないでくだ さい。
- 警告 : コンピュータ内部の作業を始める前に、『製品情報ガイド』の安全に関する 指示に従ってください。

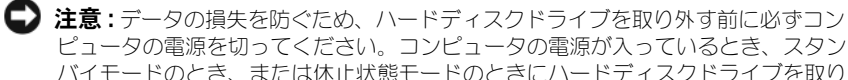

ピュータの電源を切ってください。コンピュータの電源が入っているとき、スタン バイモードのとき、または休止状態モードのときにハードディスクドライブを取り 外さないでください。

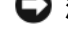

■ 注意 : ハードディスクドライブは大変壊れやすく、わずかにぶつけただけでもドラ イブが損傷を受ける場合があります。

■ メモ:デルでは、デル製以外のハードディスクドライブの互換性の保証やサポート は行っていません。

ハードディスクドライブベイのハードディスクドライブを交換するには、次の手 順を実行します。

- 1 143 [ページの「作](#page-142-0)業を開始する前に」の手順に従って操作してください。
- 2 コンピュータを裏返して、2 本の M3 x 3 mm ハードディスクドライブネジ を外します。

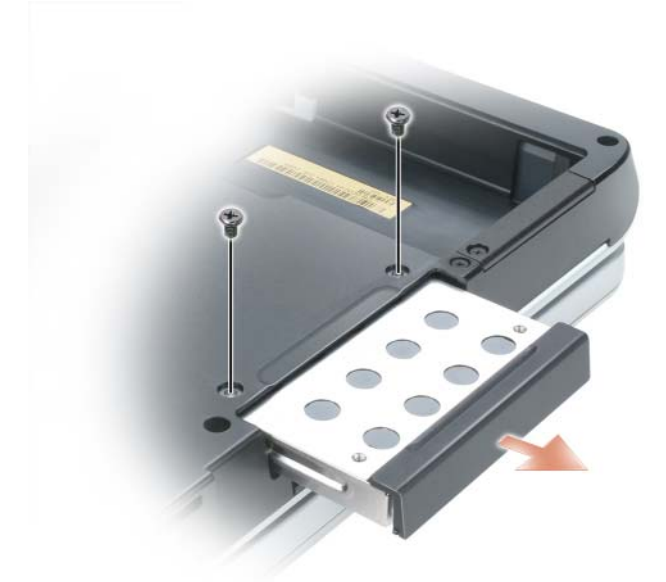

- **□】注意 :** ハードディスクドライブをコンピュータに取り付けていないときは、保護用 静電気防止パッケージに保管します。『製品情報ガイド』の「静電気障害への対処」 を参照してください。
- 3 ハードディスクドライブをコンピュータから引き出します。
- 4 新しいドライブを梱包から取り出します。ハードディスクドライブを保管す るためや配送のために、梱包を保管しておいてください。

## ハードディスクドライブの取り付け

- 注意:ドライブを所定の位置に挿入するには、均等に力を加えてください。力を加 えすぎると、コネクタが損傷する恐れがあります。
	- 1 ハードディスクドライブが完全にベイに収まるまでスライドします。
	- 2 ネジを締めます。
	- 3 『オペレーティングシステム』メディアを使用して、コンピュータで使用す るオペレーティングシステムをインストールします。
	- 4 『Drivers and Utilities』メディアを使って、お使いのコンピュータにドラ イバとユーティリティをインストールします

# メモリ

#### メモリモジュールの取り外し

システム基板にメモリモジュールを取り付けると、コンピュータのメモリ容量を 増やすことができます。お使いのコンピュータに対応するメモリの情報について は、221 [ページの「](#page-220-0)仕様」を参照してください。必ずお使いのコンピュータ用の メモリモジュールのみを取り付けてください。

■ メモ:デルから購入されたメモリモジュールは、お使いのコンピュータの保証範囲 に含まれます。

警告 : 以下の手順を開始する前に、『製品情報ガイド』の安全にお使いいただくた めの注意に従ってください。

- 1 143 [ページの「作](#page-142-0)業を開始する前に」の手順に従って操作してください。
- 2 コンピュータを裏返して、メモリモジュールカバーの2本のネジを緩め、カ バーを取り外します。

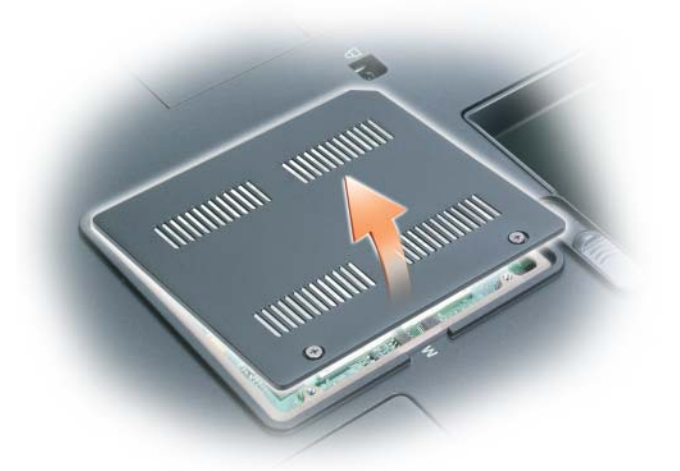

■■ 注意:メモリモジュールコネクタへの損傷を防ぐため、 メモリモジュールの固定ク リップを広げるためにツールを使用しないでください。

- 3 メモリモジュールを交換する場合は、既存のモジュールを取り外します。
	- a メモリモジュールコネクタの両端にある固定クリップをモジュールが持 ち上がるまで指先で慎重に広げます。
	- b モジュールを 45 度の角度でコネクタから取り外します。

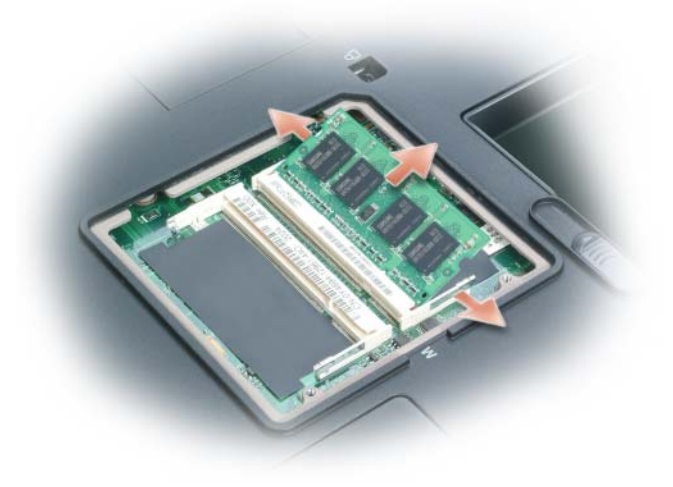

1 メモリモジュール 2 固定クリップ(2)

## メモリモジュールの取り付け

- メモ:パフォーマンスを最適化するため、各コンピュータでは同一のメモリモ ジュールを使用する必要があります。
- 1 身体の静電気を除去してから、新しいメモリモジュールを取り付けます。
- メモ: メモリモジュールが正しく取り付けられていない場合、コンピュータは正常 に起動しません。この場合、エラーメッセージは表示されません。
	- a モジュールエッジコネクタの切り込みをコネクタスロットのタブに合わ せます。
	- b モジュールを 45 度の角度でしっかりとスロットに挿入し、メモリモ ジュールがカチッと所定の位置に収まるまで押し下げます。カチッとい う感触が得られない場合、モジュールを取り外し、もう一度取り付け ます。

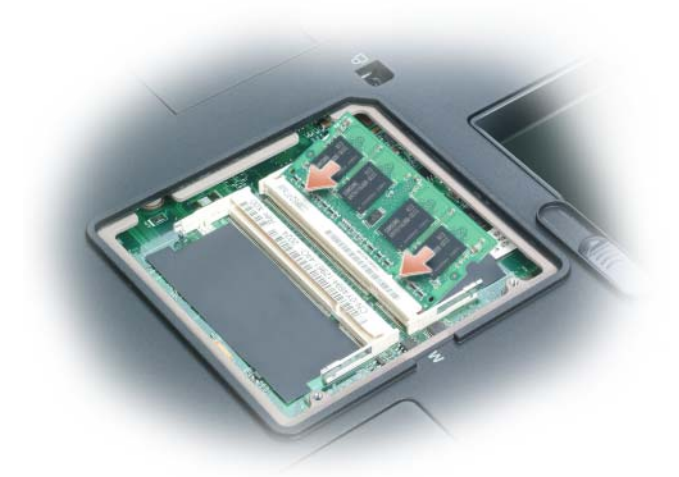

- 2 メモリモジュールカバーを取り付けて、ネジを締めます。
- 注意: メモリモジュールカバーが閉まりにくい場合は、モジュールを取り外しても う一度取り付けます。無理にカバーを閉じると、コンピュータを破損する恐れがあ ります。
	- 3 バッテリをバッテリベイに取り付けるか、または AC アダプタをコンピュー タおよびコンセントに接続します。
	- 4 コンピュータの電源を入れます。

コンピュータは起動時に、増設されたメモリを検出してシステム構成情報を自動 的に更新します。

コンピュータに取り付けられたメモリ容量を確認します。

- Microsoft® Windows® XP オペレーティングシステムで、お使いのデス クトップの マイコンピュータ アイコンを右クリックします。プロパティ → 全般 をクリックします。
- Microsoft Windows Vista® オペレーティングシステムで、Windows Vista スタートボタン ● をクリックし、**Computer** (コンピュータ) → **Properties**(プロパティ)と右クリックします。

# モデム

## モデムの取り外し

コンピュータの注文時にオプションのモデムも注文された場合、モデムは既に取 り付けられています。

警告 : 以下の手順を開始する前に、『製品情報ガイド』の安全にお使いいただくた めの注意に従ってください。

- 1 144 [ページの「コンピュータ内部の作](#page-143-0)業を始める前に」の手順に従って操作 してください。
- 2 コンピュータを裏返して、モデムカバーの 2 本のネジを緩めます。
- 3 コンピュータからカバーを取り外します。

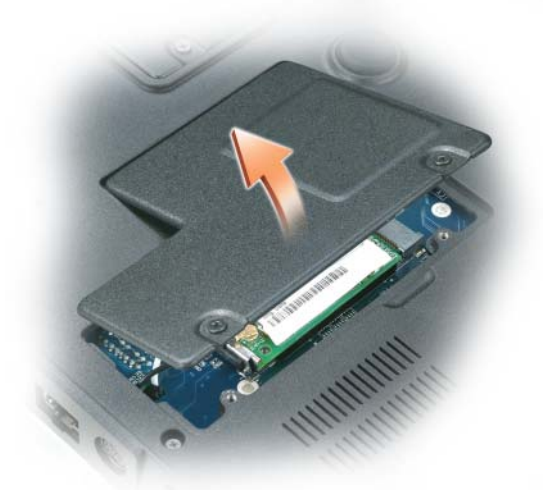

- 4 モデムが取り付けられていない場合、[手](#page-143-1)順 5 に進みます。モデムを交換する 場合、既存のモデムを取り外します。
	- a モデムをシステム基板に固定しているネジを外し、横に置きます。
	- b 取り付けられているプルタブをまっすぐ持ち上げ、モデムをシステム基 板上のコネクタから引き上げて、モデムケーブルを取り外します。

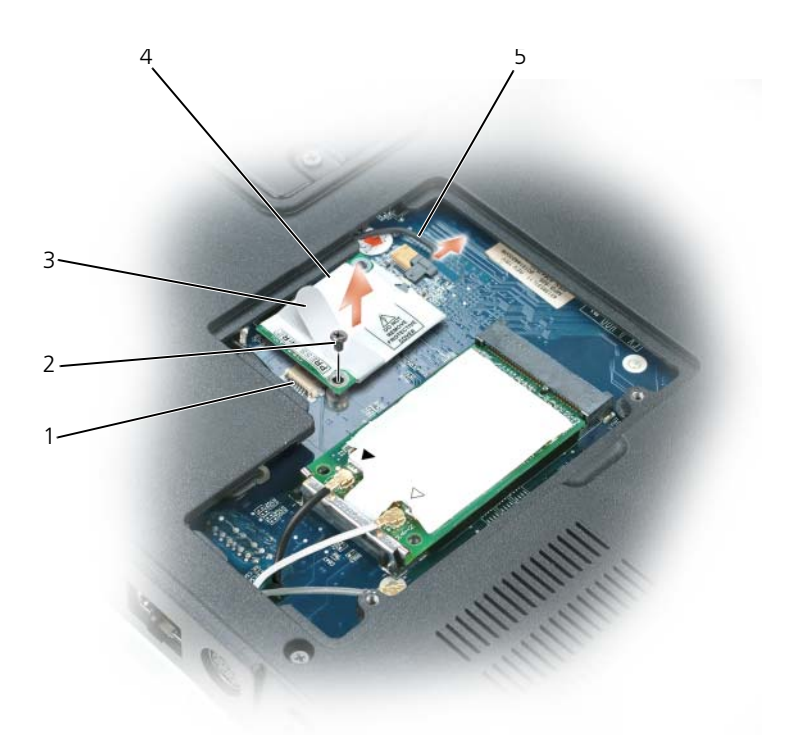

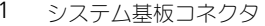

- 2 M2 x 3 mm ネジ
- 3 プルタブ 4 モデム
	-

5 モデムケーブル

■ 注意:モデムケーブルをシステム基板から取り外さないでください。

### モデムの取り付け

- 1 モデムケーブルをモデムに接続します。
- 注意: コネクタは、正しく取り付けられるよう設計されています。抵抗を感じる場 合は、コネクタを確認しカードを再調整してください。
	- 2 モデムとネジ穴を合わせて、モデムをシステム基板のコネクタに押し込み ます。
	- 3 モデムをシステム基板に固定するネジを取り付けます。
	- 4 カバーを取り付けます。

## <span id="page-153-0"></span>ミニカード 警告 : 本項の手順を開始する前に、『製品情報ガイド』の安全手順に従ってください。 注意: システム基板の損傷を防ぐため、コンピュータで作業を行う前にメインバッ テリを取り外してください。

- メモ:お使いのシステムによって、ミニカードはキーボードの下またはシステム底 部カバーの下に取り付けられています。
	- 1 144 [ページの「コンピュータ内部の作](#page-143-0)業を始める前に」の手順に従って操作 してください。
	- 2 コンピュータを裏返し、ミニカードカバー / モデムカバーから固定ネジを緩 めます。
	- 3 指をカバーの下のくぼんだ部分に置き、カバーを持ち上げて取り外します。

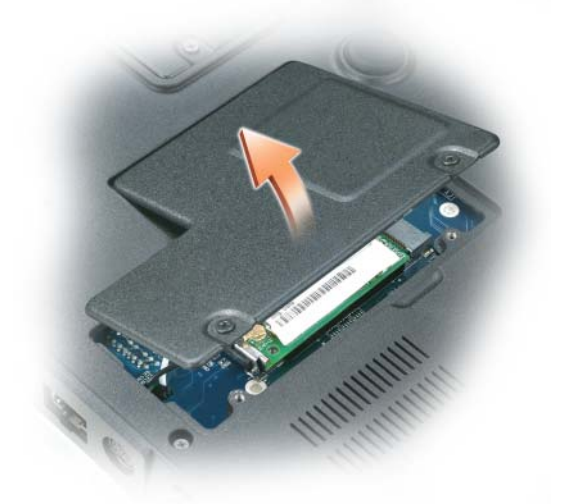

- 4 コンピュータ背面にある塗装されていない金属製のコネクタに触れて、身体 の静電気を除去します。
- メモ: その場を離れた後、コンピュータに戻るときには再び静電気を除去してくだ さい。
- 5 ミニカードがまだ取り付けられていない場合、[手](#page-143-2)順 6 に進みます。ミニカー ドを交換する場合、既存のカードを取り外します。
	- a アンテナケーブルをミニカードから外します。

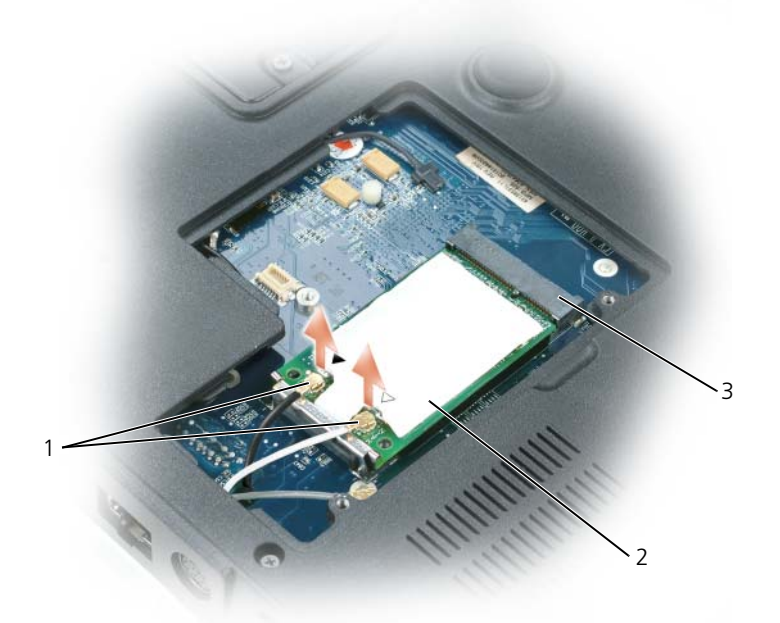

- 1 アンテナコネクタ(2) 2 ミニカード
- 3 ミニカードコネクタ

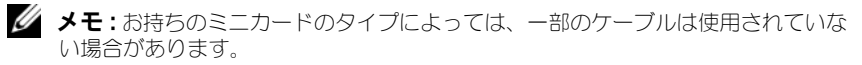

- b ミニカードがわずかに飛び出すまで金属製の固定クリップをコンピュー タの背面方向に押して、ミニカードを外します。
- c ミニカードをコネクタから取り外します。

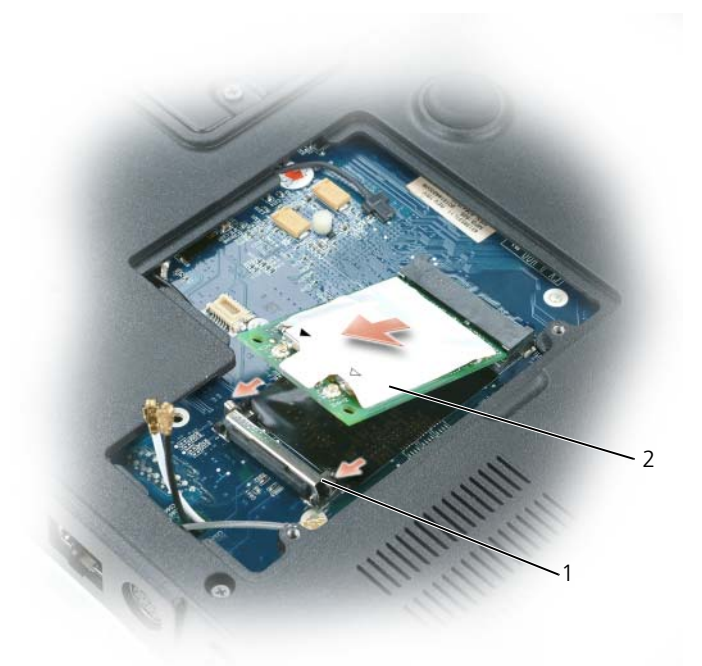

#### 1 固定クリップ(2) 2 ミニカード

**注意 :** コネクタは、正しく取り付けられるよう設計されています。抵抗を感じる場 合は、コネクタを確認しカードを再調整してください。

- 6 交換用のミニカードを取り付けるには、次の手順を実行します。
	- a ミニカードとコネクタの角度が 45 度になるように合わせて、カチッと 所定の位置に収まるまでカードを固定クリップに押し下げます。

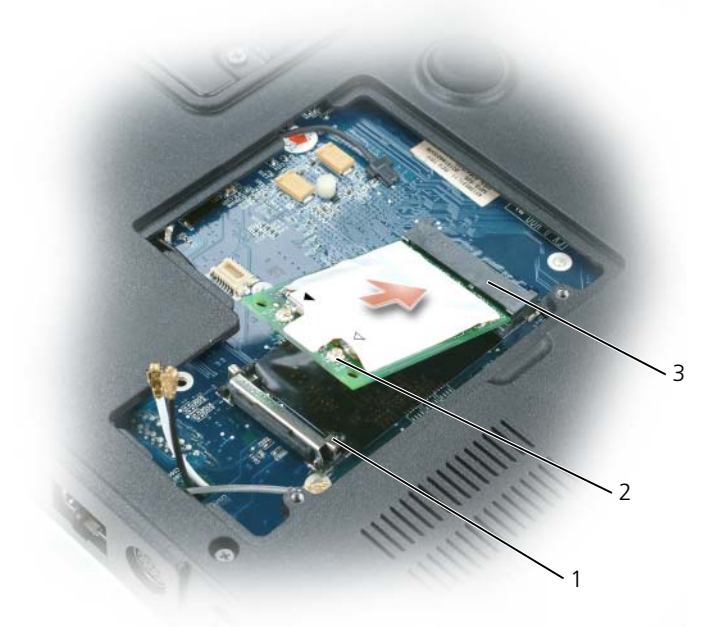

1 固定クリップ (2) 2 アンテナコネクタ (2)

- 3 ミニカードコネクタ
- **♪ 注意:**ミニカードの損傷を避けるため、ケーブルをカードの下に置かないでくだ さい。
	- b ケーブルの色とコネクタの上方にある三角形の色を合わせて、ミニカー ドのアンテナコネクタにアンテナケーブルを接続します。主要アンテナ ケーブル(白)を白い三角形の付いたアンテナコネクタに接続します。 補助アンテナケーブル(黒)を黒い三角形の付いたアンテナコネクタに 接続します。
- メモ: コンピュータに灰色のケーブルがある場合は、お使いのカードで使用できる のであれば、灰色の三角形の付いたコネクタに接続します。

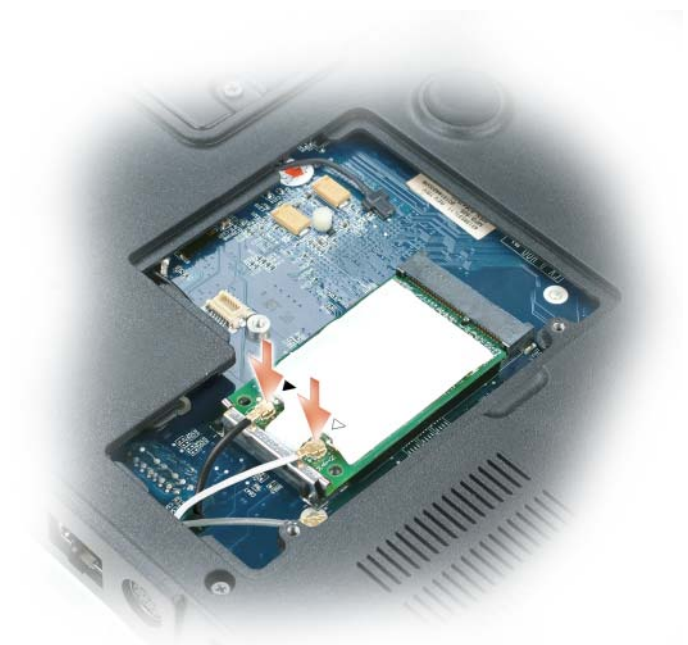

7 ミニカードカバー / モデムカバーを取り付けます。

# Bluetooth*®* ワイヤレステクノロジ内蔵カード

- 警告 : 以下の手順を開始する前に、『製品情報ガイド』の安全にお使いいただくた めの注意に従ってください。
	- 注意 : 静電気による損傷を避けるため、静電気防止用リストバンドを使用するか、 またはコンピュータの背面パネルなど塗装されていない金属面に定期的に触れて、 静電気を身体から除去してください。
- 注意: システム基板への損傷を防ぐため、コンピュータ内部の作業を始める前にメ インバッテリを取り外してください(144 [ページの「コンピュータ](#page-143-0)内部の作業を始 [める前に」](#page-143-0)を参照)。
- メモ: Bluetooth ワイヤレステクノロジ内蔵カードをコンピュータと一緒に注文さ れた場合は、カードはすでに取り付けられています。
	- 1 144 [ページの「コンピュータ内部の作](#page-143-0)業を始める前に」の手順に従います。
	- 2 M2.5 x 8 mm ネジを外し、コンピュータからカードカバーを取り外します。

3 カードを実装部から引き出し、カードをケーブルから外してコンピュータか ら取り外します。

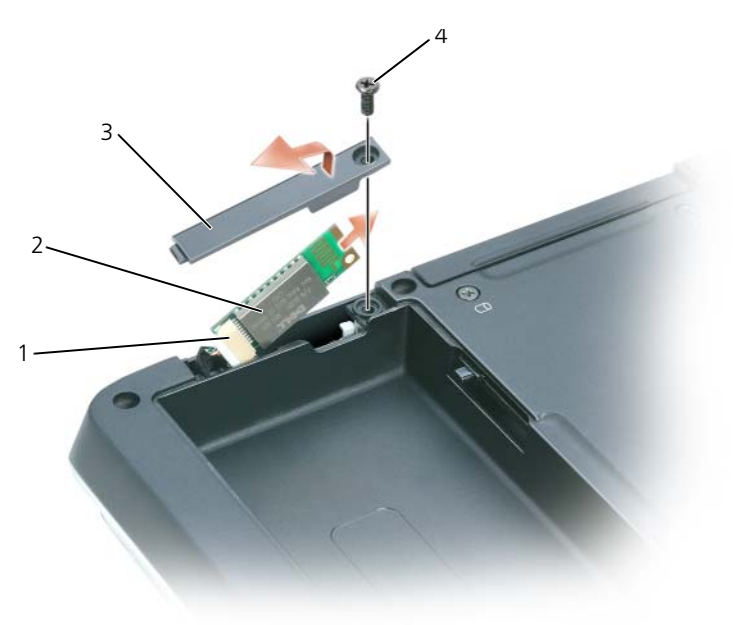

1 カードコネクタ 2 Bluetooth ワイヤレステクノロジ内蔵カード 3 カードドア 4 M2.5 x 8 mm ネジ

# ヒンジカバー

### <span id="page-158-0"></span>ヒンジカバーの取り外し

警告 : 以下の手順を開始する前に、『製品情報ガイド』の安全にお使いいただくた めの注意に従ってください。

- 注意:静電気による損傷を避けるため、静電気防止用リストバンドを使用するか、 またはコンピュータの背面パネルなど塗装されていない金属面に定期的に触れて、 静電気を身体から除去してください。
- 注意: システム基板への損傷を防ぐため、コンピュータ内部の作業を始める前にメ インバッテリを取り外してください(144 [ページの「コンピュータ](#page-143-0)内部の作業を始 [める前に」](#page-143-0)を参照)。
- 注意 : ヒンジカバーは壊れやすいので、無理な力を加えると損傷する可能性があり ます。ヒンジカバーの取り外しには注意してください。
- 1 144 [ページの「コンピュータ内部の作](#page-143-0)業を始める前に」の手順に従います。
- 注意 : ヒンジカバーへの損傷を防ぐため、ディスプレイを 180 度開く前に、ヒンジ カバーが所定の位置にしっかりはまっていることを確認してください。
	- 2 ディスプレイを完全に(180度)開いて、作業面に対して平らになるように します。
	- 3 細めのプラスチック製スクライブを右側に差し込み、ヒンジカバーをてこの 要領で慎重に緩めます。
	- 4 ヒンジカバーを右から左に引き上げて取り外します。

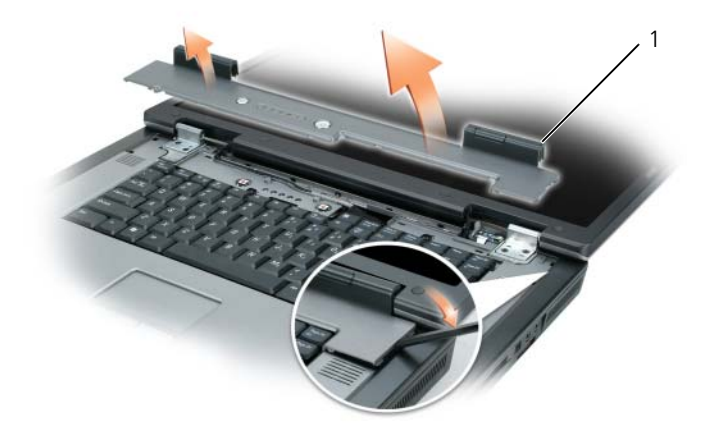

1 ヒンジカバー

### <span id="page-159-0"></span>ヒンジカバーの取り付け

ディスプレイを完全に(180 度)開き、作業面に対して平らになるようにして、 ヒンジカバーを所定の位置に左から右へはめ込みます。

# <span id="page-159-1"></span>キーボード

警告 : 以下の手順を開始する前に、『製品情報ガイド』の安全にお使いいただくた めの注意に従ってください。

■ 注意:静電気による損傷を避けるため、静電気防止用リストバンドを使用するか、 またはコンピュータの背面パネルなど塗装されていない金属面に定期的に触れて、 静電気を身体から除去してください。

■ 注意: システム基板への損傷を防ぐため、コンピュータ内部の作業を始める前にメ インバッテリを取り外してください(144 [ページの「コンピュータ](#page-143-0)内部の作業を始 [める前に」](#page-143-0)を参照)。

- 1 144 [ページの「コンピュータ内部の作](#page-143-0)業を始める前に」の手順に従います。
- 2 ヒンジカバーを取り外します (159 ページの「ヒ[ンジカバーの取り外し」を](#page-158-0) 参照)。
- 3 キーボード上部にある 2 本の M2.5 x 5 mm ネジを外します。
- 注意:キーボード上のキーキャップは壊れたり、外れたりしやすく、また取り付け に時間がかかります。キーボードの取り外しや取り扱いには注意してください。
	- 4 キーボードを持ち上げて、キーボードのコネクタが見えるまで少し前方にス ライドさせます。
	- 5 システム基板のキーボードワタからキーボードケーブルを取り外すに は、キーボードコネクタラッチをコンピューター前面の方向に回転させ ます。
	- 6 キーボードケーブルを引いて、システム基板上のキーボードコネクタから引 き出します。
	- 7 キーボードを取り外します。

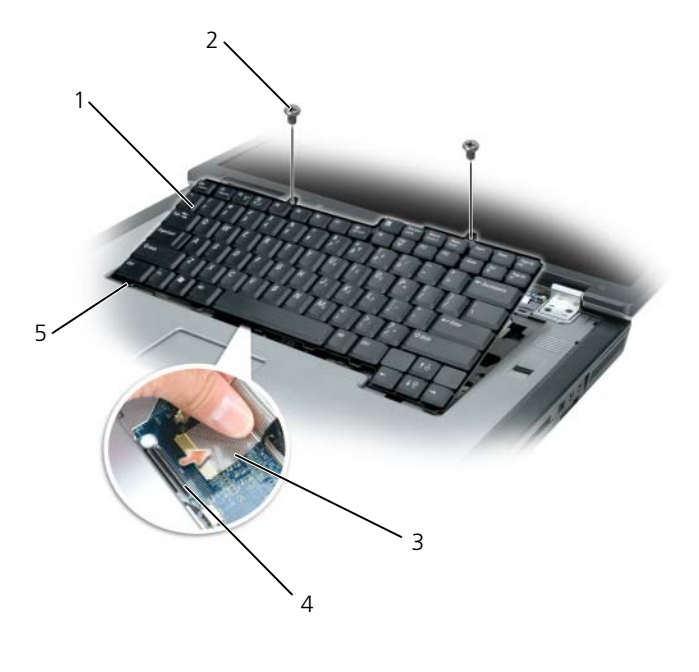

- 1 キーボード 2 M2.5 x 5 mm ネジ (2)
- 3 キーボードケーブル 4 キーボードコネクタラッチ 5 タブ

# ディスプレイ

警告 : 次に示される手順でのコンポーネントの取り外しまたは取り付けができるの は、トレーニングを受けたサービス技術者のみです。安全上の注意、コンピュータ 内部の作業、および静電気障害への対処の詳細については、『製品情報ガイド』を 参照してください。

<span id="page-161-0"></span>ディスプレイアセンブリの取り外し

警告 : 以下の手順を開始する前に、『製品情報ガイド』の安全にお使いいただくた めの注意に従ってください。

注意 : 静電気による損傷を避けるため、静電気防止用リストバンドを使用するか、 またはコンピュータの背面パネルなど塗装されていない金属面に定期的に触れて、 静電気を身体から除去してください。

- 1 144 [ページの「コンピュータ内部の作](#page-143-0)業を始める前に」の手順に従います。
- 2 コンピュータを裏返し、ミニカードカバーの 2 本のネジを緩めます。

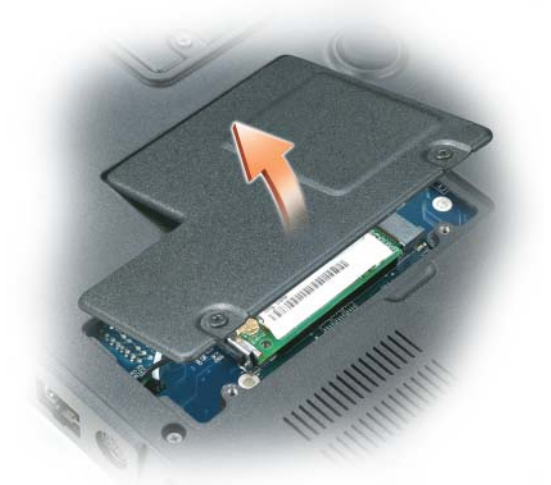

■ メモ:ディスプレイアセンブリを取り外す前に、ミニカードアンテナを外す必要が あります[\(手順](#page-162-0) 3 を参照)。ミニカードが取り付けられている場合は、カードから アンテナケーブルを外します。ミニカードが取り付けられていない場合は、アンテ ナケーブルを固定されている場所から外します。

<span id="page-162-0"></span>3 ミニカードからアンテナケーブルを外します(該当する場合)。

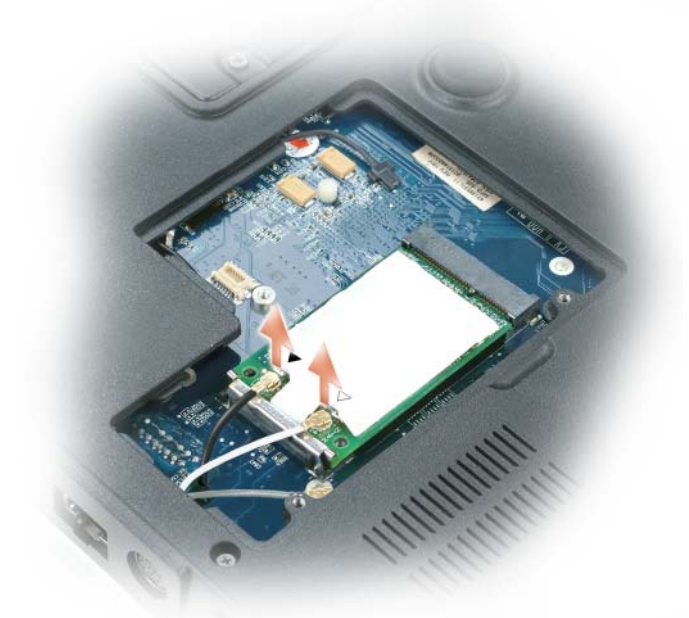

- 4 コンピュータを表が上になるように置きます。
- 5 ヒンジカバーを取り外します (159 ページの「ヒ[ンジカバーの取り外し」を](#page-158-0) 参照)。
- 6 プルタブを使用してディスプレイケーブルをシステム基板から外し、ディス プレイケーブルを持ち上げてケーブルチャネルから外します。
- 7 ディスプレイをコンピュータベースに固定している 4 本の M2.5 x 5 mm ネ ジ(両側に 2 本ずつ)を外します。

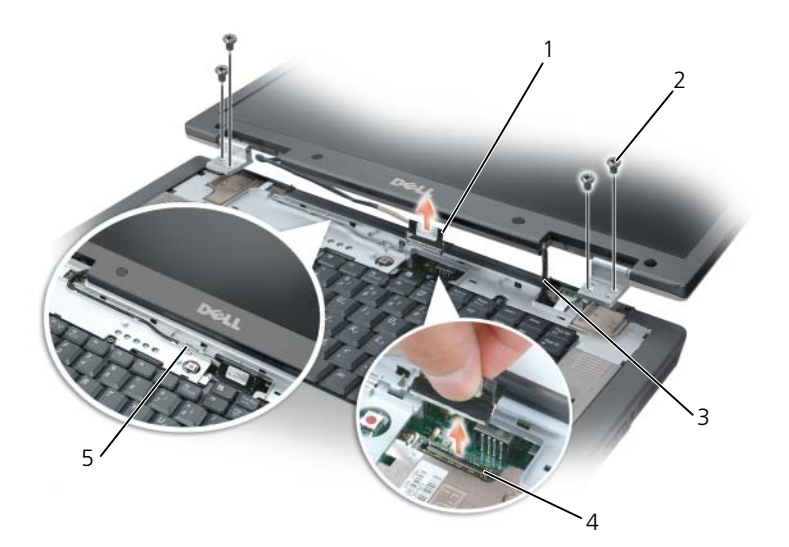

- 
- 1 キーボード 2 M2 x 5 mm ネジ (4)
- 
- ケーブルチャネルのディスプレイ ケーブル
- ミニカードアンテナケーブル(2) 4 システム基板上のディスプレイケーブル コネクタ

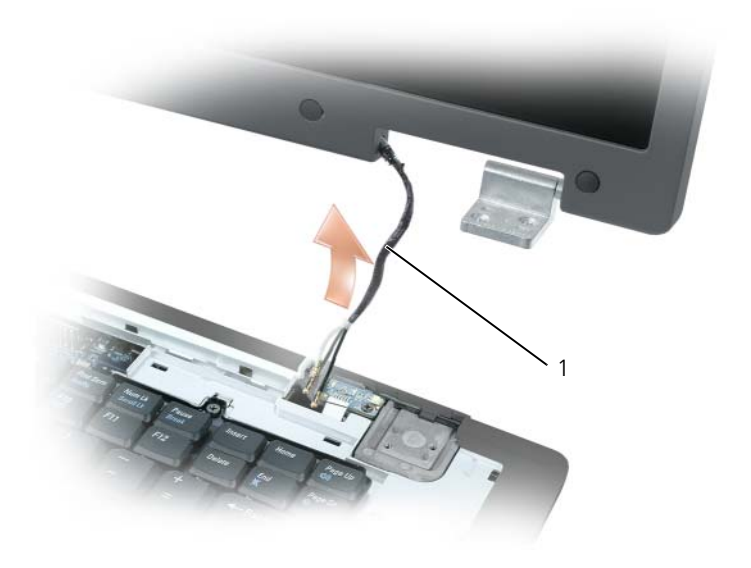

1 ミニカードアンテナケーブル

- メモ : ディスプレイアセンブリを取り外す際は、慎重にコンピュータベースからミ ニカードアンテナケーブルを外してください。プラスチックプロテクタがある場合 は、各ケーブルに付けたままにしておいてください。
	- 8 ディスプレイアセンブリを持ち上げて、コンピュータから取り外します。

## <span id="page-164-0"></span>ディスプレイアセンブリの取り付け

1 コンピュータの底面からアクセスできるように、ミニカードアンテナケーブ ルをコンピュータベースの穴に元通りに取り付けます。

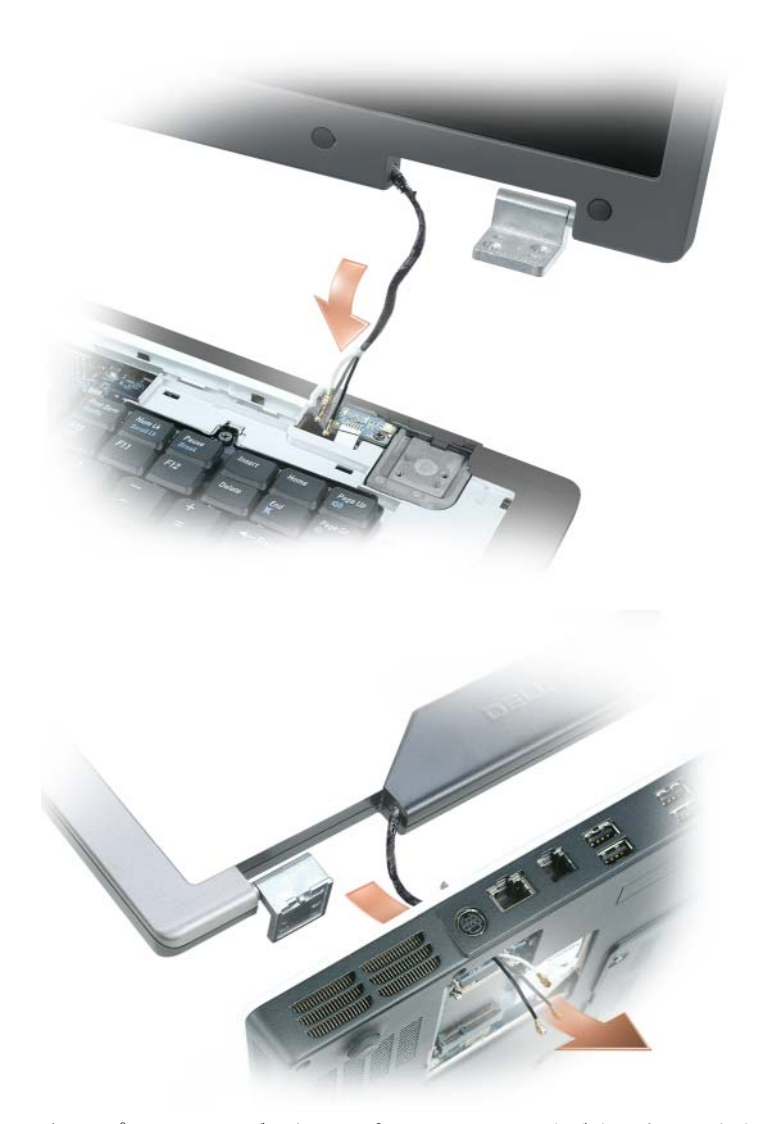

2 ディスプレイアセンブリをコンピュータベースのネジ穴に合わせます。 メモ : 左側のヒンジアセンブリには小さなタブがあります。このタブは、パームレ ストの側部の下に最初に挿入する必要があります。

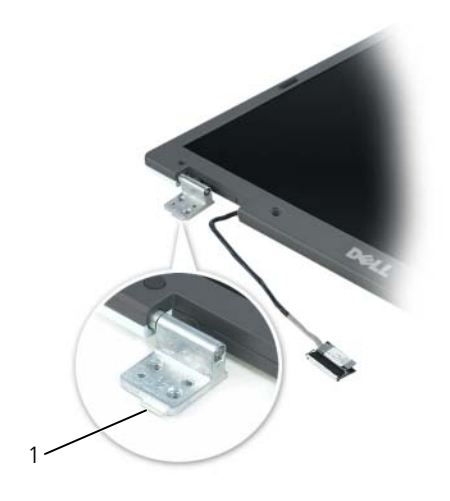

1 タブ

- 3 4 本の M2.5 x 5 mm ネジを取り付けます。
- 4 ディスプレイケーブルをシステム基板に接続します。
- 5 ディスプレイケーブルをケーブルチャネルに配線します。
- 6 ヒンジカバーを取り付けます(160 ページの「ヒ[ンジカバーの取り付け」を](#page-159-0) 参照)。
- 7 ミニカードが取り付けられている場合、アンテナケーブルをカードに接続し ます(154 [ページの「](#page-153-0)ミニカード」を参照)。ミニカードが取り付けられて いない場合は、アンテナケーブルを所定の位置にはめ込みます。
- 8 ミニカードカバーを取り付けます。

# ディスプレイベゼル

警告 : 次に示される手順でのコンポーネントの取り外しまたは取り付けができるの は、トレーニングを受けたサービス技術者のみです。安全上の注意、コンピュータ 内部の作業、および静電気障害への対処の詳細については、『製品情報ガイド』を 参照してください。

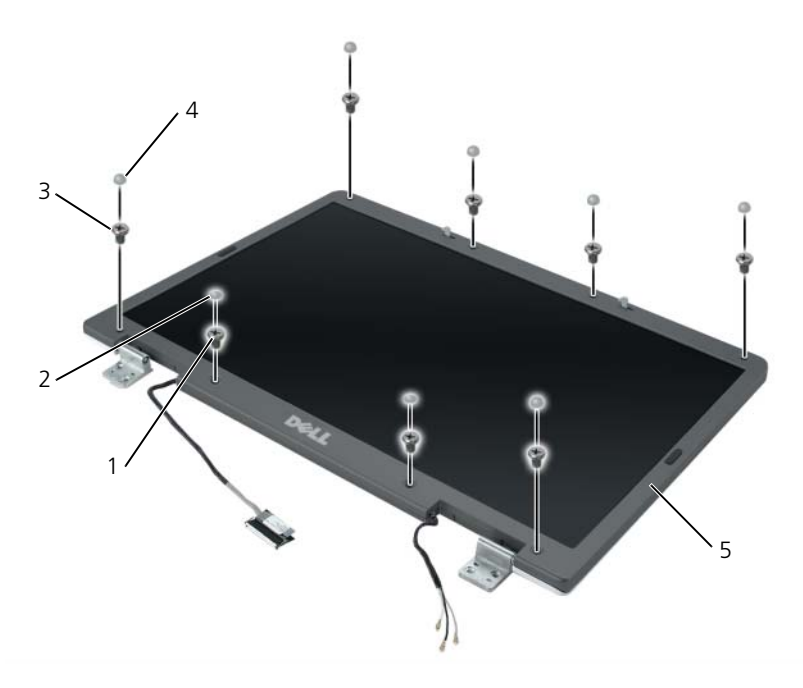

- 1 肩付きネジ(4 本、上部と下部に 2 本ずつ) 2 ネジカバー(2)
- 3 M2.5 x 5 mm ネジ(4 本、角に 1 本 ずつ)

4 ゴム製ネジカバー / ディスプレイバン  $1$  (6)

5 ディスプレイベゼル

### <span id="page-167-0"></span>ディスプレイベゼルの取り外し

警告 : 以下の手順を開始する前に、『製品情報ガイド』の安全にお使いいただくた めの注意に従ってください。

■ 注意:静電気による損傷を避けるため、静電気防止用リストバンドを使用するか、 またはコンピュータの背面パネルなど塗装されていない金属面に定期的に触れて、 静電気を身体から除去してください。

- 1 144 [ページの「コンピュータ内部の作](#page-143-0)業を始める前に」の手順に従います。
- 2 ディスプレイアセンブリを取り外します (162[ページの「ディスプレイアセ](#page-161-0) [ンブリの取り外し」を](#page-161-0)参照)。
- 3 6 つのゴム製ネジカバー / ディスプレイバンパーを取り外します。
- 4 2 つのネジカバーと 4 本の肩付きネジを外します。

5 ベゼルの角にある 4 本の M2.5 x 5 mm ネジを外します。

■ 注意:ディスプレイ背面カバーからベゼルを取り外す際は、ベゼルに損傷を与えな いように十分注意してください。

<span id="page-168-0"></span>6 指を使ってベゼルの右下角をディスプレイアセンブリの底面側部(A)に向 かって引き下げ、ベゼルをディスプレイ背面カバーから外し、右下角の底面 にあるタブを外します。次に、ベゼルをディスプレイアセンブリの右側に向 かって引き、右下角の側面(B)にあるタブを外します。

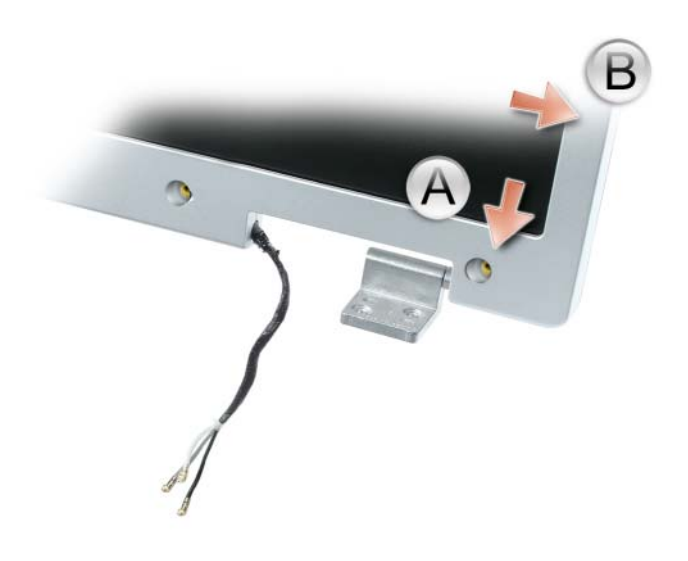

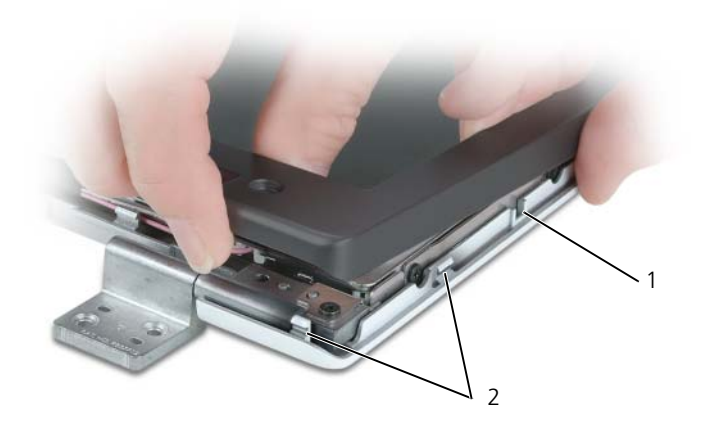

ディスプレイ背面カバー 2 タブ

7 ベゼルの左下角で手[順](#page-168-0) 6 を繰り返します。次に、指を使って残りのベゼルの 留め金を外し、ディスプレイパネルからベゼルを持ち上げて外します。

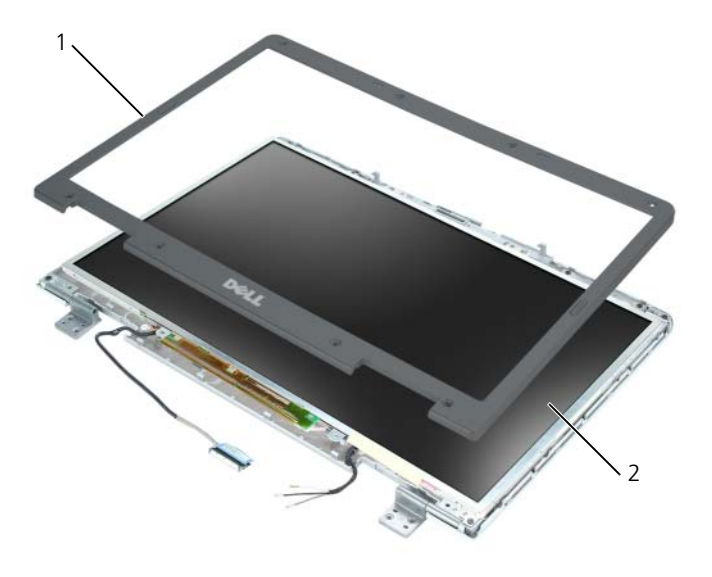

1 ディスプレイベゼル 2 ディスプレイパネル

### <span id="page-170-0"></span>ディスプレイベゼルの取り付け

- 1 いずれかの角から開始して、指を使ってベゼルを所定の位置に注意深くはめ 込み、ディスプレイパネルに固定します。
- 2 ベゼルの角に 4 本の M2.5 x 5 mm ネジを取り付けます。
- 3 4 本の肩付きネジと 2 つのネジカバーを取り付けます。
- 4 6 つのゴム製ネジカバー / ディスプレイバンパーをベゼルの周囲に取り付け ます。

# ディスプレイパネル

警告 : 次に示される手順でのコンポーネントの取り外しまたは取り付けができるの は、トレーニングを受けたサービス技術者のみです。安全上の注意、コンピュータ 内部の作業、および静電気障害への対処の詳細については、『製品情報ガイド』を 参照してください。

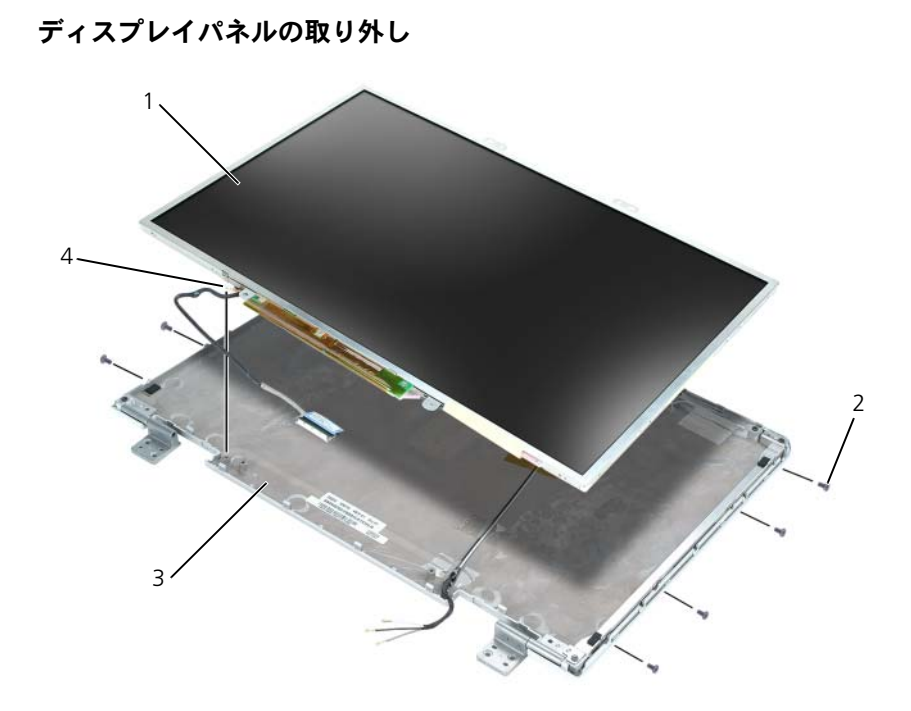

- 1 ディスプレイパネル 2 M2 x 3 mm ネジ (8)
- 3 ディスプレイ背面カバー 4 アースワイヤおよびネジ
- 警告 : 以下の手順を開始する前に、『製品情報ガイド』の安全にお使いいただくた めの注意に従ってください。
- 注意:静電気による損傷を防ぐため、静電気防止用リストバンドを使用するか、 コンピュータの塗装されていない金属面に定期的に触れて身体の静電気を除去して ください。
- 1 144 [ページの「コンピュータ内部の作](#page-143-0)業を始める前に」の手順に従います。
- 2 ディスプレイアセンブリを取り外します (162 [ページの「ディスプレイアセ](#page-161-0) [ンブリの取り外し」](#page-161-0)を参照)。
- 3 ディスプレイベゼルを取り外します (168 [ページの「ディスプレイ](#page-167-0)ベゼルの [取り外し」](#page-167-0)を参照)。
- 4 ディスプレイパネルアースワイヤをディスプレイ背面カバーに固定している 拘束アースネジを緩めます。
- 5 8 本の M2 x 3 mm ネジ (ディスプレイパネルの両側に 4 本ずつ) を外し ます。
- 6 ディスプレイパネルをディスプレイ背面カバーから持ち上げて外します。
- 7 トップフレックスケーブルコネクタの両側を押し込み、ディスプレイコネク タからトップフレックスケーブルコネクタを引き出します。
- 8 プルタブを使って、インバータコネクタからボトムフレックスケーブルコネ クタを取り外します。

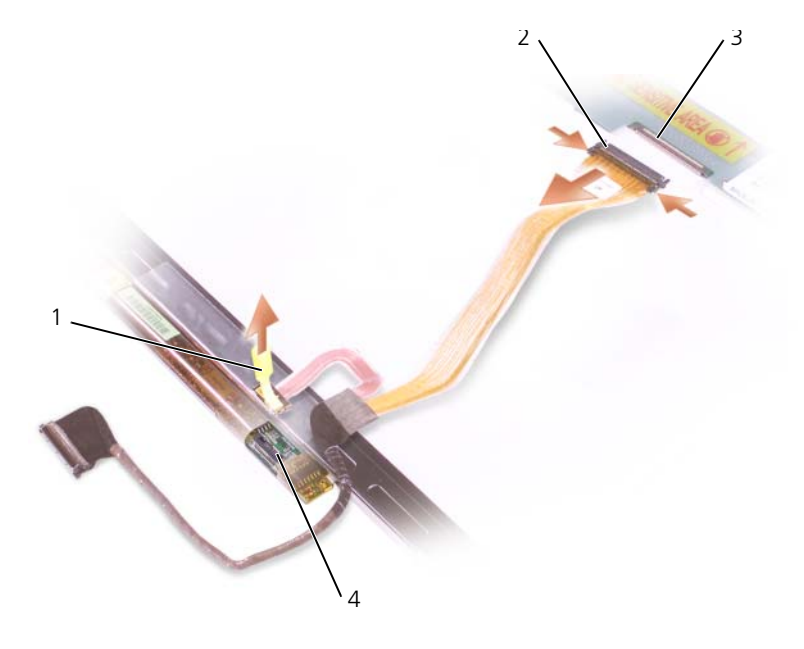

- 1 ボトムフレックスケーブルコネクタの 2 トップフレックスケーブルコネクタ プルタブ
- 3 ディスプレイケーブルコネクタ 4 インバータコネクタ
- -

#### ディスプレイパネルの取り付け

- 1 トップフレックスケーブルコネクタにトップディスプレイケーブルコネクタ を取り付けます。
- 2 インバータコネクタにボトムフレックスケーブルコネクタを取り付けます。
- 3 ディスプレイ背面カバーの中にディスプレイパネルを取り付けます。
- 4 ディスプレイパネルアースワイヤをディスプレイ背面カバーに固定するネジ を締めます。
- 5 ディスプレイパネルの周囲に 8 本の M2 x 3 mm ネジ (両側に 4 本ずつ) を取り付けます。
- 6 ディスプレイベゼルを取り付けます (171 [ページの「ディスプレイ](#page-170-0)ベゼルの 取り付け | を参照)。

# ディスプレイラッチ

ノ 警告 : 次に示される手順でのコンポーネントの<u>取り外し</u>または<u>取り付け</u>ができるの は、トレーニングを受けたサービス技術者のみです。安全上の注意、コンピュータ 内部の作業、および静電気障害への対処の詳細については、『製品情報ガイド』を 参照してください。

### ディスプレイラッチの取り外し

- 警告 : 以下の手順を開始する前に、『製品情報ガイド』の安全にお使いいただくた めの注音に従ってください。
- 注意:静電気による損傷を防ぐため、静電気防止用リストバンドを使用するか、 コンピュータの塗装されていない金属面に定期的に触れて身体の静電気を除去して ください。
	- 1 144 [ページの「コンピュータ内部の作](#page-143-0)業を始める前に」の手順に従います。
	- 2 ディスプレイアセンブリを取り外します(162 [ページの「ディスプレイアセ](#page-161-0) [ンブリの取り外し」を](#page-161-0)参照)。
	- 3 ディスプレイベゼルを取り外します (168 [ページの「ディスプレイ](#page-167-0)ベゼルの [取り外し」を](#page-167-0)参照)。
	- 4 ラッチを右側にスライドさせて慎重に持ち上げます。
	- 5 ラッチをディスプレイパネルに固定しているスプリングを取り外します。

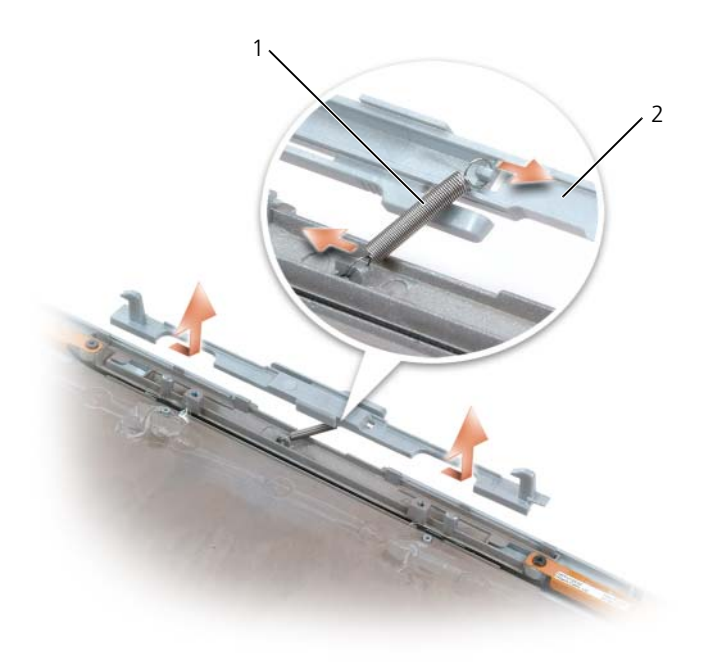

1 スプリング 2 ディスプレイラッチ

## ディスプレイラッチの取り付け

- 1 ラッチをディスプレイパネルに固定するスプリングを取り付けます。
- 2 ラッチとディスプレイパネルの位置を合わせ、ラッチを左側にスライドさせ て所定の位置に固定します。

# コイン型電池

<span id="page-174-0"></span>コイン型電池の取り外し

警告 : 以下の手順を開始する前に、『製品情報ガイド』の安全にお使いいただくた めの注意に従ってください。

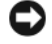

 $\Box$  注意 : 静電気による損傷を避けるため、静電気防止用リストバンドを使用するか、 またはコンピュータの背面パネルなど塗装されていない金属面に定期的に触れて、 静電気を身体から除去してください。

■ 注意: システム基板への損傷を防ぐため、コンピュータ内部の作業を始める前にメ インバッテリを取り外してください(144 [ページの「コンピュータ](#page-143-0)内部の作業を始 [める前に」](#page-143-0)を参照)。

- 1 144 [ページの「コンピュータ内部の作](#page-143-0)業を始める前に」の手順に従います。
- 2 ヒンジカバーを取り外します (159 ページの「ヒ[ンジカバーの取り外し」を](#page-158-0) 参照)。
- 3 キーボードを取り外します (160 [ページの「キーボード」を](#page-159-1)参照)。
- 4 既存のコイン型電池を取り外します。
	- a バッテリケーブルコネクタをシステム基板から取り外します。
	- b コイン型電池の実装部の側面にあるリリースラッチを押して、電池を持 ち上げます。
	- メモ:電池の下にある固定用接着剤のため、電池を持ち上げる際に僅かな抵 抗を感じる場合があります。

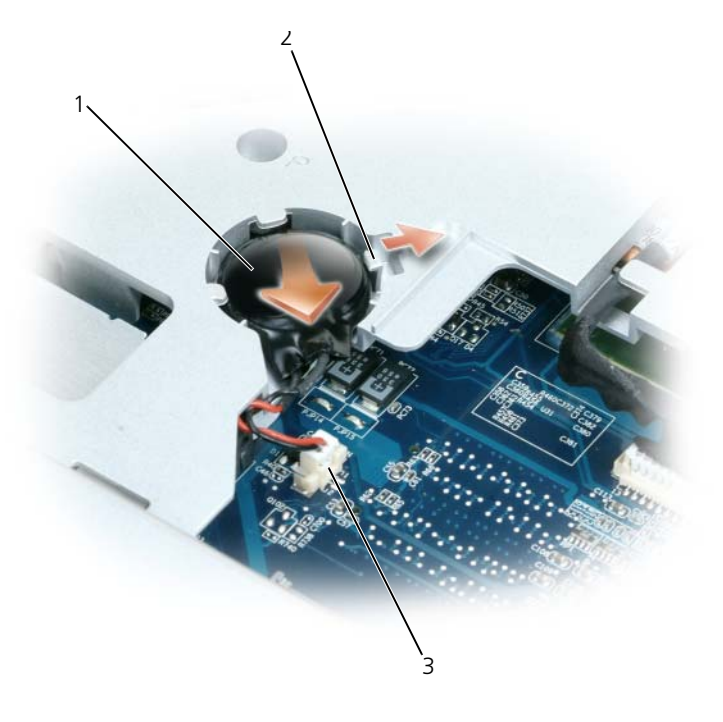

- 
- 1 コイン型電池 2 リリースラッチ
- 3 バッテリケーブルコネクタ

#### コイン型電池の取り付け

- 1 交換用の電池を取り付けます。
	- a 電池を 30 度の角度でプラス側を上にしてリリースラッチの下に挿入 し、所定の位置まで電池を押し入れます。
	- b バッテリケーブルをシステム基板上のコネクタに接続します。
- 2 キーボードを取り付けます (160 [ページの「キーボード」を](#page-159-1)参照)。
- 3 ヒンジカバーを取り付けます(160 ページの「ヒ[ンジカバーの取り付け」を](#page-159-0) 参照)。

## フラッシュキャッシュモジュール

フラッシュキャッシュモジュール(FCM)は、コンピュータのパフォーマンスを 改善するための内蔵フラッシュドライブです。コンピュータと同時に FCM を注 文された場合には、カードは内蔵されています。

### FCM の取り外し

- 注意: システム基板への損傷を防ぐため、コンピュータ内部の作業を始める前にメ インバッテリを取り外してください(144 [ページの「コンピュータ](#page-143-0)内部の作業を始 [める前に」](#page-143-0)を参照)。
	- 1 144 [ページの「コンピュータ内部の作](#page-143-0)業を始める前に」の手順に従います。
	- 2 光学ドライブを取り外します(146 [ページの「](#page-145-0)光学ドライブ」を参照)。
	- 3 ヒンジカバーを取り外します(159 ページの「ヒ[ンジカバーの取り外し」を](#page-158-0) 参照)。
	- 4 ディスプレイアセンブリを取り外します(162 [ページの「ディスプレイアセ](#page-161-0) [ンブリの取り外し」](#page-161-0)を参照)。
	- 5 キーボードを取り外します (160 [ページの「キーボード」を](#page-159-1)参照)。
	- 6 システム基板の上部に配置されているフラッシュカードモジュールの上部か ら M2.5 x 5 mm ネジを外します。
	- 7 FCM を取り外します。

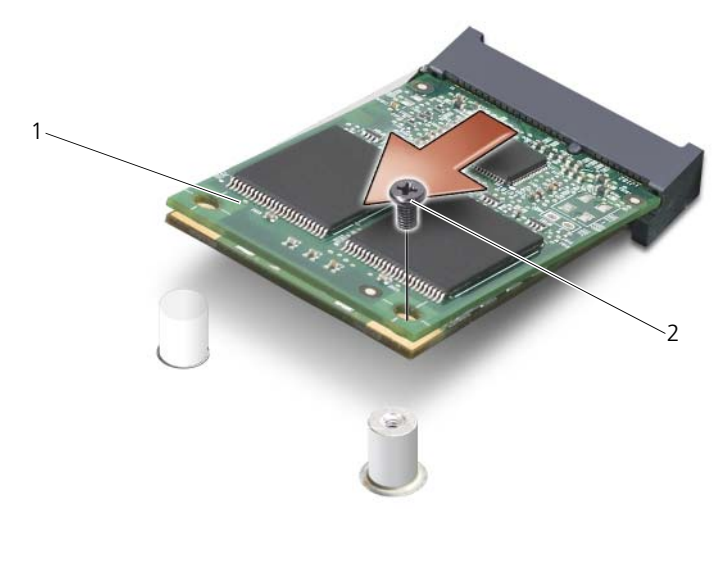

1 FCM 2 ネジ

#### FCM の取り付け

- 1 フラッシュカードモジュールとシステム基板の上部の位置を合わせ、所定の 位置に注意深くはめ込みます。
- 2 フラッシュカードモジュールの上部に M2.5 x 5 mm ネジを取り付けます。
- 3 ディスプレイアセンブリを取り付けます(165 [ページの「ディスプレイアセ](#page-164-0) [ンブリの取り付け」を](#page-164-0)参照)。
- 4 キーボードを取り付けます(160 [ページの「キーボード」を](#page-159-1)参照)。
- 5 ヒンジカバーを取り付けます (160 ページの「ヒ[ンジカバーの取り付け」](#page-159-0) を参照)。
- 6 光学ドライブを取り付けます(146[ページの「](#page-145-0)光学ドライブ」を参照)。

# パームレスト

警告 : 次に示される手順でのコンポーネントの取り外しまたは取り付けができるの は、トレーニングを受けたサービス技術者のみです。安全上の注意、コンピュータ 内部の作業、および静電気障害への対処の詳細については、『製品情報ガイド』を 参照してください。

### パームレストの取り外し

警告 : 以下の手順を開始する前に、『製品情報ガイド』の安全にお使いいただくた めの注意に従ってください。

**) 注意:**静電気による損傷を避けるため、静電気防止用リストバンドを使用するか、 またはコンピュータの背面パネルなど塗装されていない金属面に定期的に触れて、 静電気を身体から除去してください。

- **注意 :** システム基板への損傷を防ぐため、コンピュータ内部の作業を始める前にメ インバッテリを取り外してください(144 [ページの「コンピュータ](#page-143-0)内部の作業を始 [める前に」](#page-143-0)を参照)。
- 1 144 [ページの「コンピュータ内部の作](#page-143-0)業を始める前に」の手順に従います。
- 2 光学ドライブを取り外します (146 [ページの「](#page-145-0)光学ドライブ」を参照)。
- 3 ヒンジカバーを取り外します(159 ページの「ヒ[ンジカバーの取り外し」を](#page-158-0) 参照)。
- 4 ディスプレイアセンブリを取り外します(162 [ページの「ディスプレイアセ](#page-161-0) [ンブリの取り外し」](#page-161-0)を参照)。
- 5 キーボードを取り外します (160 [ページの「キーボード」を](#page-159-1)参照)。
- 6 パームレストの上部から「P」とラベル表示された 6 本の M2.5 x 5 mm ネ ジを外します。
- メモ:ネジの位置は以下のイメージとは多少異なることがあります。

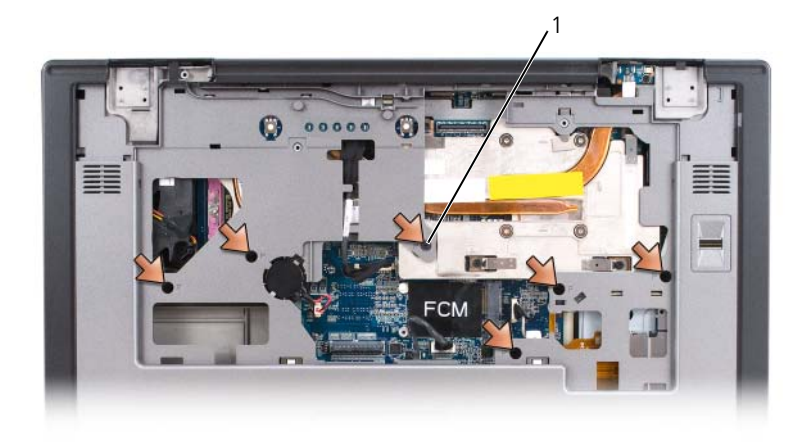

1  $M2.5 \times 5$  mm  $\approx$   $(6)$ 

- メモ: 新しいパームレストを取り付ける場合、古いパームレストからコイン型電池 • ニ・約セックストロンバーと吸うないと認言、コ・コンピュータ部品にアクセスす<br>を外して新しいパームレストに取り付けます。他のコンピュータ部品にアクセスす るためにパームレストを取り外す場合は、パームレストからコイン型電池を外す必 要はありません。
	- 7 該当する場合はコイン型雷池を取り外します (175 [ページの「コイン](#page-174-0)型雷池 [の取り外し」を](#page-174-0)参照)。
	- 8 コンピュータを裏返し、コンピュータの底面から 12 本の M2.5 x 8 mm ネ ジを外します。

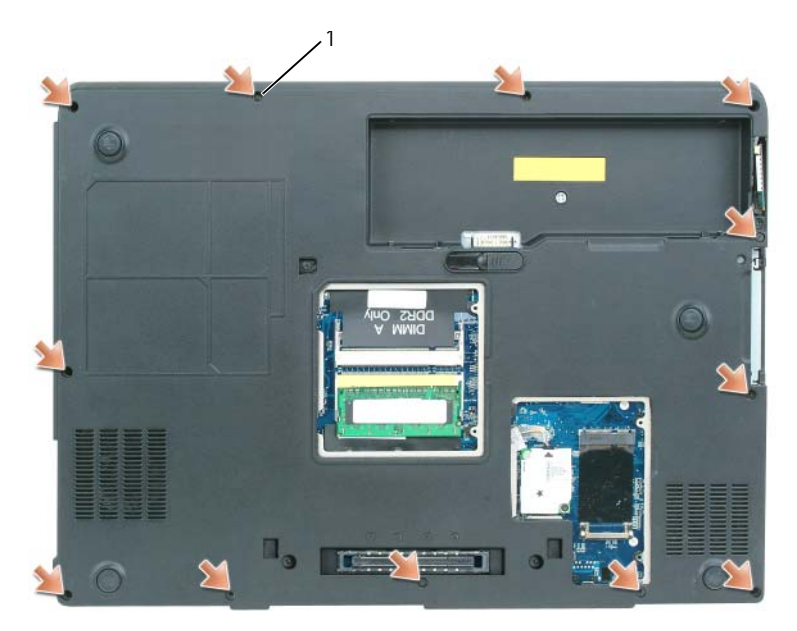

1 M2.5 x 8 mm ネジ(12)

9 コンピュータを表に返し、タッチパッドコネクタをシステム基板から外し ます。
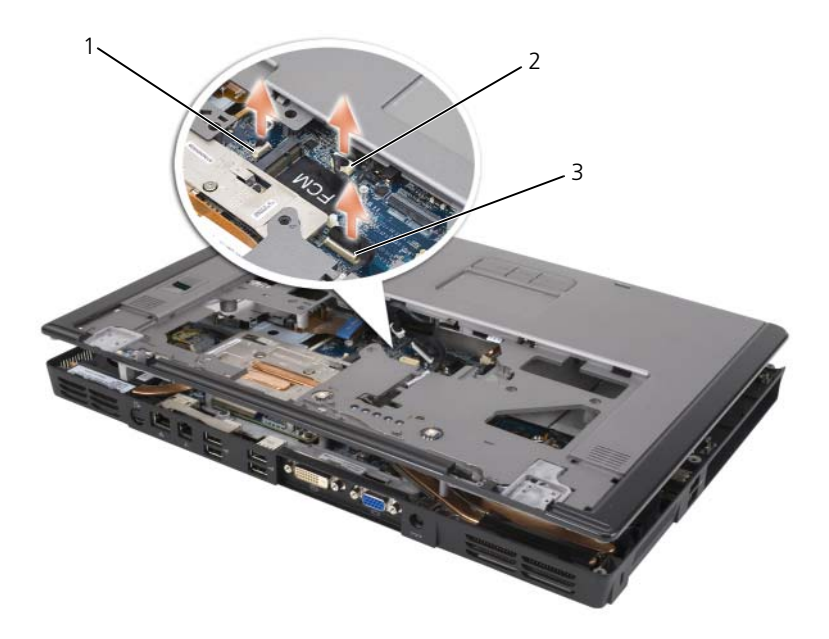

- 1 バイオメトリクスリーダーコネクタ 2 タッチパッドコネクタ
- 3 LED ボードコネクタ
- 10 LED ボードコネクタを外します。
- 11 パームレストを持ち上げて、コンピュータから取り外します。

#### <span id="page-180-0"></span>パームレストの取り付け

- 1 パーハレストをベースに合わせて慎重にはめ込みます。
- 2 タッチパッドコネクタをシステム基板に取り付けます。
- 3 LED ボードコネクタをシステム基板に取り付けます。
- 4 コイン型雷池を取り付けます(177 [ページの「コイン](#page-176-0)型雷池の取り付け」を 参照)。
- 5 パームレストの上部に 6 本の M2.5 x 5 mm ネジを取り付けます。
- 6 コンピュータを裏返し、コンピュータの底面に 12 本の M2.5 x 8 mm ネジ を取り付けます。
- 7 ディスプレイアセンブリを取り付けます(165 [ページの「ディスプレイアセ](#page-164-0) [ンブリの取り付け」を](#page-164-0)参照)。
- 8 キーボードを取り付けます(160 [ページの「キーボード」を](#page-159-0)参照)。
- 9 ヒンジカバーを取り付けます (160 ページの「ヒ[ンジカバーの取り付け」を](#page-159-1) 参照)。

## スピーカ

スピーカの取り外し

- 警告 : 以下の手順を開始する前に、『製品情報ガイド』の安全にお使いいただくた めの注意に従ってください。
- 注意:静電気による損傷を避けるため、静電気防止用リストバンドを使用するか、 またはコンピュータの背面パネルなど塗装されていない金属面に定期的に触れて、 静電気を身体から除去してください。
- 注意: システム基板への損傷を防ぐため、コンピュータ内部の作業を始める前にメ インバッテリを取り外してください(144 [ページの「コンピュータ](#page-143-0)内部の作業を始 [める前に」](#page-143-0)を参照)。
	- 1 144 [ページの「コンピュータ内部の作](#page-143-0)業を始める前に」の手順に従います。
	- 2 ヒンジカバーを取り外します(159 ページの「ヒ[ンジカバーの取り外し」を](#page-158-0) 参照)。
	- 3 ディスプレイアセンブリを取り外します(165 [ページの「ディスプレイアセ](#page-164-0) [ンブリの取り付け」を](#page-164-0)参照)。
	- 4 キーボードを取り外します(160 [ページの「キーボード」を](#page-159-0)参照)。
	- 5 パームレストを取り外します(179 [ページの「パームレストの取り外し」を](#page-178-0) 参照)。
- 注意: スピーカを取り扱う際は、スピーカを損傷しないように注意してください。
	- 6 システム基板のコネクタからスピーカケーブルコネクタを外します。
	- 7 スピーカケーブルをコンピュータベースに固定しているテープを外し、ケー ブルガイドからケーブルを外します。
	- 8 4 本の M2.5 x 5 mm ネジ (各スピーカに 2 本ずつ) をスピーカから外し ます。
	- 9 スピーカを取り外します。

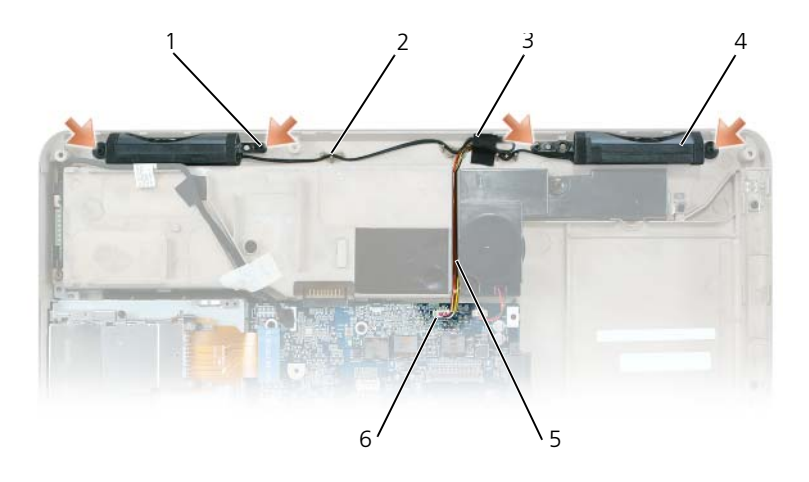

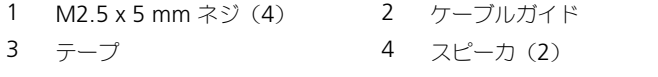

5 スピーカケーブル 6 システム基板上のコネクタ

#### スピーカの取り付け

- 1 スピーカケーブルコネクタをシステム基板のコネクタに接続します。
- 2 スピーカと、スピーカをコンピュータベースに固定するネジ穴との位置を合 わせます。
- 3 4 本の M2.5 x 5 mm ネジ(各スピーカに 2 本ずつ)を取り付けて、スピー カを所定の位置に固定します。
- 4 スピーカケーブルをケーブルガイドに配線し、テープをとめて、スピーカ ケーブルをコンピュータベースに固定します。

## USB ポート基板

#### USB ポート基板の取り外し

警告 : 以下の手順を開始する前に、『製品情報ガイド』の安全にお使いいただくた めの注意に従ってください。

■ 注意:静電気による損傷を避けるため、静電気防止用リストバンドを使用するか、 またはコンピュータの背面パネルなど塗装されていない金属面に定期的に触れて、 静電気を身体から除去してください。

- 注意: システム基板への損傷を防ぐため、コンピュータ内部の作業を始める前にメ インバッテリを取り外してください(144 [ページの「コンピュータ](#page-143-0)内部の作業を始 [める前に」](#page-143-0)を参照)。
	- 1 144 [ページの「コンピュータ内部の作](#page-143-0)業を始める前に」の手順に従います。
	- 2 ヒンジカバーを取り外します(159 ページの「ヒ[ンジカバーの取り外し」を](#page-158-0) 参照)。
	- 3 キーボードを取り外します (160 [ページの「キーボード」を](#page-159-0)参照)。
	- 4 ディスプレイアセンブリを取り外します(162 [ページの「ディスプレイアセ](#page-161-0) [ンブリの取り外し」を](#page-161-0)参照)。
	- 5 パームレストを取り外します(179 [ページの「パームレストの取り外し」を](#page-178-0) 参照)。
	- 6 USB ポート基板ケーブルコネクタをシステム基板から外します。
	- 7 M2.5 x 5 mm ネジを外し、基板を持ち上げてコンピュータから取り外し ます。

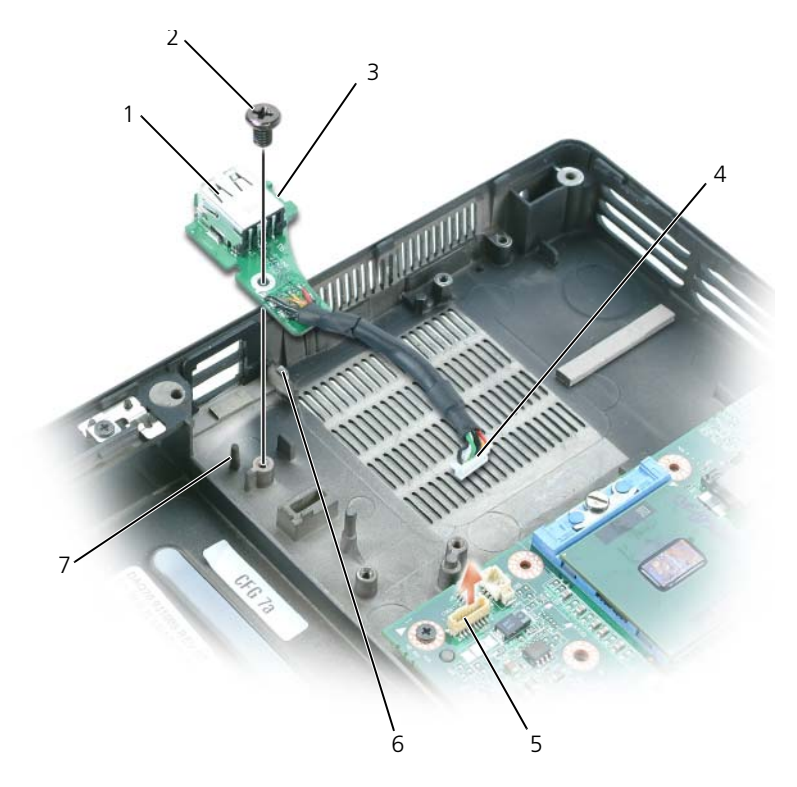

- 
- 1 USB ポート基板 2 M2.5 x 5 mm ネジ
- 3 切り込み 2005 2006 2006 4 USB ポート 5 基板コネクタ
- 5 システム基板コネクタ 6 タブ
- 7 ピン

#### USB ポート基板の取り付け

- 1 USB ポート基板の切り込みをコンピュータベースの小さなタブの下に差し 込み、基板の反対側をピンの上に差し込みます。
- 2 M2.5 x 5 mm ネジを取り付けます。
- 3 ケーブルをシステム基板に接続します。
- 4 パームレストを取り付けます (181 [ページの「パームレストの取り付け」を](#page-180-0) 参照)。
- 5 ディスプレイアセンブリを取り付けます(165 [ページの「ディスプレイアセ](#page-164-0) [ンブリの取り付け」](#page-164-0)を参照)。
- 6 キーボードを取り付けます(160 [ページの「キーボード」を](#page-159-0)参照)。
- 7 ヒンジカバーを取り付けます(160 ページの「ヒ[ンジカバーの取り付け」を](#page-159-1) 参照)。

## プロセッササーマル冷却アセンブリ

警告 : 次に示される手順でのコンポーネントの取り外しまたは取り付けができるの は、トレーニングを受けたサービス技術者のみです。安全上の注意、コンピュータ 内部の作業、および静電気障害への対処の詳細については、『製品情報ガイド』を 参照してください。

#### <span id="page-184-0"></span>プロセッササーマル冷却アセンブリの取り外し

 警告 : 以下の手順を開始する前に、『製品情報ガイド』の安全にお使いいただくた めの注意に従ってください。

■ 注意:静電気による損傷を避けるため、静電気防止用リストバンドを使用するか、 またはコンピュータの背面パネルなど塗装されていない金属面に定期的に触れて、 静電気を身体から除去してください。

- 注意: システム基板への損傷を防ぐため、コンピュータ内部の作業を始める前にメ インバッテリを取り外してください(144 [ページの「コンピュータ](#page-143-0)内部の作業を始 [める前に」](#page-143-0)を参照)。
	- 1 144 [ページの「コンピュータ内部の作](#page-143-0)業を始める前に」の手順に従います。
	- 2 ヒンジカバーを取り外します (159 ページの「ヒ[ンジカバーの取り外し」を](#page-158-0) 参照)。
- 3 キーボードを取り外します (160 [ページの「キーボード」を](#page-159-0)参照)。
- 4 ディスプレイアセンブリを取り外します(162 [ページの「ディスプレイアセ](#page-161-0) [ンブリの取り外し」を](#page-161-0)参照)。
- <span id="page-185-0"></span>5 パームレストを取り外します (179 [ページの「パームレストの取り外し」を](#page-178-0) 参照)。
- 6 プロセッササーマル冷却アセンブリをシステム基板に固定している「1」~ 「4」とラベル表示された 4 本のネジを順番に緩めます。
- 7 プロセッササーマル冷却アセンブリを持ち上げて、システム基板から取り外 します。

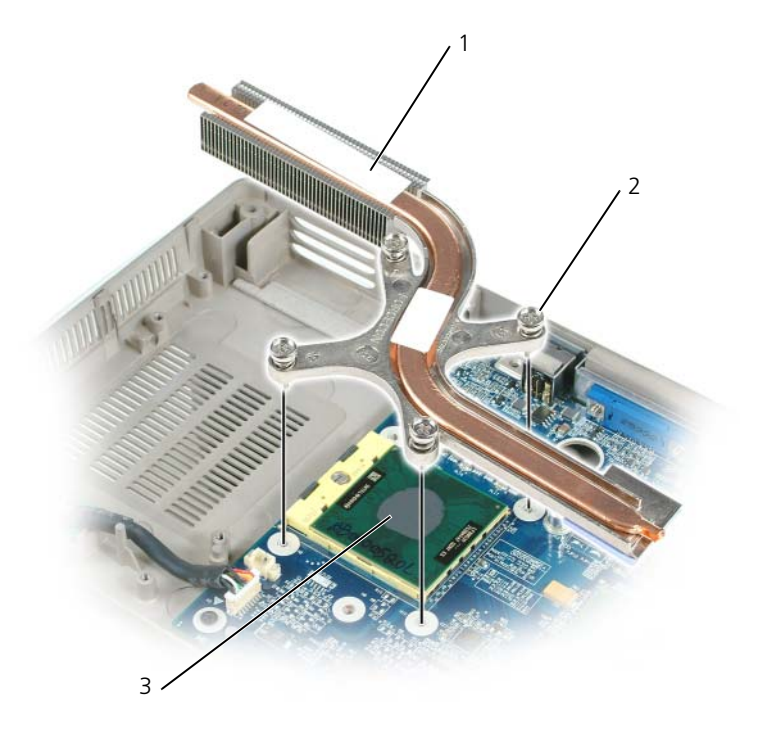

- 1 プロセッササーマル冷却 2 ネジ(4)
- 3 サーマルパッド

#### <span id="page-186-0"></span>プロセッササーマル冷却アセンブリの取り付け

- 1 以下の手順を実行して、サーマル冷却アセンブリの新しいプロセッサを覆う 部分に新しいサーマルパッドを配置します。
	- a 新しいサーマルパッドを破らないように注意して、パッドから裏面を剥 がします。
	- b サーマル冷却アセンブリの新しいプロセッサを覆う部分にパッドの接着 剤側を当て、所定の位置に押し付けます。

■■ メモ: 新しいプロセッサの取り外しと取り付けを行わずにサーマル冷却アセンブリ を取り付ける場合は、プロセッサの表面をきれいにする必要はありません。

- 2 プロセッササーマル冷却アセンブリをプロセッサの上に置きます。
- 3 「1」~「4」とラベル表示された 4 本のネジを順番に締めます。

## プロセッサモジュール

警告 : 次に示される手順でのコンポーネントの取り外しまたは取り付けができるの は、トレーニングを受けたサービス技術者のみです。安全上の注意、コンピュータ 内部の作業、および静電気障害への対処の詳細については、『製品情報ガイド』を 参照してください。

#### <span id="page-186-1"></span>プロセッサモジュールの取り外し

- 警告 : 以下の手順を開始する前に、『製品情報ガイド』の安全にお使いいただくた めの注意に従ってください。
- 注意:静電気による損傷を避けるため、静電気防止用リストバンドを使用するか、 またはコンピュータの背面パネルなど塗装されていない金属面に定期的に触れて、 静電気を身体から除去してください。
- 注意: プロセッサダイに触らないでください。カムネジとプロセッサの間で断続的 な接触を防止するために、カムネジを回す間はダイが取りつけてある基板の部分を 押し付けて、プロセッサが動かないようにします。
- 注意: プロセッサへの損傷を防ぐため、カムネジを回す際はプロセッサに垂直にな るよう、ドライバを握ってください。

■ 注意: システム基板への損傷を防ぐため、コンピュータ内部の作業を始める前にメ インバッテリを取り外してください(144 [ページの「コンピュータ](#page-143-0)内部の作業を始 [める前に」](#page-143-0)を参照)。

- 1 144 [ページの「コンピュータ内部の作](#page-143-0)業を始める前に」の手順に従います。
- 2 ヒンジカバーを取り外します(159 ページの「ヒ[ンジカバーの取り外し」を](#page-158-0) 参照)。
- 3 キーボードを取り外します(160 [ページの「キーボード」を](#page-159-0)参照)。
- 4 ディスプレイアセンブリを取り外します(162 [ページの「ディスプレイアセ](#page-161-0) [ンブリの取り外し」](#page-161-0)を参照)。
- 5 パームレストを取り外します(179 [ページの「パームレストの取り外し」を](#page-178-0) 参照)。
- 注意:プロセッサの冷却効果を最大にするため、プロセッササーマル冷却アセンブ リの放熱部分に触れないでください。皮脂がつくと熱パッドの放熱能力が低下し ます。
- 6 プロセッササーマル冷却アセンブリを取り外します(185 [ページの「プロ](#page-184-0) セッササーマル冷却[アセンブリの取り外し」を](#page-184-0)参照)。
- 注意 : プロセッサモジュールを取り外すには、モジュールをまっすぐ持ち上げてく ださい。プロセッサモジュールのピンが曲がらないよう注意してください。
	- 7 ZIF ソケットを緩めるため、細めのマイナスドライバを使用して ZIF ソケッ トカムネジをカムが止まるまで反時計回りに回します。

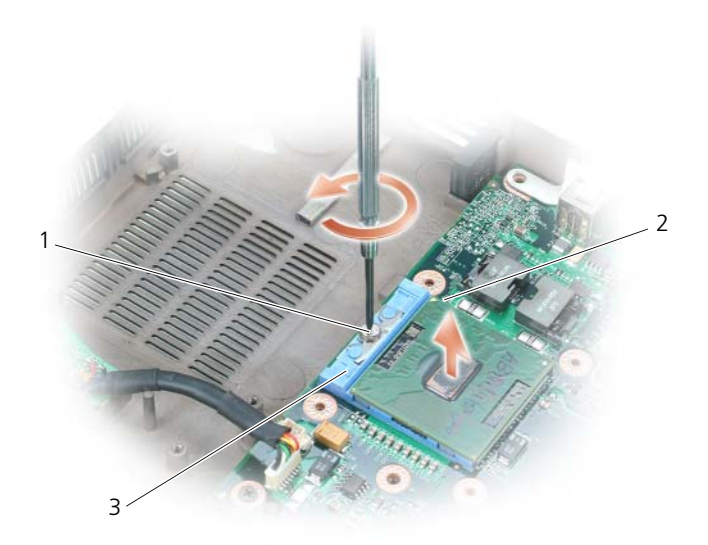

- 1 ZIF ソケットカムネジ 2 マイクロプロセッサの 1番ピンの角
- 3 ZIF ソケット

**シ メモ: ZIF** ソケットカムネジは、プロセッサをシステム基板に固定します。カムネ ジを回す方向を示す、ZIF ソケットカムネジの矢印をメモしておいてください。

8 プロセッサモジュールを ZIF ソケットから持ち上げます。

#### プロセッサモジュールの取り付け

- 注意:プロセッサモジュールを装着する前に、カムロックが完全に開いた位置にあ ることを確認してください。プロセッサモジュールを正しく ZIF ソケットに装着す るのに、無理な力を加える必要はありません。
- 注意:プロセッサモジュールが正しく装着されていないと、時々接続が途切れた り、プロセッサおよび ZIF ソケットに修復不可能な損傷を与える恐れがあります。
	- 1 プロセッサモジュールのピン 1 の角を、ZIP ソケットのピン 1 の角に合わ せ、プロセッサモジュールを挿入します。
- 
- **グロン** メモ: プロセッサモジュールのピン 1 の角には、ZIF ソケットのピン 1 の角の三角 に合わせるための三角があります。
- 注意: モジュールおよびソケットが修復不可能な損傷を受けないように、プロセッ サモジュールを ZIF ソケットの正しい位置に置く必要があります。 プロセッサモジュールが正しく装着されると、すべての 4 つの角が同じ高さ になります。モジュールの角が一つでも他の角より高い場合、モジュールは 正しく装着されていません。
	- 2 カムネジを時計回りに回して ZIF ソケットを締め、プロセッサモジュールを システム基板に固定します。
- メモ: プロセッササーマル冷却アセンブリを取り付ける際は、必ずサーマル冷却ア センブリのプロセッサを覆う部分に新しいサーマルパッドを配置してください。
	- 3 プロセッササーマル冷却アセンブリを取り付けます (187 [ページの「プロ](#page-186-0) セッササーマル冷却[アセンブリの取り付け」](#page-186-0)を参照)。
	- 4 187 [ページの「プロセッサモジュールの取り外し」の](#page-186-1)手順を、[手](#page-185-0)順 5 から 逆の順番で実行します。

## ビデオカード / サーマル冷却アセンブリ

- 警告 : 次に示される手順でのコンポーネントの取り外しまたは取り付けができるの は、トレーニングを受けたサービス技術者のみです。安全上の注意、コンピュータ 内部の作業、および静電気障害への対処の詳細については、『製品情報ガイド』を 参照してください。
- <span id="page-188-0"></span>ビデオカード / サーマル冷却アセンブリの取り外し
- 警告 : 以下の手順を開始する前に、『製品情報ガイド』の安全にお使いいただくた めの注意に従ってください。

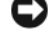

- 注意:静電気による損傷を避けるため、静電気防止用リストバンドを使用するか、 またはコンピュータの背面パネルなど塗装されていない金属面に定期的に触れて、 静電気を身体から除去してください。
- 注意: システム基板への損傷を防ぐため、コンピュータ内部の作業を始める前にメ インバッテリを取り外してください(144 [ページの「コンピュータ](#page-143-0)内部の作業を始 [める前に」](#page-143-0)を参照)。
- 1 144 [ページの「コンピュータ内部の作](#page-143-0)業を始める前に」の手順に従います。
- 2 ヒンジカバーを取り外します(159 ページの「ヒ[ンジカバーの取り外し」を](#page-158-0) 参照)。
- 3 キーボードを取り外します (160 [ページの「キーボード」を](#page-159-0)参照)。
- 4 ディスプレイアセンブリを取り外します(162 [ページの「ディスプレイアセ](#page-161-0) [ンブリの取り外し」を](#page-161-0)参照)。
- 5 パームレストを取り外します (179 [ページの「パームレストの取り外し」を](#page-178-0) 参照)。
- メモ:ビデオカード / サーマル冷却アセンブリは 1 つのユニットとして取り外して ください。ビデオカードからサーマル冷却アセンブリを分離しないでください。
	- 6 ビデオカード / サーマル冷却アセンブリの 4 本のネジを緩めます。
	- 7 ビデオカード/サーマル冷却アセンブリをシステム基板から持ち上げます。
- メモ:ビデオカード / サーマル冷却アセンブリの外観は、お使いのコンピュータの 構成に応じて異なる場合があります。

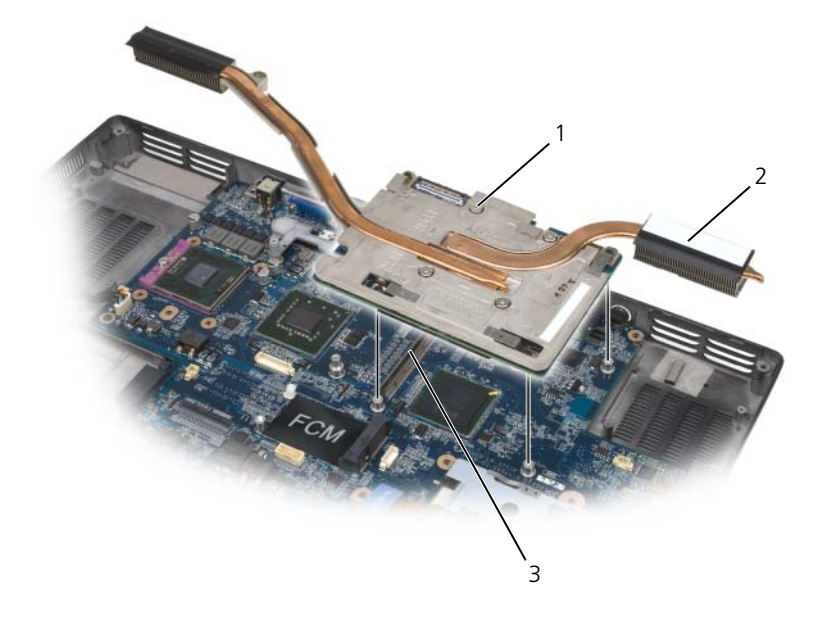

- 
- 1 ネジ 2 ビデオカード / サーマル冷却アセンブリ
- 3 システム基板コネクタ

ビデオカード / サーマル冷却アセンブリの取り付け

- 1 ビデオカード / サーマル冷却アセンブリをシステム基板のコネクタの位置に 慎重に合わせて、アセンブリを押し下げます。
	- メモ:ビデオカード / サーマル冷却アセンブリには「PUSH HERE」(ここを押 す)という表示があります。
- 2 ビデオカード / サーマル冷却アセンブリの 4 本のネジを締めます。

## <span id="page-190-0"></span>システムファン

#### システムファンの取り外し

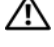

警告 : 以下の手順を開始する前に、『製品情報ガイド』の安全にお使いいただくた めの注意に従ってください。

注意 : 静電気による損傷を避けるため、静電気防止用リストバンドを使用するか、 またはコンピュータの背面パネルなど塗装されていない金属面に定期的に触れて、 静電気を身体から除去してください。

- 注意: システム基板への損傷を防ぐため、コンピュータ内部の作業を始める前にメ インバッテリを取り外してください(144 [ページの「コンピュータ](#page-143-0)内部の作業を始 [める前に」](#page-143-0)を参照)。
	- 1 144 [ページの「コンピュータ内部の作](#page-143-0)業を始める前に」の手順に従います。
	- 2 ヒンジカバーを取り外します(159ページの「ヒ[ンジカバーの取り外し」を](#page-158-0) 参照)。
	- 3 キーボードを取り外します (160 [ページの「キーボード」を](#page-159-0)参照)。
	- 4 ディスプレイアセンブリを取り外します(162 [ページの「ディスプレイアセ](#page-161-0) [ンブリの取り外し」](#page-161-0)を参照)。
	- 5 パームレストを取り外します(179 [ページの「パームレストの取り外し」を](#page-178-0) 参照)。
	- 6 ファンから 2 本の M2.5 x 5 mm ネジを外し、ファンをシステム基板に接続 しているコネクタを外します。
	- 7 ファンを持ち上げてコンピュータから取り外します。

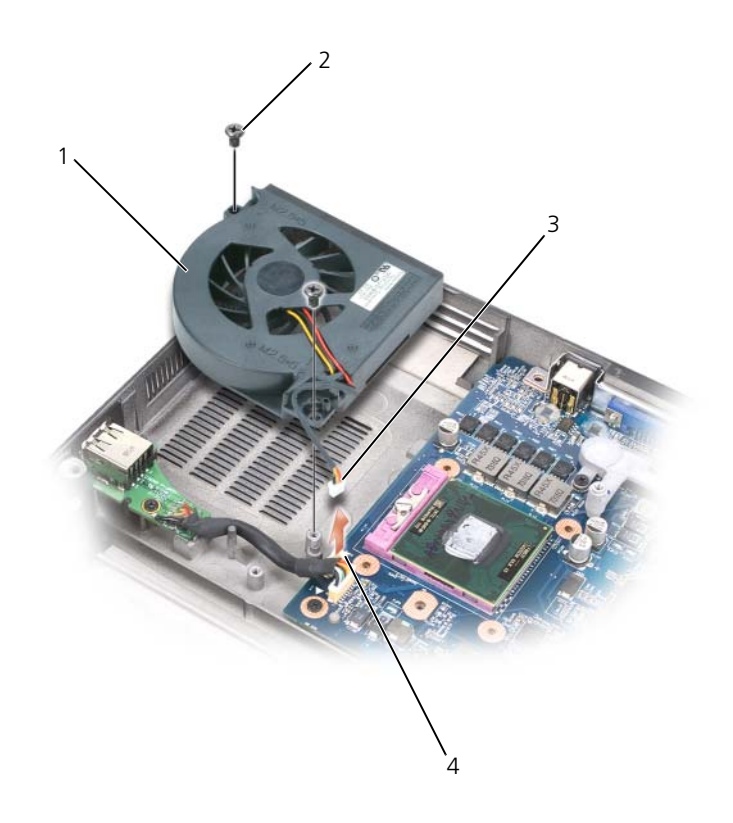

- 1 プロセッサ/サーマル冷却アセンブ リのファン
- 
- 2 M2.5 x 5 mm ネジ(2)
- 3 ファンケーブル 4 ファンケーブルのシステム基板コネ クタ

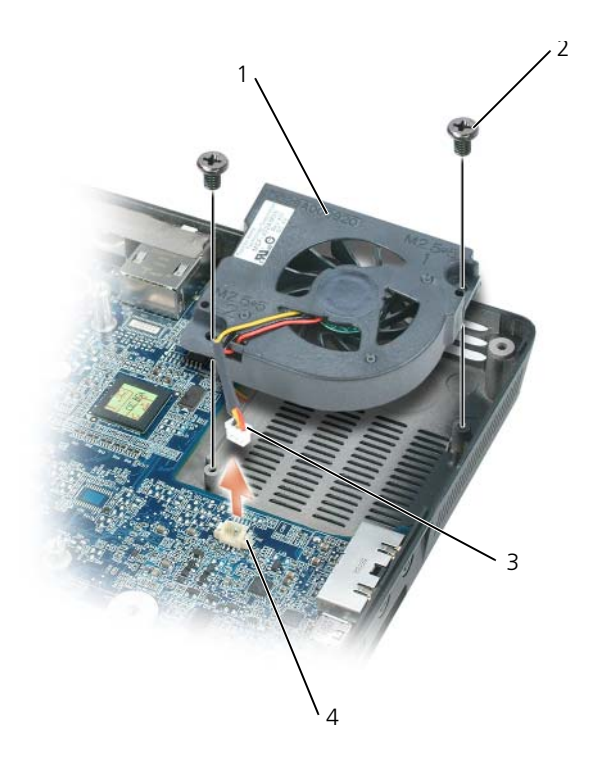

- 1 ビデオカード / サーマル冷却アセン 2 M2.5 x 5 mm ネジ(2) ブリのファン(取り付けられている 場合)
- 3 ファンケーブル 4 ファンケーブルのシステム基板コネ クタ

## システムファンの取り付け

- 1 システムファンをシステム基板の位置に慎重に合わせて、システムファンを 押し下げます。
- 2 システムファンの 2 本の M2.5 x 5 mm ネジを締めます。

## ExpressCard ケージ

警告 : 以下の手順を開始する前に、『製品情報ガイド』の安全にお使いいただくた めの注意に従ってください。

■ 注意:静電気による損傷を避けるため、静電気防止用リストバンドを使用するか、 またはコンピュータの背面パネルなど塗装されていない金属面に定期的に触れて、 静電気を身体から除去してください。

■ 注意: システム基板への損傷を防ぐため、コンピュータ内部の作業を始める前にメ インバッテリを取り外してください(144 [ページの「コンピュータ](#page-143-0)内部の作業を始 [める前に」](#page-143-0)を参照)。

- 1 144 [ページの「コンピュータ内部の作](#page-143-0)業を始める前に」の手順に従います。
- 2 ハードディスクドライブを取り外します (147 [ページの「ハードディスクド](#page-146-0) [ライブの取り外し」を](#page-146-0)参照)。
- 3 光学ドライブを取り外します (146 [ページの「](#page-145-0)光学ドライブ」を参照)。
- 4 ヒンジカバーを取り外します(159 ページの「ヒ[ンジカバーの取り外し」を](#page-158-0) 参照)。
- 5 キーボードを取り外します(160[ページの「キーボード」を](#page-159-0)参照)。
- 6 ディスプレイアセンブリを取り外します(165 [ページの「ディスプレイアセ](#page-164-0) [ンブリの取り付け」を](#page-164-0)参照)。
- 7 パームレストを取り外します (179 [ページの「パームレストの取り外し」を](#page-178-0) 参照)。
- 8 システム基板から ExpressCard コネクタを外します。

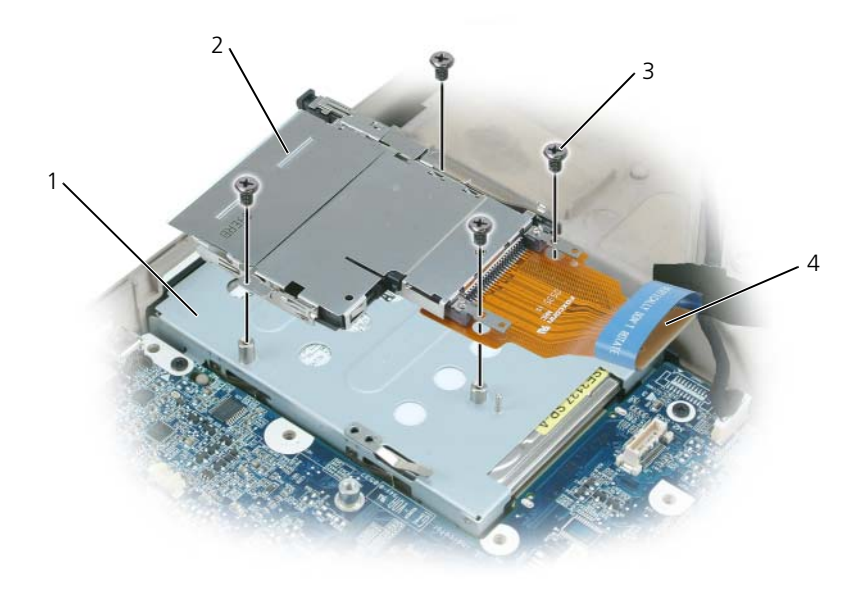

- 1 ハードディスクドライブベイ 2 ExpressCard ケージ
- 3 M2 x 3 mm ネジ (4) 4 ExpressCard コネクタ
- 9 ExpressCard ケージをハードディスクドライブベイの上に固定している 4 本の M2 x 3 mm ネジを外します。

## スマートカードリーダー

スマートカードリーダーの取り外し

警告 : 以下の手順を開始する前に、『製品情報ガイド』の安全にお使いいただくた めの注意に従ってください。

 $\Box$  注意:静電気による損傷を避けるため、静電気防止用リストバンドを使用するか。 またはコンピュータの背面パネルなど塗装されていない金属面に定期的に触れて、 静電気を身体から除去してください。

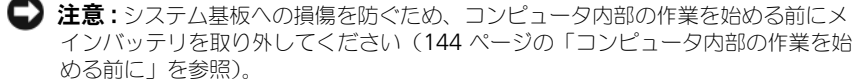

- 1 144 [ページの「コンピュータ内部の作](#page-143-0)業を始める前に」の手順に従います。
- 2 光学ドライブを取り外します (146 [ページの「](#page-145-0)光学ドライブ」を参照)。
- 3 ヒンジカバーを取り外します(159 ページの「ヒ[ンジカバーの取り外し」を](#page-158-0) 参照)。
- 4 ディスプレイアセンブリを取り外します(162 [ページの「ディスプレイアセ](#page-161-0) [ンブリの取り外し」を](#page-161-0)参照)。
- 5 キーボードを取り外します (160 [ページの「キーボード」を](#page-159-0)参照)。
- 6 パームレストを取り外します (178 [ページの「パームレスト」を](#page-177-0)参照)。
- 7 スマートカードリーダーのネジを外します。
- 8 スマートカードリーダーコネクタをシステム基板から外します。
- 9 スマートカードリーダーを取り外すには、金属製のネジプレートを使ってて この要領でスマートカードリーダーを持ち上げ、側面の切り込みの下から 30 度の角度で引き出して外します。

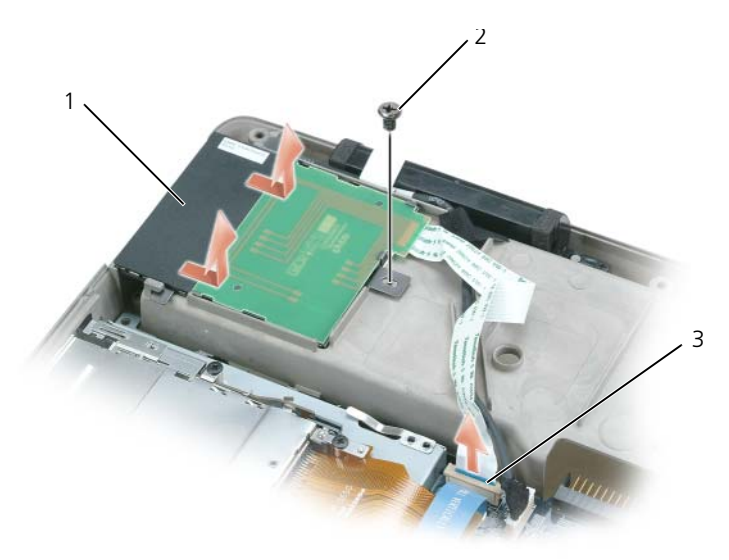

1 スマートカードリーダー 2 スマートカードリーダーのネジ

3 システム基板上のスマートカードリーダー コネクタ

#### スマートカードリーダーの取り付け

- 1 スマートカードリーダーをシステム基板のスマートカードリーダーコネクタ の位置に慎重に合わせて、側面の切り込みの下の所定の位置にスマートカー ドリーダーを押し下げます。
- 2 スマートカードリーダーのネジを締めます。

## システム基板

警告 : 次に示される手順でのコンポーネントの取り外しまたは取り付けができるの は、トレーニングを受けたサービス技術者のみです。安全上の注意、コンピュータ 内部の作業、および静電気障害への対処の詳細については、『製品情報ガイド』を 参照してください。

<span id="page-196-0"></span>システム基板の取り外し

警告 : 以下の手順を開始する前に、『製品情報ガイド』の安全にお使いいただくた めの注意に従ってください。

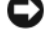

■ 注意:静電気による損傷を避けるため、静電気防止用リストバンドを使用するか、 またはコンピュータの背面パネルなど塗装されていない金属面に定期的に触れて、 静電気を身体から除去してください。

■ 注意: システム基板への損傷を防ぐため、コンピュータ内部の作業を始める前にメ インバッテリを取り外してください(144 [ページの「コンピュータ](#page-143-0)内部の作業を始 [める前に」](#page-143-0)を参照)。

システム基板の BIOS チップにはサービスタグがあり、コンピュータ底面のバー コードラベルにも記してあります。システム基板用の交換キットには、サービス タグを交換するシステム基板に転送するためのユーティリティを提供する CD が 含まれています。

- 1 144 [ページの「コンピュータ内部の作](#page-143-0)業を始める前に」の手順に従います。
- 2 ハードディスクドライブを取り外します(147 [ページの「ハードディスクド](#page-146-0) [ライブの取り外し」](#page-146-0)を参照)。
- 3 光学ドライブを取り外します (146 [ページの「](#page-145-0)光学ドライブ」を参照)。
- 4 メモリモジュールを取り外します(149 [ページの「メモリモジュールの取り](#page-148-0) [外し」を](#page-148-0)参照)。
- 5 モデムを取り外します (152 [ページの「モデムの取り外し」](#page-151-0)を参照)。
- 6 ミニカードを取り外します(154 ページの「ミ[ニカード」を](#page-153-0)参照)。
- 7 ヒンジカバーを取り外します(159 ページの「ヒ[ンジカバーの取り外し」を](#page-158-0) 参照)。
- 8 キーボードを取り外します(160 [ページの「キーボード」を](#page-159-0)参照)。
- 9 ディスプレイアセンブリを取り外します(162 [ページの「ディスプレイアセ](#page-161-0) [ンブリの取り外し」](#page-161-0)を参照)。
- 10 パームレストを取り外します(179 [ページの「パームレストの取り外し」を](#page-178-0) 参照)。
- メモ:システムファンは必ずしも取り外す必要はありませんが、システム基板への アクセスを容易にするため、取り外すことをお勧めします (191 [ページの「システ](#page-190-0) [ムファン」](#page-190-0)を参照)。
- 11 システム基板のコネクタから ExpressCard コネクタを外します。

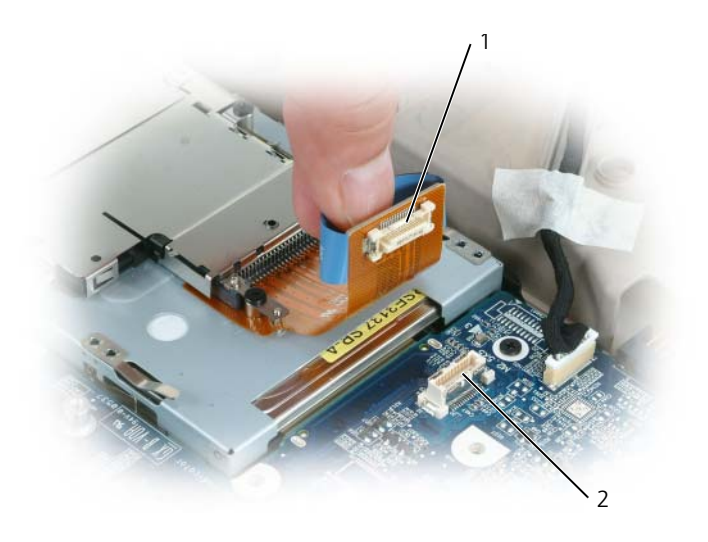

1 ExpressCard コネクタ 2 システム基板の ExpressCard コネクタ

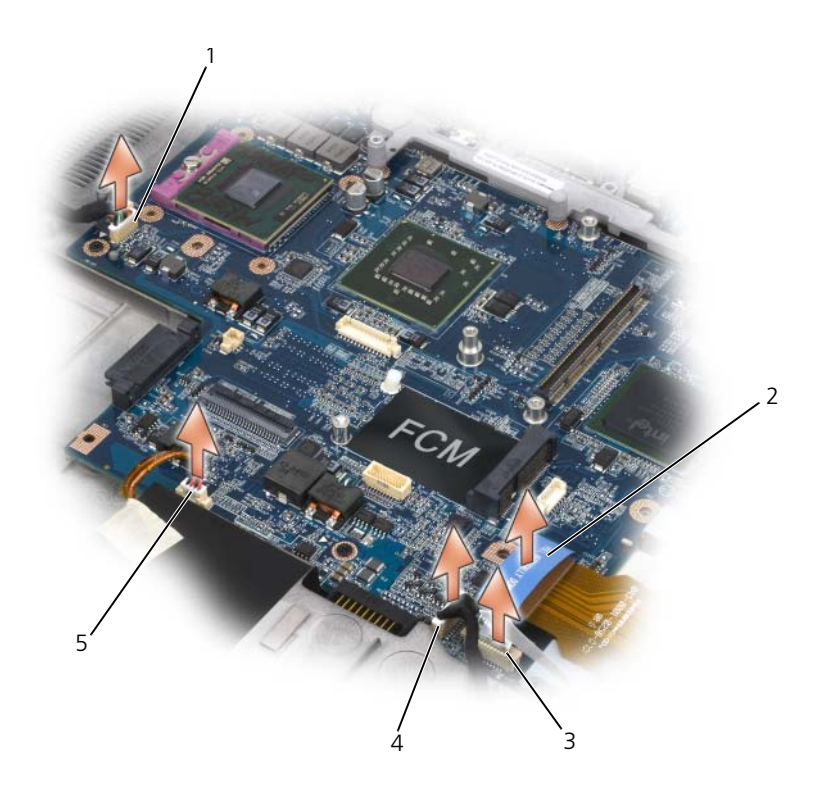

- 1 USB ポート基板コネクタ 2 ExpressCard コネクタ
- 
- 
- 3 スマートカードリーダーコネクタ 4 Bluetooth® ワイヤレステクノロジ内 蔵カードのコネクタ
- スピーカコネクタ
- システム基板からスマートカードリーダーコネクタを外します。
- システム基板からスピーカコネクタを外します。
- 14 システム基板から Bluetooth® ワイヤレステクノロジ内蔵カードのコネク タを外します。
- システム基板からサブウーハーコネクタを外します。
- システム基板から USB ポート基板コネクタを外します。
- システム基板からファンコネクタを外します。

18 ビデオカード / サーマル冷却アセンブリが取り付けられている場合は取り外 してください(189 ページの「ビデオカード / サーマル冷却[アセンブリの取](#page-188-0) [り外し」](#page-188-0)を参照)。

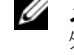

■ メモ:ビデオカード/サーマル冷却アセンブリは1つのユニットとして取り 外してください。ビデオカードからサーマル冷却ユニット(ヒートシンク) を分離しないでください。

- 19 プロセッササーマル冷却アセンブリを取り外します(185 [ページの「プロ](#page-184-0) セッササーマル冷却[アセンブリの取り外し」を](#page-184-0)参照)。
- 20 プロセッサを取り外します(187 [ページの「プロセッサモジュールの取り外](#page-186-1) [し」を](#page-186-1)参照)。
- 21 ドッキングフレームを取り外します。

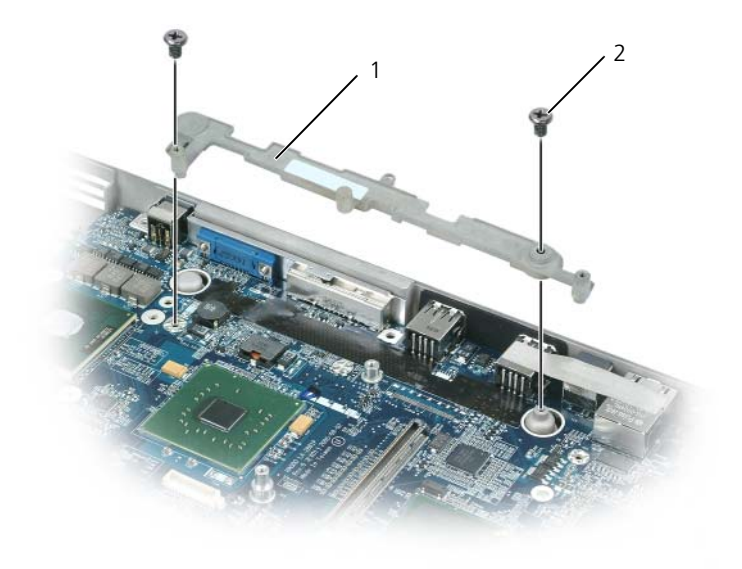

1 ドッキングフレーム 2 ドッキングフレームのネジ(2)

a 2 本のドッキングフレームのネジを外します。

b ドッキングフレームを持ち上げて、システム基板から取り外します。

22 システム基板から 4 本の M2.5 x 5 mm ネジを外します。

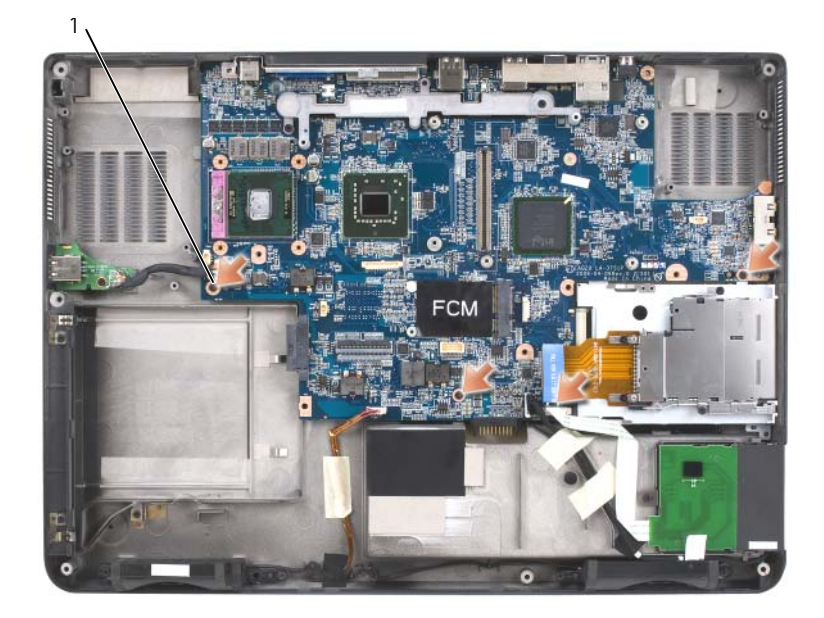

1 システム基板の M2 5 x 5 mm ネジ (4)

- 23 コンピュータベースの背面と側面にあるアクセスホールからコネクタを徐々 に緩めて、システム基板を取り外します。
	- a コンピュータの背面を手前に置いて、システム基板の右上角を掴み、シ ステム基板を少し持ち上げます。
	- b システム基板アセンブリを手前からコンピュータの前面方向、やや右側 に向かって引き出し、それと同時に左手でコンピュータベースの側面を やや左側に引っ張ってオーディオコネクタを外します。

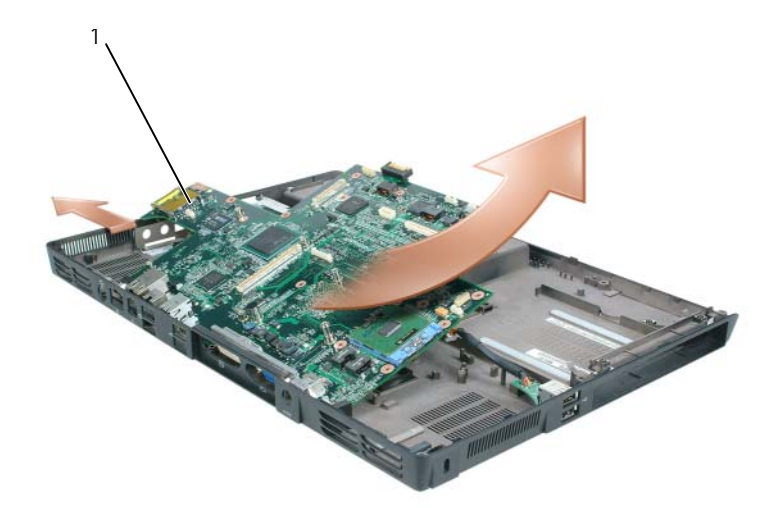

1 システム基板アセンブリ

#### システム基板の取り付け

- 1 197 [ページの「システム基板の取り外し」](#page-196-0)のすべての手順を、逆の順番で実 行します。
- 注意:コンピュータの電源を入れる前にすべてのネジを取り付けて、 コンピュータ 内部にネジが残っていないかを確認してください。コンピュータ内部にネジが残っ ていると、コンピュータに損傷を与える恐れがあります。
- 2 コンピュータの電源を入れます。
- メモ:BIOS アップデートプログラム CD を使用して BIOS をフラッシュする場合、 CD を挿入する前に <F12> を押してください。一回のみコンピュータを CD から起 動するようにセットアップすることができます。この操作を行わない場合は、セッ トアップユーティリティを起動してデフォルトの起動順序を変更する必要があり ます。
	- 3 交換用システム基板に付属の、フラッシュ BIOS アップデートプログラム CD を光学ドライブに挿入します。画面の指示に従ってください。詳細につ いては、208 [ページの「フラッシュ](#page-207-0) BIOS」を参照してください。
	- 4 セットアップユーティリティを起動し、コンピュータのサービスタグを使用 して新しいシステム基板に BIOS をアップデートします。

## バッテリラッチアセンブリ

#### <span id="page-202-0"></span>バッテリラッチアセンブリの取り外し

警告 : 以下の手順を開始する前に、『製品情報ガイド』の安全にお使いいただくた めの注意に従ってください。

■ 注意:静電気による損傷を避けるため、静電気防止用リストバンドを使用するか、 またはコンピュータの背面パネルなど塗装されていない金属面に定期的に触れて、 静電気を身体から除去してください。

- 注意: システム基板への損傷を防ぐため、コンピュータ内部の作業を始める前にメ インバッテリを取り外してください(144 [ページの「コンピュータ](#page-143-0)内部の作業を始 [める前に」](#page-143-0)を参照)。
	- 1 144 [ページの「コンピュータ内部の作](#page-143-0)業を始める前に」の手順に従います。
	- 2 ヒンジカバーを取り外します (159 ページの「ヒ[ンジカバーの取り外し」](#page-158-0)を 参照)。
	- 3 キーボードを取り外します (160 [ページの「キーボード」を](#page-159-0)参照)。
	- 4 ディスプレイアセンブリを取り外します(162 [ページの「ディスプレイアセ](#page-161-0) [ンブリの取り外し」](#page-161-0)を参照)。
	- 5 パームレストを取り外します(181 [ページの「パームレストの取り付け」を](#page-180-0) 参照)。
	- 6 システム基板を取り外します (197 [ページの「システム基板の取り外し」を](#page-196-0) 参照)。
	- 7 4 本の M2 x 3 mm ネジを外し、ハードディスクドライブベイを持ち上げ て、ハードディスクドライブベイを取り外します。
		- メモ:ハードディスクドライブベイから ExpressCard ケージを取り外さなく ても、ハードディスクドライブベイを取り外すことができます。

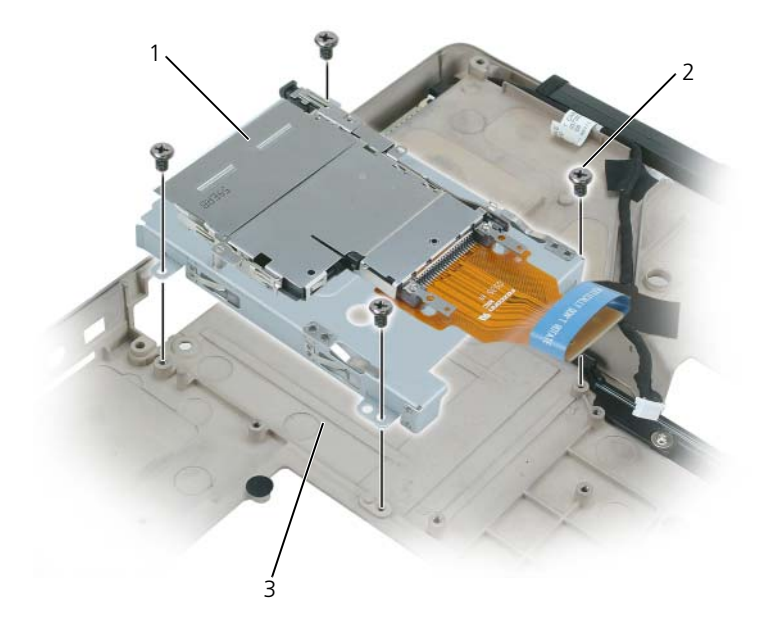

- 1 ExpressCard ケージ 2 M2.5 x 5 mm ネジ (4)
- ハードディスクドライブベイ
- バッテリラッチアセンブリのネジを外します。 ネジを外すと、コンピュータ底面のバッテリリリースラッチも外れます。

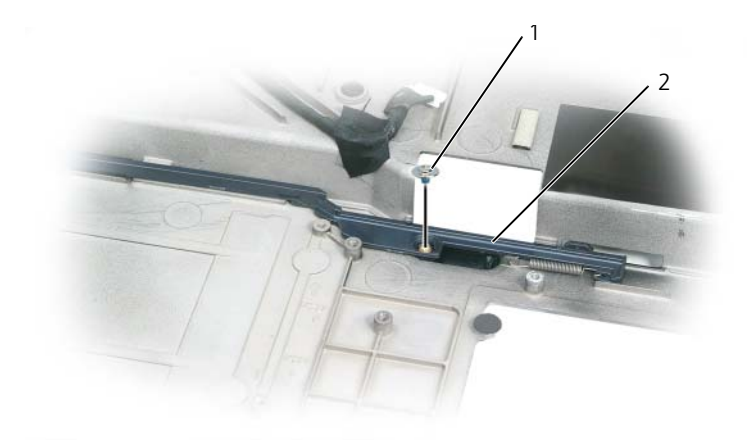

ネジ 2 バッテリラッチアセンブリ

9 ドライバまたはプラスチックスクライブを使用して、コンピュータベースの フックからスプリングを持ち上げて外します。

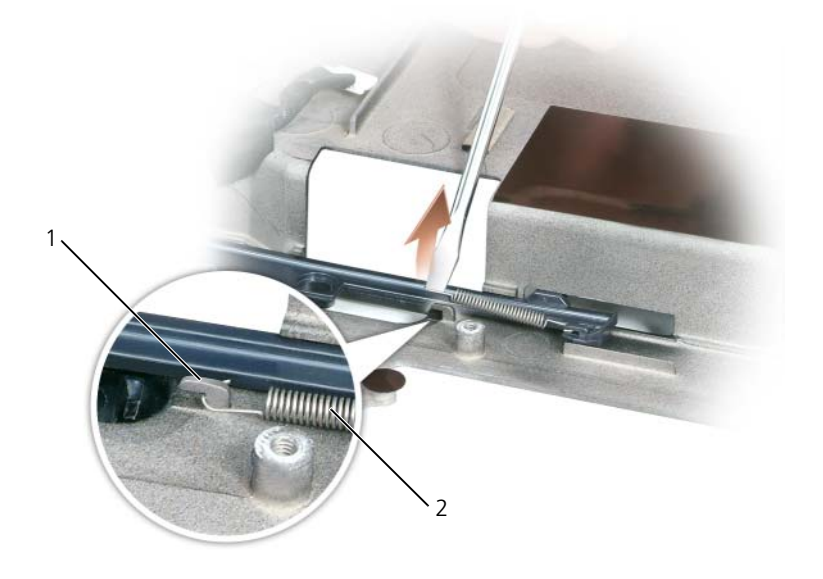

1 フック 2 スプリング

10 プラスチック製のバッテリラッチアセンブリを軽くひねってチャネルから持 ち上げ、コンピュータベースから取り外します。

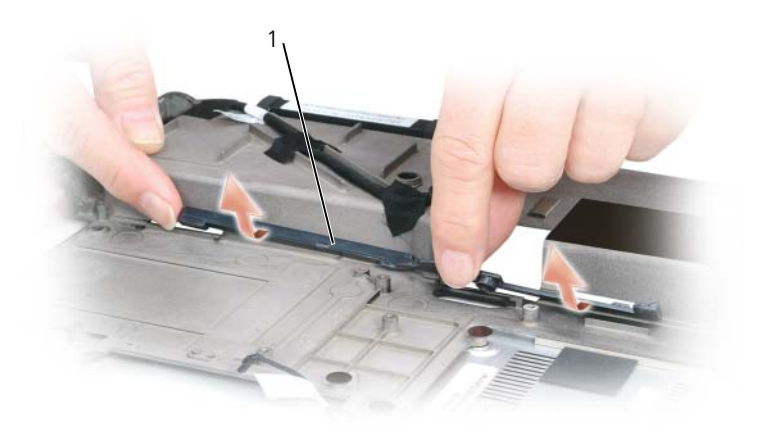

1 バッテリラッチアセンブリ

#### バッテリラッチアセンブリの取り付け

- 1 ラッチアセンブリをコンピュータベースのチャネルに挿入し、所定の位置ま で押し込みます。
- 2 細めのドライバを使用して、コンピュータベースのフックにスプリングをは めます。
- 3 バッテリリリースラッチをコンピュータベースの下に置き、コンピュータ ベースの穴の位置に合わせて、アセンブリにネジを取り付けます。 新たに取り付けたラッチが、押したり離したりした時滑らかに動くことを確 認します。
- 4 ハードディスクドライブベイを取り付けて、4 本の M2 x 3 mm ネジを取り 付けます。
- 5 システム基板を取り付けて、4 本の M2.5 x 5 ネジを取り付けます。
- 6 203 [ページの「バッテリラッチアセンブリの取り外し」で](#page-202-0)取り外したその他 のコンポーネントを逆の順番で取り付けます。

## <span id="page-207-0"></span>フラッシュ BIOS

- $\bigodot$ 注意: 雷力の損失を防ぐため、AC アダプタは既知の適格な電源に接続してくださ い。それを怠ると、システムが損傷する恐れがあります。
	- 1 AC アダプタがプラグに差し込まれており、メインバッテリが適切にインス トールされていることを確認します。

 $\mathbb Z$  メモ : BIOS アップデートプログラム CD を使用して BIOS をフラッシュする場合、 CD を挿入する前に <F12> を押してください。一回のみコンピュータを CD から起 動するようにセットアップすることができます。この操作を行わない場合は、セッ トアップユーティリティを起動してデフォルトの起動順序を変更する必要があり ます。

2 BIOS アップデートプログラムの CD を挿入して、コンピュータの雷源を入 れます。

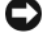

■■ 注意:このプロセスが開始したら、中断されないようにします。プロセスを中断す ると、システムが損傷する恐れがあります。

画面の指示に従ってください。コンピュータは起動し続け、新しい BIOS を アップデートします。フラッシュアップデートが完了すると、コンピュータ は自動的に再起動します。

- 3 POST 中に <F2> を押してセットアップユーティリティを起動します。
- 4 <Alt> と <f> を押して、コンピュータのデフォルトをリセットします。
- 5 <Esc> を押して **Save changes and reboot** を選択し、<Enter> を押し て設定変更を保存します。
- 6 フラッシュ BIOS アップデートプログラム CD をドライブから取り出し、 コンピュータを再起動します。

## I/O コネクタのピンの構成

#### USB コネクタ

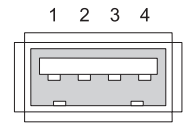

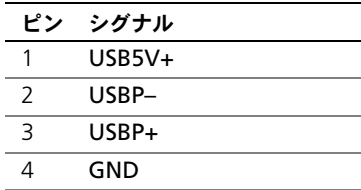

## ビデオコネクタ

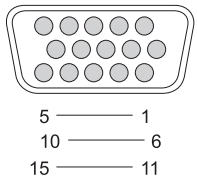

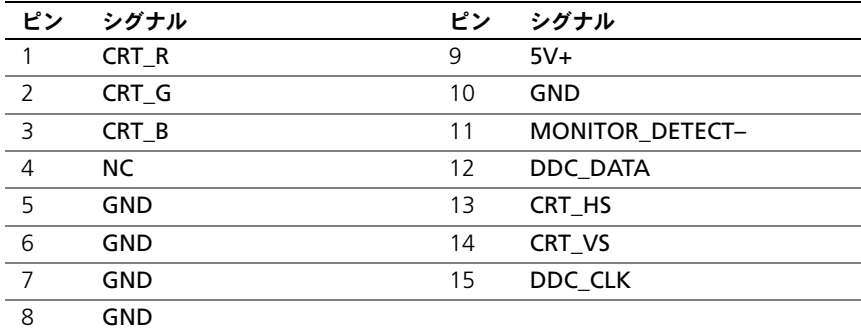

S ビデオ TV 出力コネクタ

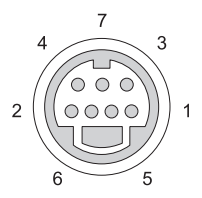

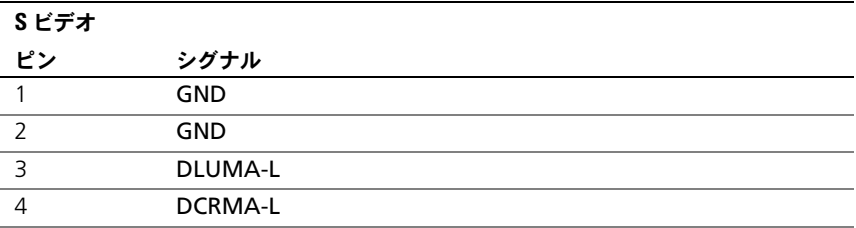

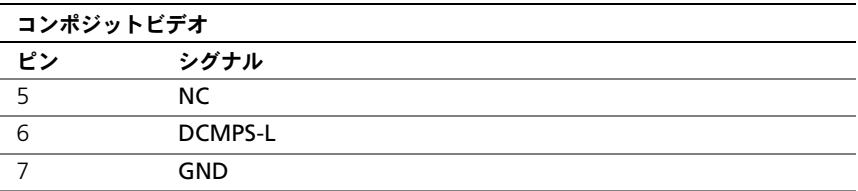

## IEEE 1394 コネクタ

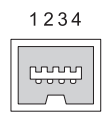

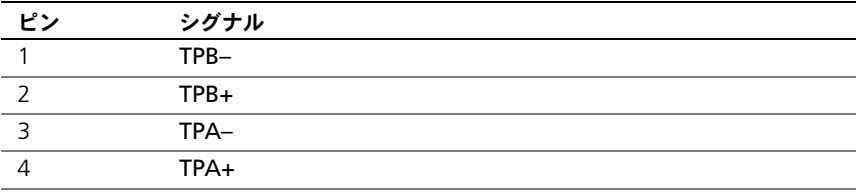

# 16

# Dell™ QuickSet

■ メモ: この機能はお使いのコンピュータで使用できない場合があります。 Dell™ QuickSet を使用すると、次に示すタイプの設定や、その設定の表示を簡 単に行うことができます。

- ネットワークの接続性
- 電力の管理
- ディスプレイ
- システム情報

Dell™ QuickSet で実行する内容に応じて、Microsoft® Windows® タスク バーにある QuickSet アイコンをクリック、ダブルクリック、または右クリック して、QuickSet を開始させます。タスクバーは画面の右下隅にあります。 QuickSet の詳細に関しては、QuickSet アイコンを右クリックして、ヘルプ を クリックします。

# ノートブックコンピュータを携帯 するときは

## コンピュータの識別

- コンピュータにネームタグまたはビジネスカードを取り付けます。
- サービスタグをメモして、コンピュータやキャリングケースとは別の安全な 場所に保管します。コンピュータを紛失したり盗難に遭ったりした場合、警 察等の公的機関およびデルに連絡する際に、このサービスタグをお知らせく ださい。
- Microsoft® Windows® デスクトップに、**PC** の所有者 というファイルを 作成します。名前、住所、および電話番号などの情報をこのファイルに記入 しておきます。
- クレジットカード会社に問い合わせて、ID タグコードを発行しているかを 確認します。

## コンピュータの梱包

- コンピュータに取り付けられているすべての外付けデバイスを取り外して、 安全な場所に保管します。カードに接続されているすべてのケーブルを取り 外し、すべての拡張型カードを取り外します。89 [ページの「カードの使い](#page-88-0) [方」を](#page-88-0)参照してください。
- コンピュータをなるべく軽くするため、モジュールベイにあるすべてのデバ イスを取り外して、Dell TravelLite™ モジュールを取り付けます。
- メインバッテリおよび携帯するすべての予備バッテリをフル充電します。
- コンピュータをシャットダウンします。
- AC アダプタを取り外します。
- 注意 : ディスプレイを閉じる際に、キーボードまたはパームレスト上に物が残って いるとディスプレイに損傷を与える恐れがあります。
- ペーパークリップ、ペン、および紙などの物をキーボードまたはパームレス ト上から取り除いた後、ディスプレイを閉じます。
- コンピュータとアクセサリを一緒に入れる場合は、オプションの Dell™ キャリングケースをご利用ください。
- 荷造りの際、コンピュータをシェービングクリームやコロン、香水、食べ物 などと一緒に入れないでください。

■ 注意:低温の環境から暖かいところに、または高温の環境から涼しいところにコン ピュータを移動する場合は、1 時間程室温にならしてから電源を入れてください。

- コンピュータ、バッテリ、およびハードディスクドライブは、直射日光、汚 れ、ほこり、液体などから保護し、極端に高温や低温になる場所を避けてく ださい。
- コンピュータは、車のトランクまたは飛行機の手荷物入れの中で動かないよ うに梱包してください。

## 携帯中のヒントとアドバイス

■ 注意:データ損失を防ぐために光学ドライブを使用している間は、コンピュータを 動かさないでください。

**□ 注意:** コンピュータを荷物として預けないでください。

- バッテリの時間を最大にするために、ワイヤレスアクティビティを無効にし ます。ワイヤレスアクティビティを無効にするには、<Fn><F2> を押し ます。
- バッテリの使用可能時間を最大にするために、電源管理のオプションの設定 を変更します。42 [ページの「バッテリ電源の](#page-41-0)節約」を参照してください。
- 海外にコンピュータを携帯する場合は、通関で所有や使用権を証明する書類 (会社所有のコンピュータの場合)が必要な場合があります。訪問予定国の 通関規則を調べた上で、自国政府から国際通行許可証(商品パスポートとも 呼ばれます)を取得するようお勧めします。
- 渡航先の国ではコンセントの形状がどのタイプなのか確認しておいて下さ い。また、それに合ったパワーアダプターを携帯してください。
- クレジットカード会社の多くは、困ったときに便利なサービスをノートブッ クコンピュータユーザーに提供していますのでご確認ください。

#### 飛行機内での利用

**■ 注意:** コンピュータは、金属探知機には絶対に通さないでください。X線探知機に 通すか、手検査を依頼してください。

- 手荷物チェックの際に、コンピュータに雷源を入れてチェックする場合もあ るので、必ず充電されたバッテリか、AC アダプタと電源ケーブルを携帯し てください。
- 飛行機に搭乗する前に、コンピュータの使用が許可されていることを確認し てください。航空会社によっては、飛行中の電子機器の使用を禁止している 場合があります。すべての航空会社が離着陸の際の使用を禁止しています。

## 困ったときは

## テクニカルサポート

#### 警告 : コンピュータカバーを取り外す必要がある場合、まずコンピュータの電源 ーロ・ニ・ニュー・...<br>*ケー*ブルとモデムケーブルをすべてのコンセントから外してください。

お使いのコンピュータに不具合がある場合、以下の手順でその不具合を診断し、 問題解決することができます。

- 1 コンピュータに生じている不具合に関連した情報と手順に関しては、 105 [ページの「トラブルシューティング」を](#page-104-0)参照してください。
- 2 Dell Diagnositics (診断)プログラムの実行方法の手順については、 105 ページの「[Dell Diagnostics](#page-104-1)(診断)プログラム」を参照してくだ さい。
- 3 218 ページの「Diagnostics(診断[\)チェックリスト」](#page-217-0)に記入してくだ さい。
- 4 インストールとトラブルシューティングの手順については、デルサポート (**support.ip.dell.com**)から、広範囲をカバーするオンラインサービス を利用してください。デルサポートオンラインの広範囲をカバーするリスト については、216 [ページの「オンラインサー](#page-215-0)ビス」を参照してください。
- 5 これまでの手順で問題が解決されない場合は、219 [ページの「デル](#page-218-0)へのお問 [い合](#page-218-0)わせ」を参照してください。

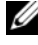

**◎ メモ:**デルへお問い合わせになるときは、できればコンピュータの雷源を入れて、 コンピュータの近くから電話をおかけください。サポート担当者がコンピュータで の操作をお願いすることがあります。

デルのオートテレフォンシステムの指示に従って、エクスプレスサービスコード を入力すると、電話は該当するサポート担当者に転送されます。

デルサポートの使い方の説明は、215 [ページの「テクニカルサ](#page-214-0)ポートおよびカス [タマーサー](#page-214-0)ビス」を参照してください。

#### <span id="page-214-0"></span>テクニカルサポートおよびカスタマーサービス

Dell™ のハードウェアに関するお問い合わせは、デルサポートサービスをご利用 ください。サポートスタッフはその情報を元に、正確な回答をすぐにお答えし ます。

デルサポートサービスに問い合わせるには、217 [ページの「お問い合](#page-216-0)わせになる [前に」](#page-216-0)を参照して、お住まいの地域の連絡先を確認するか、 **support.jp.dell.com** をご覧ください。

### DellConnect

DellConnect は、ブロードバンド接続を介してデルサービスとサポート担当者が お使いのコンピュータにアクセスできるようにするための、簡易なオンラインア クセスツールで、お客様立会いのもとに不具合の診断や修復を行います。詳細に ついては、**support.jp.dell.com** へアクセスするか、Dell Connect をクリッ クしてください。

## <span id="page-215-0"></span>オンラインサービス

デル製品およびサービスについては、以下のウェブサイトでご覧いただけます。 **www.dell.com**

**www.dell.com/ap** (アジア太平洋地域のみ) **www.dell.com/jp**(日本) **www.euro.dell.com**(ヨーロッパ) **www.dell.com/la**(ラテンアメリカとカリブ諸国) **www.dell.ca**(カナダ)

デルサポートへは、以下のウェブサイトおよび E- メールアドレスでご連絡いただ けます。

• デルサポートサイト

**support.dell.com**

**support.jp.dell.com**(日本)

**support.euro.dell.com**(ヨーロッパ)

• デルサポートの E- メールアドレス mobile\_support@us.dell.com support@us.dell.com la-techsupport@dell.com(ラテンアメリカおよびカリブ諸国のみ) apsupport@dell.com (アジア太平洋地域)

#### 24 時間納期案内電話サービス

ご注文になったデル製品の状況を確認するには、**support.jp.dell.com** にアク セスするか、または、24 時間納期案内電話サービスにお問い合わせください。音 声による案内で、注文について調べて報告するために必要な情報をお伺いします。 お住まいの地域のお問い合わせ番号については、219 [ページの「デル](#page-218-0)へのお問い 合わ[せ」を](#page-218-0)参照してください。
#### ご注文に関する問題

欠品、誤部品、請求書の間違いなどの注文に関する問題がある場合は、デルカス タマーケアにご連絡ください。お電話の際は、納品書または出荷伝票をご用意く ださい。

#### 製品情報

デルが提供しているその他の製品に関する情報が必要な場合や、ご注文になりた い場合は、デルウェブサイト **www.dell.com/jp** をご覧ください。お住まいの 地域のお問い合わせ先電話番号および販売担当者の電話番号については、 219 [ページの「デル](#page-218-0)へのお問い合わせ」を参照してください。

#### 保証期間中の修理または返品について

『サービス & サポートのご案内』をご覧ください。

#### お問い合わせになる前に

■ メモ:お電話の際は、エクスプレスサービスコードをご用意ください。エクスプレ スサービスコードがおわかりになると、デルで自動電話サポートシステムをお受け になる場合に、より効率良くサポートが受けられます。また、お客様のサービスタ グをお尋ねする場合もございます(お使いのコンピュータの背面または底面にあり ます)。

必ず Diagnostics(診断)チェックリスト(218 ページの「[Diagnostics](#page-217-0)(診断) [チェックリスト」を](#page-217-0)参照)に記入してください。デルへお問い合わせになるとき は、できればコンピュータの電源を入れて、コンピュータの近くから電話をおか けください。キーボードからコマンドを入力したり、操作時に詳細情報を説明し たり、コンピュータ自体でのみ可能な他のトラブルシューティング手順を試して みるようにお願いする場合があります。システムのマニュアルがあることを確認 してください。

警告 : コンピュータ内部の作業を始める前に、『製品情報ガイド』の安全にお使い いただくための注意に従ってください。

<span id="page-217-0"></span>Diagnostics(診断)チェックリスト

名前:

日付:

住所:

電話番号:

サービスタグ(コンピュータの背面または底面にあるバーコード):

エクスプレスサービスコード:

返品番号(デルサポート担当者から提供された場合):

オペレーティングシステムとバージョン:

周辺機器:

拡張カード:

ネットワークに接続されていますか? はい いいえ

ネットワーク、バージョン、およびネットワークアダプタ:

プログラムとバージョン:

システムのスタートアップファイルの内容を確認するときは、オペレーティングシ ステムのマニュアルを参照してください。コンピュータにプリンタを接続している 場合、各ファイルを印刷します。印刷できない場合、各ファイルの内容を記録して からデルにお問い合わせください。

エラーメッセージ、ビープコード、または診断コード:

問題点の説明と実行したトラブルシューティング手順:

## <span id="page-218-0"></span>デルへのお問い合わせ

米国のお客様は、800-WWW-DELL(800-999-3355)にお問い合わせください。

■ メモ: 有効なインターネット接続が利用できない場合、お問い合わせ先の情報はお 買い上げ明細書、梱包内容明細書、請求書、または Dell 製品カタログでご参照いた だけます。

デルでは、各種のオンラインとお電話によるサポートおよびサービスのオプション を提供しています。国および製品によって、対応範囲に違いがあり、サービスに よってはお客様の地域でご利用いただけない場合があります。営業、テクニカル サポート、またはカスタマーサービスの問題に関するデルへのお問い合わせは次 の手順を実行します。

- 1 **support.jp.dell.com** へアクセスします。
- 2 ページの下部にある 国 **/** 地域 ドロップダウンメニューで、お客様の国また は地域を確認します。
- 3 ページの左側にあるお問い合わせ をクリックします。
- 4 必要に応じて、適切なサービスまたはサポートのリンクを選択します。
- 5 ご都合に合ったデルへのお問い合わせ方法をお選びください。

# 仕様

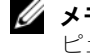

■ メモ: コンピュータはそれぞれ異なる構成で出荷されています。お使いのコン ピュータの構成を確認するには 19 [ページの「お使いのコンピュータの構成確認」](#page-18-0) を参照してください。

#### プロセッサ

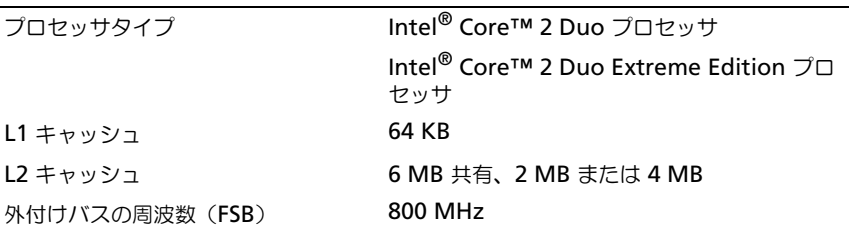

#### システム情報

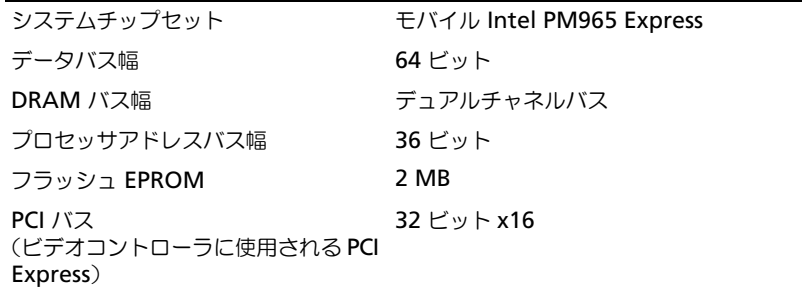

#### ExpressCard

メモ : ExpressCard スロットは、ExprssCard 専用に設計されています。このスロットは PC カード(PCMCIA カード)をサポートしません。

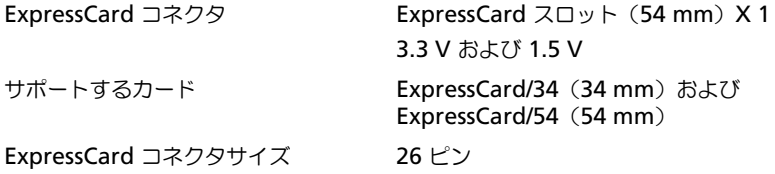

#### メモリ

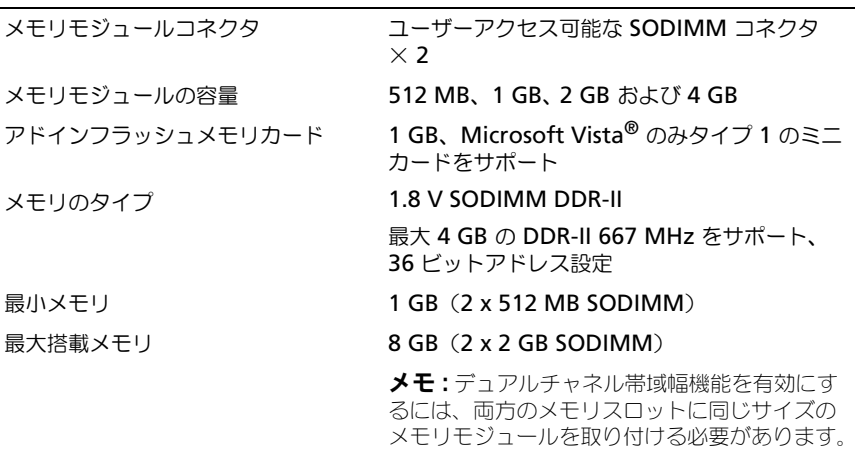

#### 5-in-1 メディアメモリカードリーダー

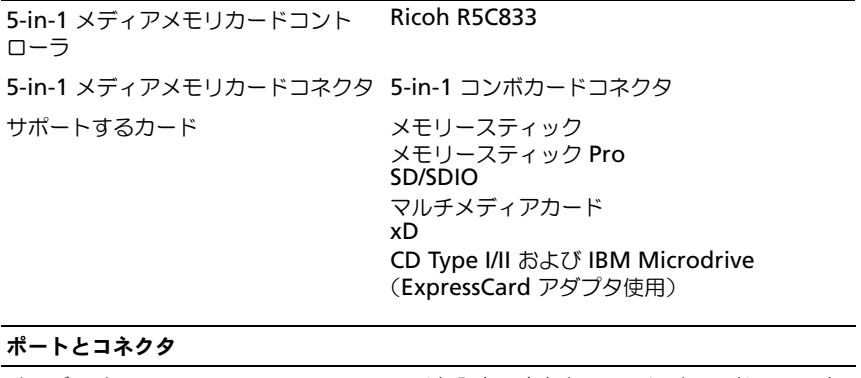

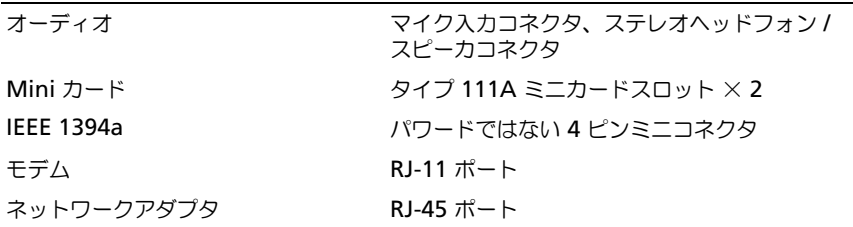

#### ポートとコネクタ (続き)

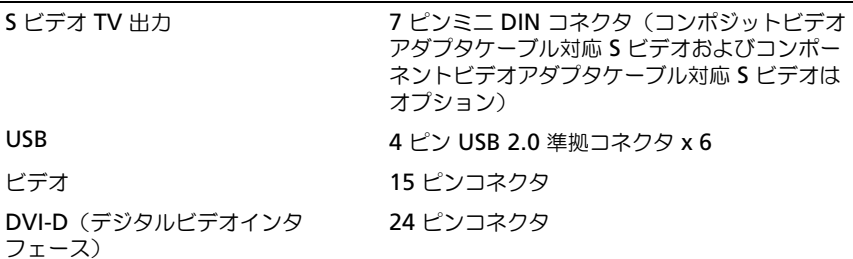

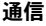

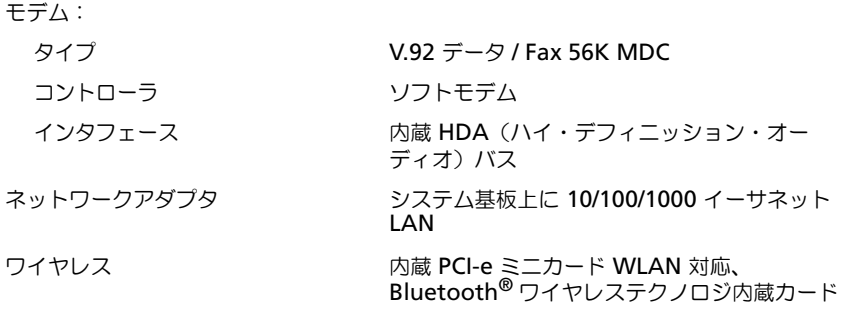

#### ビデオ

メモ : お使いのコンピュータは、異なるビデオコントローラカードを備えた異なる構成 で出荷されています。お使いのコンピュータの構成を確認するには 19 [ページの「お使](#page-18-0) [いのコンピュータの構成確認」を](#page-18-0)参照してください。

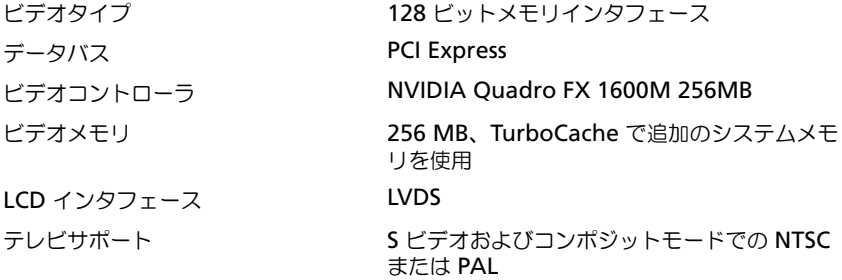

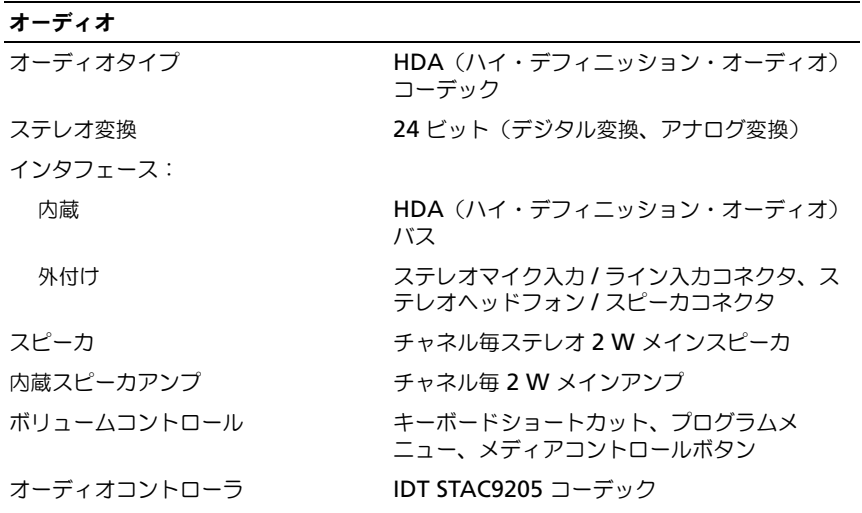

ディスプレイ

タイプ(アクティブマトリックス TFT) WXGA+、WUXGA

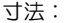

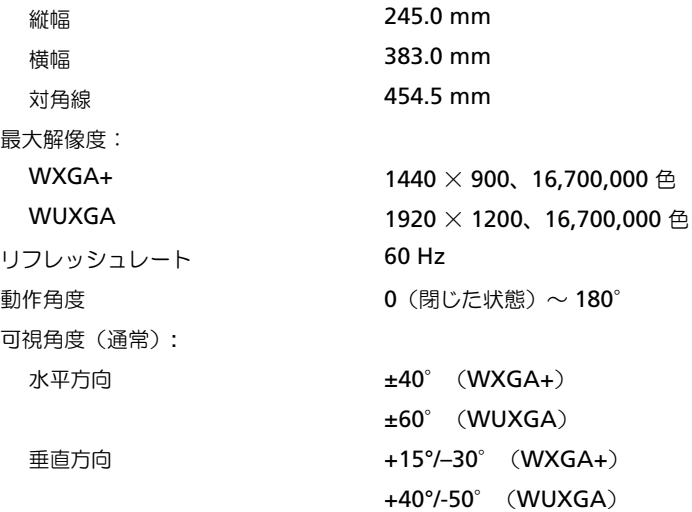

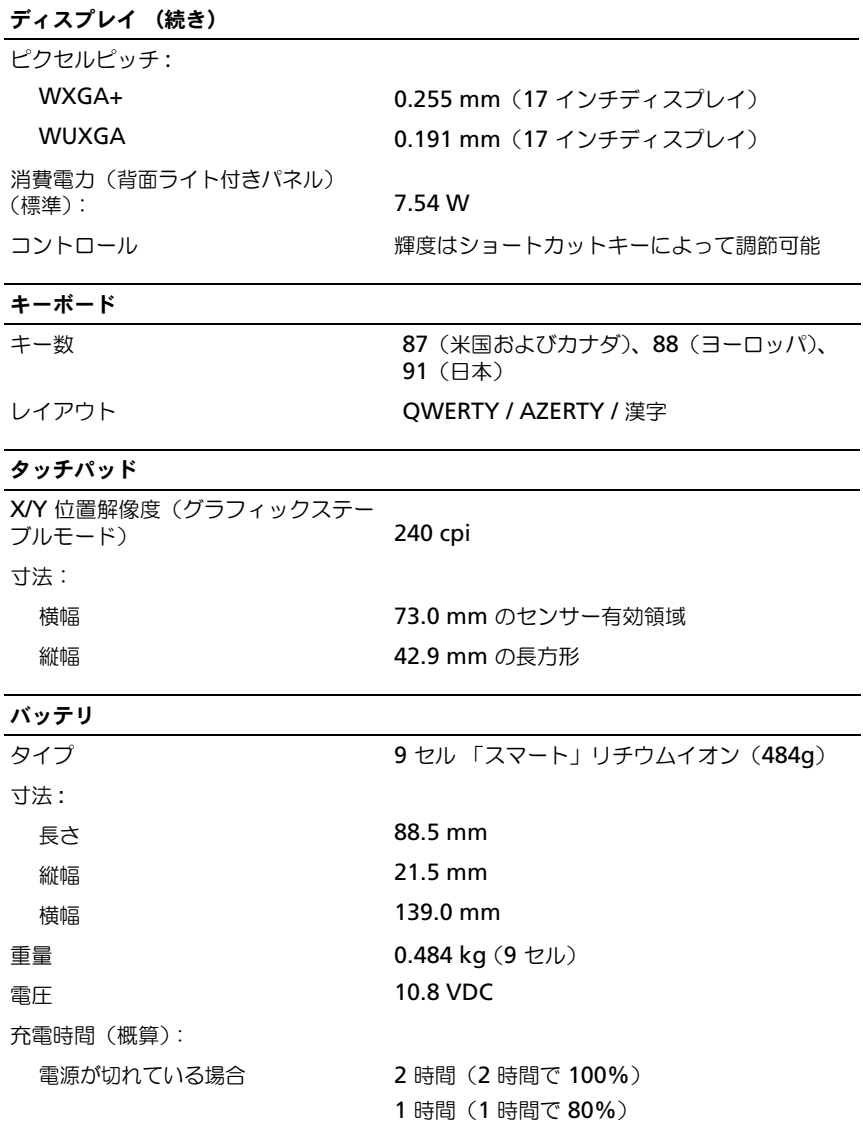

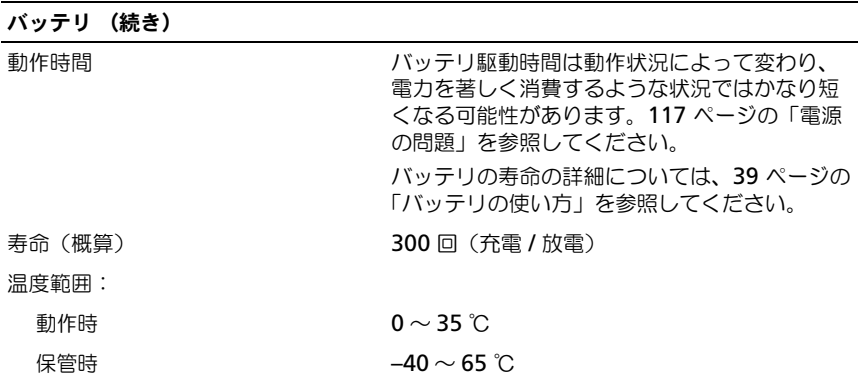

#### AC アダプタ

メモ : 最適なシステムパフォーマンスを得るため、必ず 130 W アダプタを使用してく ださい。130 W 未満の AC アダプタを使用すると、警告メッセージが表示されたり、 コンピュータのパフォーマンスが低下する場合があります。

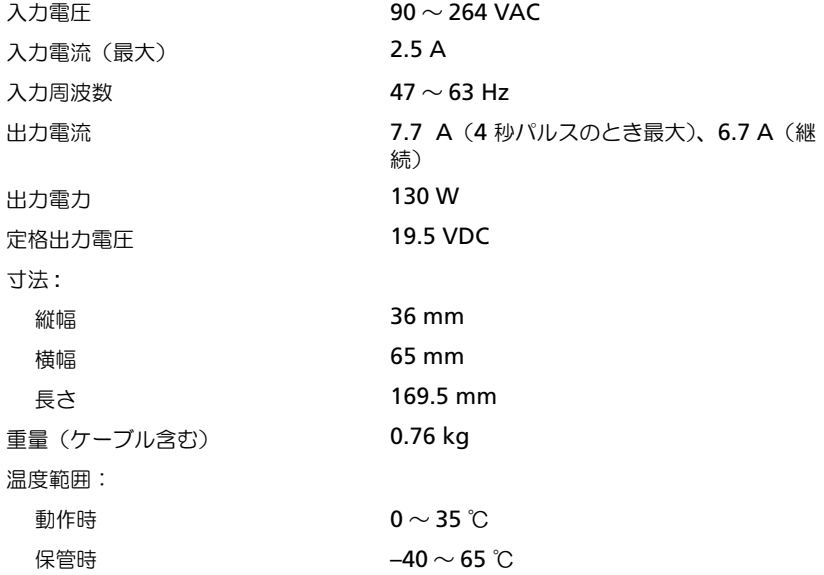

#### サイズと重量

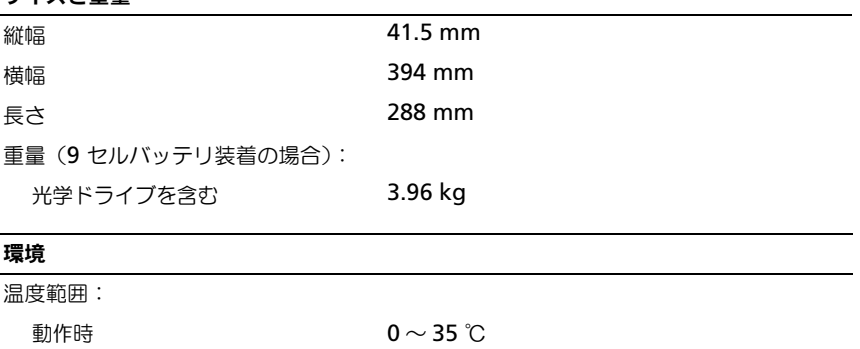

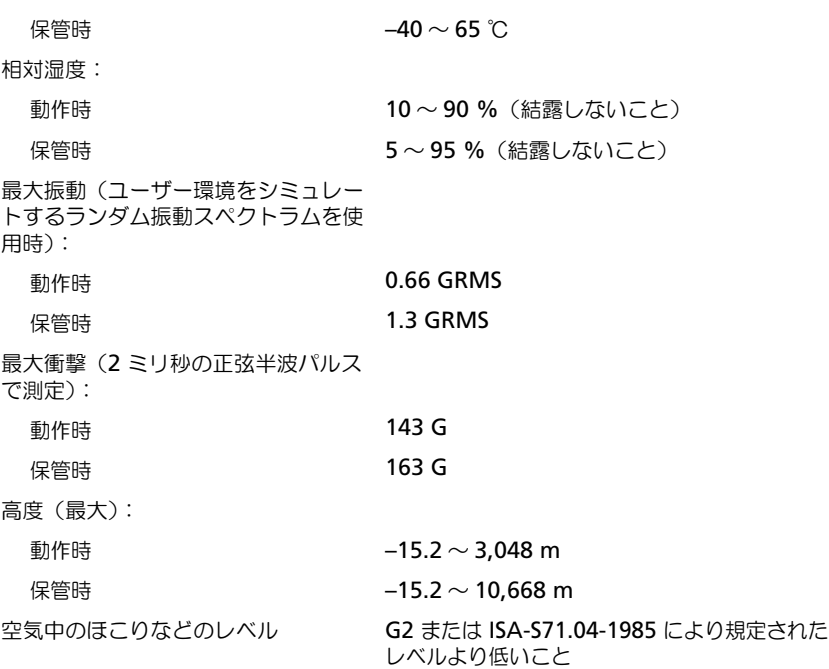

228 | 仕様

# 付録

## Macrovision 製品通知

この製品には、米国特許権および知的所有権によって保護されている著作権保護 技術が組み込まれています。本製品の著作権保護テクノロジは Macrovision Corporation に使用権限があり、同社の許可がない限り、家庭内および限定的な 表示にのみ使用することを目的としています。リバースエンジニアリングや分解 は禁止されています。

#### FCC の通達(アメリカ合衆国のみ)

#### FCC クラス B

この装置は、ラジオ周波数のエネルギーを発生、使用、放射する可能性がありま す。製造元のマニュアルに従わずに取り付けて使用した場合、ラジオやテレビに 受信障害を生じさせる場合があります。本装置は、試験の結果、FCC 規則パート 15 に準拠するクラス B デジタル装置の規制に適合しています。

この装置は FCC(米国連邦通信委員会)規定の第 15 項に適合しています。次の 2つの条件にしたがって使用してください。

- 1 本装置が有害な障害を引き起こさないこと。
- 2 本装置は、受信障害を起こすと、望ましくない操作が必要になる場合もあり ます。
- $\Box$ 注意: FCC 規則では、デルによって明確に許可されていない変更修正を行った場 合、その装置を使用する権限が無効になることがあると規定されています。

この規制は、個人の家に取り付けた場合に、有害な障害に対する適正な保護を提 供するよう設計されています。ただし、特定の設定で電波障害が発生しないとい う保証はありません。本装置のスイッチをオンオフすることにより、本装置がラ ジオやテレビに受信障害を引き起こしていることが確認された場合は、次の方法 をお試しになるようお勧めします。

- 受信アンテナの方向を変えてください。
- 受信機に対してシステムを再配置してください。
- 受信機からシステムを遠ざけてください。
- システムを別のコンセントにつないで、システムと受信機を別々の分岐回路 上に置いてください。

詳細については、デルの担当者またはラジオ / テレビの技術者にご相談ください。

次の情報は、FCC 規則に準拠する本書で取り扱う装置に関するものです。

- 製品名: Dell Precision™ M6300
- モデル番号: PP05XA
- 会社名:

Dell Inc. Worldwide Regulatory Compliance & Environmental Affairs One Dell Way Round Rock, TX 78682 USA 512-338-4400

■ メモ:認可機関の詳細情報に関しては、『製品情報ガイド』を参照してください。

# 用語集

この用語集に収録されている用語は、情報の目的として提供されています。お使 いのコンピュータに搭載されている機能についての記載がない場合もあります。

## A

**AC —** alternating current(交流)— コンピュータの AC アダプタ電源ケーブルを コンセントに差し込むと流れる電気の方式のことです。

**ACPI** — advanced configuration and power interface — Microsoft® Windows® オペレーティングシステムがコンピュータをスタンバイモードや休止状態 モードにして、コンピュータに接続されている各デバイスに供給される電力量を節約でき る電源管理規格です。

**AGP** — accelerated graphics port — システムメモリをビデオ関連の処理に使用でき るようにする専用のグラフィックスポートです。AGP を使うとビデオ回路とコンピュー タメモリ間のインタフェースが高速化され、True-Color のスムーズなビデオイメージを 伝送できます。

**ALS** — 環境照明センサー — ディスプレイの輝度を調整する機能です。

**ASF** — alert standards format — ハードウェアおよびソフトウェアの警告を管理コン ソールに報告する方式を定義する標準です。ASF は、どのプラットフォームやオペレー ティングシステムにも対応できるように設計されています。

#### B

**BIOS** — basic input/output system (基本入出カシステム) — コンピュータのハード ウェアとオペレーティングシステム間のインタフェース機能を持つプログラム(または ユーティリティ)です。設定がコンピュータにどのような影響を与えるのか理解できてい ない場合は、このプログラムの設定を変更しないでください。セットアップユーティリ ティとも呼ばれています。

**Blu-ray Disc™ (BD) – 50 GB の記憶容量、1080 ピクセルのフルビデオ解像度** (HDTV 仕様)、また ネイティブの 7.1 チャネルや非圧縮サラウンドサウンドにも対応す るオプティカルストレージテクノロジです。BD-R は書き込み可能な Blu-ray ディスク で、一度だけ書き込むことができます。BD-RE は、何度か消去して再書き込みができる Blu-ray ディスクです。

**Bluetooth®** ワイヤレステクノロジ — 短距離内(9 メートル)にある複数のネット ワークデバイスが、お互いを自動的に認識できるようにするワイヤレステクノロジ標準 です。

**bps** — ビット / 秒 — データの転送速度を計測する標準単位です。

**BTU** — British thermal unit(英国熱量単位)— 熱量の単位です。

# C

**C** — セルシウス(摂氏)— 温度の単位で、水の氷点を 0 度、沸点を 100 度としてい ます。

**CD-R** — CD recordable — 書き込み可能な CD です。CD-R にはデータを一度だけ記録 できます。一度記録したデータは消去したり、上書きしたりすることはできません。

**CD-RW** — CD rewritable — 書き換え可能な CD です。データを CD-RW ディスクに 書き込んだ後、削除したり上書きしたりできます(再書き込み)。

**CD-RW** ドライブ — CD のデータを読み取ったり、CD-RW(書き換え可能な CD)ディ スクや CD-R(書き込み可能な CD)ディスクにデータを書き込むことができるドライブ です。CD-RW ディスクには、繰り返し書き込むことが可能ですが、CD-R ディスクには 一度しか書き込むことができません。

**CD-RW/DVD** ドライブ — コンボドライブとも呼ばれます。CD および DVD のデータ を読み取ったり、CD-RW(書き換え可能な CD)ディスクや CD-R(書き込み可能な CD)ディスクにデータを書き込んだりすることができるドライブです。CD-RW ディス クには、繰り返し書き込むことが可能ですが、CD-R ディスクには一度しか書き込むこと ができません。

**CMOS** — 電子回路の一種です。コンピュータでは、日付や時刻、セットアップオプ ションを保持するために、少量のバッテリ電源を使用する CMOS メモリを使用します。

**COA** — Certificate of Authenticity(実物証明書)— Windows の英数文字のコード で、コンピュータのラベルに印刷されています。プロダクトキー またはプロダクト ID と も呼ばれます。

**CRIMM** — continuity rambus in-line memory module (連続式 RIMM) — メモリ チップの搭載されていない特殊なモジュールで、使用されていない RIMM スロットに装 着するために使用されます。

## D

**DDR SDRAM** — double-data-rate SDRAM (ダブルデータ速度 SDRAM) — データ のバーストサイクルを二倍にする SDRAM の一種です。システム性能が向上します。

**DDR2 SDRAM** — double-data-rate 2 SDRAM(ダブルデータ速度 2 SDRAM)— 4 ビットのプリフェッチおよびその他のアーキテクチャの変更を使用して、メモリスピード を 400 MHz 以上に向上させる、DDR SDRAM の一種です。

**DIMM** — dual in-line memory module(デュアルインラインメモリモジュール)— システム基板上のメモリモジュールに接続する、メモリチップ搭載の回路基板です。

**DIN コネクタ** - 丸い、6 ピンのコネクタで、DIN(ドイツ工業規格)に準拠していま す。通常は、PS/2 キーボードまたはマウスケーブルのコネクタに使用されます。

**DMA** — direct memory access — DMA チャネルを使うと、ある種の RAM とデバイ ス間でのデータ転送がプロセッサを介さずに行えるようになります。

**DMTF** — Distributed Management Task Force — 分散型デスクトップ、ネットワー ク、企業、およびインターネット環境における管理基準を開発するハードウェアおよびソ フトウェア会社の団体です。

**DRAM** — dvnamic random-access memory — コンデンサを含む集積回路内に情報 を保存するメモリです。

**DSL** — Digital Subscriber Line(デジタル加入者回線)— アナログ電話回線を介し て、安定した高速インターネット接続を提供するテクノロジです。

**DVD-R** — DVD recordable — 記録可能な DVD です。DVD-R にはデータを一度だけ 記録できます。一度記録したデータは消去したり、上書きしたりすることはできません。

**DVD+RW** — DVD rewritable — 書き換え可能な DVD です。データを DVD+RW ディスクに書き込んだ後、削除したり上書きしたりできます(再書き込み)。(DVD+RW テクノロジは DVD-RW テクノロジとは異なります。)

**DVD+RW** ドライブ — DVD やほとんどの CD メディアを読み込んだり、DVD+RW (書き換え可能 DVD)に書き込んだりすることができるドライブです。

**DVI** — digital video interface(デジタルビデオインタフェース)— コンピュータと デジタルビデオディスプレイ間のデジタル送信の標準です。

#### E

**ECC** — error checking and correction (エラーチェックおよび訂正) — メモリに データを書き込んだり、メモリからデータを読み取る際に、データの正確さを検査する特 別な回路を搭載しているメモリです。

**ECP** — extended capabilities port — 改良された双方向のデータ転送を提供するパラ レルコネクタの拡張仕様の 1 つです。EPP に似て、ECP はデータ転送にダイレクトメモ リアクセスを使用して性能を向上させます。

**EIDE** — enhanced integrated device electronics — ハードディスクドライブと CD ドライブ用の IDE インタフェースの改良バージョンです。

**EMI** — electromagnetic interference(電磁波障害)— 電磁放射線によって引き起こ される電気障害です。

**ENERGY STAR®** — Environmental Protection Agency(米国環境保護局)が規定 する、全体的な電力の消費量を減らす要件です。

**EPP** — enhanced parallel port — 双方向のデータ転送を提供するパラレルコネクタの デザインです。

**ESD** — electrostatic discharge(静電気放出)— 静電気の急速な放電のことです。 ESD は、コンピュータや通信機器に使われている集積回路を損傷することがあります。

**ExpressCard** — PCMCIA 規格に準拠している取り外し可能な I/O カードです。 ExpressCard の一般的なものに、モデムやネットワークアダプタがあります。 ExpressCard は、PCI Express と USB 2.0 の両規格をサポートします。

# F

**FBD** — fully-buffered DIMM — DDR2 DRAM チップ、および DDR2 SDRAM チッ プとシステム間の通信を高速化するアドバンスドメモリバッファ(AMB)を搭載した DIMM です。

**FCC** — Federal Communications Commission(米国連邦通信委員会)— コン ピュータやその他の電子機器が放出する放射線の量を規制する通信関連の条例を執行する アメリカの機関です。

**FSB** — front side bus — マイクロプロセッサと RAM 間のデータ経路と物理的なイン タフェースです。

**FTP** — file transfer protocol(ファイル転送プロトコル)— インターネットに接続さ れたコンピュータ間で、ファイルを交換するための標準インターネットプロトコルです。

## G

**G** — グラビティ — 重力の計測単位です。

**GB** — ギガバイト — データの単位です。1 GB は 1024 MB(1,073,741,824 バイト) です。ハードディスクドライブの記憶領域容量を示す場合に、1,000,000,000 バイトに 切り捨てられることもあります。

**GHz** — ギガヘルツ — 周波数の計測単位です。1 GHz は 10 億 Hz または 1,000 MHz です。通常、コンピュータのプロセッサ、バス、インタフェースの処理速度は GHz 単位 で計測されます。

**GUI** — graphical user interface — メニュー、ウィンドウ、およびアイコンでユー ザーと相互にやり取りするソフトウェアです。Windows オペレーティングシステムで動 作するほとんどのプログラムは GUI です。

#### H

**HTTP** — hypertext transfer protocol — インターネットに接続されたコンピュータ間 でファイルを交換するためのプロトコルです。

**Hz** — ヘルツ — 周波数の単位です。1 秒間 1 サイクルで周波数 1 Hz です。コンピュー タや電子機器では、キロヘルツ(kHz)、メガヘルツ(MHz)、ギガヘルツ(GHz)、また はテラヘルツ(THz)単位で計測される場合もあります。

## I

**IC** — integrated circuit(集積回路)— コンピュータ、オーディオ、およびビデオ装置 用に製造された、何百万もの小電子コンポーネントが搭載されている半導体基板、または チップです。

**IDE** — integrated device electronics — ハードディスクドライブまたは CD ドライブ にコントローラが内蔵されている大容量ストレージデバイス用のインタフェースです。

**IEEE 1394** — Institute of Electrical and Electronics Engineers, Inc. — コンピュー タにデジタルカメラや DVD プレーヤーなどの、IEEE 1394 互換デバイスを接続するのに 使用される高性能シリアルバスです。

**I/O** — input/output(入出力)— コンピュータにデータを入力したり、コンピュータ からデータを出力する動作、またはデバイスです。キーボードやプリンタは I/O デバイス です。

**I/O** アドレス — 特定のデバイス(シリアルコネクタ、パラレルコネクタ、または拡張ス ロットなど)に関連する RAM のアドレスで、プロセッサがデバイスと通信できるよう にします。

**IrDA** — Infrared Data Association — 赤外線通信の国際規格を標準化する団体です。

**IRQ** — interrupt request(割り込み要求)— デバイスがプロセッサと通信できるよう に、特定のデバイスに割り当てられた電子的経路です。すべてのデバイス接続に IRQ を 割り当てる必要があります。2 つのデバイスに同じ IRQ を割り当てることはできますが、 両方のデバイスを同時に動作させることはできません。

**ISP** — Internet service provider(インターネットサービスプロバイダ)— ホスト サーバーへのアクセスを可能にし、インターネットへの直接接続、E- メールの送受信、 およびウェブサイトへのアクセスなどのサービスを提供する会社です。通常、ISP はソフ トウェアのパッケージ、ユーザー名、およびアクセス用の電話番号を有料(月払い)で提 供します。

## K

**Kb** — キロビット — データの単位です。1 Kb は、1,024 ビットです。メモリ集積回路 の容量の単位です。

**KB** — キロバイト — データの単位です。1 KB は 1,024 バイトです。または、1,000 バ イトとすることもあります。

**kHz** — キロヘルツ — 1,000 Hz に相当する周波数の単位です。

## L

**LAN** — local area network (ローカルエリアネットワーク) — 狭い範囲にわたるコン ピュータネットワークです。LAN は通常、1 棟の建物内や隣接する 2、3 棟の建物内に 限定されます。LAN は電話回線や電波を使って他の離れた LAN と接続し、WAN(ワイ ドエリアネットワーク)を構成できます。

**LCD** — liquid crystal display(液晶ディスプレイ)— ノートブックコンピュータの ディスプレイやフラットパネルディスプレイに用いられる技術です。

**LED** — light-emitting diode(発光ダイオード)— コンピュータの状態を示す光を発 する電子部品です。

**LPT** — line print terminal — プリンタや他のパラレルデバイスへのパラレル接続のた めのポートです。

## M

**Mb** — メガビット — メモリチップ容量の単位です。1 Mb は 1,024 Kb です。

**Mbps** — メガビット / 秒 — 1,000,000 ビット / 秒です。通常、ネットワークやモデム などのデータ転送速度の計測単位に使用します。

**MB** — メガバイト — 1,048,576 バイトに相当するデータストレージの単位です。また は 1,024 KB を表します。ハードディスクドライブの記憶領域容量を示す場合に、 1,000,000 バイトに切り捨てられて表示されることもあります。

**MB/sec** — メガバイト / 秒 — 1,000,000 バイト / 秒です。通常、データの転送速度の 計測単位に使用します。

**MHz** — メガヘルツ — 周波数の単位です。1 秒間に 1,000,000 サイクルで 1 MHz で す。通常、コンピュータのマイクロプロセッサ、バス、インタフェースの処理速度は MHz 単位で計測されます。

**MP** — メガピクセル — デジタルカメラで使用される画像の解像度の単位です。

**ms** — ミリ秒 — 1,000 分の 1 秒に相当する時間の単位です。ストレージデバイスなど のアクセス速度の計測に使用します。

## N

**NIC** — ネットワークアダプタを参照してください。

**ns** — ナノ秒 — 10 億分の 1 秒に相当する時間の単位です。

**NVRAM** — nonvolatile random access memory(不揮発性ランダムアクセスメモ リ)— コンピュータの電源が切られたり、外部電源が停止した場合にデータを保存する メモリの一種です。NVRAM は、現在の日付、時刻、およびお客様が設定できるその他 のセットアップオプションなどのコンピュータ設定情報を維持するのに利用されます。

#### P

**PC** カード — PCMCIA 規格に準拠している取り外し可能な I/O カードです。PC カード の一般的なものに、モデムやネットワークアダプタがあります。

**PCI** — peripheral component interconnect — PCI は、32 ビットおよび 64 ビット のデータ経路をサポートするローカルバスで、プロセッサとビデオ、各種ドライブ、ネッ トワークなどのデバイス間に高速データ経路を提供します。

**PCI Express** — プロセッサとそれに取り付けられたデバイスとのデータ転送速度を向 上させる、PCI インタフェースの修正版です。PCI Express は、250 MB/ 秒~ 4 GB/ 秒 の速度でデータを転送できます。PCI Express チップセットおよびデバイスが異なる速度 で使用できる場合は、動作速度が遅くなります。

**PCMCIA** — Personal Computer Memory Card International Association — PC カードの規格を協議する国際的組織です。

**PIO** — programmed input/output — データパスの一部としてプロセッサを経由し た、2 つのデバイス間のデータ転送方法です。

**POST** — power-on self-test(電源投入時の自己診断)— BIOS が自動的にロードする 診断プログラムです。メモリ、ハードディスクドライブ、およびビデオなどのコンピュー タの主要コンポーネントに基本的なテストを実行します。POST で問題が検出されなかっ た場合、コンピュータは起動を続行します。

**PS/2** — personal system/2 — PS/2 互換のキーボード、マウス、またはキーパッドを接 続するコネクタの一種です。

**PXE** — pre-boot execution environment — WfM (Wired for Management)標 準で、オペレーティングシステムのないネットワークコンピュータを設定して、リモート で起動できるようにします。

#### R

**RAID** — redundant array of independent disks — データの冗長性を提供する方法 です。一般的に実装される RAID には RAID 0、RAID 1、RAID 5、RAID 10、および RAID 50 があります。

**RAM** — random-access memory(ランダムアクセスメモリ)— プログラムの命令や データを保存するコンピュータの主要な一時記憶領域です。RAM に保存されている情報 は、コンピュータをシャットダウンすると失われます。

**readme** ファイル — ソフトウェアのパッケージまたはハードウェア製品に添付されて いるテキストファイルです。通常、readme ファイルには、インストール手順、新しく 付け加えられた機能の説明、マニュアルに記載されていない修正などが記載されてい ます。

**RFI** — radio frequency interference(無線電波障害)— 10 kHz から 100,000 MHz までの範囲の通常の無線周波数で発生する障害です。無線周波は電磁周波数帯域の低域に 属し、赤外線や光などの高周波よりも障害を起こしやすい傾向があります。

**ROM** — read-only memory(読み取り専用メモリ)— コンピュータが削除したり書 き込みできないデータやプログラムを保存するメモリです。RAM と異なり、ROM は コンピュータの電源が切れても内容を保持します。コンピュータの動作に不可欠のプログ ラムで ROM に常駐しているものがいくつかあります。

**RPM** — revolutions per minute — 1 分間に発生する回転数です。ハードディスクド ライブ速度の計測に使用します。

**RTC** — real time clock(リアルタイムクロック)— システム基板上にあるバッテリで 動く時計で、コンピュータの電源を切った後も、日付と時刻を保持します。

**RTCRST** — real-time clock reset(リアルタイムクロックリセット)— いくつかの コンピュータに搭載されているシステム基板上のジャンパで、問題が発生した場合のトラ ブルシューティングに利用できます。

#### S

**SAS** — serial attached SCSI — 原型の SCSI パラレルアーキテクチャとは対照的に、よ り高速のシリアルバージョンの SCSI インタフェースです。

**SATA** — serial ATA (シリアル ATA) — より高速のシリアルバージョンの ATA (IDE) インタフェースです。

**SCSI** — small computer system interface — ハードディスクドライブ、CD ドライ ブ、プリンタ、スキャナなどのデバイスをコンピュータに接続するための高速インタ フェースです。SCSI では、単一のコントローラを使って多数のデバイスを接続できます。 SCSI コントローラバスでは、個々の識別番号を使って各デバイスにアクセスします。

**SDRAM** — synchronous dynamic random-access memory(同期ダイナミックラン ダムアクセスメモリ)— DRAM のタイプで、プロセッサの最適クロック速度と同期化さ れています。

**SIM** — サブスクライバ識別モジュール — SIM カードには、音声通信およびデータ通信 を暗号化するマイクロチップが内蔵されています。SIM カードは電話やノートブック コンピュータに使用できます。

**S/PDIF** — Sony/Philips Digital Interface — ファイルの質が低下する可能性があるア ナログ形式に変換せずに、1 つのファイルから別のファイルにオーディオを転送できる オーディオ転送用ファイルフォーマットです。

**Strike Zone™** — (コンピュータの電源がオンまたはオフに関わらず) コンピュータが 共振ショックを受けた場合、または落下した場合に制動装置として機能し、ハードディス クドライブを保護するプラットフォームベースの強化領域です。

**SVGA** — super-video graphics array — ビデオカードとコントローラ用のビデオ標準 です。SVGA の通常の解像度は 800 × 600 および 1024 × 768 です。

プログラムが表示する色数と解像度は、コンピュータに取り付けられているモニタ、ビデ オコントローラとドライバ、およびビデオメモリの容量によって異なります。

**S** ビデオ **TV** 出力 — テレビまたはデジタルオーディオデバイスをコンピュータに接続す るために使われるコネクタです。

**SXGA** — super-extended graphics array — 1280 × 1024 までの解像度をサポート するビデオカードやコントローラのビデオ標準です。

**SXGA+** — super-extended graphics array plus — 1400 × 1050 までの解像度をサ ポートするビデオカードやコントローラのビデオ標準です。

# T

**TAPI** — telephony application programming interface — 音声、データ、ファッ クス、ビデオなどの各種テレフォニーデバイスが Windows のプログラムで使用できる ようになります。

**TPM** — trusted platform module — ハードウェアベースのセキュリティ機能です。 セキュリティソフトウェアと併用して、ファイル保護や E- メール保護などの機能を有効 にすることにより、ネットワークおよびコンピュータのセキュリティを強化します。

# U

**UAC** — user account control(ユーザーアカウントコントロール)— Microsoft Windows Vista® のセキュリティ機能です。有効に設定すると、ユーザーアカウントと オペレーティングシステム設定へのアクセス間のセキュリティに追加レイヤが提供され ます。

**UMA** — unified memory allocation(統合メモリ振り分け)— ビデオに動的に振り 分けられるシステムメモリです。

**UPS** — uninterruptible power supply(無停電電源装置)— 電気的な障害が起きた 場合や、電圧レベルが低下した場合に使用されるバックアップ電源です。UPS を設置す ると、電源が切れた場合でも限られた時間コンピュータは動作することができます。通 常、UPS システムは、過電流を抑え電圧を調整します。小型の UPS システムで数分間電 力を供給するので、コンピュータをシャットダウンすることが可能です。

**USB** — universal serial bus(ユニバーサルシリアルバス)— USB 互換キーボード、 マウス、ジョイスティック、スキャナ、スピーカ、プリンタ、ブロードバンドデバイス (DSL およびケーブルモデム)、撮像装置、またはストレージデバイスなどの低速デバイ ス用ハードウェアインタフェースです。コンピュータの 4 ピンソケットかコンピュータ に接続されたマルチポートハブに直接デバイスを接続します。USB デバイスは、コン ピュータの電源が入っていても接続したり取り外したりすることができます。また、デイ ジーチェーン型に接続することもできます。

**UTP** — unshielded twisted pair(シールドなしツイストペア)— ほとんどの電話回 線利用のネットワークやその他の一部のネットワークで利用されているケーブルの種類で す。電磁波障害から保護するためにワイヤのペアに金属製の被覆をほどこす代わりに、 シールドなしのワイヤのペアがねじられています。

**UXGA** — ultra extended graphics array — 1600 × 1200 までの解像度をサポート するビデオカードやコントローラのビデオ標準です。

## V

**V** — ボルト — 電位または起電力の計測単位です。1 ボルトは、1 アンペアの電流を通ず る抵抗 1 オームの導線の両端の電位の差です。

#### W

**W** — ワット — 電力の計測単位です。1 ワットは 1 ボルトで流れる 1 アンペアの電流を 指します。

**WHr** — ワット時 — バッテリのおおよその充電容量を表すのに通常使われる単位です。 たとえば、66 WHr のバッテリは 66 W の電力を 1 時間、33 W を 2 時間供給できます。

**WLAN** — Wireless Local Area Network(ワイヤレスローカルエリアネットワーク) の略です。インターネットアクセスを可能にするアクセスポイントやワイヤレスルーター を使用し、電波を介して互いに通信する一連の相互接続コンピュータを指します。

**WWAN** — Wireless Wide Area Network(ワイヤレスワイドエリアネットワーク) の略です。セルラーテクノロジを使用した、ワイヤレスの高速データネットワークで、 WLAN よりもはるかに広い地域に対応します。

**WXGA** — wide-aspect extended graphics array — 1280 × 800 までの解像度をサ ポートするビデオカードやコントローラのビデオ標準です。

## X

**XGA** — extended graphics array — 1024 × 768 までの解像度をサポートするビデ オカードやコントローラのビデオ標準です。

## Z

**ZIF** — zero insertion force — コンピュータチップまたはソケットのどちらにもまった く力を加えないで、チップを取り付けまたは取り外しできるソケットやコネクタの一種 です。

**Zip** — 一般的なデータの圧縮フォーマットです。Zip フォーマットで圧縮されている ファイルを Zip ファイルといい、通常、ファイル名の拡張子は **.zip** です。特別な Zip ファイルに自己解凍型ファイルがあり、ファイル名の拡張子は **.exe** です。自己解凍型 ファイルは、ファイルをダブルクリックするだけで自動的に解凍できます。

**Zip** ドライブ — Iomega Corporation によって開発された大容量のフロッピードライ ブで、Zip ディスクと呼ばれる 3.5 インチのリムーバルディスクを使用します。Zip ディ スクは標準のフロッピーディスクよりもやや大きく約 2 倍の厚みがあり、100 MB の データを保持できます。

#### あ

アンチウイルスソフトウェア – お使いのコンピュータからウイルスを見つけ出して隔離 し、検疫して、除去するように設計されたプログラムです。

ウイルス — 嫌がらせ、またはコンピュータのデータを破壊する目的で作られたプログラ ムです。ウイルスプログラムは、ウイルス感染したディスク、インターネットからダウン ロードしたソフトウェア、または E- メールの添付ファイルを経由してコンピュータから 別のコンピュータへ感染します。ウイルス感染したプログラムを起動すると、プログラム に潜伏したウイルスも起動します。

一般的なウイルスに、フロッピーディスクのブートセクターに潜伏するブートウイルスが あります。フロッピーディスクを挿入したままコンピュータをシャットダウンすると、次 の起動時に、コンピュータはオペレーティングシステムを探すためフロッピーディスクの ブートセクターにアクセスします。このアクセスでコンピュータがウイルスに感染しま す。一度コンピュータがウイルスに感染すると、ブートウイルスは除去されるまで、読み 書きされるすべてのフロッピーディスクにウイルスをコピーします。

エクスプレスサービスコード – Dell™ コンピュータのラベルに付いている数字のコード です。デルにお問い合わせの際は、エクスプレスサービスコードをお伝えください。

オンボード — 通常、コンピュータのシステム基板上に物理的に搭載されているコンポー ネントを指します。ビルトインとも呼ばれます。

#### か

カーソル — キーボード、タッチパッド、またはマウスが次にどこで動作するかを示す ディスプレイや画面上の目印です。通常は点滅する棒線かアンダーライン、または小さな 矢印で表示されます。

解像度 — プリンタで印刷される画像や、またはモニタに表示される画像がどのくらい鮮 明かという度合です。解像度を高い数値に設定しているほど鮮明です。

書き込み保護 — ファイルやメディアのデータ内容を変更不可に設定することです。書き 込み保護を設定しデータを変更または破壊されることのないように保護します。3.5 イン チのフロッピーディスクに書き込み保護を設定する場合、書き込み保護設定タブをスライ ドさせて書き込み不可の位置にします。

拡張カード — コンピュータのシステム基板上の拡張スロットに装着する電子回路基板 で、コンピュータの性能を向上させます。ビデオカード、モデムカード、サウンドカード などがあります。

拡張型 **PC** カード — 拡張型 PC カードは、取り付けた際に PC カードスロットからカー ドの端が突き出しています。

拡張スロット — 拡張カードを挿入してシステムバスに接続する、システム基板上のコネ クタです(コンピュータによって異なる場合もあります)。

拡張ディスプレイモード — お使いのディスプレイの拡張として、2 台目のモニタを使え るようにするディスプレイの設定です。デュアルディスプレイモードとも呼ばれます。

キーの組み合わせ – 複数のキーを同時に押して実行するコマンドです。

起動順序 — コンピュータが起動を試みるデバイスの順序を指定します。

起動メディア —CD、DVD、またはフローピーディスクなど、コンピュータを起動する のに使用するディスクです。ハードディスクドライブが損傷した場合や、コンピュータが ウィルスに感染した場合など、起動 CD、DVD、またはフローピーディスクが必要にな りますので、常備しておきます。『Drivers and Utilities』メディアは、起動メディアの 一つです。

キャッシュ — 特殊な高速ストレージ機構で、メインメモリの予約領域、または独立した 高速ストレージデバイスです。キャッシュは、プロセッサのオペレーションスピードを向 上させます。

**L1** キャッシュ — プロセッサの内部に設置されているプライマリキャッシュ。

**L2** キャッシュ — プロセッサに外付けされた、またはプロセッサアーキテクチャに組み 込まれたセカンダリキャッシュ。

休止状態モード — メモリ内のすべてをハードディスクドライブ上の予約領域に保存して からコンピュータの電源を切る、省電力モードです。コンピュータを再起動すると、ハー ドディスクドライブに保存されているメモリ情報が自動的に復元されます。

クロックスピード — システムバスに接続されているコンピュータコンポーネントがどの くらいの速さで動作するかを示す、MHz で示される速度です。

グラフィックスモード — x 水平ピクセル数 X y 垂直ピクセル数 X z 色数で表されるビ デオモードです。グラフィックスモードは、どんな形やフォントも表現できます。

コントローラ - プロセッサとメモリ間、またはプロセッサとデバイス間のデータ転送を 制御するチップです。

コントロールパネル — 画面設定などのオペレーティングシステムやハードウェアの設定 を変更するための Windows ユーティリティです。

光学ドライブ — CD、DVD、または DVD+RW から、光学技術を使用してデータを読み 書きするドライブです。光学ドライブには、CD ドライブ、DVD ドライブ、 CD-RW ドライブ、および CD-RW/DVD コンボドライブが含まれます。

#### さ

サージプロテクタ — コンセントを介してコンピュータに影響を与える電圧変動(雷など の原因で)から、コンピュータを保護します サージプロテクタは、落雷や通常の AC ラ イン電圧レベルが 20 % 以上低下する電圧変動による停電からはコンピュータを保護す ることはできません。

ネットワーク接続はサージプロテクタでは保護できません。雷雨時は、必ずネットワーク ケーブルをネットワークコネクタから外してください。

サービスタグ — コンピュータに貼ってあるバーコードラベルのことで、デルサポートの **support.jp.dell.com** にアクセスしたり、デルのカスタマーサービスやテクニカルサ ポートに電話で問い合わせたりする場合に必要な識別番号が書いてあります。

システム基板 — コンピュータのメイン回路基板です。マザーボードとも呼ばれます。

**指紋リーダー** — 固有の指紋を使ってユーザーの身元証明を行う読み取りセンサーで、 コンピュータのセキュリティ保護をサポートします。

ショートカット — 頻繁に使用するプログラム、ファイル、フォルダ、およびドライブに すばやくアクセスできるようにするアイコンです。ショートカットを Windows デスク トップ上に作成し、ショートカットアイコンをダブルクリックすると、それに対応する フォルダやファイルを検索せずに開くことができます。ショートカットアイコンは、ファ イルが置かれている場所を変更するわけではありません。ショートカットアイコンを削除 しても、元のファイルには何の影響もありません。また、ショートカットのアイコン名を 変更することもできます。

シリアルコネクタ — I/O ポートは、コンピュータにハンドヘルドデジタルデバイスやデ ジタルカメラなどのデバイスを接続するためによく使用されます。

スキャンディスク — Microsoft のユーティリティで、ファイル、フォルダ、ハードディ スクの表面のエラーをチェックします。コンピュータの反応が止まって、コンピュータを 再起動した際にスキャンディスクが実行されることがあります。

スタンバイモード - コンピュータの不必要な動作をシャットダウンして節電する、省電 力モードです。

スマートカード — プロセッサとメモリチップに内蔵されているカードです。スマート カードは、スマートカード搭載のコンピュータでのユーザー認証に利用できます。

赤外線センサー — ケーブルを利用しなくても、コンピュータと赤外線互換デバイス間の データ転送ができるポートです。

セットアッププログラム — ハードウェアやソフトウェアをインストールしたり設定する ために使うプログラムです。**setup.exe** または **install.exe** というプログラムが Windows 用ソフトウェアに付属しています。セットアッププログラムはセットアップ ユーティリティとは異なります。

セットアップユーティリティ — コンピュータのハードウェアとオペレーティングシステ ム間のインタフェース機能を持つユーティリティです。セットアップユーティリティは BIOS で日時やシステムパスワードなどのようなユーザーが選択可能なオプションの設定 ができます。設定がコンピュータにどのような影響を与えるのか理解できていない場合 は、このプログラムの設定を変更しないでください。

#### た

タスクトレイ — コンピュータの時計、音量調節、およびプリンタの状況など、プログラ ムやコンピュータの機能に素早くアクセスできるアイコンが表示されている Windows タスクバーの領域です。システムトレイとも呼ばれます。

通行許可証 — 物品を外国へ一時的に持ち込む場合、一時輸入通関ができる通関手帳で す。商品パスポートとも呼ばれます。

テキストエディタ — たとえば Windows のメモ帳など、テキストファイルを作成および 編集するためのアプリケーションプログラムです。テキストエディタには通常、ワード ラップやフォーマット(アンダーラインのオプションやフォントの変換など)の機能はあ りません。

ディスクストライピング – 複数のディスクドライブにまたがってデータを分散させる技 術です。ディスクのストライピングは、ディスクストレージからデータを取り出す動作を 高速化します。通常、ディスクのストライピングを利用しているコンピュータではユー ザーがデータユニットサイズまたはストライプ幅を選ぶことができます。

デバイス — コンピュータ内部に取り付けられているか、またはコンピュータに接続され ているディスクドライブ、プリンタ、キーボードなどのハードウェアです。

デバイスドライバ — ドライバを参照してください。

ドッキングデバイス — お使いのノートブックをデスクトップの作業環境に合わせたポー トの複製、ケーブル管理、またはセキュリティ機能を提供します。

ドメイン — ネットワーク上のコンピュータ、プログラム、およびデバイスのグループ で、特定のユーザーグループによって使用される共通のルールと手順のある単位として管 理されます。ユーザーは、ドメインにログオンしてリソースへのアクセスを取得します。

デュアルコア — 1 つのプロセッサパッケージに 2 つの物理計算ユニットを集積し、それ によって計算効率とマルチタスク機能を向上させたテクノロジです。

デュアルディスプレイモード — お使いのディスプレイの拡張として、2 台目のモニタを 使えるようにするディスプレイの設定です。デュアルモニタとも呼ばれます。

トラベルモジュール — ノートブックコンピュータの重量を減らすために、モジュールベ イの中に設置できるよう設計されているプラスチック製のデバイスです。

ドライバ — プリンタなどのデバイスが、オペレーティングシステムに制御されるように するためのソフトウェアです。多くのデバイスは、コンピュータに正しいドライバがイン ストールされていない場合、正常に動作しません。

#### な

ネットワークアダプタ — ネットワーク機能を提供するチップです。コンピュータのシス テム基板にネットワークアダプタが内蔵されていたり、アダプタが内蔵されている PC カードもあります。ネットワークアダプタは、NIC(ネットワークインタフェースコント ローラ)とも呼ばれます。

は

ハードディスクドライブ — ハードディスクのデータを読み書きするドライブです。ハー ドディスクドライブとハードディスクは同じ意味としてどちらかが使われています。

ハイパースレッディング — 1 つの物理プロセッサを 2 つの論理プロセッサとして機能さ せ、特定のタスクを同時に実行できるようにすることで、コンピュータのパフォーマンス 全般を強化する Intel テクノロジです。

バイト — コンピュータで使われる基本的なデータ単位です。1 バイトは 8 ビットです。

バス — コンピュータのコンポーネント間で情報を通信する経路です。

バス速度 — バスがどのくらいの速さで情報を転送できるかを示す、MHz で示される速 度です。

バッテリ駆動時間 — ノートブックコンピュータのバッテリでコンピュータを駆動できる 持続時間(分または時間)です。

バッテリの寿命 — ノートブックコンピュータのバッテリが、消耗と再充電を繰り返すこ とのできる期間(年数)です。

パーティション — ハードディスクドライブ上の物理ストレージ領域です。1 つ以上の論 理ストレージ領域(論理ドライブ)に割り当てられます。それぞれのパーティションは複 数の論理ドライブを持つことができます。

パラレルコネクタ — I/O ポートは、コンピュータにパラレルプリンタを接続する場合な どに使用されます。LPT ポートとも呼ばれます。

ヒートシンク — 放熱を助けるプロセッサに付属する金属板です。

ビット — コンピュータが認識するデータの最小単位です。

ビデオ解像度 — 解像度を参照してください。

ピデオコントローラ — お使いのコンピュータに(モニタの組み合わせにおいて)ビデオ 機能を提供する、ビデオカードまたは(オンボードビデオコントローラ搭載のコンピュー タの)システム基板の回路です。

ビデオメモリ — ビデオ機能専用のメモリチップで構成されるメモリです。通常、ビデオ メモリはシステムメモリよりも高速です。取り付けられているビデオメモリの量は、主に プログラムが表示できる色数に影響を与えます。

ビデオモード — テキストやグラフィックスをモニタに表示する際のモードです。グラ フィックスをベースにしたソフトウェア(Windows オペレーティングシステムなど) は、x 水平ピクセル数 × y 垂直ピクセル数 × z 色数で表されるビデオモードで表示され ます。文字をベースにしたソフトウェア (テキストエディタなど)は、 x 列 × v 行の文 字数で表されるビデオモードで表示されます。

244 | 用語集

ピクセル — ディスプレイ画面の構成単位である点です。ピクセルが縦と横に並び、イ メージを作ります。ビデオの解像度(800 × 600 など)は、上下左右に並ぶピクセルの 数で表します。

ファーレンハイト(華氏) — 温度の単位で、水の氷点を 32 度、沸点を 212 度としてい ます。

フォーマット — ファイルを保存するためにドライブやディスクを準備することです。ド ライブまたはディスクをフォーマットするとデータはすべて消失します。

フォルダ — ディスクやドライブ上のファイルを整頓したりグループ化したりする入れ物 です。フォルダ中のファイルは、名前や日付やサイズなどの順番で表示できます。

プラグアンドプレイ — デバイスを自動的に設定するコンピュータの機能です。BIOS、オ ペレーティングシステム、およびすべてのデバイスがプラグアンドプレイ対応の場合、プ ラグアンドプレイは、自動インストール、設定、既存のハードウェアとの互換性を提供し ます。

プロセッサ — コンピュータ内部で中心的に演算を行うコンピュータチップです。プロ セッサは、CPU(中央演算処理装置)とも呼ばれます。

#### ま

ミニカード **—** 通信用 NIC など内蔵周辺機器用に設計された小型のカードです。ミニカー ドの機能は、標準の PCI 拡張カードと同等です。

ミニ **PCI** — モデムや NIC など通信機能を主とする内蔵周辺機器の規格です。ミニ PCI カードは、標準の PCI 拡張カードと同等の機能を持つ小型の外付けカードです。

メモリ — コンピュータ内部にある、一時的にデータを保存する領域です。メモリにある データは一時的に格納されているだけなので、作業中は時々ファイルを保存するようお勧 めします。また、コンピュータをシャットダウンするときもファイルを保存してくださ い。コンピュータのメモリには、RAM、ROM、およびビデオメモリなど何種類かあり ます。通常、メモリというと RAM メモリを指します。

メモリアドレス — データを一時的に RAM に保存する特定の場所です。

メモリマッピング — スタートアップ時に、コンピュータが物理的な場所にメモリアドレ スを割り当てる処理です。デバイスとソフトウェアが、プロセッサによりアクセスできる 情報を識別できるようになります。

メモリモジュール — システム基板に接続されている、メモリチップを搭載した小型回路 基板です。

モデム — アナログ電話回線を介して他のコンピュータと通信するためのデバイスです。 モデムには、外付けモデム、PC カード、および内蔵モデムの 3 種類があります。通常、 モデムはインターネットへの接続や E- メールの交換に使用されます。

#### や

読み取り専用 — 表示することはできますが、編集したり削除したりすることができない データやファイルです。次のような場合にファイルを読み取り専用に設定できます。

- フロッピーディスク、CD、または DVD を書き込み防止に設定している場合
- ファイルがネットワーク上のディレクトリにあり、システム管理者がアクセス権限に 特定の個人だけを許可している場合

## ら

リフレッシュレート — 画面上のビデオイメージが再描画される周波数です。単位は Hz で、このリフレッシュレートの周波数で画面の水平走査線(垂直周波数とも呼ばれます) が再描画されます。リフレッシュレートが高いほど、ビデオのちらつきが少なく見え ます。

ローカルバス — デバイスにプロセッサへの高速スループットを提供するデータバス です。